# Oracle® Fusion Cloud EPM 使用 Oracle Smart View for Office (Mac 與 瀏覽器)

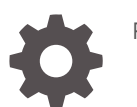

F32840-18

**ORACLE** 

Oracle Fusion Cloud EPM 使用 Oracle Smart View for Office (Mac 與瀏覽器),

F32840-18

版權所有 © 2019, 2024, Oracle 和 (或) 其關係公司。

主要作者:EPM Information Development Team

This software and related documentation are provided under a license agreement containing restrictions on use and disclosure and are protected by intellectual property laws. Except as expressly permitted in your license agreement or allowed by law, you may not use, copy, reproduce, translate, broadcast, modify, license, transmit, distribute, exhibit, perform, publish, or display any part, in any form, or by any means. Reverse engineering, disassembly, or decompilation of this software, unless required by law for interoperability, is prohibited.

The information contained herein is subject to change without notice and is not warranted to be error-free. If you find any errors, please report them to us in writing.

If this is software, software documentation, data (as defined in the Federal Acquisition Regulation), or related documentation that is delivered to the U.S. Government or anyone licensing it on behalf of the U.S. Government, then the following notice is applicable:

U.S. GOVERNMENT END USERS: Oracle programs (including any operating system, integrated software, any programs embedded, installed, or activated on delivered hardware, and modifications of such programs) and Oracle computer documentation or other Oracle data delivered to or accessed by U.S. Government end users are "commercial computer software," "commercial computer software documentation," or "limited rights data" pursuant to the applicable Federal Acquisition Regulation and agency-specific supplemental regulations. As such, the use, reproduction, duplication, release, display, disclosure, modification, preparation of derivative works, and/or adaptation of i) Oracle programs (including any operating system, integrated software, any programs embedded, installed, or activated on delivered hardware, and modifications of such programs), ii) Oracle computer documentation and/or iii) other Oracle data, is subject to the rights and limitations specified in the license contained in the applicable contract. The terms governing the U.S. Government's use of Oracle cloud services are defined by the applicable contract for such services. No other rights are granted to the U.S. Government.

This software or hardware is developed for general use in a variety of information management applications. It is not developed or intended for use in any inherently dangerous applications, including applications that may create a risk of personal injury. If you use this software or hardware in dangerous applications, then you shall be responsible to take all appropriate fail-safe, backup, redundancy, and other measures to ensure its safe use. Oracle Corporation and its affiliates disclaim any liability for any damages caused by use of this software or hardware in dangerous applications.

Oracle®, Java, MySQL and NetSuite are registered trademarks of Oracle and/or its affiliates. Other names may be trademarks of their respective owners.

Intel and Intel Inside are trademarks or registered trademarks of Intel Corporation. All SPARC trademarks are used under license and are trademarks or registered trademarks of SPARC International, Inc. AMD, Epyc, and the AMD logo are trademarks or registered trademarks of Advanced Micro Devices. UNIX is a registered trademark of The Open Group.

This software or hardware and documentation may provide access to or information about content, products, and services from third parties. Oracle Corporation and its affiliates are not responsible for and expressly disclaim all warranties of any kind with respect to third-party content, products, and services unless otherwise set forth in an applicable agreement between you and Oracle. Oracle Corporation and its affiliates will not be responsible for any loss, costs, or damages incurred due to your access to or use of third-party content, products, or services, except as set forth in an applicable agreement between you and Oracle.

# 目錄

### [說明文件協助工具](#page-8-0)

### [說明文件意見](#page-9-0)

- 1 建立和執行 [EPM Center of Excellence](#page-10-0)
- 2 [歡迎來到使用智慧型檢視](#page-12-0) (Mac 與瀏覽器)

### 3 [智慧型檢視](#page-13-0) (Mac 與瀏覽器) 介紹

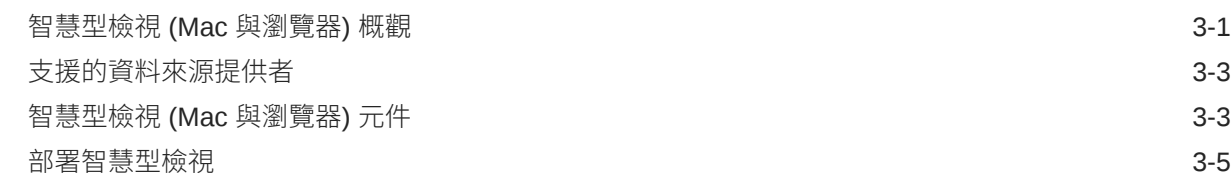

### 4 [連線至智慧型檢視](#page-18-0) (Mac 與瀏覽器)

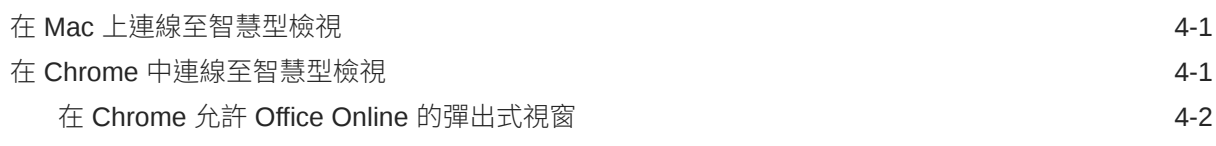

## 5 [智慧型檢視](#page-21-0) (Mac 與瀏覽器) 中的本地化

### 6 [智慧型檢視選項](#page-22-0)

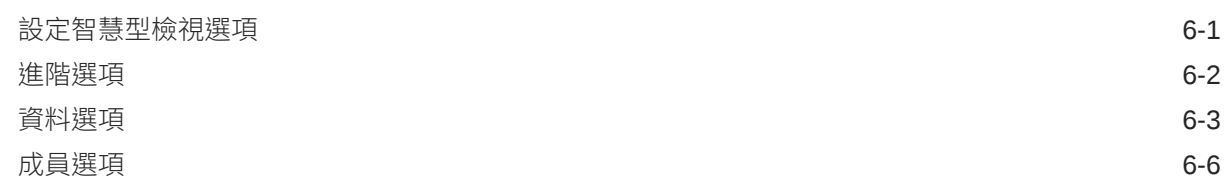

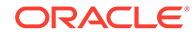

[格式化選項](#page-30-0) いっちょう しょうしょう しょうしょう おおし しょうしょう いっぱん いちのとり 6-9

### 7 [維度和成員](#page-35-0)

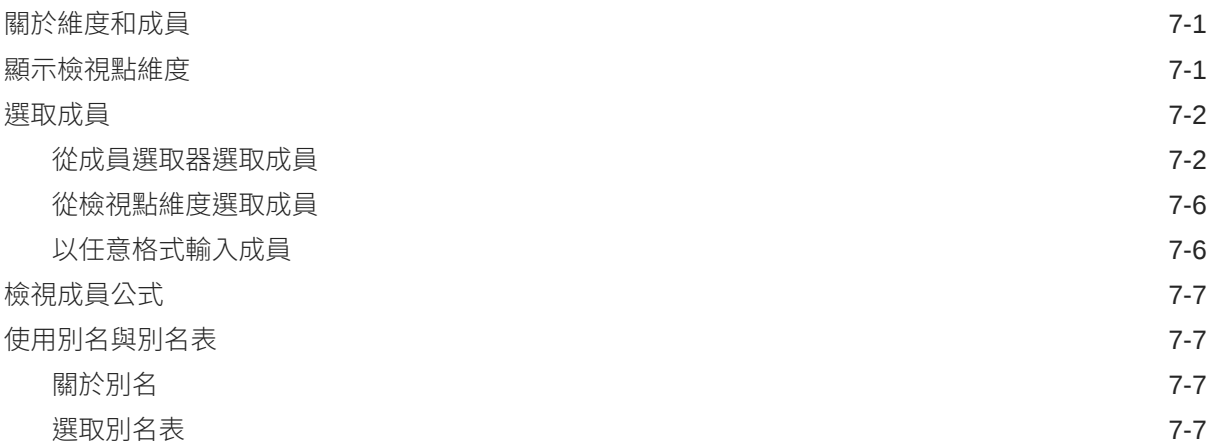

### 8 [資料與資料儲存格](#page-43-0)

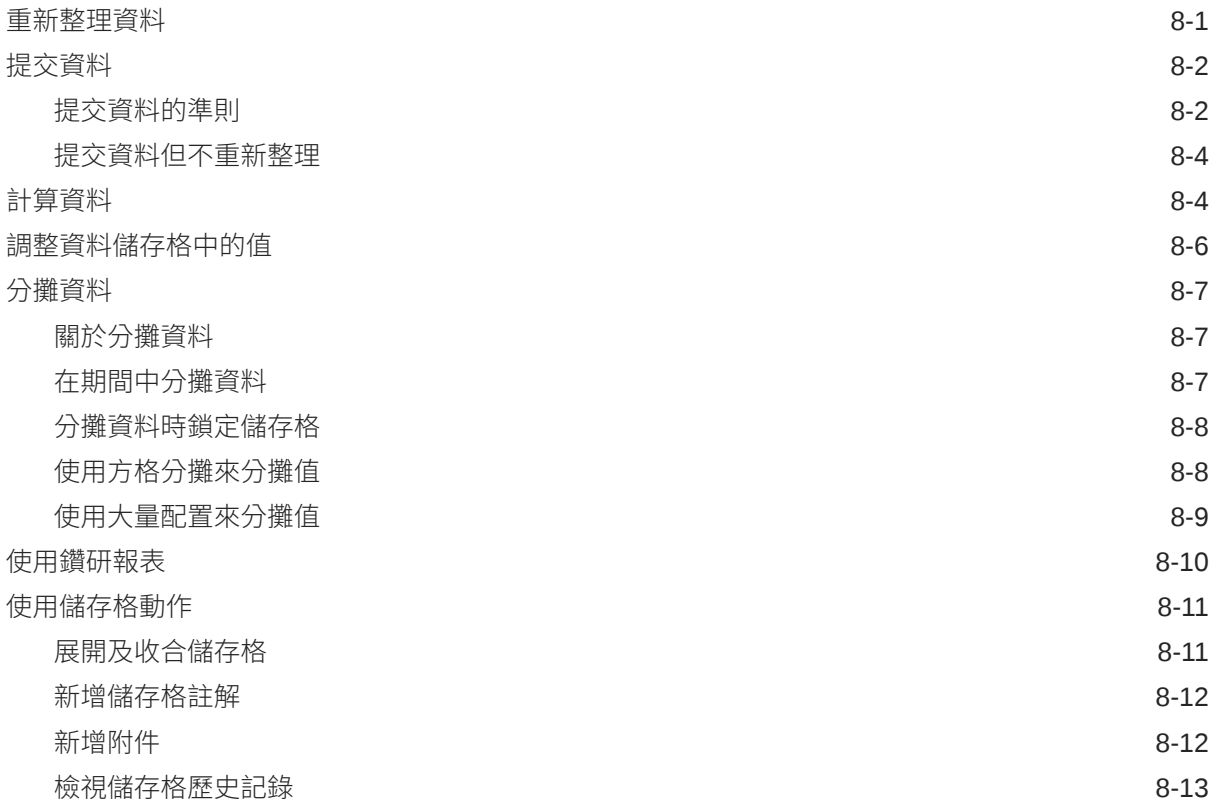

### 9 [資料表單](#page-57-0)

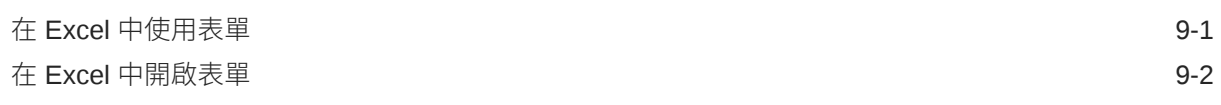

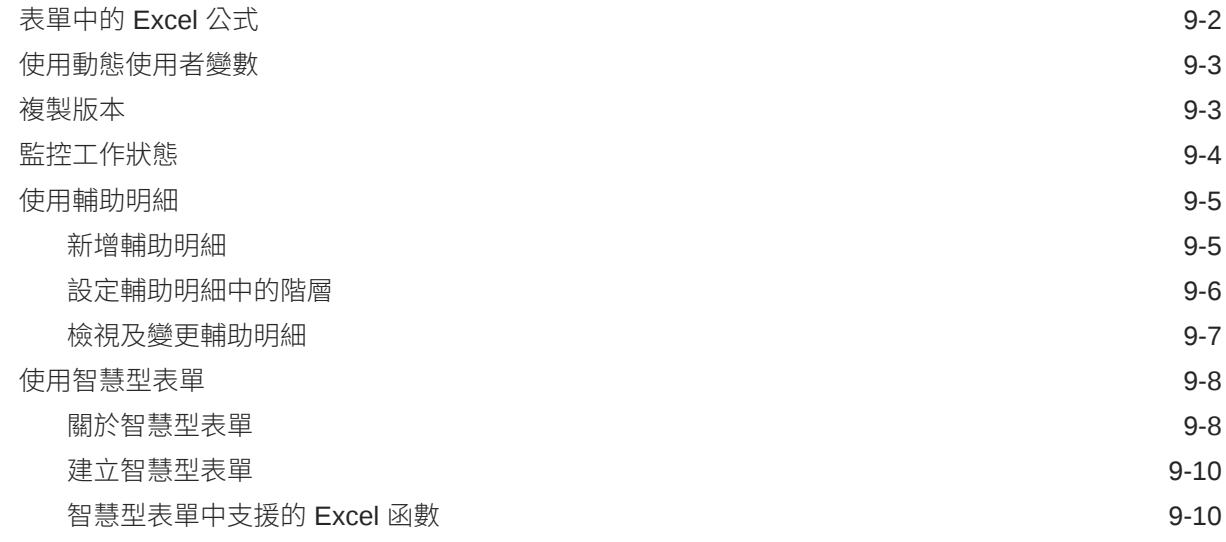

## 10 [特設分析](#page-75-0)

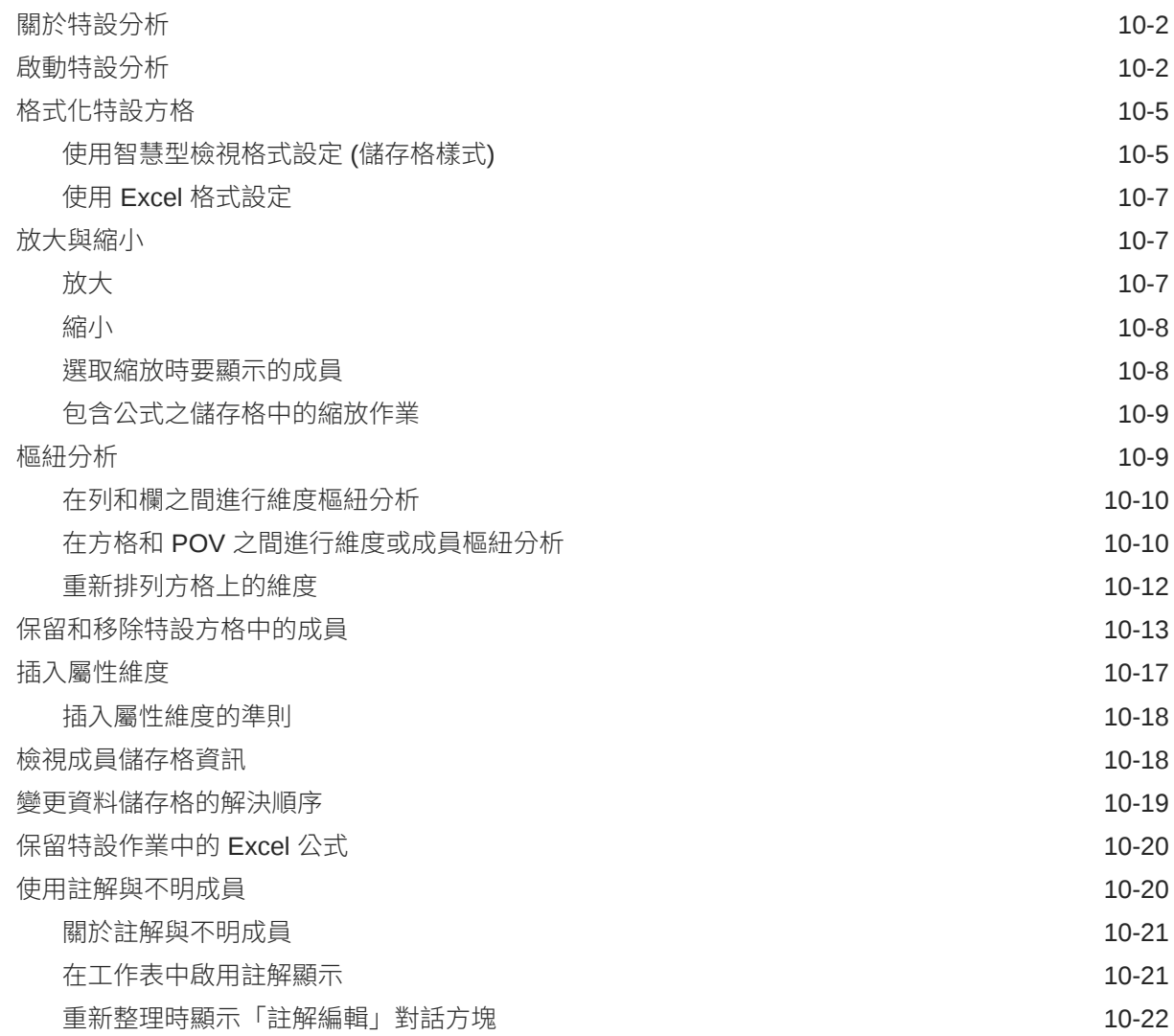

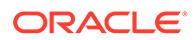

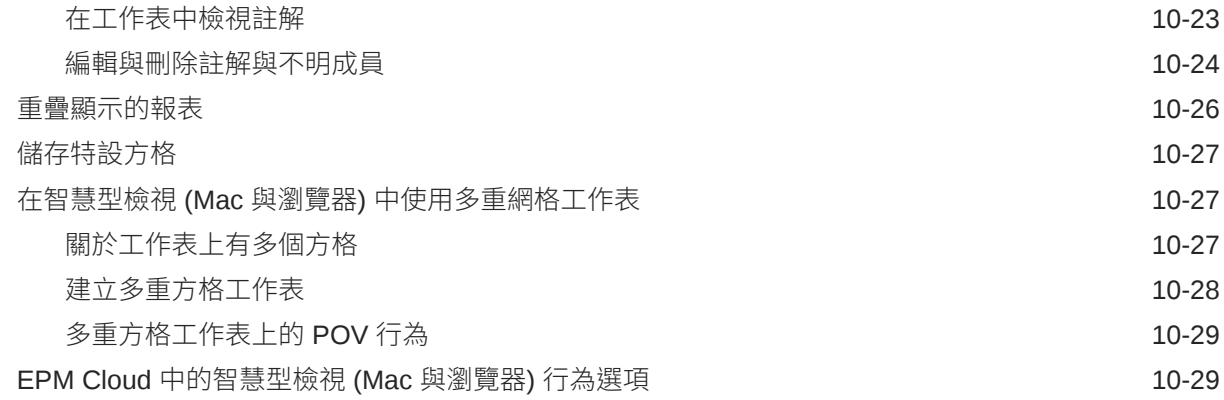

## 11 [報表簿](#page-108-0)

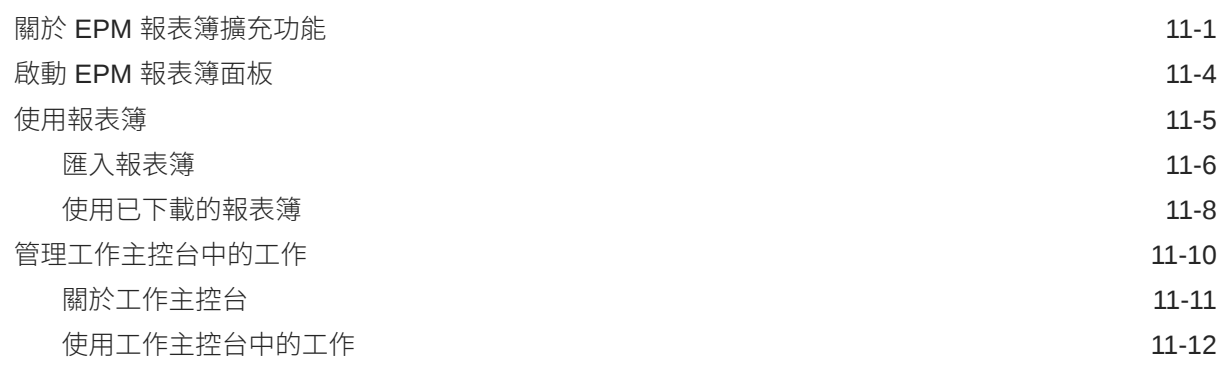

## 12 [報表](#page-121-0)

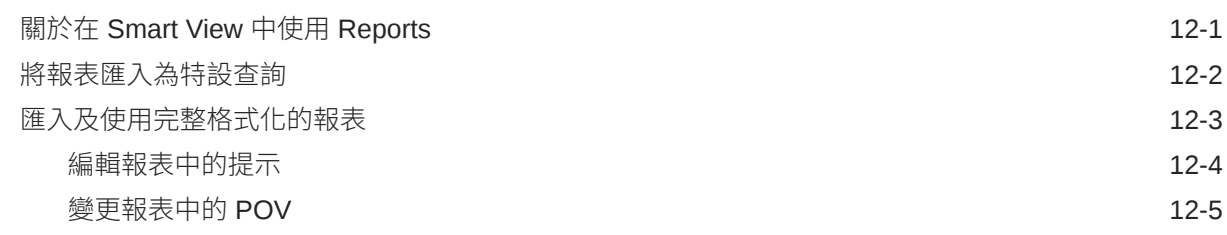

## 13 [儀表板](#page-128-0)

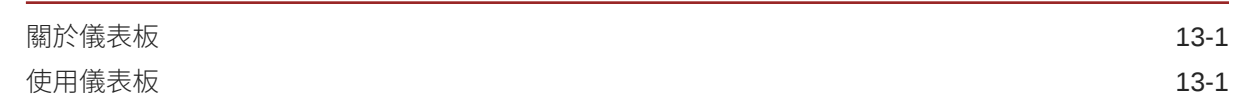

## 14 [Planning](#page-130-0) 核准

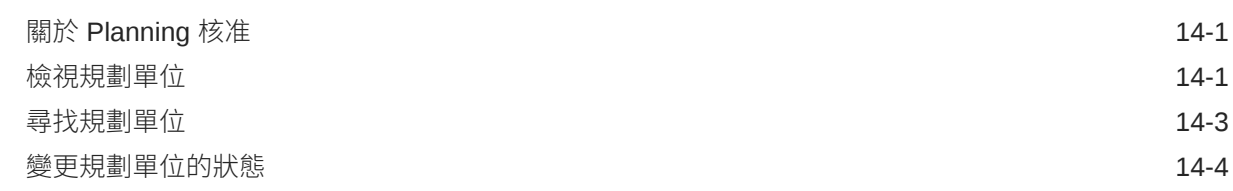

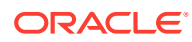

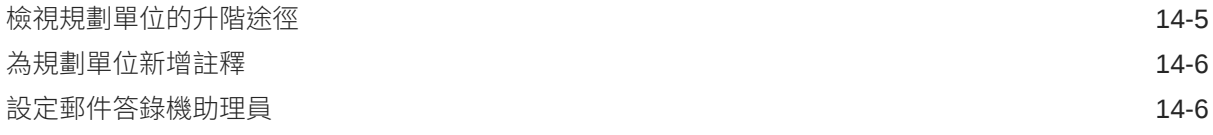

## 15 [任務清單](#page-137-0)

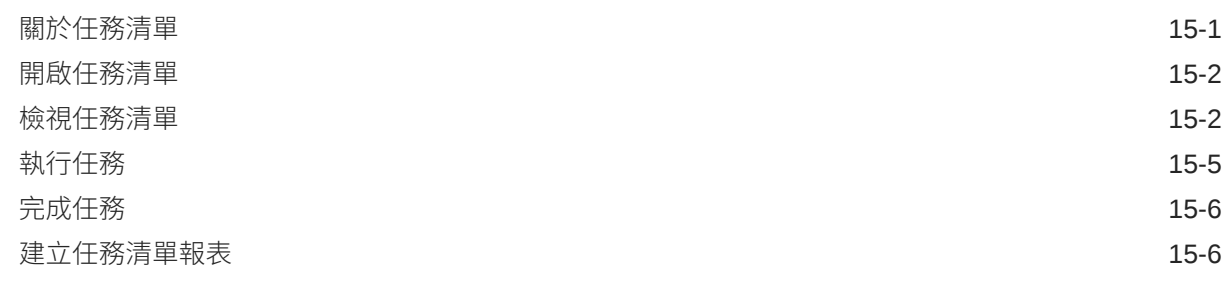

## 16 [一般作業](#page-145-0)

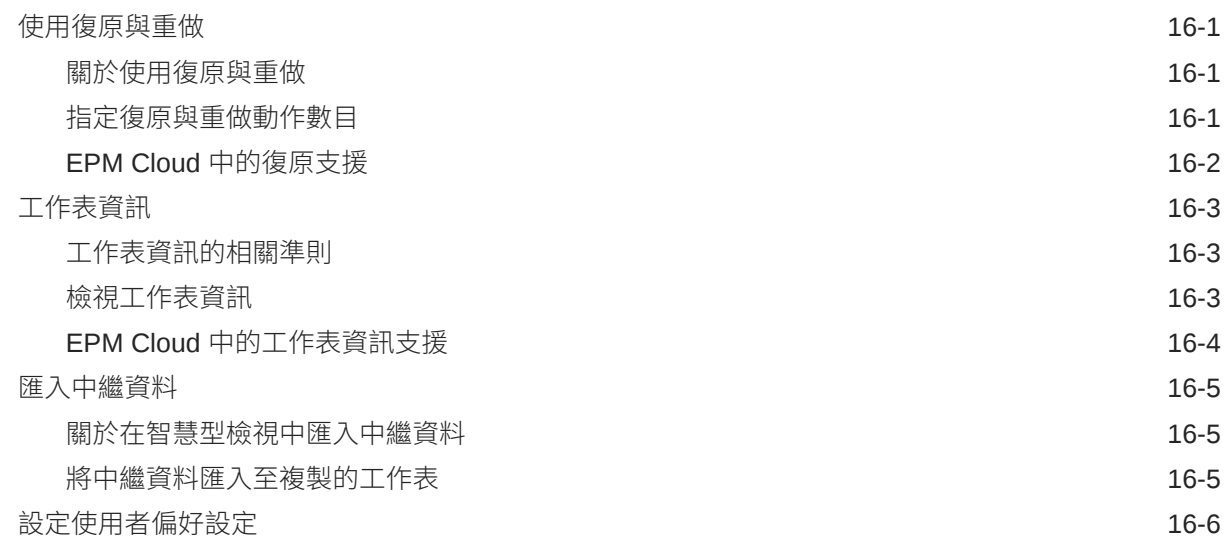

## 17 [函數](#page-152-0)

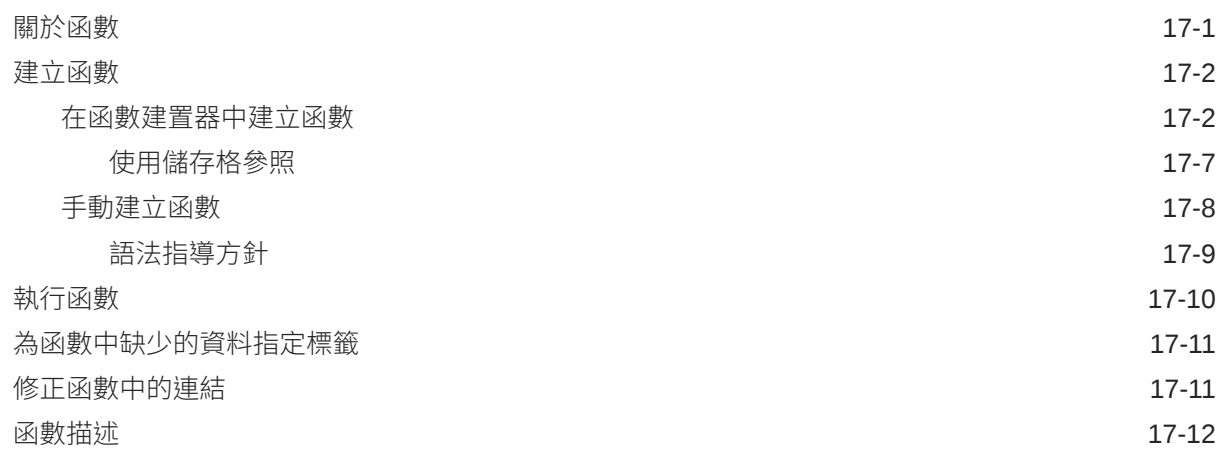

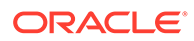

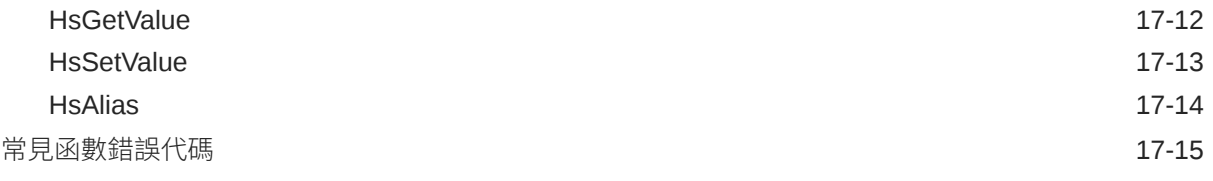

### 18 [任意格式模式](#page-167-0)

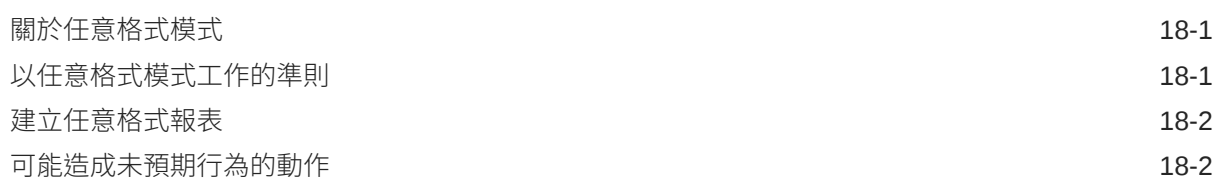

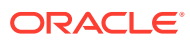

# <span id="page-8-0"></span>說明文件協助工具

如需有關 Oracle 對於協助工具的承諾資訊,請瀏覽 Oracle Accessibility Program 網站,網址 為 <http://www.oracle.com/pls/topic/lookup?ctx=acc&id=docacc>。

### **存取 Oracle 客戶服務部**

購買支援服務的 Oracle 客戶可從 My Oracle Support 取得網路支援。如需資訊,請瀏覽 [http://](http://www.oracle.com/pls/topic/lookup?ctx=acc&id=info) [www.oracle.com/pls/topic/lookup?ctx=acc&id=info](http://www.oracle.com/pls/topic/lookup?ctx=acc&id=info);如您有聽力障礙,請瀏覽 [http://](http://www.oracle.com/pls/topic/lookup?ctx=acc&id=trs) [www.oracle.com/pls/topic/lookup?ctx=acc&id=trs](http://www.oracle.com/pls/topic/lookup?ctx=acc&id=trs)。

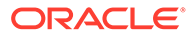

# <span id="page-9-0"></span>說明文件意見

若要對此說明文件提供意見,請按一下任何「Oracle 說明中心」主題中頁面底端的「意 見」按鈕。您也可以將電子郵件傳送至 epmdoc\_ww@oracle.com。

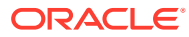

# <span id="page-10-0"></span>1 建立和執行 EPM Center of Excellence

EPM 的最佳作法是建立 CoE (Center of Excellence)。

**EPM CoE** 是一個整合的成果,可確保實現採用和最佳作法。可推動與績效管理和使用技術解 決方案的相關商業流程轉型。

採用雲端可讓您的組織改善商業敏捷性和促進創新解決方案。EPM CoE 可監督您的雲端初步 計畫,能夠協助保護與維護您的投資,並促進有效率的使用。

EPM CoE 團隊會:

- · 確保雲端採用,協助您的組織獲得最高的 Cloud EPM 投資報酬率
- 作為最佳作法的指導委員會
- 領導 EPM 相關的變革管理初步計畫並推動轉型

所有客戶都能從 EPM CoE 獲益,包括已經實作 EPM 的客戶在內。

#### **如何開始?**

按一下以取得適用於您自己的 EPM CoE 的最佳作法、指導和策略:EPM Center of Excellence 簡介。

### **進一步瞭解**

- 觀看 Cloud Customer Connect 網路研討會: 建立和執行 [Cloud EPM](https://community.oracle.com/customerconnect/events/604185-epm-creating-and-running-a-center-of-excellence-coe-for-cloud-epm) 的 Center of [Excellence \(CoE\)](https://community.oracle.com/customerconnect/events/604185-epm-creating-and-running-a-center-of-excellence-coe-for-cloud-epm)
- 觀看影片:概觀:[EPM Center of Excellence](https://apexapps.oracle.com/pls/apex/f?p=44785:265:0:::265:P265_CONTENT_ID:32425) 和建立 [Center of Excellence](https://apexapps.oracle.com/pls/apex/f?p=44785:265:0:::265:P265_CONTENT_ID:32437)。
- 建立和執行 *EPM Center of Excellence* 中的查看 EPM CoE 的商業優勢和價值主張。

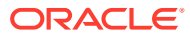

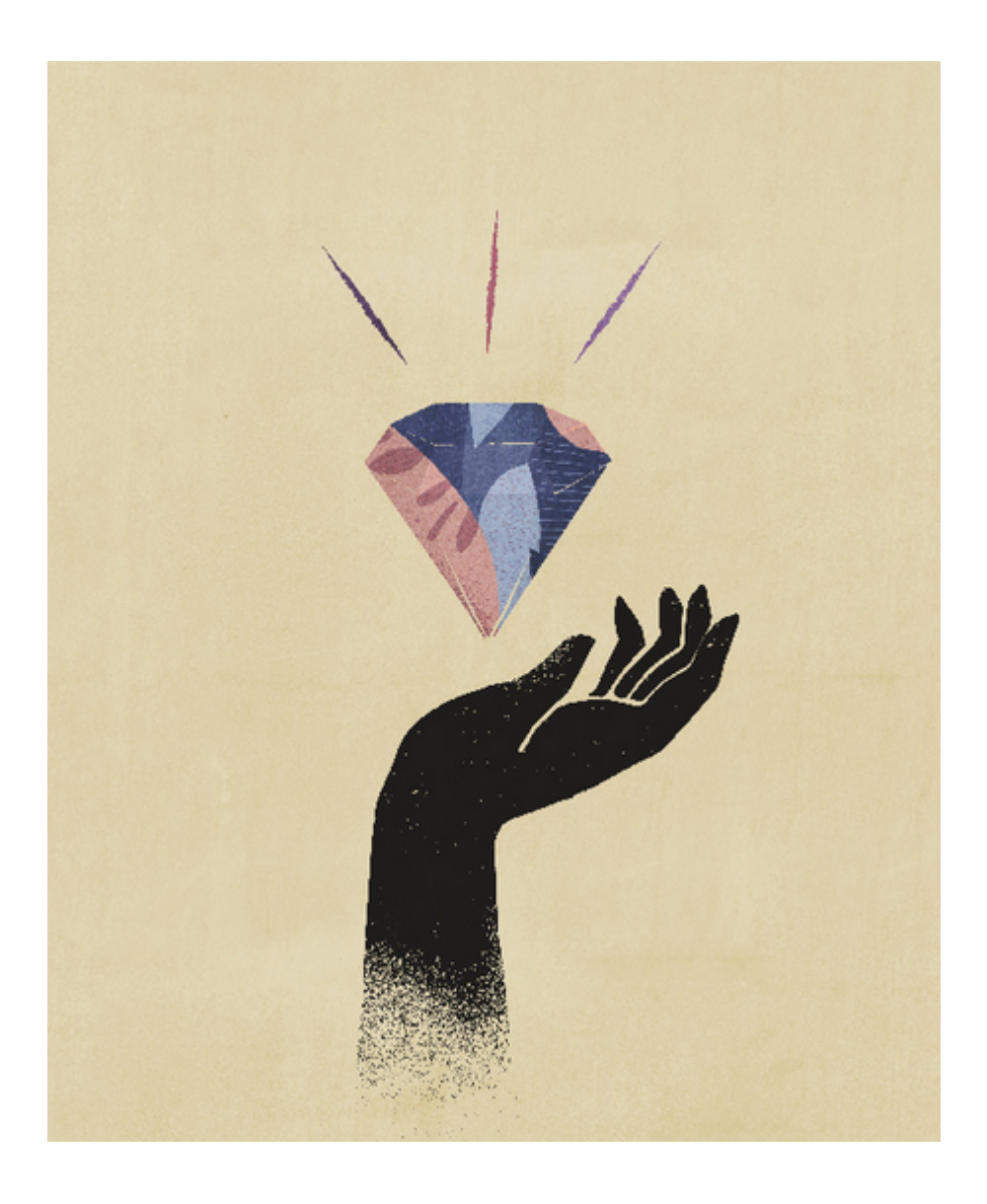

# <span id="page-12-0"></span>2 歡迎來到使用智慧型檢視 *(Mac* 與瀏覽器*)*

使用 *Oracle Smart View for Office (Mac* 與瀏覽器*)* 說明 Oracle Smart View for Office (Mac 與 瀏覽器) 的功能和選項,其中包括概念、程序及範例。

### **何處尋找資訊**

您也可以前往「Oracle 說明中心」,在您所用雲端業務程序的「書籍」頁籤中,找到智慧型檢 視 (Mac 與瀏覽器) 的文件:

<https://docs.oracle.com/en/cloud/saas/epm-cloud/index.html>

在「報表簿」頁籤中,尋找「使用者」區段,並選取使用 *Oracle Smart View for Office (Mac* 與瀏覽器*)* 的 HTML 或 PDF 連結。

#### **如何尋找資訊**

若要尋找資訊,請執行下列動作:

- 在線上說明中,利用瀏覽器視窗左框架中的目錄前往各個主題,或是按一下「搜尋」圖示 並在文字方塊中輸入搜尋字詞。
- 在 PDF 檔案中,從目錄前往各個主題,或是使用閱讀程式的搜尋功能。

### **文件慣例**

本手冊涵蓋與智慧型檢視 (Mac 與瀏覽器) 中支援的多個資料來源相關的功能和任務。可能會有 某些主題適用於所有資料來源,但有些主題只適用於特定資料來源的情況發生。以下文件慣例 用來指出主題對資料來源的適用性。

- 如果主題只適用於特定資料提供者,則在主題開頭的**適用於:**區段中會提及提供者名稱。 例如:
	- 如果主題只適用於 Planning:**適用於:**Planning
	- 如果主題只適用於 Essbase:**適用於:**Oracle Essbase
	- 如果主題只適用於 EPM Cloud 資料來源,不適用於 Essbase:**適用於:**EPM Cloud 資料來源提供者
- 如果主題適用於「受支援的資料來源提供者」主題中所列的所有受支援資料提供者,則主 題中不會加入**適用於:**區段。

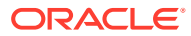

# <span id="page-13-0"></span>智慧型檢視 (Mac 與瀏覽器) 介紹

### **另請參閱:**

- 智慧型檢視 (Mac 與瀏覽器) 概觀 智慧型檢視 (Mac 與瀏覽器) 提供部署在 Windows 或 Mac 系統之 Web 瀏覽器中 Oracle EPM Cloud 解決方案、Oracle Essbase 和 Microsoft Office 365 之間的介面。
- [支援的資料來源提供者](#page-15-0) 智慧型檢視 (Mac 與瀏覽器) 目前支援這些資料來源提供者。
- [智慧型檢視](#page-15-0) (Mac 與瀏覽器) 元件

Oracle Smart View for Office (Mac 與瀏覽器) (可讓您連線至資料來源提供者,以及存取智 慧型檢視的功能) 的基本元件為智慧型檢視功能區、提供者及提供者特設功能區、智慧型 檢視首頁面板,以及相關內容功能表。

### • [部署智慧型檢視](#page-17-0)

管理員必須部署智慧型檢視 (Mac 與瀏覽器) 給 Office 365 使用者。

## 智慧型檢視 (Mac 與瀏覽器) 概觀

智慧型檢視 (Mac 與瀏覽器) 提供部署在 Windows 或 Mac 系統之 Web 瀏覽器中 Oracle EPM Cloud 解決方案、Oracle Essbase 和 Microsoft Office 365 之間的介面。

Oracle Smart View for Office 提供專為 Oracle Enterprise Performance Management (EPM) 和 Business Intelligence (BI) 解決方案設計的通用 Microsoft Office 介面。使用智慧型檢視,即 可在 Microsoft Excel、Word 和 PowerPoint 介面中檢視、匯入、操控、分送及共用資料。這是 提供從 Microsoft Office 產品存取及整合 EPM 和 BI 內容的完備工具。

Microsoft Office 365 是指除了存取桌面版本以外,也包括對 Office 應用程式以及透過網際網路 啟用之其他生產力服務 (雲端服務) 的訂閱計畫。智慧型檢視 (Mac 與瀏覽器) 的開發是因為現 有的智慧型檢視增益集基礎結構僅支援 Windows 桌面部署,而且智慧型檢視 (Mac 與瀏覽器) 部署可與 Microsoft Office 365 更緊密地配合。

智慧型檢視 (Mac 與瀏覽器) 提供部署在 Windows 或 Mac 系統之 Web 瀏覽器中 Oracle EPM Cloud 和 Essbase 解決方案以及 Microsoft Office 365 之間的介面。它尤其支援 Windows/Mac 上的 Chrome 瀏覽器。其他平台和裝置皆預計在未來發行。

智慧型檢視 (Mac 與瀏覽器) 的其他優勢包含:

- 多平台支援
- 易於部署和維護
- 經常更新雲端
- 零用戶端使用量;無需維護使用者
- 自訂空間極大的使用者介面和部署

智慧型檢視 (Mac 與瀏覽器) 支援 Excel *特設分析*和*表單*中的大部分功能。支援下列高階功能:

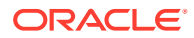

- 特設分析作業,例如:縮放、樞紐分析、僅保留/移除、提交、範圍作業、分析/任意 格式,以及公式保留
- 多重方格特設工作表
- 表單作業,例如:表單開啟與重新整理、從表單提交、展開/收合、輔助明細、大量 配置、工作主控台、複製版本、商業規則,以及分析
- 選項與樣式
- 成員選擇與 POV
- 鑽研
- 將特設方格儲存為表單,包含儲存格式設定
- 將特設方格儲存為智慧型表單,包含儲存格式設定
- 分攤、方格分攤、儲存格鎖定和大量配置
- 函數:包含「函數建置器」介面,同時支援手動使用 HsGetValue、HsSetValue 及 **HsAlias**
- 任務清單
- 儀表板
- 完整 508 協助工具支援
- 管理員專用的應用程式建置及維護功能
- 非英文環境或平台

智慧型檢視 (Mac 與瀏覽器) 目前不支援部分 Smart View for Office 功能, 例如:

- 複製並貼上資料點
- 不支援連按兩下成員或資料儲存格。請改成使用功能區命令來完成任務,例如放 大。
- Word 與 PowerPoint 功能
- 查詢設計工具
- 彈性表單
- · 從 Web 應用程式開啟表單和特設方格 (Web 啟動)
- · 複合表單 (沒有未來的支援計畫)
- VBA

#### **影片**

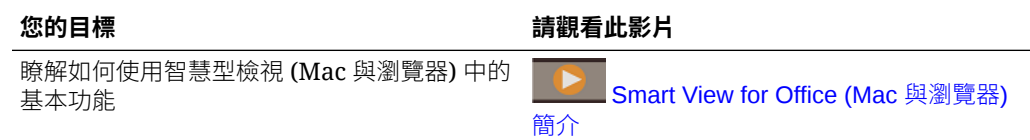

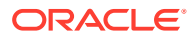

# <span id="page-15-0"></span>支援的資料來源提供者

智慧型檢視 (Mac 與瀏覽器) 目前支援這些資料來源提供者。

### **EPM Cloud**

以下是支援的 Oracle Enterprise Performance Management Cloud 商業流程:

- Enterprise Profitability and Cost Management
- Financial Consolidation and Close
- 任意格式
- Planning
- Planning 模組
- Tax Reporting

視您所連線的 EPM Cloud 商業流程而定,智慧型檢視 (Mac 與瀏覽器) 會使用下列擴充功能:

- 管理擴充功能
- EPM 報表簿

### **Oracle Essbase**

智慧型檢視 (Mac 與瀏覽器) 可分析來自 Oracle Essbase (透過 Marketplace 在 Oracle Cloud Infrastructure 上的 Essbase) 21.5.2.0.1 版及更新版本的資料。

# 智慧型檢視 (Mac 與瀏覽器) 元件

Oracle Smart View for Office (Mac 與瀏覽器) (可讓您連線至資料來源提供者,以及存取智慧型 檢視的功能) 的基本元件為智慧型檢視功能區、提供者及提供者特設功能區、智慧型檢視首頁 面板,以及相關內容功能表。

### **智慧型檢視功能區**

智慧型檢視功能區包含所有智慧型檢視作業的命令,例如「重新整理」或「提交資料」,或是 啟動「選項」面板。智慧型檢視功能區一律存在。請注意,在您的智慧型檢視設定中,您可能 會看到此功能區使用不同的名稱。適用於所有環境定義的命令,例如首頁按鈕或選項按鈕,將 在任何環境定義中維持啟用狀態;例如,一般命令按鈕將在特設工作表或包含表單的工作表中 維持啟用狀態。

### **提供者及提供者特設功能區**

當您從商業流程或資料提供者開啟表單時,智慧型檢視功能區旁會出現相關的提供者功能區。 每個提供者功能區都只會顯示特定提供者及模式支援的命令。例如,當您存取 Planning 表單 時,會顯示 Planning 功能區,而當您執行特設分析時,則顯示 Planning 特設功能區。

提供者功能區包含:

- Planning
- Planning 特設
- FCCS (Financial Consolidation and Close)

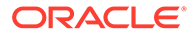

- FCCS 特設
- TRCS (Tax Reporting)
- TRCS 特設
- EPCM (Enterprise Profitability and Cost Management)
- EPCM 特設
- **Essbase**

視管理員所設定的擴充功能而定,您也可以看到「管理擴充功能」功能區和「EPM 報 表簿」功能區。

#### **智慧型檢視首頁面板**

智慧型檢視首頁面板顯示在 Microsoft Office 應用程式的右側。您可以按一下智慧型檢 視功能區上的**首頁**按鈕,以開啟智慧型檢視首頁面板。

您可以從智慧型檢視首頁面板中:

- · 開啟表單 (請參閱在 Excel [中開啟表單](#page-58-0))
- 建立特設方格 (請參[閱啟動特設分析](#page-76-0))
- **管理員:**管理維度和屬性維度 (請參閱管理規劃 中的[使用智慧型檢視匯入與編輯應](https://docs.oracle.com/en/cloud/saas/planning-budgeting-cloud/pfusa/using_smartview_to_import_and_edit_application_metadata.html) [用程式中繼資料](https://docs.oracle.com/en/cloud/saas/planning-budgeting-cloud/pfusa/using_smartview_to_import_and_edit_application_metadata.html))。

部分任務面板可以和智慧型檢視首頁面板重疊,包括:

- 在智慧型檢視功能區按一下「選項」按鈕後,檢視與定義智慧型檢視選項(請參閱 [設定智慧型檢視選項](#page-22-0))
- · 在智慧型檢視功能區按一下「POV」按鈕後,設定檢視點 (請參[閱從檢視點維度選](#page-40-0) [取成員](#page-40-0))
- 在智慧型檢視功能區按一下「串聯」按鈕後,將報表串聯(請參[閱重疊顯示的報表](#page-100-0))

您所開啟的每個任務面板,會在面板的那一側顯示一個頁籤。您可以視需要按一下頁籤 來切換面板。

#### **相關內容功能表**

在表單中存取相關內容功能表的方式是,選取工作表中的成員或資料儲存格,然後按一 下智慧型檢視功能區中的「相關內容功能表」按鈕。相關內容功能表中可用的項目會根 據選取的成員或資料儲存格而有所不同。可用的選項是由「服務管理員」和表單設定人 員所決定的,且可包含商業規則,或是針對目前開啟的表單所定義的任何動作功能表項 目。

**管理員:**顯示在滑鼠右鍵相關內容功能表中的命令,取決於您在 Web 應用程式中所定 義,並套用到表單的「動作」功能表。請參閱*管理規劃*中的[管理動作功能表](https://docs.oracle.com/en/cloud/saas/planning-budgeting-cloud/pfusa/menus.html)

#### **滑鼠右鍵相關內容功能表**

滑鼠右鍵相關內容功能表可讓您輕鬆存取與已選取儲存格相關的常用功能表項目。視 「服務管理員」在建立資訊清單檔案時所選取的選項而定,滑鼠右鍵相關內容功能表中 可用的項目可能會所有差異。「服務管理員」可以新增或移除功能表的項目,方法是編 輯資訊清單檔案,然後重新部署或再次側載該檔案。

ORACLE

<span id="page-17-0"></span>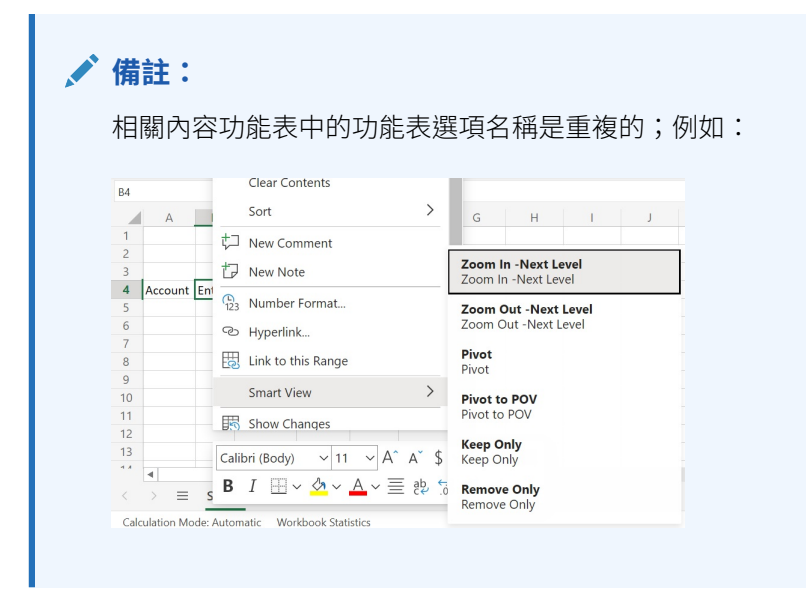

**管理員:**顯示在滑鼠右鍵相關內容功能表上的命令,取決於您在建立資訊清單檔案時,於**將項 目選取至相關內容功能表**對話方塊中所做的選擇。請參閱部署和管理 *Oracle Smart View for Office (Mac* 與瀏覽器*)* 以瞭解建立和部署資訊清單檔案的資訊。

# 部署智慧型檢視

管理員必須部署智慧型檢視 (Mac 與瀏覽器) 給 Office 365 使用者。

智慧型檢視 (Mac 與瀏覽器) 交由 Oracle Enterprise Performance Management Cloud 和 Oracle Essbase 環境代管。

請參閱部署和管理 *[Oracle Smart View for Office \(Mac](https://docs.oracle.com/en/cloud/saas/enterprise-performance-management-common/svimb/index.html)* 與瀏覽器*)*以取得詳細資訊。

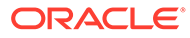

# <span id="page-18-0"></span> $\Delta$ 連線至智慧型檢視 (Mac 與瀏覽器)

### **另請參閱:**

- 在 Mac 中連線至智慧型檢視 完成下列程序,以在 Mac 上登入 Office 365、您的雲端服務及 Oracle Smart View for Office (Mac 與瀏覽器)。
- 在 Chrome 中連線至智慧型檢視 完成下列程序,以使用 Chrome 登入 Office 365、您的雲端服務及 Oracle Smart View for Office (Mac 與瀏覽器)。

## 在 Mac 上連線至智慧型檢視

完成下列程序,以在 Mac 上登入 Office 365、您的雲端服務及 Oracle Smart View for Office (Mac 與瀏覽器)。

若要登入您的環境,請執行下列動作:

- 1. 在 Mac 上,啟動 Excel 365,並登入您的 Office 365 帳號。 隨即顯示**智慧型檢視**功能區與其他 Excel 365 功能區。
- **2.** 選取**智慧型檢視**功能區,然後按一下**首頁**。 在**智慧型檢視**面板中,在 Excel 工作表的右側,會顯示 Oracle Cloud 登入資訊。
- **3.** 輸入您的使用者名稱和密碼,然後按一下**執行**。 您現在已連線至環境,並且應該在**智慧型檢視**面板中看見程式庫資料夾和立方體。

### **備註:**

自 21.09 起,會在啟動智慧型檢視時顯示「有可用的更新」訊息。使用更新需要 新的或更新的資訊清單檔案。一般使用者可忽略此訊息,繼續使用智慧型檢視。 管理員可以按一下**取得更新**,這會將其帶到**建立資訊清單檔**頁面,管理員可以在 此建立的資訊清單檔,或是更新現有的資訊清單檔,然後將其部署至使用者。

## 在 Chrome 中連線至智慧型檢視

完成下列程序,以使用 Chrome 登入 Office 365、您的雲端服務及 Oracle Smart View for Office (Mac 與瀏覽器)。

**1.** 在 Chrome 中,登入 Web 應用程式。

例如,啟動 Planning 並登入。

登入智慧型檢視之前,您必須在瀏覽器中執行該服務。

**2.** 在瀏覽器中開啟另一個頁籤,並使用您的 Office 365 憑證登入 **portal.office.com**。

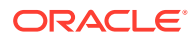

- <span id="page-19-0"></span>**3.** 選取 **Excel**。
- **4.** 在**歡迎使用 Excel** 頁面中,按一下**新增空白活頁簿**,或開啟現有活頁簿。
- **5.** 選取智慧型檢視功能區。
- **6.** 在智慧型檢視功能區中,按一下**首頁**以啟動智慧型檢視首頁面板,此處顯示程式庫 資料夾和立方體。

**備註:** 自 21.09 起,會在啟動智慧型檢視 (Mac 與瀏覽器) 時顯示「有可用的更 新」訊息。使用更新需要新的或更新的資訊清單檔案。一般使用者可忽略 此訊息,繼續使用智慧型檢視。管理員可以按一下**取得更新**,這會將其帶 到**建立資訊清單檔**頁面,管理員可以在此建立的資訊清單檔,或是更新現 有的資訊清單檔,然後將其部署至使用者。

**7.** 繼續使用在 Chrome 允許 Office Online 的彈出式視窗。

## 在 Chrome 允許 Office Online 的彈出式視窗

在 Chrome 的 Office Online 環境中使用 Oracle Smart View for Office (Mac 與瀏覽器) 您會遇到彈出式視窗,而 Chrome 會加以封鎖。第一次出現的彈出式視窗會被封鎖,您 可以指定 Chrome 允許這些彈出式視窗。

舉例來說,您第一次按功能區的按鈕時,例如**變更別名**按鈕,就可能出現彈出式視窗封 鎖程式。當您在 Chrome 遇到彈出式視窗封鎖程式時,網址列會短暫顯示「已封鎖彈出 式視窗」的字樣和彈出式視窗封鎖程式按鈕,

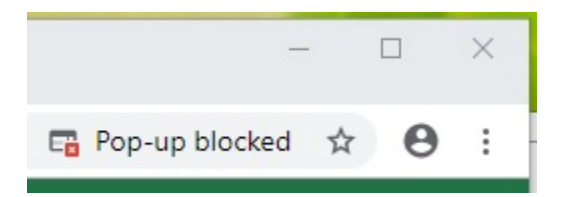

幾秒之後,僅彈出式視窗封鎖程式按鈕 『¨ 會顯示在網址列。將滑鼠游標移到按鈕上時 顯示的文字表示已封鎖此頁面上的彈出式視窗:

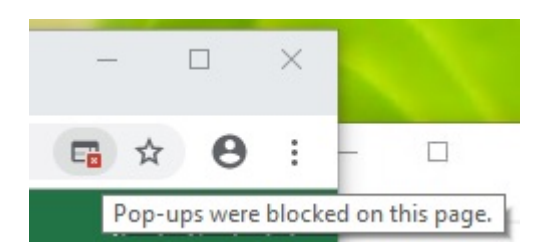

若要在工作時允許 Office Online 的彈出式視窗,請執行下列動作:

1. 第一次遇到彈出式視窗封鎖程式時,請保持觸發彈出式視窗封鎖程式的對話方塊開 啟,請勿關閉,也不要在其中選取任何項目。

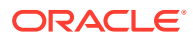

2. 在 Chrome 網址列中,按一下彈出式視窗封鎖程式按鈕,「<mark>\*</mark>。 此時會顯示**已封鎖彈出式視窗**對話方塊。

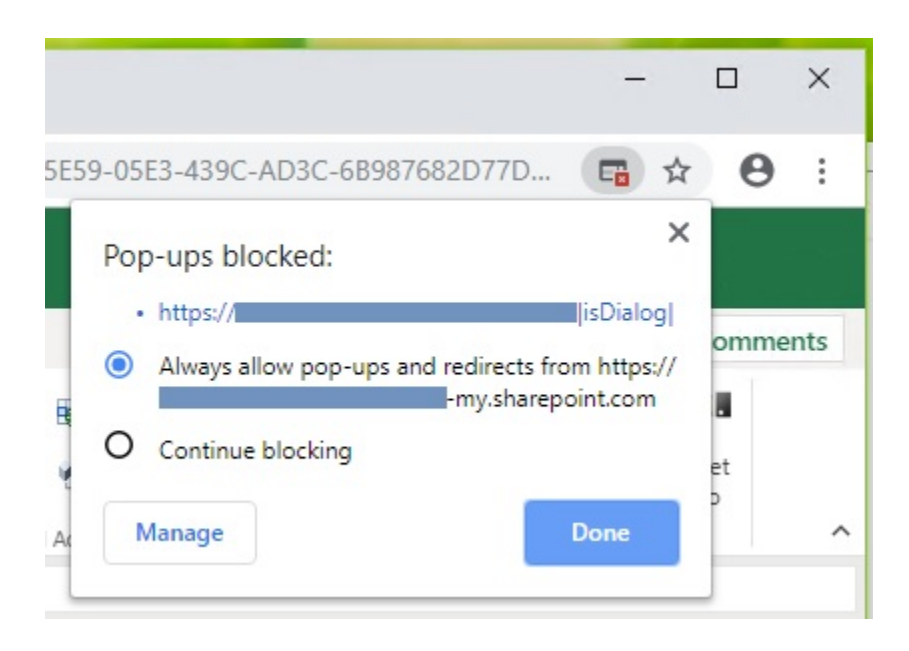

**3.** 選取**一律**選項,然後按一下**完成**。

您的 Office Online URL 現在已新增至 Chrome 的允許的彈出式視窗清單中。

- **4.** 如果您工作的對話方塊仍舊開啟,請關閉。
- **5.** 請重新啟動瀏覽器並重新連線至 Web 應用程式 Office 365 和智慧型檢視,然後重複您之 前進行的任務。

**備註:** 對於所有後續的智慧型檢視作業和階段作業,您僅需執行此程序一次。

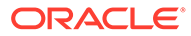

# 智慧型檢視 (Mac 與瀏覽器) 中的本地化

Oracle Smart View for Office (Mac 與瀏覽器) 支援本地化版本的使用者介面。

智慧型檢視 (Mac 與瀏覽器) 的本地化版本可為您提供改善的非英文體驗, 您可以視需要切換想 要的語言來使用智慧型檢視 (Mac 與瀏覽器)。

支援的語言包括:阿拉伯文、捷克文。丹麥文、德文、希臘文、英文、西班牙文、芬蘭文、法 文、法文 (加拿大)、希伯來文、匈牙利文、義大利文、日文、韓文、荷蘭文、挪威文、波蘭 文、葡萄牙文、巴西葡萄牙文、羅馬尼亞文、俄文、斯洛伐克文、瑞典文、泰文、土耳其文、 簡體中文、繁體中文。

在 Mac 上,請變更 Mac 系統的地區設定,以使用本地化版本的智慧型檢視 (Mac 與瀏覽器)。 在 Chrome 瀏覽器上,變更 Office 365 的語言偏好設定。您可以隨時將語言變更為任何支援的 語言。例如,使用者可以從英文變更為法文,然後再從法文變更為簡體中文。變更介面語言並 無任何限制。

若要使用本地化版本的智慧型檢視 (Mac 與瀏覽器):

- 在 Mac 上,變更 Mac 系統的語言版本。請參閱變更 Mac [使用的語言](https://support.apple.com/guide/mac-help/change-the-system-language-mh26684/mac) 以取得相關指示。 在您的 Mac 系統上變更語言時,變更會立即生效。
- 在 Windows 10 中,在瀏覽器版本的 Office 365 中變更語言顯示偏好設定。請參閱[在](https://support.microsoft.com/en-us/topic/change-your-display-language-and-time-zone-in-microsoft-365-for-business-6f238bff-5252-441e-b32b-655d5d85d15b?ui=en-us&rs=en-us&ad=us) [Microsoft 365 for Business](https://support.microsoft.com/en-us/topic/change-your-display-language-and-time-zone-in-microsoft-365-for-business-6f238bff-5252-441e-b32b-655d5d85d15b?ui=en-us&rs=en-us&ad=us) 中變更您的顯示語言與時區 以取得相關指示。

當您在 Windows 上變更 Office 365 中的語言時,請等候至少 20 分鐘以使變更生效。

<span id="page-21-0"></span>5

# 智慧型檢視選項

<span id="page-22-0"></span>6

### **另請參閱:**

- 設定智慧型檢視選項 使用「智慧型檢視選項」設定用於顯示資料、成員、格式設定和進階設定的選項。
- [進階選項](#page-23-0) 在全域層級設定「進階」選項。
- [資料選項](#page-24-0) 設定「資料」選項,以控制資料儲存格的顯示方式。
- [成員選項](#page-27-0) 設定「成員」選項,來定義成員在表單和特設方格中的顯示方式。
- [格式設定選項](#page-30-0) 設定「格式化」選項,以控制成員和資料的文字顯示方式。

## 設定智慧型檢視選項

使用「智慧型檢視選項」設定用於顯示資料、成員、格式設定和進階設定的選項。

在**選項**面板中,您可以在**進階**頁籤設定全域選項,還可以在**資料**、**成員**以及**格式設定**頁籤設定 顯示和格式設定選項。

以下是選項面板的**進階**頁籤範例。在此範例中,**復原動作的次數**變更為 4 (預設為 0),且已勾 選**啟用診斷** (預設為未勾選)。

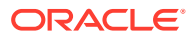

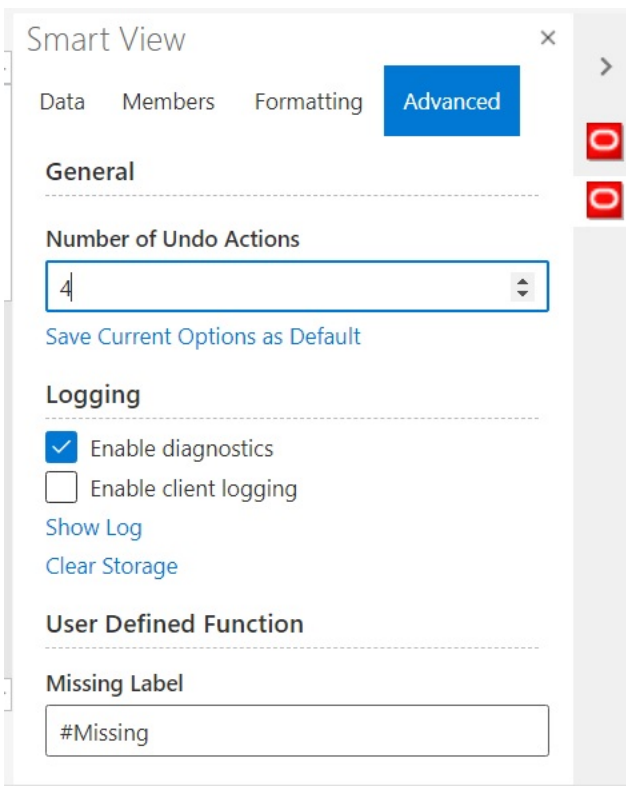

<span id="page-23-0"></span>**圖 6-1 「選項」面板、「進階」頁籤**

「選項」面板包含全域和工作表選項。

- **全域選項**會套用至目前的整個工作簿 (包括您新增至目前工作簿的所有新工作表), 以及您之後建立的工作簿。您對全域選項所做的變更,也會影響現有的工作表和工 作簿。**選項**面板的**進階**頁籤上的選項,通常就是全域選項。
- **工作表選項**就是設定該選項之工作表專屬的選項。**選項**面板的**資料**、**成員**和**格式設 定**頁籤上的選項,通常就是工作表選項。您可以將工作表選項儲存為從資料來源匯 入之所有新內容的預設選項,方法是使用**選項**面板的**進階**頁籤中的**將目前的選項儲 存為預設選項**命令。

## 進階選項

在全域層級設定「進階」選項。

**進階**頁籤上的選項是全域選項,這些選項會套用至目前的整個工作簿 (包括您新增至目 前工作簿的新工作表),並成為所有現有和新工作簿的預設選項。

**選項**面板的**進階**頁籤一律可用。您可以在執行作業 (例如執行特設、開啟表單、設定工 作表的作用中連線,或設定函數的連線) 之前,先存取**進階**頁籤。

若要設定進階選項,請執行下列動作:

- **1.** 按一下智慧型檢視功能區中的**選項**按鈕 來啟動**選項**面板。
- **2.** 在**選項**面板中,選取**進階**頁籤。
- **3.** 在**進階**頁籤中選取選項,[如進階選項](#page-24-0)所述。
- <span id="page-24-0"></span>**4. 選擇性:**繼續變更**資料**、**成員**或**格式設定**頁籤上的選項。
- **5.** 按一下右上角的 以關閉**選項**。

### **進階選項**

### **表格 6-1 進階選項**

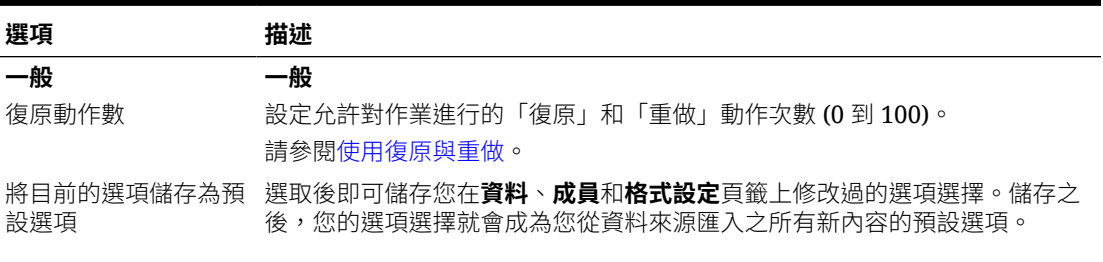

**備註:**

**進階**頁籤中所做的變更將自動變成預設設定值。 您並不需要選取**將目前的選項儲存為預設選項**命 令來儲存**進階**選項。

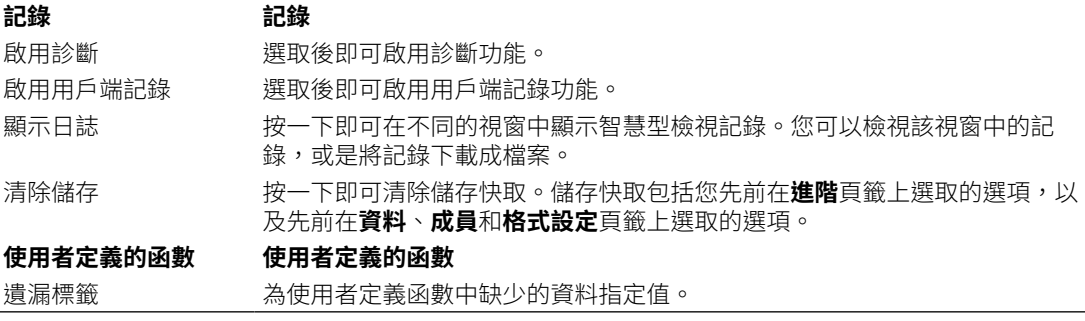

## 資料選項

設定「資料」選項,以控制資料儲存格的顯示方式。

若要設定資料選項,請執行下列動作:

- **1.** 按一下智慧型檢視功能區中的**選項**按鈕 來啟動**選項**面板。
- **2.** 選取**選項**面板中的**資料**頁籤。
- **3.** 在**資料**頁籤中選取選項,如下所述。
	- · 若為 Oracle Enterprise Performance Management Cloud, 請參閱 [EPM Cloud](#page-25-0) 的資料 [選項](#page-25-0)。
	- · 若為 Oracle Essbase,請參閱 [Oracle Essbase](#page-26-0) 的資料選項。
- **4. 選擇性:**若要將您在**資料**頁籤上所做的選擇,設定為您從資料來源匯入之所有新內容的預 設選項,請選取**進階**頁籤,然後按一下**將目前的選項儲存為預設選項**。
- **5.** 按一下右上角的 以關閉**選項**。

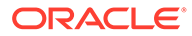

### <span id="page-25-0"></span>**EPM Cloud 的資料選項**

### **表格 6-2 資料選項**

 $\mathbf{r}$ 

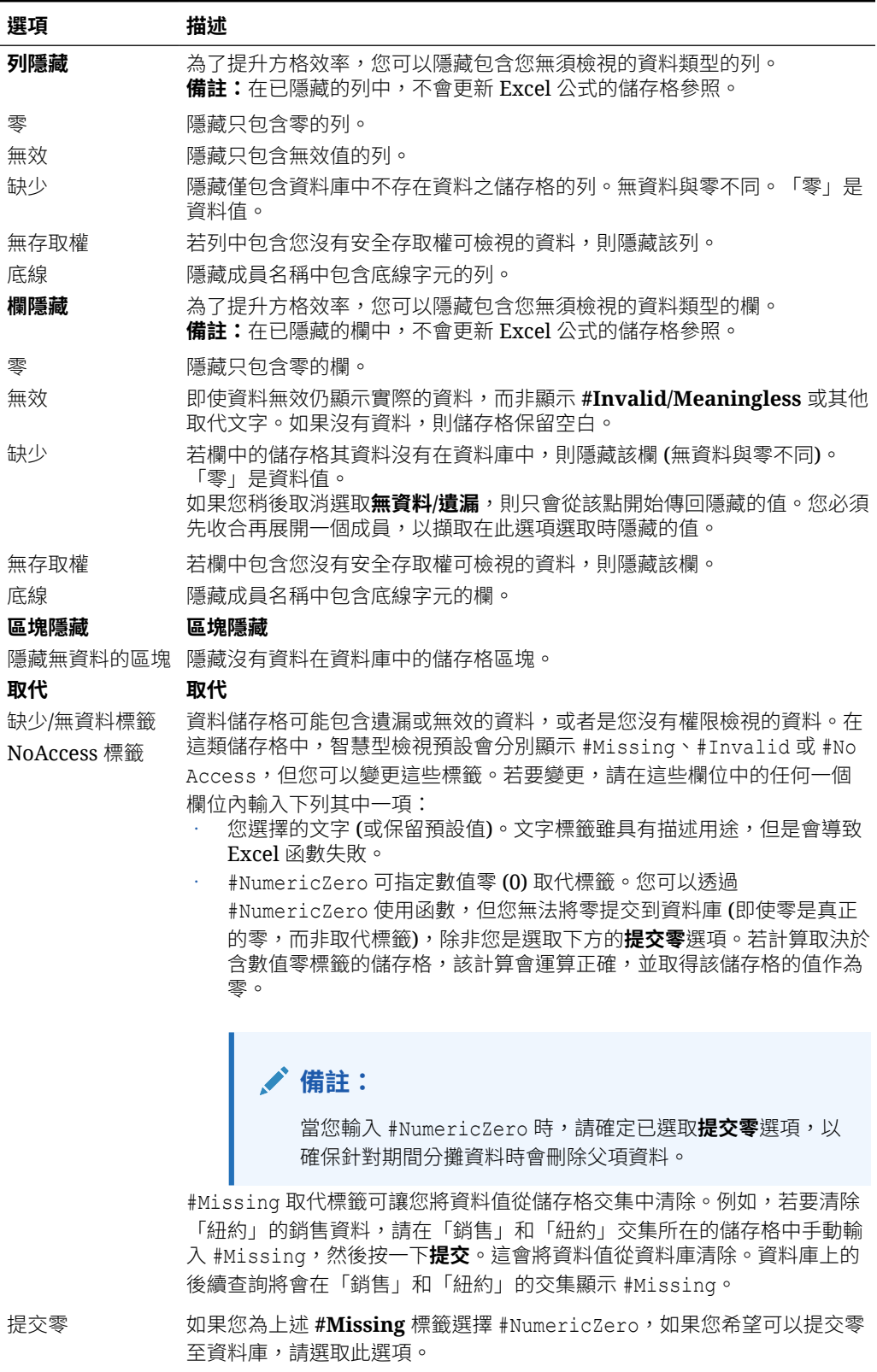

### <span id="page-26-0"></span>**表格 6-2 (續) 資料選項**

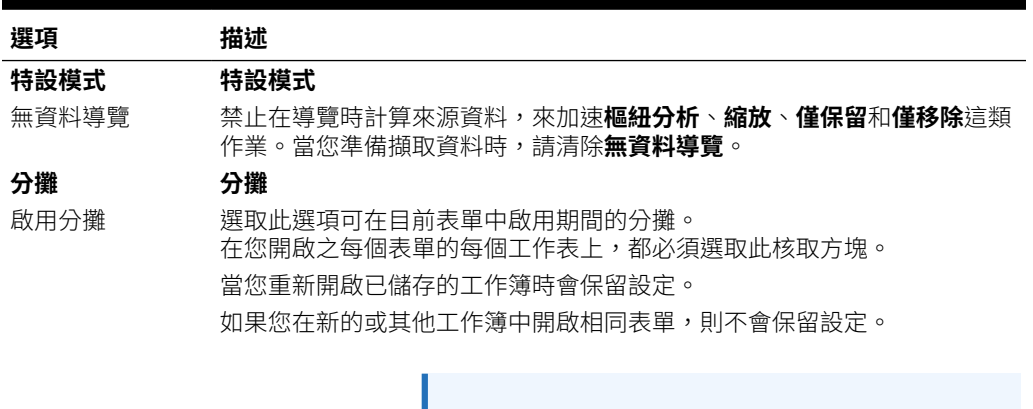

**備註:**

在 Chrome 中,當您啟動**選項**面板的**資料**頁籤 時,不會看到**啟用分攤**核取方塊,即使您將視 窗最大化也是如此。若要檢視該按鈕,請按一 下 Chrome 視窗右上角的**最大化**/**往下還原**按 鈕 (口/口),直到您看到啟用分攤按鈕為止。再 按一下口或口,以將視窗還原為您需要的大 小 (最大化或已調整大小視窗)。

### **Oracle Essbase 的資料選項**

### **表格 6-3 資料選項**

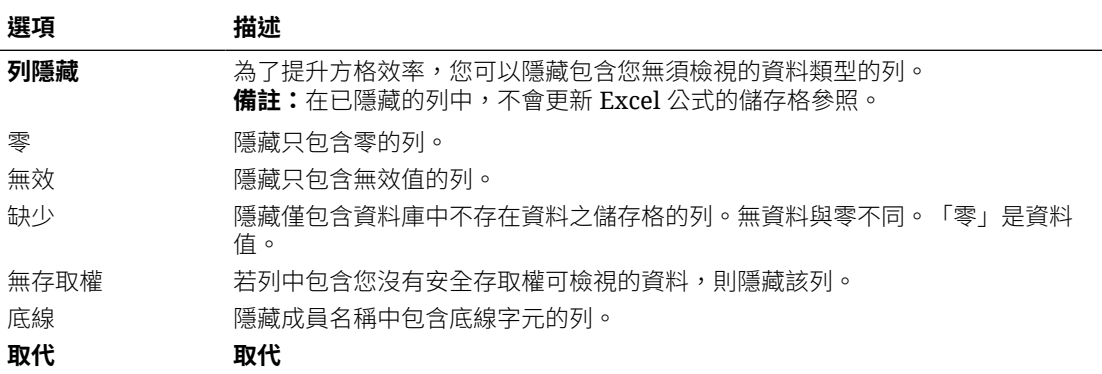

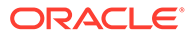

### <span id="page-27-0"></span>**表格 6-3 (續) 資料選項**

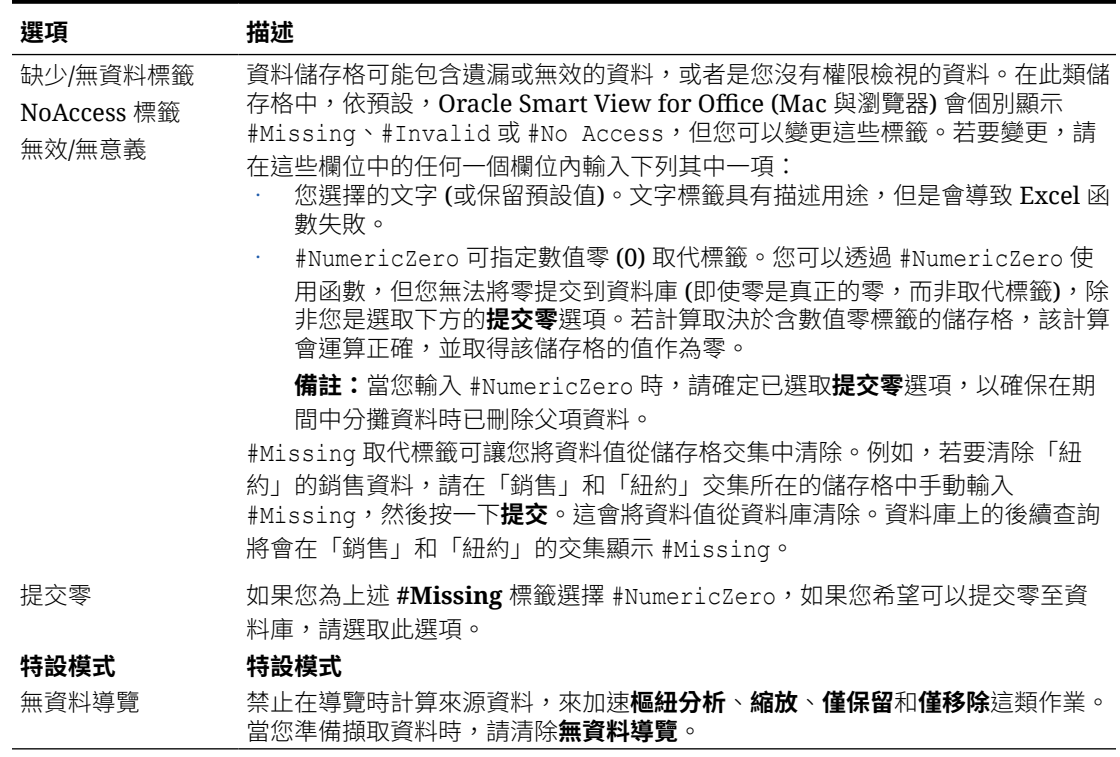

## 成員選項

設定「成員」選項,來定義成員在表單和特設方格中的顯示方式。

若要設定成員選項,請執行下列動作:

- **1.** 按一下智慧型檢視功能區中的**選項**按鈕 來啟動**選項**面板。
- **2.** 選取**選項**面板中的**成員**頁籤。
- **3.** 在**成員**頁籤中選取選項,如下所述。
	- · 若為 Oracle Enterprise Performance Management Cloud, 請參閱 EPM Cloud 的成員選項。
	- · 若為 Oracle Essbase,請參閱 [Oracle Essbase](#page-28-0) 的成員選項。
- **4. 選擇性:**若要將您在**成員**頁籤上所做的選擇,設定為您從資料來源匯入之所有新內 容的預設選項,請選取**進階**頁籤,然後按一下**將目前的選項儲存為預設選項**。
- **5.** 按一下右上角的 以關閉**選項**。

### **EPM Cloud 的成員選項**

### **表格 6-4 成員選項**

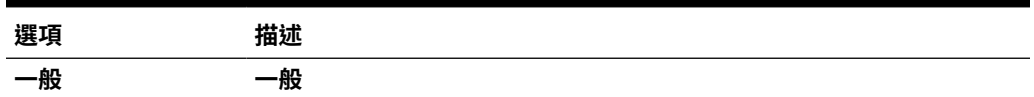

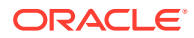

### <span id="page-28-0"></span>**表格 6-4 (續) 成員選項**

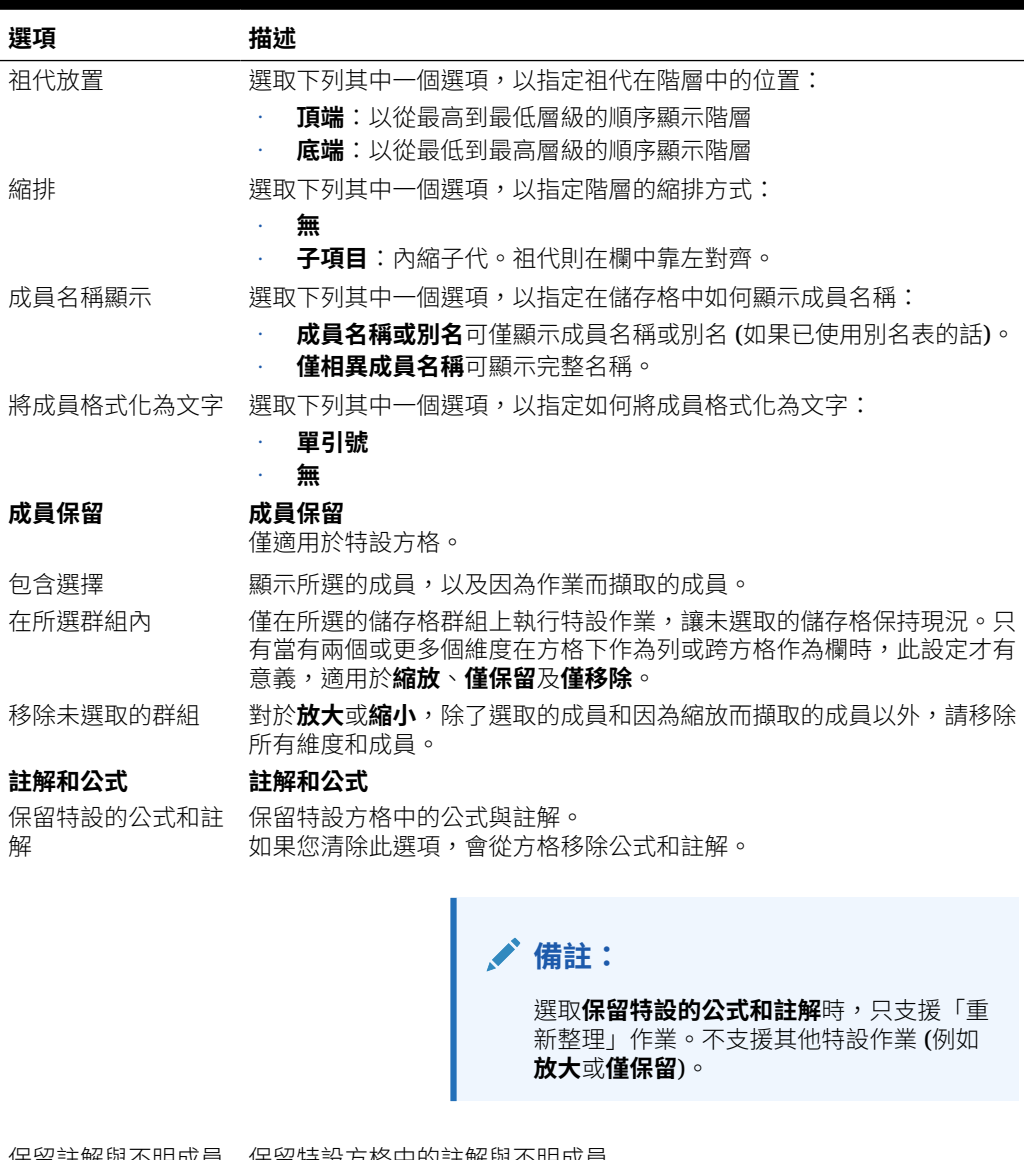

保留註解與不明成員 保留特設方格中的註解與不明成員 **備註:**選取**保留註解與不明成員**時,只支援「重新整理」作業。不支援其 他特設作業 (例如**放大**或**僅保留**)。

**Oracle Essbase 的成員選項**

### **表格 6-5 成員選項**

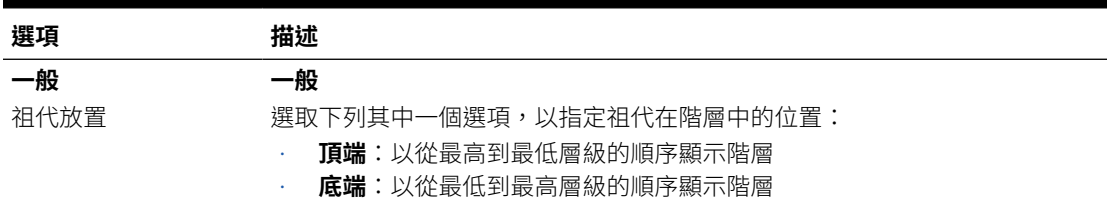

### **表格 6-5 (續) 成員選項**

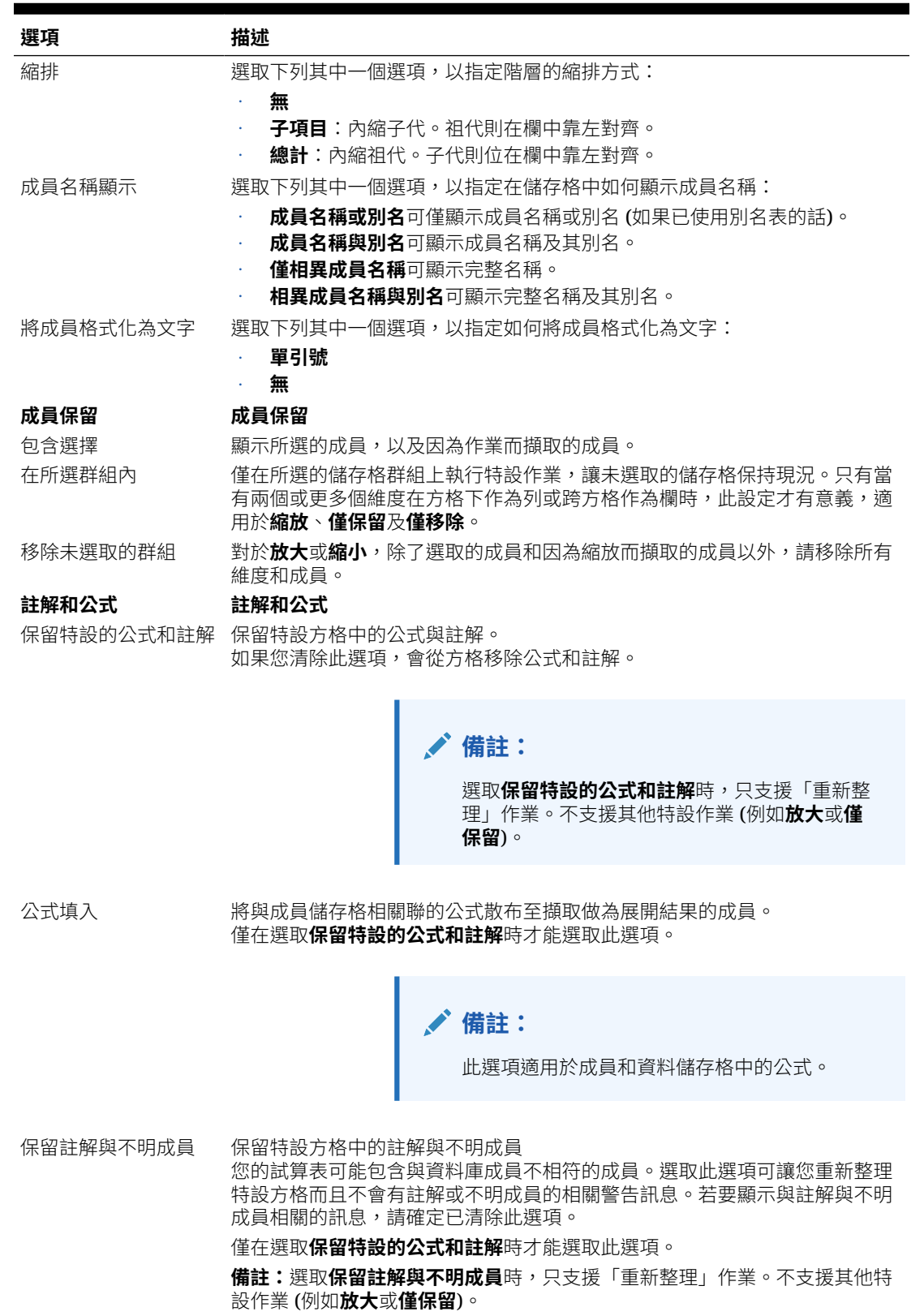

## <span id="page-30-0"></span>格式化選項

設定「格式化」選項,以控制成員和資料的文字顯示方式。

**備註:** • 大部分的格式化選項可套用到表單和特設方格。例外狀況以[表格](#page-31-0) 1 備註。 • 格式化選項為工作表層級選項 (僅針對要設定的工作表)。您也可以使用「將目前 的選項儲存為預設選項」命令,針對您從資料來源匯入的任何新內容儲存格式設 定選項。 • 工作簿儲存時也會儲存格式化選項。重新開啟工作簿時,您會看到儲存的格式化 選項。

若要設定格式化選項,請執行下列動作:

- **1.** 按一下智慧型檢視功能區中的**選項**按鈕 來啟動**選項**面板。
- **2.** 選取**選項**面板中的**格式設定**頁籤。
- **3.** 在**格式設定**頁籤中選取選項,如下所述。
	- · 若為 Oracle Enterprise Performance Management Cloud, 請參閱 [EPM Cloud](#page-31-0) 的格式 [設定選項](#page-31-0)。
	- 若為 Oracle Essbase, 請參閱 [Oracle Essbase](#page-33-0) 的格式設定選項。
- **4. 選擇性:**若要將您在**格式設定**頁籤上所做的選擇,設定為您從資料來源匯入之所有新內容 的預設選項,請選取**進階**頁籤,然後按一下**將目前的選項儲存為預設選項**。
- **5.** 按一下右上角的 以關閉**選項**。

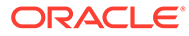

### <span id="page-31-0"></span>**EPM Cloud 的格式設定選項**

### **表格 6-6 格式化選項**

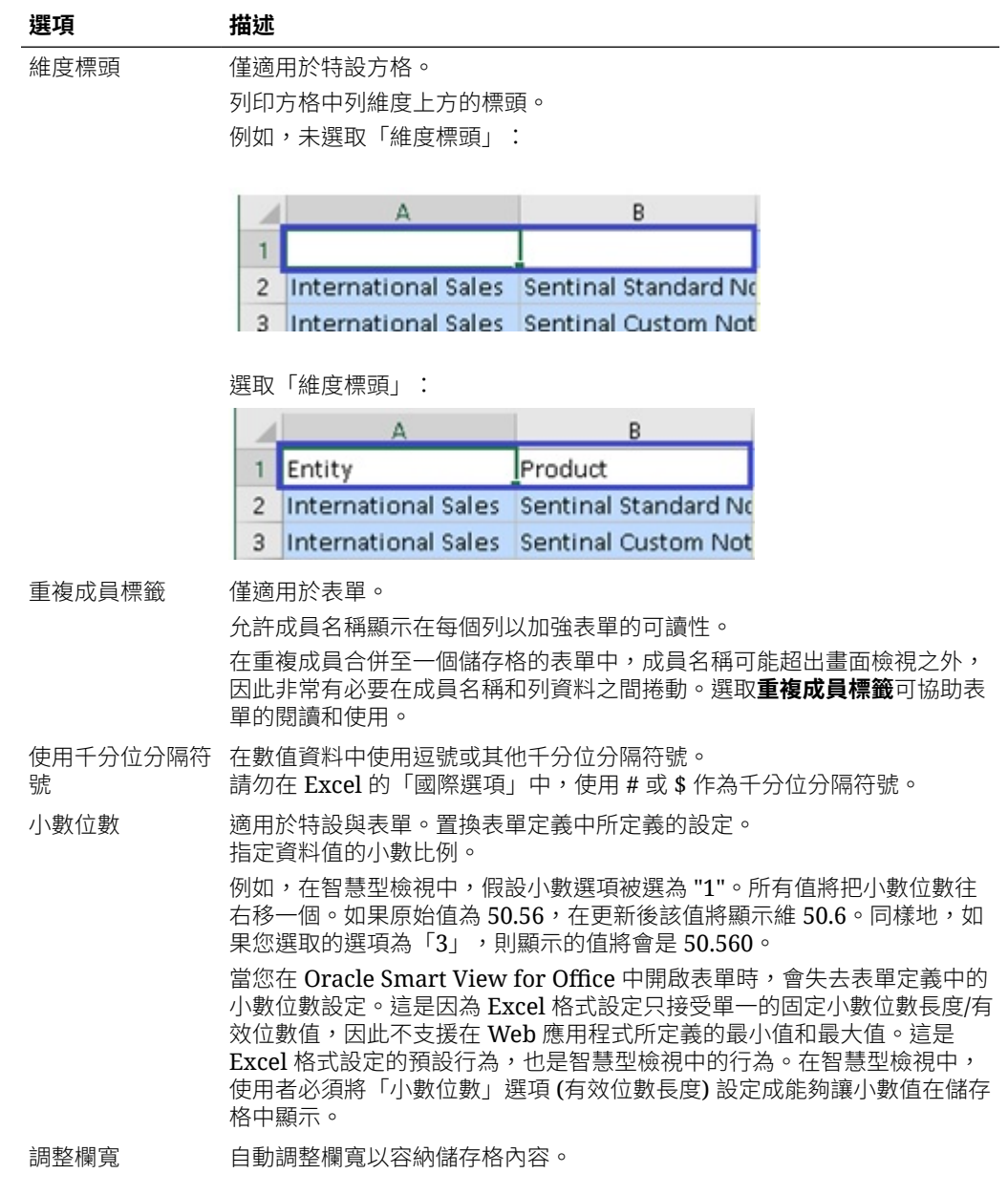

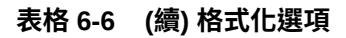

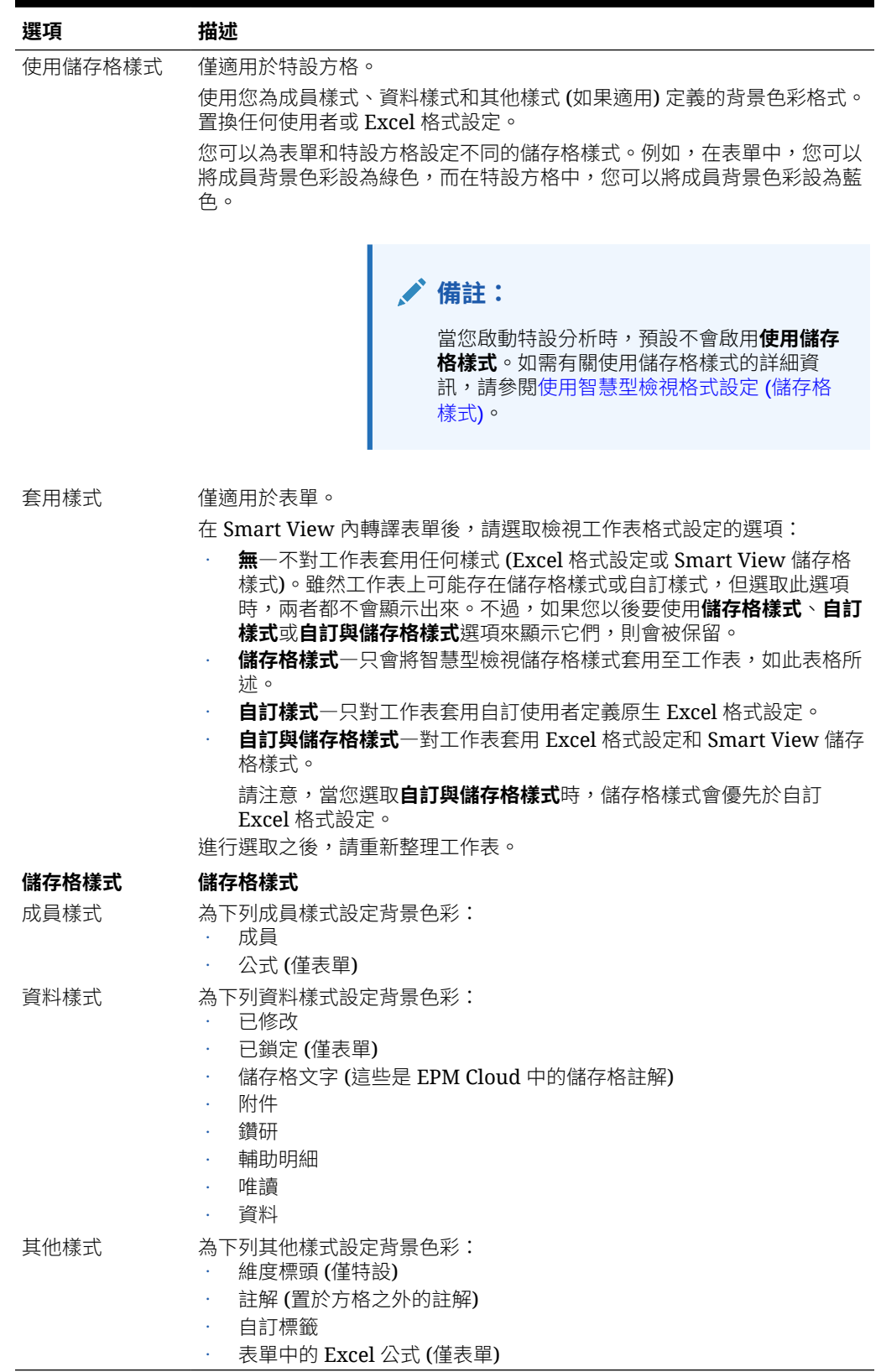

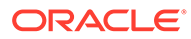

### <span id="page-33-0"></span>**Oracle Essbase 的格式設定選項**

### **表格 6-7 格式化選項**

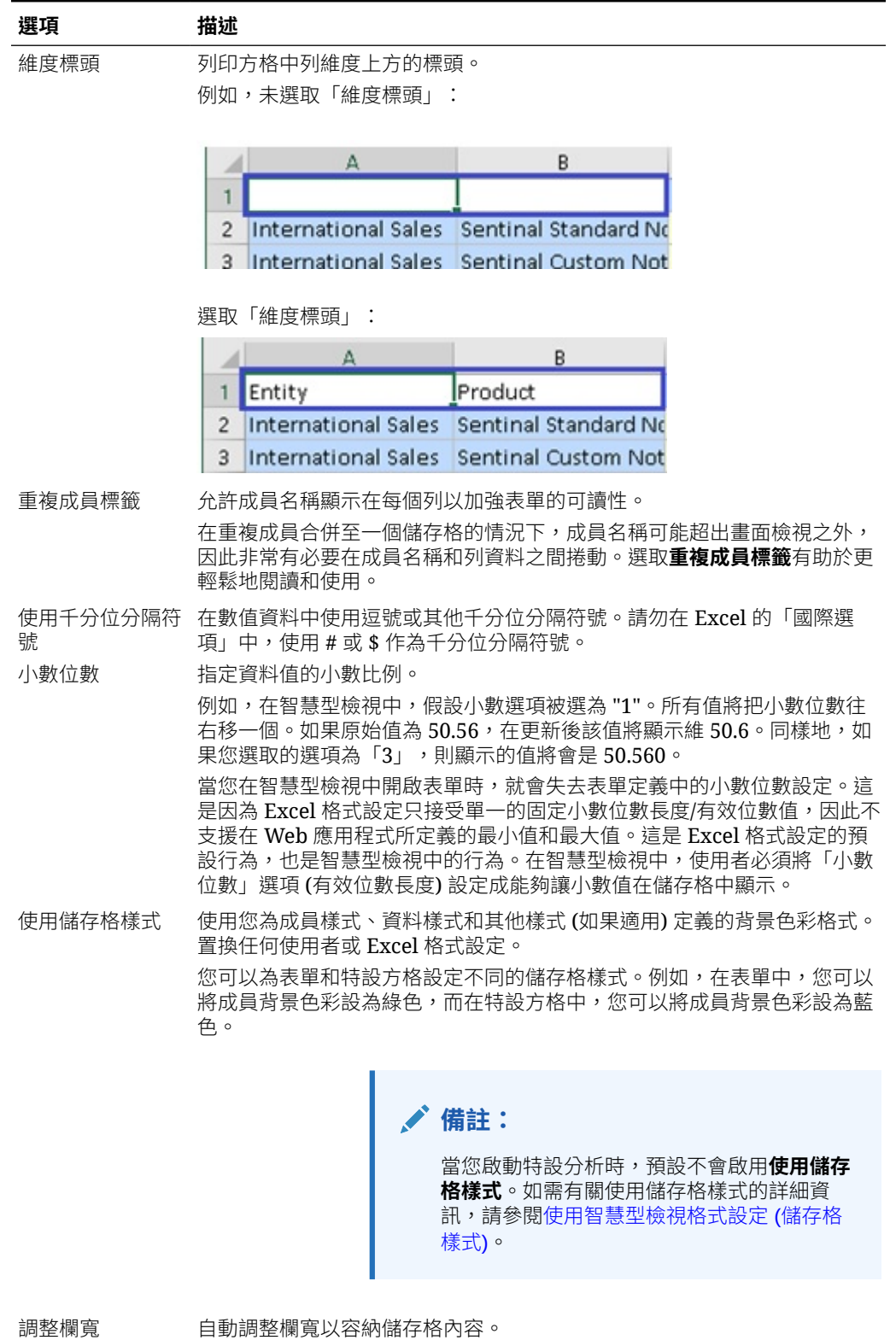

### **表格 6-7 (續) 格式化選項**

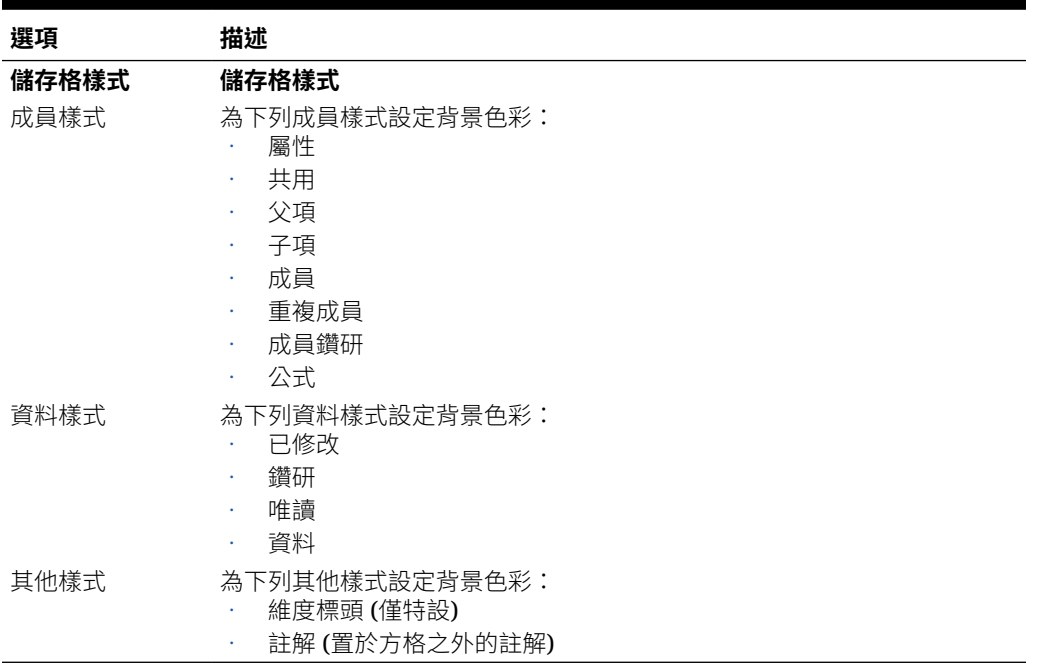

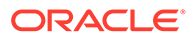

# <span id="page-35-0"></span>7 維度和成員

### **另請參閱:**

- 關於維度和成員 *維度* 是一種用來整理所擷取及保留值的業務資料類別。
- 顯示檢視點維度 如果您選擇顯示 POV 維度,您可以從 POV 維度選取成員,並將其移至方格或從方格移 出。
- [選取成員](#page-36-0) 在 Smart View 中,您可以選取特設方格和 Oracle Enterprise Performance Management Cloud 表單中所要使用的成員。
- [檢視成員公式](#page-41-0) 您可以在包含公式的維度成員儲存格中檢視基礎公式。
- [使用別名與別名表](#page-41-0) 別名是資料庫成員的另一個名稱。

## 關於維度和成員

維度 是一種用來整理所擷取及保留值的業務資料類別。

維度通常會包含在其中分組的相關*成員* 階層。例如, Year 維度通常包含「季」與「月」這些 期間成員。

## 顯示檢視點維度

如果您選擇顯示 POV 維度,您可以從 POV 維度選取成員,並將其移至方格或從方格移出。

檢視點 (POV) 為資料來源連線中維度的始點。您可以為要包含在方格中的維度選取成員與篩選 條件,並將成員移入與移出方格。

### **顯示表單的 POV**

若要顯示表單中的檢視點維度,請執行下列動作:

- **1.** 開啟表單。 若要開啟表單,請參閱在 Excel [中開啟表單](#page-58-0)
- **2.** 按一下提供者功能區中的 **POV**

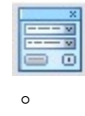

POV 維度會顯示在 **POV** 面板中。

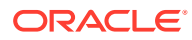
#### <span id="page-36-0"></span>**顯示特設方格的 POV**

若要顯示特設方格中的檢視點維度,請執行下列動作:

- **1.** 在特設模式中顯示方格。 若要開啟方格,請參[閱啟動特設分析](#page-76-0)。
- **2.** 按一下提供者特設功能區中的 **POV**

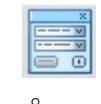

POV 維度會顯示在 **POV** 面板中。

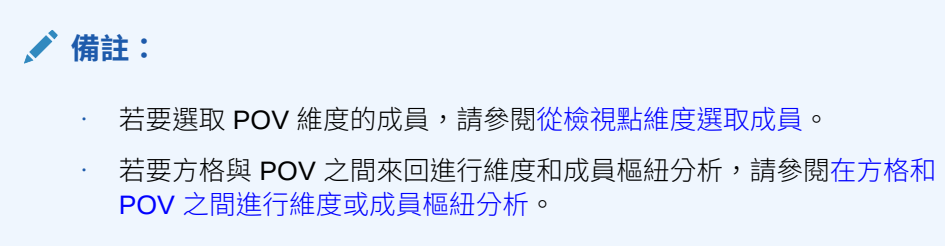

## 選取成員

在 Smart View 中,您可以選取特設方格和 Oracle Enterprise Performance Management Cloud 表單中所要使用的成員。

#### **另請參閱:**

- 從成員選取器選取成員 您可以使用「成員選取器」對話方塊來選取各種不同用途的成員:使用於特設方 格、選取並新增函數成員、顯示及變更 POV 中的維度,以此類推。
- [從檢視點維度選取成員](#page-40-0) 您可以為要包含在方格中的維度選取成員與篩選條件,並將成員移入與移出方格。
- [以任意格式輸入成員](#page-40-0) 如果您熟悉資料庫的維度和成員,則可以使用任意格式模式將其名稱直接輸入儲存 格中。

### 從成員選取器選取成員

您可以使用「成員選取器」對話方塊來選取各種不同用途的成員:使用於特設方格、選 取並新增函數成員、顯示及變更 POV 中的維度,以此類推。

您可以透過多種方式啟動**成員選取器**對話方塊。例如:

• **從特設方格:**

選取方格中的維度或成員,然後在提供者特設功能區的**分析**區段中,按一下**成員選 擇 ■ 。**例如,假設您已連線到 Planning,請按一下 Planning 特設功能區中的**成 員選擇**。

• **從 POV 面板:**

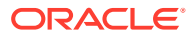

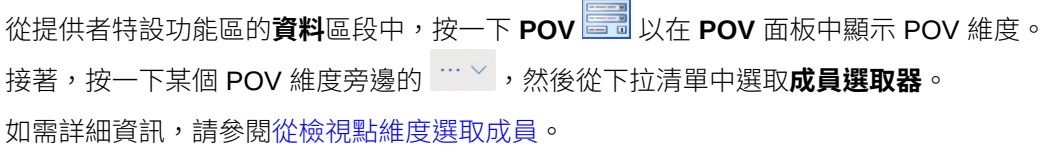

÷.

若要選取成員,請執行下列動作:

- **1.** 啟動**成員選取器**對話方塊。
- **2.** 在**成員選取器**對話方塊中,按一下維度選取器下拉清單圖示 (位於對話方塊左上角, 「成員」清單的上方),然後選取維度;例如:

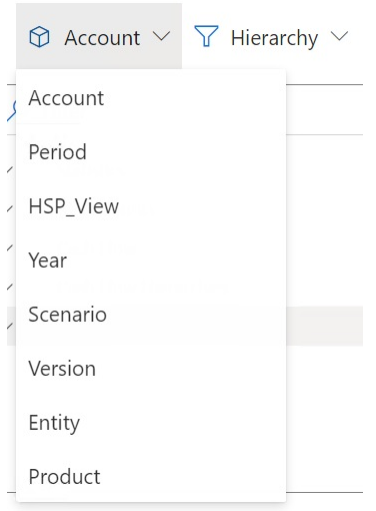

如果您已經利用 **POV** 面板中的某個 POV 維度來存取**成員選取器**,則您所點擊之

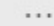

旁的維度,就會自動顯示在下拉清單中,且您無法選取另一個維度;例如:

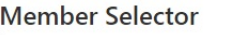

 $\circledR$  Scenario  $\vee$   $\overline{Y}$  Hierarchy  $\vee$ 

3. 選擇性。若要擷取一組特定的成員,請使用篩選條件下拉清單 了 (位於對話方塊左上角, 維度選取器的旁邊)。

系統會將成員組篩選條件套用到已標明的成員上。若要標明某個成員,只要按一下該成員 的名稱即可。如果您沒有標明任何成員,系統會將篩選條件套用到您在維度選取器下拉清 單中所選取的維度。

篩選條件選項會因資料來源的不同而有所差異。

- **階層**可選取階層中的所有成員
- **子代**可選取所選成員的所有子代
- **包含子代**可包含所選成員及所選成員的所有子代

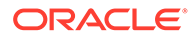

- **子項**可僅選取所選成員的子項
- **包含子項**可包含所選成員,以及所選成員的子項
- **同層級**可選取所選成員的所有同層級
- **包含同層級**可包含所選成員及所選成員的所有同層級
- **LSiblings** 可僅包含相同父項出現在所選成員之前的成員
- **包含 LSiblings** 可包含所選成員及所選成員左側的同層級
- **RSiblings** 可僅包含相同父項出現在所選成員之後的成員
- **包含 RSiblings** 可包含所選成員及所選成員右側的同層級
- **父項**可僅選取所選成員的父項
- **包含父項**可包含所選成員,以及所選成員的父項
- **祖項**可選取所選成員的所有祖項
- **包含祖項**可包含所選成員及所選成員的所有祖項
- **第 0 級下一代**可顯示所選成員沒有子項的所有子代
- **層級**可顯示**篩選引數**對話方塊,您可以在此選取成員階層中的層級。
- **層代**可顯示**篩選引數**對話方塊,您可以在此選取成員階層中的層級。
- **UDA** 可顯示**篩選引數**對話方塊,您可以在此選取使用者定義屬性 (只有在已由 管理員定義時才可供選取)
- **屬性**可顯示**篩選引數**對話方塊,您可以在此選取屬性名稱和屬性值 (只有在已由 管理員定義時才可供選取)
- **4. 選擇性。**使用下列其中一種方法來篩選或搜尋成員:
	- 直接在**篩選條件**欄位中輸入條件,即可篩選您已從**成員選取器**中的所選維度擷 取出來的成員。
	- 當您在**篩選條件**欄位輸入成員名稱之後,按一下**伺服器搜尋**按鈕 即可搜尋包 含已輸入文字的所有成員,包括那些您尚未從**成員選取器**中的所選維度擷取出 來的成員。

當您執行搜尋作業之後,只要再次按一下 <mark>■</mark> 即可清除搜尋結果。

**5.** 若要挑選成員以供選擇,只要直接讓滑鼠游標停留在該成員名稱的左側,然後按一 下核取方塊即可。

### **備註:**

這個核取方塊預設是隱藏的,只會在您將滑鼠游標停留在核取方塊上方時 才會顯示。

下圖顯示對於「Cash Flow」成員來說,核取方塊是藍色的,這代表您已挑選該成 員以供選取。而對於「All Accounts」成員來說,核取方塊是灰色的,這代表您尚未 選擇該成員,但滑鼠游標正停留在該成員的旁邊。

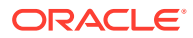

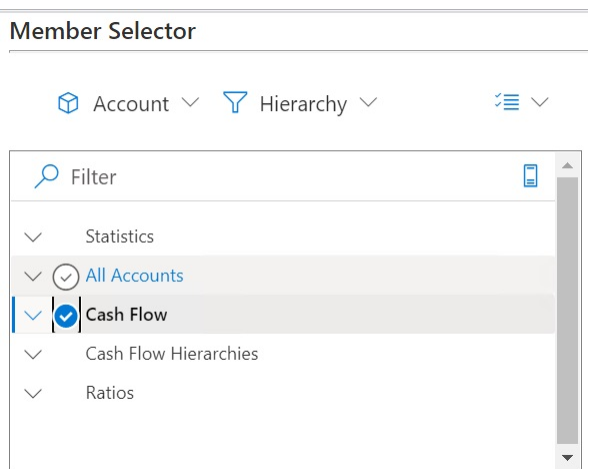

您也可以:

- 直接按一下某個成員名稱,來挑選單一成員以供選取。
- 使用滑鼠拖曳出矩形來包圍一組成員,來挑選多個成員以供選取。
- 6. 選擇性。選取位於對話方塊左側,「成員」清單上方的動作下拉功能表<sup>ジ</sup>三 〉 來勾選所 有成員,或是移除目前已勾選成員的核取符號。
- 7. 按一下**新增**按鈕 , 以便將已勾選成員移動到「選擇」清單 (也就是對話方塊中右側的 清單)。

相反地,使用**移除**按鈕 即可將「選擇」清單中的成員移動回「成員」清單 (也就是對 話方塊中左側的清單)。

8. 選擇性。切換「選擇」清單上方的箭號,以選取將成員插入方格的方式:

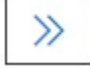

會將已選取成員橫向插入資料欄中

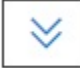

會將已選取成員直向插入資料列中

- 9. 選擇性。選取「選擇」清單上方的動作下拉功能表<sup>ジ</sup> 》 來執行下列動作:
	- **選取維度**可將您在維度選取器下拉清單 (對話方塊中的第一個下拉清單) 中選取的維 度,新增到「選擇」清單中。
	- **全部移除**可移除已選取的所有成員
	- **全部勾選**和**清除勾選的項目**可新增或移除「選擇」清單中所有成員的核取符號。
- 10. 按一下完成來關閉對話方塊,並將已選取成員新增到方格中,或是按一下取消來關閉對話 方塊,但不儲存任何變更。
- 11. 按一下提供者特設功能區中的**重新整理 <sup>©2)</mark>,以更新與已選取成員相對應的資料。</mark>**</sup>

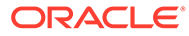

您也可以按一下智慧型檢視功能區中的

### <span id="page-40-0"></span>從檢視點維度選取成員

您可以為要包含在方格中的維度選取成員與篩選條件,並將成員移入與移出方格。

每個連線只能與一個 POV 建立關聯;不過,與工作簿內不同工作表連線的同一個連線 可以有不同的 POV。

若要選取成員以新增至 POV 下拉式清單,請執行下列動作:

- **1.** 開啟特設方格。
- 2. 從提供者特設功能區 (例如從 Planning 特設功能區),按一下 POV <mark>まる</mark> 以在 POV 面板中顯示 POV 維度。
- 3. 在 POV 面板中,按一下某個 POV 維度旁邊的省略符號按鈕 ··· > 外然後從下拉功 能表中選擇**成員選取器**。
- **4.** 選取**成員選取器**中的成員,然後把它們從對話方塊的左側移動到右側 (請參閱 [從成](#page-36-0) [員選取器選取成員](#page-36-0))。

已選取的成員會出現在 POV 中該維度的下拉功能表中。例如,在 Vision 應用程式 中,如果我們選取了 Product 維度中的每個成員,所產生的部分下拉清單就會類似 下圖:

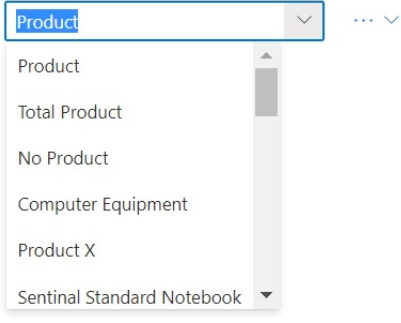

**備註:**

若要將成員或維度從 POV 樞紐分析至方格,請參[閱在方格和](#page-84-0) POV 之間進行 [維度或成員樞紐分析](#page-84-0)

## 以任意格式輸入成員

如果您熟悉資料庫的維度和成員,則可以使用任意格式模式將其名稱直接輸入儲存格 中。

您可以在任意格式模式中,使用與目前方格相關之別名表的別名。在特設方格中,如果 您輸入來自其他別名表格中的別名,它將會還原成來自目前別名表格的別名。

連線至資料來源之後,您可以依照以下方式輸入成員名稱:

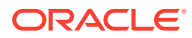

- 在空白儲存格輸入成員名稱
- 使用來自相同維度的其他成員取代儲存格中的成員名稱

您仍然可以在任意格式的方格中,使用 POV 和成員選擇,以及其他特設作業。

# 檢視成員公式

您可以在包含公式的維度成員儲存格中檢視基礎公式。

若要檢視成員公式,請執行下列動作:

**1.** 開啟表單。

 $\circ$ 

**2.** 選取提供者功能區中的**更多**,然後選取**成員公式** 體

**成員公式**對話方塊中會顯示所選維度之內含公式的成員清單。

**3.** 從顯示的清單中選取某個成員,以在**成員公式**對話方塊中檢視其公式。

## 使用別名與別名表

別名是資料庫成員的另一個名稱。

#### **另請參閱:**

- 關於別名
- 選取別名表

## 關於別名

資料庫成員名稱通常是存貨編號或產品代碼;其別名可以具備更多描述性。

例如,在 PBCS Vision Plan1 立方體中,"Product" 維度中 "P\_TP1" 成員的別名名稱為 "Computer Equipment"。別名會儲存在*別名表* 中,作為資料庫的一部分。維度可與多個別名 表有關聯。

### 選取別名表

如果管理員已在資料庫中建立別名表,您可以為目前工作表選取別名表。選取的別名表僅適用 於目前的工作表,不適用於未來的連線。

若要為目前的工作表選取別名表,請執行下列動作:

- **1.** 在特設方格中選取成員。
- **2.** 在提供者特設功能區中,選取**變更別名**以顯示可用別名表格的清單。
- **3.** 在顯示的對話方塊中,選取別名表,然後按一下**確定**。

### **備註:**

如果您從與目前方格無關聯的別名表輸入名稱,重新整理之後,會顯示與目前 方格*有關聯* 之別名表的對應別名。例如,如果您將 QTR1 輸入至與「長名稱」 別名相關聯的方格中,重新整理之後,會顯示 Quarter1。

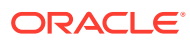

# 8 資料與資料儲存格

#### **另請參閱:**

- 重新整理資料 您可以擷取和重新整理工作簿中目前工作表的資料。
- [提交資料](#page-44-0) 您可以藉由從表單和特設方格提交已變更的資料,來更新資料來源中任何類型的資料。
- [計算資料](#page-46-0) 當您提交新的或變更的資料之後,需要計算資料庫中的資料,才能反映變更。
- [調整資料儲存格中的值](#page-48-0) 如果儲存格包含數值資料,您便可利用指定的數字或百分比,調整一或多個資料儲存格的 值。

#### • [分攤資料](#page-49-0)

您可以針對期間分攤資料、使用儲存格鎖定來分攤資料、使用方格分攤來分攤值,以及使 用大量配置來分攤值。

- [使用鑽研報表](#page-52-0) 鑽研報表是由管理員預先定義的,使用者可以從指定的個別資料儲存格使用這類報表。
- [使用儲存格動作](#page-53-0) 展開及收合儲存格、檢視基礎成員公式、檢視詳細成員資訊、附加檔案和 URL,並複查註 解與儲存格歷史記錄。

## 重新整理資料

您可以擷取和重新整理工作簿中目前工作表的資料。

重新整理適用於全部工作表,並包含所有特設方格和報表物件 (例如函數方格、表格或圖表) 中 的資料。

請在提供者或智慧型檢視功能區中,按一下**重新整理**來重新整理目前的工作表。

#### **圖 8-1 「重新整理」圖示**

**&** Refresh

#### **重新整理的注意事項**

- · 在特設工作表中,Excel 篩選條件會在重新整理之後保留。
- 當您刪除部分資料欄並重新整理工作表之後,系統會將已選取的 POV 成員還原成維度成 員。為了避免發生此情況,請按一下「POV」按鈕以隱藏 POV 維度,並確保您未刪除包 含「頁面」成員的欄。

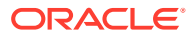

## <span id="page-44-0"></span>提交資料

您可以藉由從表單和特設方格提交已變更的資料,來更新資料來源中任何類型的資料。 若要提交資料,請執行下列動作:

- **1.** 連線至資料來源,並在方格中開啟計畫或表單。
- **2.** 視需要修改資料。
- **3.** 確認您的游標位於方格中;然後,按一下智慧型檢視功能區或提供者功能區中的**提 交資料**按鈕:

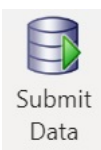

便會顯示一則訊息,其中顯示提交作業的進度:

Message from Add-in: Smart View Submit in progress. Wait until operation completes.

提交資料時,會提交工作表上所有已修改儲存格。

完成提交作業時,便會自動關閉進度訊息。在進度訊息關閉之前,您無法對方格或 表單進行任何變更,或是切換至其他工作表。如需詳細資訊,請參閱提交資料的準 則。

 $\times$ 

### **備註:**

在瀏覽器版本的 Excel 365 中,在顯示進度訊息的提交作業期間會停用**提交資 料**按鈕。但是在 Mac 版的 Excel 365 中,即使顯示進度訊息也不會停用**提交 資料**按鈕。為了避免 Mac 版的 Excel 365 當掉,在進度訊息之前關閉,請不 要按**提交資料**按鈕。

## 提交資料的準則

提交資料時,請考量下列準則。

在 Oracle Smart View for Office (Mac 與瀏覽器) 中提交資料時,會顯示一則訊息, 其中顯示提交作業的進度。完成提交時,便會自動關閉進度訊息。

在進度訊息關閉之前,您無法對方格或表單進行任何變更,或是切換至其他工作 表。這會使您在完成提交之前,無法在工作表輸入資料。

在完成提交之前輸入資料,無論是在工作表的其他儲存格中或是在工作簿的其他工 作表中,都會產生無效的方格或表單。

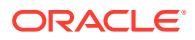

**備註:** 在瀏覽器版本的 Excel 365 中,在顯示進度訊息的提交作業期間會停用**提交資料** 按鈕。但是在 Mac 版的 Excel 365 中,即使顯示進度訊息也不會停用**提交資料** 按鈕。為了避免 Mac 版的 Excel 365 當掉,在進度訊息之前關閉,請不要按**提 交資料**按鈕。

圖 1 顯示提交時所顯示的進度訊息範例。請注意,完成提交期間,此工作表顏色會變淡, 無法使用。您無法在此工作表上執行其他作業,或是在工作簿中移至其他工作表頁籤。 此外,商業程序 (例如規劃) 中所產生的錯誤,會顯示在類似的快顯訊息中。

### **圖 8-2 提交進度訊息**

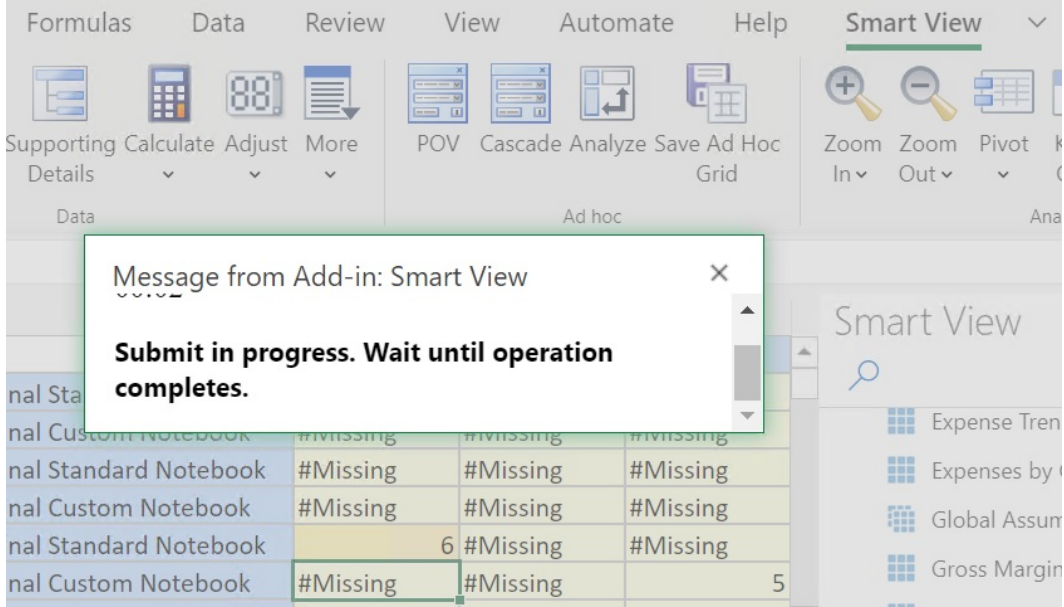

- 如果您要從表單提交資料,請執行下列動作:
	- 在 Oracle Enterprise Performance Management Cloud 表單中,您可以鎖定任何儲存 格或儲存格範圍,以保護資料,直到重新整理或提交資料為止。
	- 某些儲存格可能會不再存在於表單定義中。如果表單定義或存取權限變更,或是隱藏 列或欄,就有可能發生這種行為。這個情況下,只會儲存位於新表單定義內的可寫入 儲存格。此行為適用於儲存格和輔助明細變更,而且不管是否有連線至資料提供者, 都可以使用表單。
	- 當您在表單中工作,並且按一下**提交資料**時,實際上是將資料寫回到最新的 POV 中。 Oracle 建議您每次更新 POV 時,便執行一次「重新整理」。重新整理會更新工作表 上的資料,以反映最新的 POV 變更。
	- 在智慧型檢視中開啟的表單上,即使無法提交變更的資料,仍可以編輯部分計算和唯 讀的儲存格而且不會顯示錯誤訊息。
- 在支援多個方格的工作表中,您一次只能對一個方格執行**提交資料**命令。

如果您嘗試一次提交多個方格的資料;也就是說,如果您已選取多個方格的儲存格 範圍,則 Excel 傳回的第一個範圍將會用於決定所選取的方格,並且僅限在該方格 才可執行提交。

### <span id="page-46-0"></span>提交資料但不重新整理

此選項可讓使用者提交工作表中的所有資料。

**提交而不重新整理**包含您已明確修改 (已修改) 及未修改的所有資料儲存格。所有資料儲 存格已標示為修改並已提交。

**Note:** 為了協助您識別已修改的儲存格,請為已修改的儲存格設定儲存格樣式。

若要提交資料但不先重新整理,請執行下列動作:

- **1.** 連線至資料來源並開啟特設方格。
- **2.** 視需要修改資料。
- **3.** 從提供者特設功能區或 Essbase 功能區中,依序選取**提交資料**和**提交而不重新整 理**。 無論儲存格是否已經變更,工作表上所有儲存格的資料都已提交。

# 計算資料

當您提交新的或變更的資料之後,需要計算資料庫中的資料,才能反映變更。

若要計算資料,您必須具備可存取資料的安全性權限。

您可以使用兩種方法來計算 Excel 中 Oracle Enterprise Performance Management Cloud 表單上的資料:

• **商業規則**可讓您選取要套用至表單的商業規則。

請參閱[將商業規則套用至](#page-47-0) EPM Cloud 表單。

• 為每個表單建立**表單規則**以計算小計。

請參閱在 EPM Cloud [表單上計算小計](#page-47-0)。

您也可以對設計成在提交資料之後計算規則的表單執行商業規則。請參閱[對定義成在提](#page-48-0) [交資料時執行規則的表單套用商業規則。](#page-48-0)

### **備註:**

在 Mac 或 Windows 的 Chrome 中啟動規則面板時, 即使將視窗最大化,還 是可能會看不到**計畫類型**、**套用**、**上一步**、**下一步**、**啟動**和**取消**這類面板底部 的按鈕。若要檢視這些按鈕,請按一下視窗右上方的**最大化/往下還原**按鈕 (□/  $\Box$ ),直到顯示規則按鈕。再按一下 $\Box$  或 $\Box$ ,以將視窗還原為您需要的大小 (最大化或已調整大小視窗)。

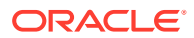

### <span id="page-47-0"></span>**將商業規則套用至 EPM Cloud 表單**

若要將商業規則套用至表單,請執行下列動作:

- **1.** 開啟表單。
- **2.** 選取提供者功能區中的**計算**,然後選取**商業規則**。

與表單相關聯的商業規則會顯示在智慧型檢視面板中。

**3. 選擇性:**按一下「商業規則」面板底部的**篩選**按鈕,即可根據立方體和規則類型來篩選規 則。系統預設會選取所有立方體和規則類型選項。若要縮小搜尋範圍,請清除您不需要看 到之立方體和規則類型的核取方塊,然後按一下**套用**。系統會根據您的選擇來篩選清單。 在下列範例中,系統只會將所有類型的商業規則套用到 Plan1 立方體。

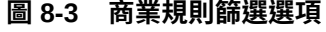

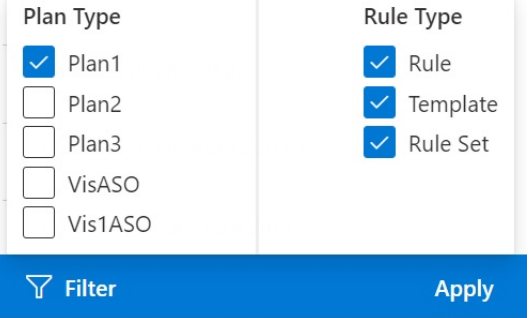

- **4.** 選取要啟動的商業規則。
- **5.** 輸入任何適當的執行時期提示,然後按一下**執行**。
- 6. 此時書面會出現對話方塊,通知您商業規則是否已順利完成;請按一下**關閉**以關閉對話方 塊。

如果計算成功,資料庫中的值會反映計算結果。

#### **在 EPM Cloud 表單上計算小計**

若要計算表單的小計,請執行下列動作:

- **1.** 開啟表單。
- **2.** 選取提供者功能區中的**計算**,然後選取**表單的規則**。

**備註:** 按一下「商業規則」面板底部的**篩選**按鈕,即可根據立方體和規則類型來篩選規 則。系統預設會選取所有立方體和規則類型選項。若要縮小搜尋範圍,請清除您 不需要看到之立方體和規則類型的核取方塊,然後按一下**套用**。系統會根據您的 選擇來篩選清單。

**3.** 在智慧型檢視面板中,選取要計算小計的規則。

當您啟動商業規則時,便會遺失試算表上的所有未儲存資料。

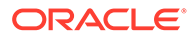

<span id="page-48-0"></span>4. 此時畫面會出現對話方塊,通知您商業規則是否已順利完成;請按一下**關閉**以關閉 對話方塊。

如果計算成功,資料庫中的值會反映計算結果。

#### **對定義成在提交資料時執行規則的表單套用商業規則**

部分表單設計成在提交資料時執行商業規則。在 Web 應用程式中,這稱為「儲存後執 行」。

若要對設計成在提交資料時執行規則的表單執行商業規則 (也稱為「儲存後執行」),請 執行下列動作:

- **1.** 開啟表單。
- **2.** 在表單中,進行您需要的變更。
- **3.** 按一下**提交**。

與該表單有關聯的商業規則會顯示在對話方塊中。

**4.** 輸入任何適當的執行時期提示,然後按一下**儲存**。

## 調整資料儲存格中的值

如果儲存格包含數值資料,您便可利用指定的數字或百分比,調整一或多個資料儲存格 的值。

若要調整值,您可以選取單一儲存格或多個儲存格範圍,包含連續或不連續的儲存格範 圍。但如果選取範圍時,您選取了唯讀儲存格、具有輔助明細的儲存格、具有字串或非 數字值的儲存格、方格外的儲存格,則會有相關的錯誤訊息通知您無法執行調整作業, 並提示您修改選取項目。

**備註:**

如果您調整包含 Excel 公式之儲存格的值,調整後的值會覆寫該公式。

若要調整資料值,請執行下列動作:

- **1.** 按一下包含所要調整之值的資料儲存格。
- **2.** 在提供者功能區或提供者特設功能區中,選取**調整**,然後選取**調整**。
- **3.** 選取**調整資料**中的選項,然後輸入您要據此調整儲存格之值的數字或百分比。 可用選項如下:
	- **選取的儲存格加上固定值**
	- **選取的儲存格減去固定值**
	- **選取的儲存格乘以固定值**
	- **選取的儲存格除以固定值**
	- **按固定百分比增加選取的儲存格**
	- **按固定百分比減少選取的儲存格**
- **4.** 按一下**調整資料**。

## <span id="page-49-0"></span>分攤資料

您可以針對期間分攤資料、使用儲存格鎖定來分攤資料、使用方格分攤來分攤值,以及使用大 量配置來分攤值。

#### **另請參閱:**

- 關於分攤資料 在表單中工作時,您可以分攤或分配值。
- 在期間中分攤資料 在表單中,期間的分攤規則設定於 Web 應用程式中作為維度特性設定的一部分。
- [分攤資料時鎖定儲存格](#page-50-0) 跨期間分攤資料時,您可以暫時鎖定一或多個儲存格的值,以便在重新計算其他值時保留 他們的值。
- [使用方格分攤來分攤值](#page-50-0) 如果管理員已啟用「方格分攤」,則您可以根據目標儲存格中現有的值來指定數量或百分 比,以增加或減少方格上跨多個維度的值。
- [使用大量配置來分攤值](#page-51-0) 您可以使用大量配置,將資料分攤至來源儲存格的所有子代,以及跨所有維度進行分攤。

## 關於分攤資料

在表單中工作時,您可以分攤或分配值。

### **適用於:**EPM Cloud 資料來源提供者

您可以使用下列方法並搭配分攤來調整資料值:

- 針對期間
- 在儲存格鎖定時
- 使用方格分攤
- 使用大量配置

## 在期間中分攤資料

在表單中,期間的分攤規則設定於 Web 應用程式中作為維度特性設定的一部分。

當您在「智慧型檢視」中使用表單時,視管理員設定表單的方式而定,您有多種方式來分攤或 分配資料值:

- 將摘要期間的值分攤至其基本期間,或是父項期間的第一個父項或第一個子項。
- 根據現有的散布,依比例在父項和子項之間分攤值。
- 根據一季的每周散布 (其值可以是 4-4-5、5-4-4、4-5-4 或無 (由預算管理員設定)) 來分攤 值。
- 臨時鎖定某些儲存格的值,同時在期間中分攤資料 (請參[閱分攤資料時鎖定儲存格](#page-50-0))
- 使用每個個別期間之不同的分攤規則在相同列或欄維度上分攤不同期間的值。例如, FY2018 可以有公式填入,而 FY2019 可以有流程。

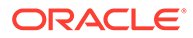

#### <span id="page-50-0"></span>**備註**

- 您不能在包含具有混合幣別類型之成員的摘要期間中分攤資料。
- · 分攤過程中,會忽略子項儲存格中的 Excel 公式。

若要在期間中分攤資料,請執行下列動作:

- **1.** 開啟表單。
- **2.** 在智慧型檢視功能區中,選取**選項**。
- **3.** 在**選項**面板中,選取**資料**頁籤,並選取**啟用分攤**核取方塊,然後關閉面板。 針對您啟動的每個表單完成此步驟。

### **備註:**

在 Mac 或 Windows 的 Chrome 中啟動**選項**面板的**資料**頁籤時,即使將視 窗最大化,還是看不到**啟用分攤**核取方塊。若要檢視該按鈕,請按一下視 窗右上方的**最大化/往下還原**按鈕 (口/口),直到顯示**啟用分攤**按鈕。再按一 下 囗 或 印,以將視窗還原為您需要的大小 (最大化或已調整大小視窗)。

**4.** 在開啟的表單中,選取資料儲存格,並輸入新值。

值會根據使用 *Planning* 中調整和分攤資料所述的規則進行分配。

**5.** 若要儲存新值,請提交工作表。

### 分攤資料時鎖定儲存格

跨期間分攤資料時,您可以暫時鎖定一或多個儲存格的值,以便在重新計算其他值時保 留他們的值。

您可以根據不同的計算,跨期間分攤資料,並且在將他們提交至資料庫之前,清楚地複 查變更。如需在儲存格鎖定時分攤資料的範例,請參閱使用 *Planning* 中的在儲存格鎖 定時分攤資料的範例。

若要暫時鎖定值,請執行下列動作:

- **1.** 開啟表單。
- **2.** 在表單中,選取您要鎖定的儲存格或儲存格群組。
- **3.** 選取提供者功能區中的**調整**,然後選取**鎖定**。

顏色變更表示儲存格已鎖定。您現在可以在想要的其他儲存格中分攤或操作資料, 而不會影響已鎖定的儲存格。

**4.** 若要解除鎖定儲存格,請重新整理工作表。

### 使用方格分攤來分攤值

如果管理員已啟用「方格分攤」,則您可以根據目標儲存格中現有的值來指定數量或百 分比,以增加或減少方格上跨多個維度的值。

計算分攤資料時,會略過唯讀和已鎖定的儲存格及具備輔助明細的儲存格。因為值只能 分攤至您有權存取的儲存格,所以可確保資料的完整性。

<span id="page-51-0"></span>若要使用「方格分攤」分攤值,請執行下列動作:

- **1.** 開啟表單。
- **2.** 將游標置於要分攤至目標儲存格之值所屬的「小計」或「總計」來源儲存格中。
- **3.** 在提供者功能區或提供者特設功能區中,選取**調整**,然後選取**方格分攤**。
- **4.** 從下拉功能表中,選取下列其中一個選項:
	- **值**,可依據指定的數量來增加或減少值
	- · **百分比**,可依據百分比來增加或減少值
- **5.** 選取**增加**或**減少**,然後輸入值或百分比。
- **6.** 在**分攤值**中,輸入您要的實際分攤值。

例如,如果**目前的值**為 100,而您要的分攤值為 125,請直接在**分攤值**輸入 125,同時不 處理**增加**/**減少**選項或是前一個步驟中的文字方塊。

或者,您可以在**增加**中輸入 25,**分攤值**便會顯示 125。

#### **備註:**

在**分攤值**中輸入值不會影響**增加**/**減少**文字方塊。不過,當您在**增加**/**減少**輸入值 時,分攤值會反映在**分攤值**文字方塊中。

- **7.** 選取分攤樣式:
	- · **比例分攤**,可根據目標儲存格中現有的值依比例分攤值 (預設值)
	- **平均分割**,可將值平均分攤至目標儲存格
	- **填入**,可取代所有目標儲存格中的值

管理員可以新增其他分攤樣式。

- **8.** 按一下**分攤**。指定的值或百分比會分攤至各目標儲存格,並以新值取代舊值。
- **9.** 若要儲存新值,請提交工作表。

### 使用大量配置來分攤值

您可以使用大量配置,將資料分攤至來源儲存格的所有子代,以及跨所有維度進行分攤。

透過大量配置進行分攤,可將資料分攤至方格上未顯示的儲存格,而且您不需要具備存取目標 儲存格的權限。

使用大量配置時,請記住以下幾點:

- 大量配置僅可用於表單,且必須由管理員啟用大量配置。
- 管理員必須為您提供「大量配置」角色,才能使用大量配置。
- 大量配置無法復原。

若要透過大量配置來分攤值,請執行下列動作:

- **1.** 開啟表單。
- **2.** 將游標放置在您要分攤其值的「總計」或「小計」儲存格上。

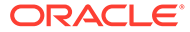

- <span id="page-52-0"></span>**3.** 在提供者功能區或提供者特設功能區中,選取**調整**,然後選取**大量配置** 囪
	- $\circ$
- **4.** 在**分攤值**中輸入新值以取代目前的值,或者從下拉功能表中選取下列其中一個選 項:
	- **值**,可依據指定的數量來增加或減少值
	- **百分比**,可依據百分比來增加或減少值
- **5.** 選取**增加**或**減少**,然後輸入值或百分比。
- **6.** 在**分攤值**中,輸入您要的實際分攤值。

例如,如果目前的值為 100,而您要的分攤值為 125,請直接在分攤值輸入 125, 同時不處理**增加**和**減少**選項。

或者,您可以在**增加**中輸入 25,**分攤值**便會顯示 125。

在**分攤值**中輸入值不會影響**增加**和**減少**文字方塊。不過,當您在**增加**和**減少**輸入值 時,分攤值會反映在**分攤值**文字方塊中。

- **7.** 選取**分攤類型**,以便跨目標儲存格配置特定的值或百分比:
	- **比例分攤**,可根據目標儲存格中現有的值依比例分攤值 (預設值)
	- · 平均分割,可將值平均分攤至目標儲存格
	- **填入**,可取代所有目標儲存格中的值
	- **關聯式分攤**,可根據不同來源位置中現存的值分攤至選取的儲存格中。選取此 選項會在**目前關係**和**選擇關係**欄中,顯示每個維度的目前選取值。連按兩下任 何列,會開啟**成員選擇**。您現在可以選取該維度的任何成員,該成員會出現在 **選擇關係**欄後方。

管理員可以新增其他分攤樣式。

**8.** 按一下**分攤**。

新值會被自動儲存。

## 使用鑽研報表

鑽研報表是由管理員預先定義的,使用者可以從指定的個別資料儲存格使用這類報表。

依資料來源而定, 您可以透過以下方式開啟鑽研報表:

如果 Oracle Enterprise Performance Management Cloud 來源使用 Oracle Enterprise Data Management Cloud 來載入鑽研報表的資料,您便可以在新工作表或 Web 瀏覽器 中鑽研至來源資料。

若為 Oracle Essbase 資料來源,您可以使用方格或 URL 鑽研。如果鑽研報表設為方 格,它會顯示在新的工作表中。如果設為 URL,則會在 Web 瀏覽器啟動報表。

使用鑽研報表時,請考量下列準則:

- 包含鑽研報表的儲存格在方格上可以利用儲存格樣式來表示。
- 鑽研報表顯示的是動態資料。
- 您無法在鑽研使用別名;您必須使用成員名稱。

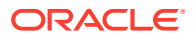

<span id="page-53-0"></span>**備註:** 若要在 Chrome 中使用鑽研功能,您必須依照下列步驟以啟用彈出式視窗: **1.** 在瀏覽器工具列上按一下 Chrome 功能表 (三點圖示 ),並選取**設定**。 **2.** 向下捲動頁面,並按一下**進階**旁的箭頭,以查看更多設定。 **3.** 在**隱私權和安全性**區段中,選取**內容設定值**。 **4.** 選取**彈出式視窗與重新導向**。 **5.** 在**允許**中,按一下**新增**。 **6.** 在**新增網站**對話方塊中,輸入您環境的 URL,包括連接埠號碼;例如: https://<serviceURL>.oraclecloud.com **7.** 按一下**新增**。

若要存取鑽研報表,請執行下列動作:

- **1.** 選取與鑽研報表相關的資料儲存格。
- **2.** 在提供者功能區或提供者特設功能區中,選取**鑽研** Z,  $\circ$

URL 應該顯示在**允許**下方的清單中。

**3.** 如果有多個鑽研報表和儲存格關聯,請從清單選取報表,然後按一下**啟動**。 如果只有一個鑽研報表和儲存格關聯,鑽研報表會直接啟動。

## 使用儲存格動作

展開及收合儲存格、檢視基礎成員公式、檢視詳細成員資訊、附加檔案和 URL,並複查註解與 儲存格歷史記錄。

**適用於:**EPM Cloud 資料來源提供者

## 展開及收合儲存格

當您使用表單時,可以展開和收合方格中的父項儲存格。

若要展開或收合表單中的父項儲存格,請執行下列動作:

- **1.** 選取表單中的儲存格。
- **2.** 選取提供者功能區中的**儲存格動作**,然後選取**展開/收合** 囡  $\circ$

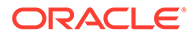

### 新增儲存格註解

您可以為每個資料儲存格新增一或多個註解。

每個資料儲存格可包含來自多位使用者的註解。您也可以在連續的資料儲存格範圍中新 增相同的註解。包含註解的儲存格可以和儲存格樣式關聯。

此處會套用您在 Oracle Enterprise Performance Management Cloud 中設定的字元限 制。

根據管理員指派給的權限層級而定,您可以在資料儲存格中推行下列任一動作:

• 新增註解

 $\circ$ 

- 將相同的註解同時新增至連續或相鄰的儲存格範圍。
- 檢視您和其他使用者新增的註解
- 刪除您輸入的註解。

**備註:** 您無法刪除由其他使用者輸入的註解。 當您刪除註解時,*不會*顯示要求您確認刪除的對話方塊。

若要將註解新增到資料儲存格,請執行下列動作:

**1.** 在特設方格或表單中,選取資料儲存格或資料儲存格範圍。

請使用 **Shift** 鍵來選取資料儲存格範圍。請勿使用 **Ctrl** 鍵來選取儲存格範圍。

- **2.** 在提供者功能區或提供者特設功能區中,選取**儲存格動作**,然後選取**儲存格動作** Рô,
- **3.** 在**儲存格動作**對話方塊中,選取**文字**,然後輸入註解。
- **4.** 如果您已選取儲存格範圍,您可以一次針對一個儲存格輸入註解,也可以將一個註 解套用到所有選取的儲存格中。
	- 若要針對一個儲存格輸入註解,請從下拉功能表中選取該儲存格並輸入註解。
	- 若要針對所有選取的儲存格輸入備註,請選取**套用至所有選取的儲存格**。
- **5.** 按一下**計入**以儲存註解。
- **6.** 若要關閉對話方塊,請按一下**關閉**。

### 新增附件

文件可以透過 URL 或檔案的方式附加到個別資料儲存格。

每個資料儲存格都可以包含由一或多個使用者所附加的多個文件。根據管理員指派給您 的權限層級而定,您可以在資料儲存格中進行下列任一動作:

• 以 URL 或檔案方式附加文件。

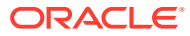

• 使用 URL 將相同的文件同時附加至連續或相鄰的儲存格範圍。

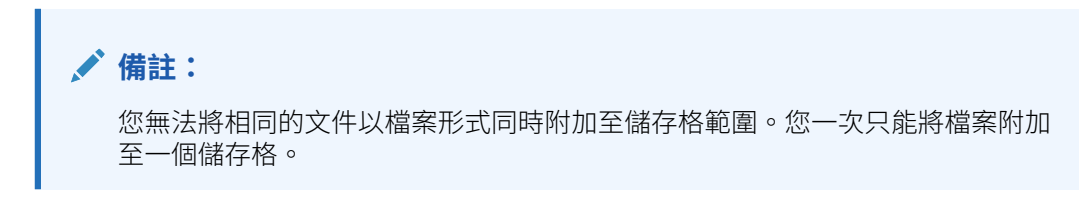

- 檢視您和其他使用者所附加的文件。
- 編輯和刪除您附加的文件。您無法編輯或刪除其他使用者所附加的文件。

包含附件的儲存格可以和儲存格樣式關聯。

若要將文件附加至資料儲存格,請執行下列動作:

- **1.** 在特設方格或表單中,選取資料儲存格或資料儲存格範圍。 請使用 **Shift** 鍵來選取資料儲存格範圍。請勿使用 **Ctrl** 鍵來選取儲存格範圍。
- **2.** 在提供者功能區或提供者特設功能區中,選取**儲存格動作**,然後選取**儲存格動作** Bĝ.
- **3.** 在**儲存格動作**對話方塊中,選取**附件**並執行下列任一項:
	- 若要附加 URL,請為您要附加的文件輸入標題與 URL。

### **備註:**

 $\circ$ 

如果您已選取某個範圍的儲存格,您可以一次將 URL 附加至一個儲存格, 也可以將相同 URL 附加至所有選取的儲存格。

- 若要將 URL 附加至某個範圍中的一個儲存格,請從下拉功能表中選取該 儲存格並附加 URL。
- 若要將相同的 URL 附加至某個範圍中所有選取的儲存格,請選取**套用至 所有選取的儲存格**。
- 若要附加檔案,請按一下 <sup>U</sup>,然後瀏覽至您要附加的檔案,選取後並按一下**開啟**。
- **4.** 按一下**記入**以儲存您的附件選擇。
- **5.** 若要關閉對話方塊,請按一下**關閉**。

### **備註:**

若要為有附件的儲存格定義背景顏色,請按一下智慧型檢視**選項**中的**格式設定**,然後 按一下**儲存格樣式**。展開**資料樣式**,並選取**附件**來設定顏色。

### 檢視儲存格歷史記錄

您可以檢視對某個資料儲存格所做的變更歷史記錄。

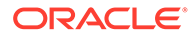

若要檢視儲存格歷史記錄,請執行下列動作:

- **1.** 在特設方格或表單中,選取一個資料儲存格。
- **2.** 在提供者功能區或提供者特設功能區中,選取**儲存格動作**,然後選取**儲存格動作** Еĝ,
	- $\circ$
- **3.** 在**儲存格動作**對話方塊中,選取**歷史記錄**。

對於列出的每個變更,會顯示下列資訊:

- 進行變更的使用者
- 進行變更的日期
- 舊值
- 新值

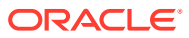

# 9 資料表單

您可以使用 Oracle Enterprise Performance Management Cloud 表單來檢視和修改資料。

#### **另請參閱:**

• 在 Excel 中使用表單

表單是方格顯示畫面,可讓您將資料輸入到 Excel 的資料庫,並檢視和分析資料或相關的 文字。某些維度成員值是固定的,以提供給您資料的特定檢視。

- 在 Excel [中開啟表單](#page-58-0) 您可以在 Excel 中開啟 Oracle Enterprise Performance Management Cloud 表單。
- · [表單中的](#page-58-0) Excel 公式

如果儲存格不是唯讀或鎖定狀態,您可以在方格內部或外部的表單儲存格中建立 Excel 公 式。

• [使用動態使用者變數](#page-59-0)

當 Oracle Smart View for Office (Mac 與瀏覽器) 表單包含使用者變數時, 您可以在智慧型 檢視中修改這些變數。

• [複製版本](#page-59-0)

您可以將資料表單從所選案例之某自下而上式版本或目標版本,複製到相同案例內其他自 下而上式版本或目標版本。

- [監控工作狀態](#page-60-0) 您可以使用「工作主控台」檢視進行中和已完成 Oracle Enterprise Performance Management Cloud 工作的執行狀態,並視需要刪除工作。
- [使用輔助明細](#page-61-0) 您可以為特設方格和表單中的可寫入儲存格輸入輔助明細。
- [使用智慧型表單](#page-64-0) 在 Smart View 中建立和管理智慧型表單。

# 在 Excel 中使用表單

表單是方格顯示書面,可讓您將資料輸入到 Excel 的資料庫,並檢視和分析資料或相關的文 字。某些維度成員值是固定的,以提供給您資料的特定檢視。

#### **適用於:**EPM Cloud 資料來源提供者

使用 Oracle Smart View for Office (Mac 與瀏覽器), 您可以在 Excel 中使用 Oracle Enterprise Performance Management Cloud 表單。

#### **智慧型檢視中所開啟表單的準則**

針對在智慧型檢視中開啟的表單,請考量下列準則:

- 您可以修改資料值,但不能修改表單中的表單結構。
- 從 Excel 提交至資料庫的值必須是未格式化的資料。

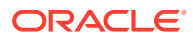

- <span id="page-58-0"></span>· 如果目前在 Excel 中載入表單,而且管理員在伺服器上變更表單定義的話,您應該 關閉該表單並將其重新載入。這個動作可以確保會顯示最新的表單定義。
- 只有在方格外部推行自訂,或推行千位數和小數分隔符號的自訂時,才會在儲存或 重新整理時保留對表單所做的自訂。
- 如果您在網路上收合表單,然後在智慧型檢視中開啟表單,則表單會以完全展開的 形式顯示。
- 不支援複合表單。從 21.05 開始,EPM Cloud 不再正式支援複合表單。

#### **智慧型表單的準則**

您可以在智慧型檢視中開啟*現有* 智慧型表單;不過,請注意下列事項:

- 您無法變更檢視類型。目前,透過網路設定的任何內容都用於顯示。
- 不支援使用者定義函數 (UDF)。
- 您無法建立*新的*智慧型表單。

## 在 Excel 中開啟表單

您可以在 Excel 中開啟 Oracle Enterprise Performance Management Cloud 表單。

若要開啟表單,請執行下列動作:

- **1.** 連線至資料來源。
- **2.** 在智慧型檢視首頁面板中,展開樹狀清單並選取表單。 依據資料來源提供者的不同,您會看到以下的不同類型圖示:
	- — 表單 驟 • — 智慧型表單 <u>। র</u>া
		- 已儲存特設方格
	- •

— 儀表板

**3. 選擇性。**檢視與該表單相關聯的指示,方法是在提供者功能區的**資料**區段中,依序 按一下**更多**及**指示**

3 Instructions

# 表單中的 Excel 公式

 $\sim$ 

如果儲存格不是唯讀或鎖定狀態,您可以在方格內部或外部的表單儲存格中建立 Excel 公式。

包含儲存格文字的儲存格可以包含 Excel 公式,但是包含輔助明細的儲存格 (例如 Oracle Enterprise Performance Management Cloud 儲存格) 則不可以。

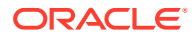

<span id="page-59-0"></span>即使未儲存資料,重新整理表單時,也會在表單中保留公式。

如果您移動了參照公式,便會更新其儲存格參照以反映新的位置。

在表單中,如果您執行下列任一項動作,系統會提示您將工作簿另存為 Excel 檔案 (但您會暫 時無法存取表單):

- 變更目前的頁面
- 選取不同的表單
- 連線至不同的資料來源

## 使用動態使用者變數

當 Oracle Smart View for Office (Mac 與瀏覽器) 表單包含使用者變數時, 您可以在智慧型檢視 中修改這些變數。

當您按一下顯示於**智慧型檢視**面板之使用者變數旁的

...

時,會顯示**智慧型檢視成員選取器**對話方塊。您接著可以選取適用於使用者變數的成員。任何 套用至選取之使用者變數的篩選都會載入,並可從篩選下拉清單檢視。一旦完成選擇,就可以 輕易地變更一或多個使用者變數按鈕,同時也會變更智慧型檢視中表單的 POV。

若要使用表單中的使用者變數進行修改,請執行下列動作:

- **1.** 在**智慧型檢視**面板中,連線至資料來源,並開啟表單。
- **2.** 按一下提供者功能區中的 **POV**

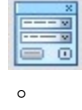

將透過使用者變數名稱顯示任何使用者變數,後面接著欄,然後接著值。

**3.** 按一下使用者變數旁的

 $\cdots$ 

,以存取**智慧型檢視成員選取器**,您可以在此處將其他成員指派給使用者變數。

- **4.** 按一下**套用**,以套用您的變更,並離開**智慧型檢視成員選取器**。
- **5.** 按一下**重新整理**

**&** Refresh

 $\sim$ 

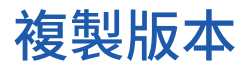

您可以將資料表單從所選案例之某自下而上式版本或目標版本,複製到相同案例內其他自下而 上式版本或目標版本。

例如,您可以建立「最佳案例」版本,將此版本的部分或全部資料複製到「最差案例」版本, 藉以快速建立新版本的起始點。

您可以在自下而上式和目標版本之間進行複製。

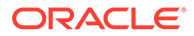

- <span id="page-60-0"></span>• 複製到自下而上式版本時,只會複製所選的層級 0 成員。
- 複製到目標版本時,會複製所選的全部成員。
- 為保護經過核准的基本規劃單位資料,複製版本時不會複製到已核准的基本規劃單 位。

**備註:** 為了成功複製資料,在指定複製資料準則時,Scenario、Account、Entity、 Period 及 Version 維度中至少須選取一名成員。

若要複製版本,請執行下列動作:

- **1.** 在提供者功能區的**工作流程**區段中,選取**複製版本**。
- **2.** 在**案例**中,選取要複製的案例。
- **3.** 在**複製來源**中,選取來源版本。
- **4.** 在**複製到**中,選取目的地版本。
- **5.** 按一下**執行**,以顯示選取的來源版本可用的實體 (規劃單位)。
- **6.** 使用方向鍵,將實體從**可用的實體**移至**選取的實體**。 您可以複製處理狀態為*未開始*或*已通過第一輪審核*的實體。
- **7. 選擇性:**若要複製關聯的資訊,請選取下列選項:
	- **複製帳戶註釋**

只有所選實體的註釋會予以複製。如果是複製到自下而上式版本,將只會複製 層級 0 的實體 (及其註釋)。

- **複製儲存格註解與註釋**
- **複製輔助明細**
- **8.** 按一下**複製資料**。

### **備註:**

在載入另一個網頁之前,請等待指示複製資料作業成功的訊息。

## 監控工作狀態

您可以使用「工作主控台」檢視進行中和已完成 Oracle Enterprise Performance Management Cloud 工作的執行狀態,並視需要刪除工作。

若要檢查工作的執行狀態,請執行下列動作:

- **1.** 在提供者功能區的**資料**區段中,依序按一下**更多**及**工作主控台**。
- **2.** 檢視工作清單。 根據預設,會顯示所有工作。您可以使用下列工作準則,篩選工作清單:

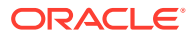

- <span id="page-61-0"></span>• **工作類型**
- **狀態**
- **工作名稱**
- **使用者名稱**
- **開始日期**
- **結束日期**

如果您輸入了篩選工作的準則,請按一下**執行**以顯示符合您所選準則的工作。

**3. 選擇性:**若要檢視應用程式名稱和工作的計畫類型,請選取工作,然後按一下**顯示詳細資 料**。

若要查看清單中所有工作的詳細資料,請按一下**全選**,然後按一下**顯示詳細資料**。

**4. 選擇性:**若要刪除工作,請選取工作,然後按一下**刪除**。 若要刪除清單中的所有工作,請按一下**全選**,然後按一下**刪除**。

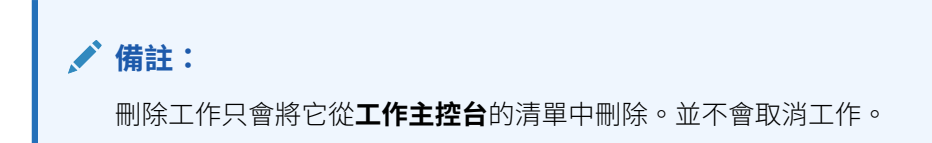

**5.** 完成檢視工作時,按一下**確定**,以關閉工作主控台。

## 使用輔助明細

您可以為特設方格和表單中的可寫入儲存格輸入輔助明細。

輔助明細可作為內建計算機,用於開發不在成員大綱中的資料。輔助明細可以包含文字、值, 以及定義資料聚總方式的運算子。

### 新增輔助明細

您可以為特設方格的儲存格輸入輔助明細,也可以在表單的可寫入儲存格中輸入輔助明細。

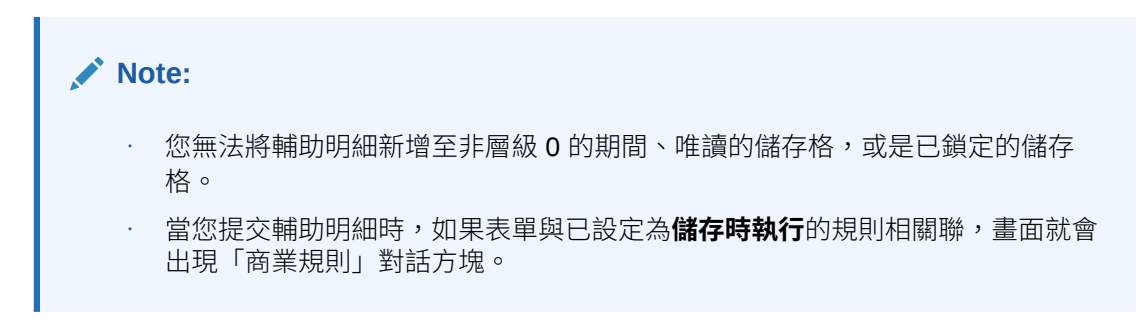

如何新增輔助明細:

**1.** 開啟表單,然後選取儲存格。

您可以選取單一儲存格,或選取列或欄中連續範圍內的儲存格。此選擇無法包含資料列與 資料欄的組合。請選取使用當地幣別的儲存格,如此您才可以寫入。

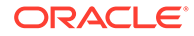

**2.** 在提供者功能區的 **資料**區段中,依序按一下**儲存格動作**及**輔助明細** 宿  $\circ$ 

**輔助明細**對話方塊會反映您的儲存格選擇。

- **3.** 輸入描述來取代初始的「未命名」文字。 在相同父項的子項中,文字及其相關運算子必須是唯一的。依照預設,最多可輸入 1,500 個字元。
- **4.** 使用這些按鈕設定或變更縮排階層,以反映所需的結構及計算。 例如,按一下**新增子項**可在選取的項目之下直接新增行項目。 如需詳細資訊,請參閱設定輔助明細中的階層。
- **5.** 選取每個行項目的運算子,以設定行項目間的數學關係。 選取下列可用的運算子:

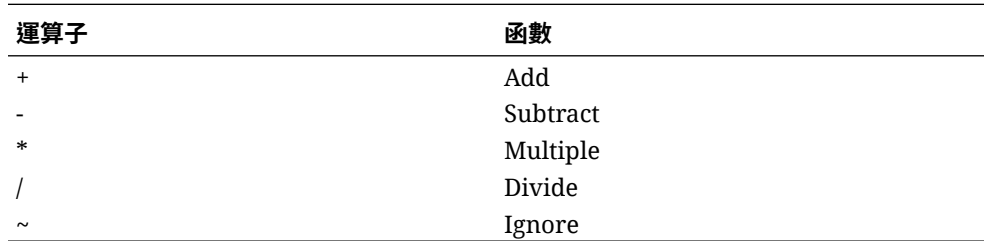

- **6.** 輸入要設定或計算的資料。 以相同於表單所設定的小數位數輸入數字。
- **7.** 按一下**提交**。

值會在提交資料之前動態計算和聚總。會同時提交表單上的資料。

### 設定輔助明細中的階層

輔助明細階層應反映支援儲存格值的資訊類型,以及建立關係的數學運算子。您可以設 定及變更此階層。

如何設定輔助明細中的階層:

- **1.** 在表單中,選取有輔助明細的儲存格。
- **2.** 在提供者功能區的 **資料**區段中,依序按一下**儲存格動作**及**輔助明細** 信  $\circ$
- **3.** 將游標置於項目上,然後按一下下表中的選項,以設定或變更在所需階層中提供明 細的資料列:

### **Table 9-1 「輔助明細」選項及其結果**

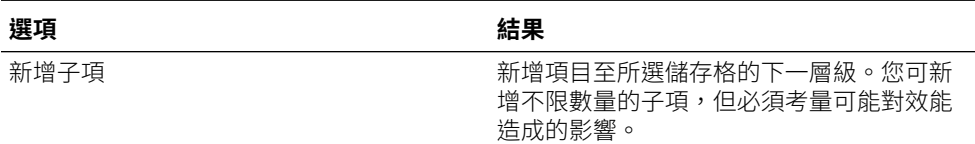

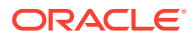

| 撰項     | 結果                                                    |
|--------|-------------------------------------------------------|
| 新增同層級  | 新增項目至所撰儲存格的同一層級。您可新<br>增不限數量的同層級,但必須考量可能對效<br>能浩成的影響。 |
| 刪除     | 移除撰取的項目                                               |
| 全部刪除   | 同時移除所有輔助明細                                            |
| 升級     | 將所撰項目上移一個層級                                           |
| 降級     | 將所撰項目下移一個層級                                           |
| 上移     | 將所選項目移至其同層級前置任務之前                                     |
| 下移     | 將所撰項目移至其同層級後續仟務之後                                     |
| 重複的資料列 | 在所撰項目下新增列,並複製其結構 (文字、<br>運算子及值)                       |
| 填入     | 如果為列,會將資料從目前的儲存格複製到<br>其右方的儲存格                        |
| 重新整理   | 取得最新儲存的資料庫值,藉以還原先前所<br>儲存的值,並視情況覆寫剛才的變更。              |

**Table 9-1 (Cont.) 「輔助明細」選項及其結果**

**4.** 按一下**提交**。

### 檢視及變更輔助明細

您可以檢視及變更已新增到儲存格中的輔助明細。

## **Note:** • 您可以利用儲存格樣式指出有輔助明細的儲存格,以便輕鬆地在方格中辨識出這 些儲存格。 • 若要為有輔助明細的儲存格定義背景顏色,請按一下智慧型檢視**選項**中的**格式設 定**,然後按一下**儲存格樣式**。然後展開**資料樣式**,並選取**輔助明細**來設定顏色。

如何檢視或變更輔助明細:

 $\circ$ 

**1.** 開啟表單,然後選取您要檢視或新增輔助明細的儲存格。

您可以選取單一儲存格,或選取列或欄中連續範圍內的儲存格。此選擇無法包含資料列與 資料欄的組合。請選取使用當地幣別的儲存格,如此您才可以寫入。

**2.** 在提供者功能區的 **資料**區段中,依序按一下**儲存格動作**及**輔助明細** 信

**輔助明細**對話方塊會反映您的儲存格選擇。

**3.** 檢視明細或變更行項目或聚總所選儲存格之資料的計算。

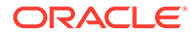

## <span id="page-64-0"></span>使用智慧型表單

在 Smart View 中建立和管理智慧型表單。

#### **另請參閱:**

- 關於智慧型表單 您可以在 Smart View 中建立及管理智慧型表單。
- [建立智慧型表單](#page-66-0) 在 Smart View 中,您需透過儲存包含方格標籤與業務計算的特設方格來建立智慧 型表單。
- [智慧型表單中支援的](#page-66-0) Excel 函數 瞭解智慧型表單中支援的 Excel 函數清單。

### 關於智慧型表單

您可以在 Smart View 中建立及管理智慧型表單。

### **適用於:**EPM Cloud 資料來源提供者

智慧型表單是一種類型的資料表單,在 Smart View 中建立且以特設方格為基礎。它門 支援一般資料表單不提供支援的其他功能。智慧型表單支援[方格標籤,](#page-65-0)以及 Excel 公式 與函數形式的[業務計算。](#page-65-0)在 Smart View 中,您可以將特設方格儲存到適合的提供者, 作為智慧型表單使用。業務計算與方格標籤以及任何空白列與欄會儲存為智慧型表單定 義的一部分。

從特設分析方格開始,您可以 Excel 函數與公式的形式新增業務計算到方格,來自訂方 格。這些計算不會影響其餘來源應用程式的中繼資料。您建立並儲存在智慧型表單中的 業務計算接著可以在智慧型檢視和提供者 Web 介面中執行,例如,在 Planning 中。在 Smart View 中, 公式由 Excel 評估; 在 Web 介面中, 公式由提供者評估。

例如,假設您正在 Smart View 中分析 Planning 資料。您要計算四個產品的平均利潤 率。您可以在方格中新增列,並將方格標籤指定為「平均利潤率」。在新列中,新增平 均利潤率的函數,並選取四個產品中每個產品的利潤率資料儲存格。如果每個產品的利 潤率要顯示在方格的 D 欄,則您的函數可以是 =AVERAGE (D5:D8)。在智慧型表單中,您 新增的公式與函數稱為*業務計算*。新增業務計算後,平均利潤率立即顯示在新的列中, 但只有新的列會儲存在智慧型表單中,應用程式的其餘部分則不會。

若要在 Planning 中將此特設方格連同其方格標籤與計算當作表單使用,您可以使用**另 存為智慧型表單**選項。之後,在 Planning 或智慧型檢視中,您可以將此智慧型表單作 為表單來開啟和使用,包括您新增的任何列、欄和業務計算。在智慧型檢視中,您可以 對此智慧型表單執行特設。您還可以從智慧型表單建立封閉測試環境。

#### **使用智慧型表單的準則**

使用智慧型表單時,請考量下列準則。

- 除了已計算儲存格及空白列與欄功能外,智慧型表單還支援包括儲存格合併在內的 擴充 Excel 格式設定功能。
- 使用者可以像在適用的 Web 介面或 Smart View 中使用一般表單那樣,使用智慧型 表單。

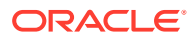

- <span id="page-65-0"></span>智慧型表單設計,與應用程式 Web 介面的表單設計相同,一般使用者無法使用。您必須有 服務管理員或超級使用者角色,才能將特設方格儲存為智慧表單。如同一般表單一樣,服 務管理員必須將智慧型表單的讀/寫存取權指派給一般使用者。
- 在 Smart View 中,智慧型表單是在工作表中設計,這代表您可以清楚看到智慧型表單版 面配置,甚至是非對稱版面配置。在提供者 Web 介面中,您需要建立個別的欄和列才能達 成這個效果。
- 使用共用連線時連接時,智慧型表單支援以下 Smart View 函數:HsGetValue 和 HsSetValue。 **備註:**當您開啟包含智慧型檢視函數的智慧型表單時,請按一下**重新整理**,以正確值來更
- · 在提供者 Web 介面中的設計模式時:
	- 您可以將商業規則指派給智慧型表單。
	- 您無法修改智慧型表單方格版面配置、Excel 格式設定或業務計算。
- 請向您的服務管理員取得是否可在您的服務中使用智慧型表單相關資訊。

#### **業務計算**

新函數儲存格。

在智慧型表單中,您新增至特設方格的 Excel 函數與公式稱為*業務計算*。當方格另存為智慧型 表單時,一般使用者可從智慧型檢視用戶端執行業務計算,而無須新增成員至應用程式中繼資 料。

業務計算在 Smart View 中利用 Excel 的計算引擎執行,不需要向提供者杳詢。智慧型檢視和 資料提供者都支援這些執行時期業務計算。亦請注意下列事項:

- 智慧型表單支援許多 Excel 函數。如有不支援的函數,當您嘗試儲存智慧型表單時,會顯 示訊息。
- 您可以將 Excel 格式設定套用至業務計算儲存格,讓數據根據您的偏好設定顯示;例如錢 幣符號或小數點。
- 在方格標籤列或欄中,您無法針對業務計算儲存格輸入純常數;例如:1000 或 0.10 是不 支援的。如果您想要在計算儲存格中使用常數,一定要在前面加上等號 (=);例如:=1000 或 $=0.10$ 。

#### **方格標籤**

方格標籤可在方格中提供佔位功能,以便輸入對應資料儲存格交集的業務計算。必須要有方格 標籤,才能夠儲存包含業務計算的特設方格。亦請注意下列事項:

- 您需在 Excel 中手動輸入方格標籤,以代替特設方格中的實際成員。
- 方格標籤名稱不可以和資料來源應用程式中的任何實際成員名稱,或是任何別名表的任何 成員別名相同。如有同名的狀況,實際成員名稱或別名會優先於方格標籤名稱。
- 方格標籤不可以只包含空格。
- 方格標籤沒有任何維度特性。
- 方格標籤在「Planning 維度編輯器」中為不可見,也不會被傳送至 Essbase。
- 實際成員與方格標籤交集建立的資料儲存格稱為計算儲存格。

### <span id="page-66-0"></span>建立智慧型表單

在 Smart View 中,您需透過儲存包含方格標籤與業務計算的特設方格來建立智慧型表 單。

若要建立智慧型表單,請執行下列動作:

**1.** 開啟特設方格。

或者,開啟一個表單並按一下**分析**,將表單轉換為特設方格。

- **2.** 新增方格標籤與業務計算 (以 Excel 公式與函數的形式) 到特設方格。
- 3. 接著,在提供者特設功能區,按一下**另存為智慧型表單**。
- **4.** 在**另存為智慧型表單**對話方塊中:
	- 在**方格**中,提供智慧型表單名稱。
	- 在**方格路徑**中,瀏覽至您要儲存智慧型表單的位置。 您也可以輸入新資料夾名稱。資料夾隨即顯示在智慧型檢視首頁面板的應用程 式下方。
	- **選擇性:**選取**提交格式設定**可儲存已經套用至方格的任何自訂 Excel 格式設定 變更。
	- **選擇性:**在**描述**中,輸入註解。
- **5.** 按一下**確定**。

在智慧型檢視首頁面板中,使用 圖示代表智慧型表單。

## 智慧型表單中支援的 Excel 函數

瞭解智慧型表單中支援的 Excel 函數清單。

### **子主題:**

- · 智慧型表單中支援的 Excel 函數 (依字母順序)
- · [智慧型表單中支援的](#page-70-0) Excel 函數 (依類別)

**智慧型表單中支援的 Excel 函數 (依字母順序)**

### **表格 9-2 智慧型表單中支援的 Excel 函數清單 (依字母順序)**

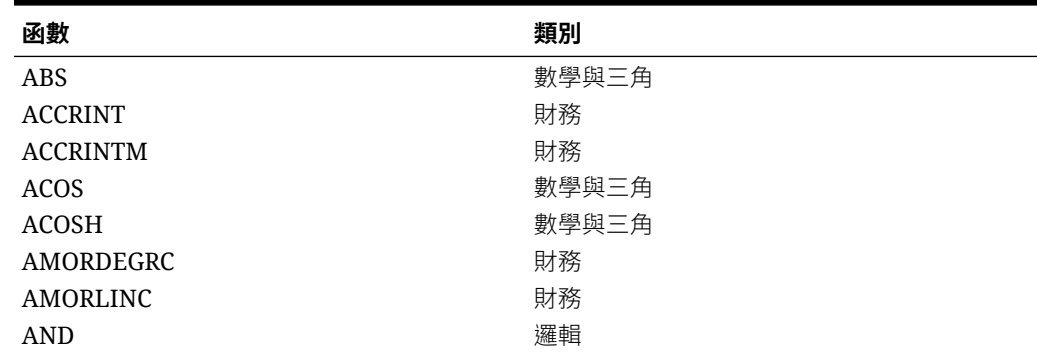

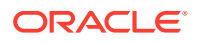

| 函數                    | 類別    |
|-----------------------|-------|
| <b>ASIN</b>           | 數學與三角 |
| <b>ASINH</b>          | 數學與三角 |
| <b>ATAN</b>           | 數學與三角 |
| ATAN2                 | 數學與三角 |
| <b>ATANH</b>          | 數學與三角 |
| <b>AVERAGE</b>        | 統計    |
| <b>AVERAGEA</b>       | 統計    |
| <b>CEILING</b>        | 數學與三角 |
| <b>COMBIN</b>         | 數學與三角 |
| cos                   | 數學與三角 |
| COSH                  | 數學與三角 |
| <b>COUNT</b>          | 統計    |
| <b>COUNTA</b>         | 統計    |
| <b>COUPDAYBS</b>      | 財務    |
| <b>COUPDAYS</b>       | 財務    |
| COUPDAYSNC            | 財務    |
| COUPNCD               | 財務    |
| <b>COUPNUM</b>        | 財務    |
| COUPPCD               | 財務    |
| <b>CUMIPMT</b>        | 財務    |
| <b>CUMPRINC</b>       | 財務    |
| <b>DATE</b>           | 日期與時間 |
| <b>DAY</b>            | 日期與時間 |
| DAYS360               | 日期與時間 |
| DB                    | 財務    |
| <b>DDB</b>            | 財務    |
| <b>DEGREES</b>        | 數學與三角 |
| <b>DISC</b>           | 財務    |
| <b>DOLLARDE</b>       | 財務    |
| <b>DOLLARFR</b>       | 財務    |
| <b>DURATION</b>       | 財務    |
| <b>EDATE</b>          | 日期與時間 |
| <b>EFFECT</b>         | 財務    |
| <b>EOMONTH</b>        | 日期與時間 |
| <b>EVEN</b>           | 數學與三角 |
| EXP                   | 數學與三角 |
| <b>FACT</b>           | 數學與三角 |
| <b>FACTDOUBLE</b>     | 數學與三角 |
| <b>FLOOR</b>          | 數學與三角 |
| ${\rm FV}$            | 財務    |
| <b>FVSCHEDULE</b> *** | 財務    |
| GCD                   | 數學與三角 |
| <b>HOUR</b>           | 日期與時間 |

**表格 9-2 (續) 智慧型表單中支援的 Excel 函數清單 (依字母順序)**

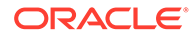

| 函數                 | 類別    |
|--------------------|-------|
| IF                 | 邏輯    |
| <b>IFERROR</b>     | 邏輯    |
| - TRUE             | 邏輯    |
| - FALSE            | 邏輯    |
| <b>INT</b>         | 數學與三角 |
| <b>INTRATE</b>     | 財務    |
| <b>IPMT</b>        | 財務    |
| <b>IRR</b>         | 財務    |
| <b>ISERR</b>       | 資訊    |
| <b>ISERROR</b>     | 資訊    |
| <b>ISPMT</b>       | 財務    |
| LCM                | 數學與三角 |
| <b>LEFT</b>        | 文字    |
| ${\rm LN}$         | 數學與三角 |
| LOG                | 數學與三角 |
| LOG10              | 數學與三角 |
| <b>MAX</b>         | 統計    |
| <b>MDURATION</b>   | 財務    |
| <b>MID</b>         | 文字    |
| <b>MIN</b>         | 統計    |
| <b>MINUTE</b>      | 日期與時間 |
| <b>MIRR</b>        | 財務    |
| <b>MOD</b>         | 數學與三角 |
| <b>MONTH</b>       | 日期與時間 |
| <b>MROUND</b>      | 數學與三角 |
| MULTINOMIAL        | 數學與三角 |
| <b>NETWORKDAYS</b> | 日期與時間 |
| <b>NOMINAL</b>     | 財務    |
| <b>NOT</b>         | 邏輯    |
| <b>NOW</b>         | 日期與時間 |
| <b>NPER</b>        | 財務    |
| <b>NPV</b>         | 財務    |
| ODD                | 數學與三角 |
| <b>OR</b>          | 邏輯    |
| PI                 | 數學與三角 |
| <b>PMT</b>         | 財務    |
| <b>POWER</b>       | 數學與三角 |
| <b>PPMT</b>        | 財務    |
| PRICE              | 財務    |
| PRICEDISC          | 財務    |
| PRICEMAT           | 財務    |
| PRODUCT            | 數學與三角 |
| ${\rm PV}$         | 財務    |

**表格 9-2 (續) 智慧型表單中支援的 Excel 函數清單 (依字母順序)**

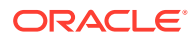

| 函數                 | 類別    |
|--------------------|-------|
| QUOTIENT           | 數學與三角 |
| <b>RADIANS</b>     | 數學與三角 |
| <b>RAND</b>        | 數學與三角 |
| <b>RANDBETWEEN</b> | 數學與三角 |
| <b>RATE</b>        | 財務    |
| <b>RECEIVED</b>    | 財務    |
| <b>RIGHT</b>       | 文字    |
| <b>ROUND</b>       | 數學與三角 |
| ROUNDDOWN          | 數學與三角 |
| <b>ROUNDUP</b>     | 數學與三角 |
| <b>SECOND</b>      | 日期與時間 |
| <b>SIGN</b>        | 數學與三角 |
| <b>SIN</b>         | 數學與三角 |
| <b>SINH</b>        | 數學與三角 |
| <b>SLN</b>         | 財務    |
| SQRT               | 數學與三角 |
| <b>SQRTPI</b>      | 數學與三角 |
| <b>SUM</b>         | 數學與三角 |
| SUMSQ              | 數學與三角 |
| <b>SYD</b>         | 財務    |
| <b>TAN</b>         | 數學與三角 |
| <b>TANH</b>        | 數學與三角 |
| TBILLEQ            | 財務    |
| <b>TBILLPRICE</b>  | 財務    |
| TBILLYIELD         | 財務    |
| <b>TIME</b>        | 日期與時間 |
| <b>TODAY</b>       | 日期與時間 |
| <b>TRUNC</b>       | 數學與三角 |
| <b>WEEKDAY</b>     | 日期與時間 |
| <b>WEEKNUM</b>     | 日期與時間 |
| <b>WORKDAY</b>     | 日期與時間 |
| <b>XIRR</b>        | 財務    |
| <b>XNPV</b>        | 財務    |
| <b>YEAR</b>        | 日期與時間 |
| YEARFRAC           | 日期與時間 |
| <b>YIELD</b>       | 財務    |
| <b>YIELDDISC</b>   | 財務    |
| YIELDMAT           | 財務    |

**表格 9-2 (續) 智慧型表單中支援的 Excel 函數清單 (依字母順序)**

**\*\*\***在智慧型表單中使用 FVSCHEDULE 函數時,請使用現有資料的儲存格參照,而不是資料陣 列。例如,請使用 =FVSCHEDULE (C10,B15:B17)。請勿使用 =FVSCHEDULE (C10, {0.09,0.11,0.1})。

### <span id="page-70-0"></span>**智慧型表單中支援的 Excel 函數 (依類別)**

**財務函數**

ACCRINT

ACCRINTM

AMORDEGRC

AMORLINC

COUPDAYBS

COUPDAYS

COUPDAYSNC

COUPNCD

COUPNUM

COUPPCD

CUMIPMT

CUMPRINC

DB

DDB

**DISC** 

DOLLARDE

DOLLARFR

DURATION

EFFECT

FV

FVSCHEDULE **\*\*\***

INTRATE

IPMT

IRR

ISPMT

MDURATION

MIRR

NOMINAL

NPER

NPV

PMT

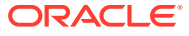

PPMT

PRICE

PRICEDISC

PRICEMAT

PV

RATE

RECEIVED

SLN

SYD

TBILLEQ

**TBILLPRICE** 

TBILLYIELD

XIRR

XNPV

YIELD

YIELDDISC

#### YIELDMAT

**\*\*\***在智慧型表單中使用 FVSCHEDULE 函數時,請使用現有資料的儲存格參照,而不是資料陣 列。例如,請使用 =FVSCHEDULE (C10,B15:B17)。請勿使用 =FVSCHEDULE (C10,  ${0.09, 0.11, 0.1}$ )。

#### **資訊函數**

ISERR

ISERROR

#### **邏輯函數**

AND

IF

NOT

OR

IFERROR

• TRUE

• FALSE

### **統計函數**

AVERAG

AVERAGEA

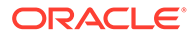
COUNT

COUNTA

MAX

MIN

**文字函數**

LEFT

RIGHT

MID

### **日期與時間函數**

DATE

DAY

DAYS360

EDATE

EOMONTH

HOUR

MINUTE

MONTH

NETWORKDAYS

NOW

SECOND

TIME

TODAY

WEEKDAY

WEEKNUM

WORKDAY

YEAR

YEARFRAC

### **數學與三角函數**

ABS

ACOS

ACOSH

ASIN

ASINH

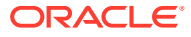

### ATAN

ATAN2

ATANH

CEILING

COMBIN

COS

COSH

DEGREES

EVEN

EXP

FACT

FACTDOUBLE

FLOOR

**GCD** 

INT

LCM

LN

LOG

LOG10

MOD

MROUND

MULTINOMIAL

ODD

PI

POWER

PRODUCT

QUOTIENT

RADIANS

RAND

RANDBETWEEN

ROUND

ROUNDDOWN

ROUNDUP

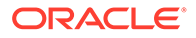

SIGN SIN SINH SQRT SQRTPI SUM TAN

TANH

TRUNC

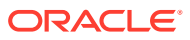

# 10 特設分析

### **另請參閱:**

- [關於特設分析](#page-76-0) 在特設分析中,您可以將 Oracle Smart View for Office (Mac 與瀏覽器) 功能與 Excel 試算 表搭配使用,以擷取及分析資料。
- [啟動特設分析](#page-76-0) 您可以從立方體和 Oracle Enterprise Performance Management Cloud 表單中啟動特設分 析。
- [格式化特設方格](#page-79-0) 您可以使用「智慧型檢視」(儲存格樣式) 或 Excel 來控制方格格式設定。
- [放大與縮小](#page-81-0) 展開方格中的成員以顯示其子項和子代的資料,收合則可顯示高層級檢視。
- [樞紐分析](#page-83-0)

旋轉功能會變更資料在工作表上的方向。您可以將維度在列與欄之間以及方格和 POV 之 間移動。

- [保留和移除特設方格中的成員](#page-87-0) 您可以保留或移除特設方格中的成員及其相關資料。
- [插入屬性維度](#page-91-0) 執行特設分析時,您可以將屬性維度或成員插入工作表。
- [檢視成員儲存格資訊](#page-92-0) 您可以檢視關於方格中任何成員儲存格的詳細資訊。
- [變更資料儲存格的解決順序](#page-93-0) 您可以檢視關於資料儲存格的詳細資訊,以及變更所選 POV 的解決順序。
- [保留特設作業中的](#page-94-0) Excel 公式 您可以建立 Excel 公式和註解與特設方格中成員和資料儲存格之間的關聯,並設定儲存格 樣式以辨識這類儲存格。依預設,當您執行特設作業時,會保留公式 (樞紐分析除外)。
- [使用註解與不明成員](#page-94-0) 您可以使用從「檢視註解」功能區命令中開啟的「註解編輯」對話方塊,輕鬆存取和編輯 特設方格中的註解與不明成員。
- [重疊顯示的報表](#page-100-0) 您可以根據特設方格,為報表中一或多個維度的任何或所有成員建立單獨的報表。
- [儲存特設方格](#page-101-0) 您可以將特設方格另存為表單。
- 在智慧型檢視 (Mac 與瀏覽器) [中使用多重網格工作表](#page-101-0) 您可以在 Oracle Smart View for Office (Mac 與瀏覽器) 中,使用單一工作表擷取多個特設 方格。這些方格可連結到相同資料來源,或每個方格可連結到不同的資料來源。
- EPM Cloud [中的智慧型檢視](#page-103-0) (Mac 與瀏覽器) 行為選項 您的管理員可以在影響 Oracle Smart View for Office (Mac 與瀏覽器) 行為的 Web 介面中 設定選項。

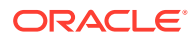

## <span id="page-76-0"></span>關於特設分析

在特設分析中,您可以將 Oracle Smart View for Office (Mac 與瀏覽器) 功能與 Excel 試 算表搭配使用,以擷取及分析資料。

您可以透過選取成員、使用函數,以及執行各種操作 (包括格式化) 來設計報表。

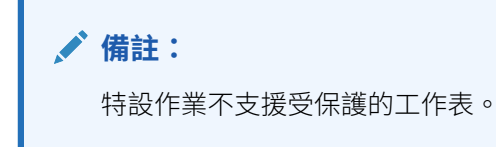

## 啟動特設分析

您可以從立方體和 Oracle Enterprise Performance Management Cloud 表單中啟動特設 分析。

若要啟動特設分析方格,請使用下列其中一種方法:

- 從立方體啟動特設分析
- · 從 EPM Cloud [表單啟動特設分析](#page-77-0)

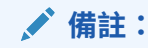

當您啟動特設分析時,預設是不會啟用儲存格樣式。如需有關**使用儲存格樣式** 設定值的資訊,請參閱[使用智慧型檢視格式設定](#page-79-0) (儲存格樣式)。

### **從立方體啟動特設分析**

若要從立方體啟動特設分析,請從智慧型檢視首頁面板中選取立方體。

在下列 EPM Cloud 範例中,有五種立方體可供選取 (Plan1、Plan2、Plan3、VisASO, 以及 Vis1ASO)。

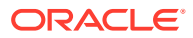

<span id="page-77-0"></span>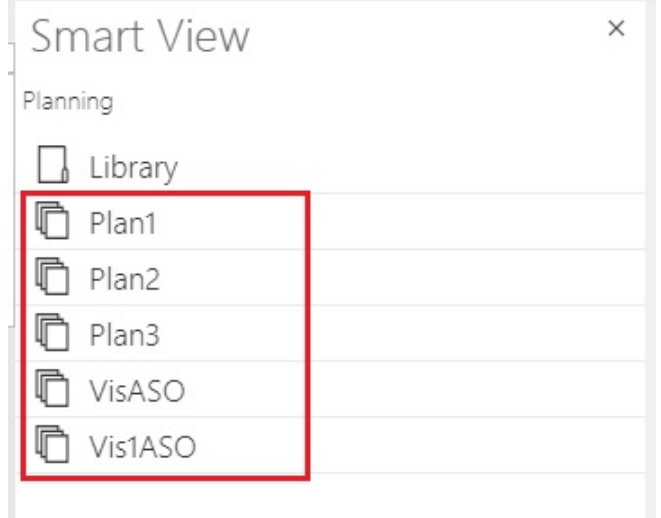

同樣地,在下列 Oracle Essbase 範例中,會從清單選取**基本**立方體。

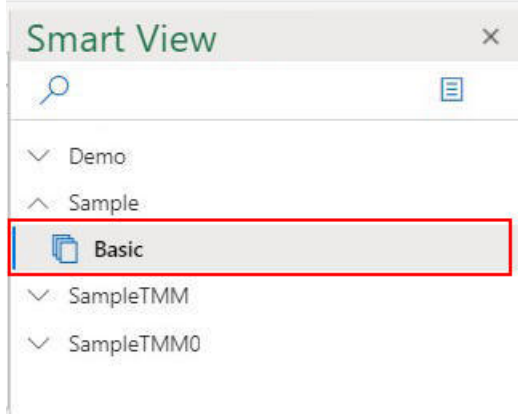

當您選取立方體時,資料會放置在特設模式中的方格中,而且您可以立即啟動特設分析。

#### **從 EPM Cloud 表單啟動特設分析**

如果管理員已將特設使用者角色指派給您,您便可以在管理員已針對特設啟用的 EPM Cloud 表單上執行特設分析。

若要為 EPM Cloud 表單啟動特設分析,請執行下列動作:

**1.** 從智慧型檢視首頁面板中,選取 EPM Cloud 表單。

例如,在下列**智慧型檢視**面板中:

**a.** 選取**程式庫**。

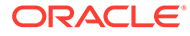

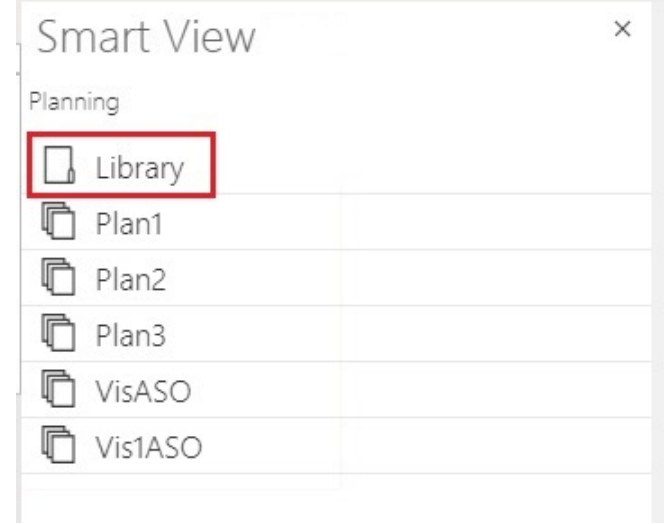

### **b.** 選取**計畫**,以顯示**計畫**資料夾下儲存的所有 EPM Cloud 表單。

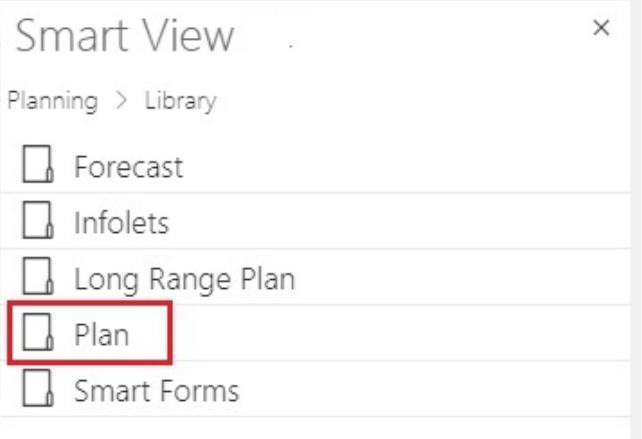

**c.** 選取 EPM Cloud 表單;例如,您可以選取**實際與計畫** EPM Cloud 表單。

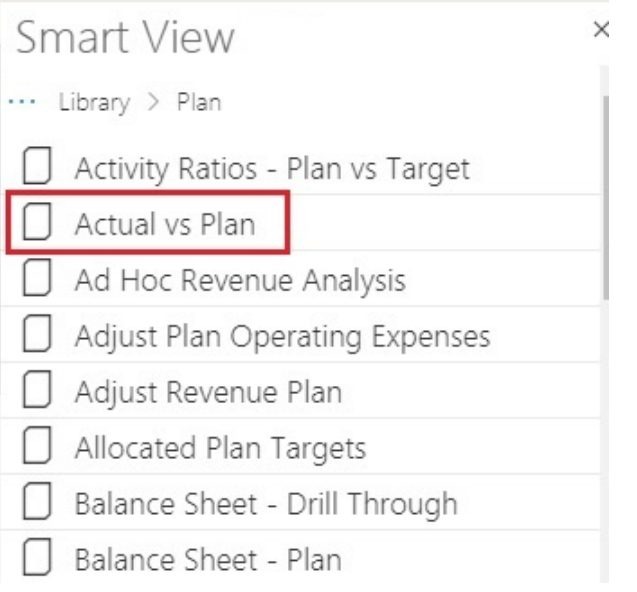

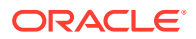

<span id="page-79-0"></span>當您選取 EPM Cloud 表單時,該表單的資料會放置在方格中;但是,一開始不是特設模 式。

**2.** 在提供者功能區的**特設**群組中,按一下**分析**

F

以開啟第二個工作表,其中包含從表單建立的特設方格。而提供者特設功能區也會顯示, 其中有多種可執行特設分析的選項。

## 格式化特設方格

您可以使用「智慧型檢視」(儲存格樣式) 或 Excel 來控制方格格式設定。

#### **另請參閱:**

- 使用智慧型檢視格式設定 (儲存格樣式)
- 使用 Excel [格式設定](#page-81-0)

### 使用智慧型檢視格式設定 (儲存格樣式)

Smart View 格式設定 (或稱儲存格樣式) 是由在 Smart View **選項**面板的**格式設定**頁籤中所選取 的格式設定組成。如果您未啟用儲存格樣式,則會使用 [Excel](#page-81-0) 格式設定 (請參閱使用 Excel 格 [式設定](#page-81-0))。

若要設定智慧型檢視格式化選項,請執行下列動作:

**1.** 從智慧型檢視功能區中,按一下**選項**按鈕:

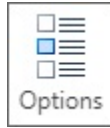

- **2.** 選取**選項**面板中的**格式設定**頁籤。
- **3.** 在**格式化**頁籤中,選取**使用儲存格樣式**。
- **4.** 設定想要的儲存格樣式:
	- **a.** 在**格式設定**頁籤中,按一下**儲存格樣式**按鈕以啟動**儲存格樣式**面板。

請注意,儲存格樣式的三個分組:「成員樣式」、「資料樣式」及「其他樣式」。在 此範例中,「資料樣式」已展開以顯示您可以套用或變更儲存格樣式的可用資料類 型。此範例顯示這些可用樣式:「已修改」、「儲存格文字」、「附件」、「鑽 研」、「輔助明細」、「唯讀」及「資料」。

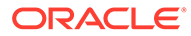

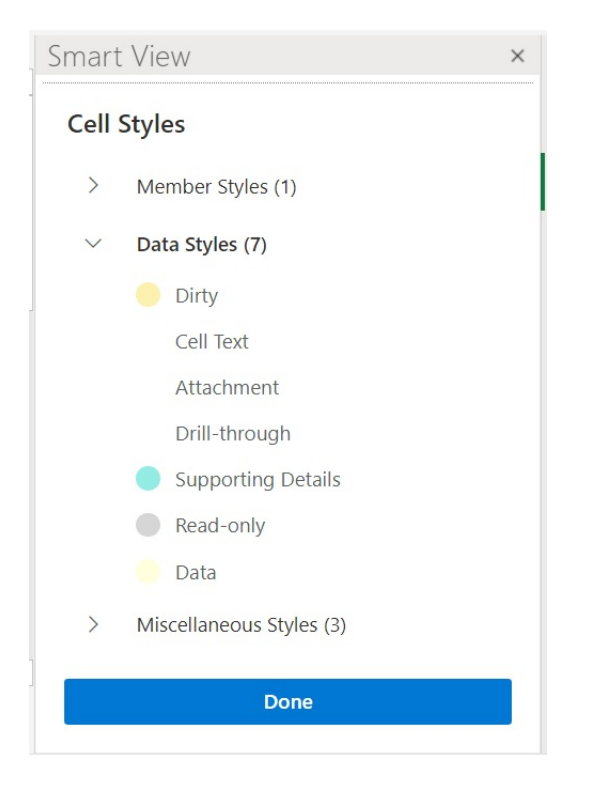

- **b.** 展開儲存格樣式類別,然後找出並按一下儲存格樣式以進行變更。 例如,在「資料樣式」類別中,您可以選取「附件」。
- **c.** 拖曳顏色控制項 (每個顏色區塊左上角的圓圈),直到您想要的顏色為止。

以下是預設的顏色控制項。請移動底部圓圈來選擇顏色類別,然後移動頂端圓 圈來選擇該類別內的顏色色度:

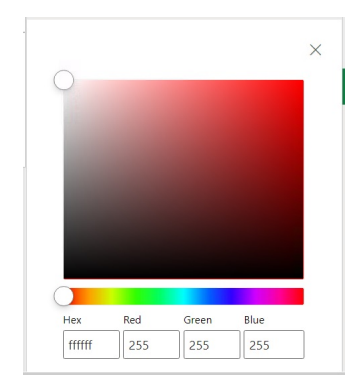

以下是將顏色變更成藍色類別和色度的範例:

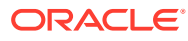

<span id="page-81-0"></span>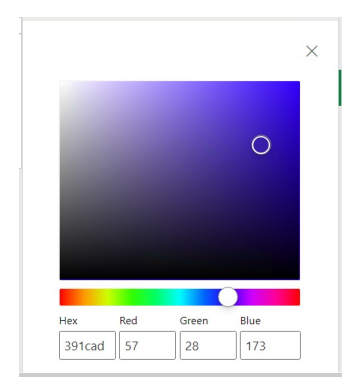

- **d.** 完成時,按一下右上角的 **X** 以關閉窗格並返回**儲存格樣式**面板。
- **5.** 在**儲存格樣式**面板中,按一下**完成**以返回**選項**面板,然後按一下右上角的 **X** 以關閉**選項**面 板。

### 使用 Excel 格式設定

當您使用 Excel 格式設定,在重新整理或執行特設作業時,您選擇的格式 (包括條件格式) 會套 用並保留在方格上。

當您使用 Excel 格式設定時,Smart View 不會根據您的方格作業來重新格式化儲存格,而且也 不會在您變更資料值時將儲存格標記為已修改。智慧型檢視只會在作業之間保留工作表上的格 式。

使用 Excel 格式設定一般適用於高度格式化的報表,您必須為 Excel 色板不支援其應用程式特 定色彩的資料來源使用 Excel 格式設定。

除非您在**選項**面板的**格式設定**頁籤中選取**使用儲存格樣式**選項,否則預設會使用 Excel 格式設 定。請參[閱使用智慧型檢視格式設定](#page-79-0) (儲存格樣式)以取得詳細資訊。

## 放大與縮小

展開方格中的成員以顯示其子項和子代的資料,收合則可顯示高層級檢視。

### **另請參閱:**

- 放大 您可以展開方格中的成員以顯示其子項和子代的資料。
- [縮小](#page-82-0) 您可以縮小以將檢視收合至下一個上層或頂層。
- [選取縮放時要顯示的成員](#page-82-0) 您可以設定選項以指定展開和收合時要保留和顯示哪一個成員。
- [包含公式之儲存格中的縮放作業](#page-83-0)

## 放大

您可以展開方格中的成員以顯示其子項和子代的資料。

若要放大成員,請執行下列動作:

**1.** 選取方格中的成員。

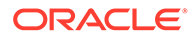

- <span id="page-82-0"></span>**2.** 在提供者特設功能區中,按一下**放大**旁的向下箭頭。
- **3.** 從**放大**選項中選取必要的選項:
	- **下一個層級**會擷取所選取成員的子項資料
	- **全部層級**會擷取選定成員的全部下一代資料
	- **底層**會擷取維度中成員的最底層資料

### **備註:**

- 當您展開頁面維度,該頁面維度會樞紐分析列維度。
- 連線到聚總儲存資料庫時,無法放大成員公式儲存格。
- 在「原生」模式中,當您執行**放大**動作時,之前插入特設方格的所有空白 資料列都會遭到移除。

「原生」模式就是應用程式的**智慧型檢視特設行為**設定。管理員會在 EPM Cloud Web 中設定此選項。當您連結的應用程式以「原生」模式執 行時,即代表「智慧型檢視特設行為」已設定為「原生」。

### 縮小

您可以縮小以將檢視收合至下一個上層或頂層。

若要收合,請執行下列動作:

- **1.** 選取方格中的成員。
- **2.** 在提供者特設功能區中,按一下**縮小**旁的向下箭頭。
- **3.** 從**縮小**選項中選取必要的選項:
	- **下一個層級**可縮小至資料的下一個層級
	- **頂層**可縮小至資料的頂層

### **備註:**

在「原生」模式中,當您執行**縮小**動作時,之前插入特設方格的所有空白資料 列都會遭到移除。

「原生」模式就是應用程式的**智慧型檢視特設行為**設定。管理員會在 EPM Cloud Web 中設定此選項。當您連結的應用程式以「原生」模式執行時,即 代表「智慧型檢視特設行為」已設定為「原生」。

### 選取縮放時要顯示的成員

您可以設定選項以指定展開和收合時要保留和顯示哪一個成員。

若要設定成員顯示選項以用於縮放,請執行下列動作:

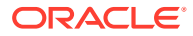

- <span id="page-83-0"></span>**1.** 在 Smart View 功能區中,按一下**選項**按鈕以啟動**選項**面板。
- **2.** 選取**選項**面板中的**成員**頁籤。
- **3.** 從**成員保留**底下選取必要的選項:
	- **包括選擇**以顯示所選取成員與擷取為縮放結果的成員。

例如,在所選取成員 Qtr1 上放大會擷取 Jan、Feb、Mar 與 Qtr1。如果未選取,只會 顯示擷取為縮放結果的成員;在此範例中為 Jan、Feb 以及 Mar。

• **在選取的群組內**只能在已選取儲存格群組上展開,而未選取儲存格則保持不動。 只有當兩個或以上的維度在方格內直向成列或橫向成欄時,此設定才有意義。此設定 也適用於**僅保留**與**僅移除**。

### 包含公式之儲存格中的縮放作業

### **適用於:**Oracle Essbase

如果成員或資料儲存格與公式相關聯,您可以將這些公式散布至因為放大而擷取的儲存格。例 如,如果成員 Qtr1 與公式建立關聯,當您在 Qtr1 上展開時,公式可散布至 Jan、Feb 以及 Mar<sup>o</sup>

若要散布公式,請執行下列動作:

- **1.** 按一下智慧型檢視功能區中的**選項**,以啟動**選項**面板。
- **2.** 選取**選項**面板中的**成員**頁籤。
- **3.** 確定已選取**註解和公式**下的**保留特設的公式和註解**。
- **4.** 選取**公式填入**。

**Note:**

- 啟用**公式填入**選項時,有些縮放作業可需時較久。例如,放大至大型階層的 底層可能要很長的時間才能完成。
- 雖然**公式填入**選項顯示在**成員**頁籤中,但同時適用於成員和資料儲存格中的 公式。
- 5. 開啟特設方格,選取具有公式的成員或資料儲存格。
- 6. 在 Essbase 功能區中,按一下**放大**旁的向下箭頭,然後選取要放大的層級。 公式會散布至擷取做為放大結果的儲存格。

## 樞紐分析

旋轉功能會變更資料在工作表上的方向。您可以將維度在列與欄之間以及方格和 POV 之間移 動。

### **另請參閱:**

• [在列和欄之間進行維度樞紐分析](#page-84-0) 您可以在列和欄之間樞紐分析維度或成員。

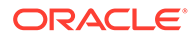

- <span id="page-84-0"></span>• 在方格和 POV 之間進行維度或成員樞紐分析 您可以選取將特設方格外的維度樞紐分析至檢視點 (POV),或從 POV 外樞紐分析 至方格。您也可以樞紐分析成員。當您樞紐分析成員時,該維度中的其他成員也會 一併進行樞紐分析。
- [重新排列方格上的維度](#page-86-0) 您可以將方格上的維度向上或向下移動,以及向右或向左移動,以重新排列維度。

### 在列和欄之間進行維度樞紐分析

您可以在列和欄之間樞紐分析維度或成員。

在包含您要樞紐分析之維度的列或欄中,必須有兩個或兩個以上的維度,或者是來自兩 個或兩個以上維度的成員。也就是說,您無法樞紐分析方格中最後一列的維度或最後一 欄的維度。

當您樞紐分析成員時,該維度中的其他成員也會一併進行樞紐分析。

當您在列與欄之間進行樞紐分析時,Smart View 會將選定維度移動到相反軸最外面的列 或欄。例如,當您選取要樞紐分析某列的維度時,系統會將維度移至方格頂端。

若要樞紐分析從列到欄,或從欄到列的維度或成員,請執行下列動作:

- **1.** 選取方格中的維度或成員。
- **2.** 在提供者特設功能區的**分析**區段中,按一下**樞紐分析**下方的箭頭,然後選取**樞紐分 析**。
- **3.** 觀測方格的變更。
	- 列維度會樞紐分析至最上層的欄維度。
	- 欄維度會樞紐分析至最左邊的列維度。

### **備註:**

當您使用 Excel 格式設定時,成員和數值格式可能會在樞紐分析作業後意外變 更。例如,成員名稱可能會置中,數字值則可能會靠左對齊。您可以使用 Excel 格式設定選項重新將方格設定為正確格式。請參[閱格式化特設方格](#page-79-0)。

### 在方格和 POV 之間進行維度或成員樞紐分析

您可以選取將特設方格外的維度樞紐分析至檢視點(POV), 或從 POV 外樞紐分析至方 格。您也可以樞紐分析成區研分析成員時,該維度中的其他成員也會一併進行 樞紐分析。

### **將維度從方格樞紐分析至 POV**

若要將維度從方格樞紐分析至 POV,請執行下列動作:

- **1.** 選取方格中的維度。
- **2.** 在提供者特設功能區的**分析**區段中,按一下**樞紐分析**下方的箭頭,然後選取**樞紐分 析 POV**。

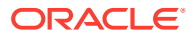

3. 開啟 POV 面板。若要這麼做,請在提供者特設功能區的**資料**區段中,按一下 POV。 維度會顯示在 **POV** 面板中。

### **將維度從 POV 樞紐分析至方格**

若要將維度從 POV 樞紐分析至方格請執行下列動作:

**1.** 開啟 **POV** 面板。

在提供者特設功能區的**資料**區段中,按一下 **POV**。

- **2.** 若要將維度從 POV 樞紐分析至方格中的某個資料欄,請執行下列動作:
	- 在 **POV** 面板中,按一下維度右邊的省略符號按鈕

 $\cdots$   $\vee$ 

,然後選取**樞紐分析至資料欄**。

3. 若要將維度從 POV 樞紐分析至方格中的某個資料列,請執行下列動作:

在 **POV** 面板中,按一下維度右邊的省略符號按鈕  $\cdots$   $\vee$ 

,然後選取**樞紐分析至資料列**。

### **將成員從 POV 樞紐分析至方格**

若要將成員從 POV 樞紐分析至方格,請執行下列動作:

**1.** 開啟 **POV** 面板。

在提供者特設功能區的**資料**區段中,按一下 **POV**。

- **2.** 確保下拉清單中有您利用「[從檢視點維度選取成員」](#page-40-0)中的程序新增的成員。
- **3.** 按一下該維度的下拉箭號以檢視可用的成員清單,然後選取清單中的成員。

如果成員清單很長,您可以篩選成員,方法是在維度文字方塊中輸入部分的成員名稱。例 如,您可以利用 Vision Product 維度,開始輸入 Computer。下拉清單會篩選出名稱中有 「Computer」的成員:

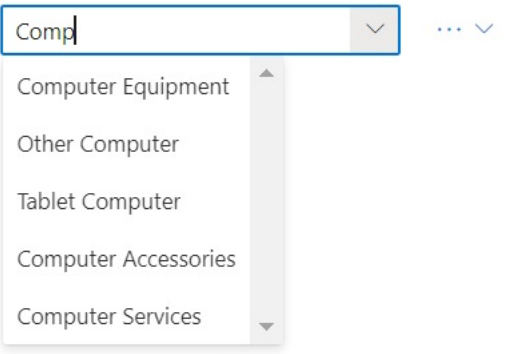

**4.** 若要將選取的成員從 POV 樞紐分析至方格中的某個資料欄,請執行下列動作:

在 **POV** 面板中,按一下維度右邊的省略符號按鈕  $\cdots$   $\vee$ 

- ,然後選取**樞紐分析至資料欄**。
- **5.** 若要將選取的成員從 POV 樞紐分析至方格中的某個資料列,請執行下列動作:

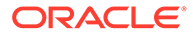

<span id="page-86-0"></span>在 **POV** 面板中,按一下維度右邊的省略符號按鈕

 $\cdots$   $\vee$ 

,然後選取**樞紐分析至資料列**。

#### **對維度和成員進行樞紐分析的準則**

進行樞紐分析時,請考量下列準則:

- 您可以在 POV 中保留任意數量的維度。
- 將最後一個維度從 POV 樞紐分析至方格之後,POV 面板會隱藏起來。您一律可以 重新開啟 POV 面板以重新顯示。
- 方格必須一律包含至少兩個維度:一個列維度和一個欄維度。當方格中只有一個列 維度和一個欄維度時,您必須先樞紐分析方格上的取代維度,然後才可以樞紐分析 方格外的維度。

例如,如果您想要樞紐分析方格的列維度,您必須先樞紐分析方格上的取代列維 度,然後樞紐分析方格之不需要的列維度。

- 當您將成員從方格樞紐分析至 POV 時,在格上選取的成員會變成該維度的 POV。 例如,如果 Year 維度的樞紐分析 Qtr2 從方格至 POV,則 Qtr2 會變成 Year 維度的 POV。
- 您可以手動輸入維度或成員名稱,以取代在方格或 POV 中的維度或成員名稱。

同樣地,您可以將維度或成員從方格刪除,重新整理方格,然後刪除的維度或成員 即可從方格移除,並且將顯示在 POV。

• 藉由從 POV 選取成員以進行樞紐分析,如[從檢視點維度選取成員中](#page-40-0)所述。

### 重新排列方格上的維度

您可以將方格上的維度向上或向下移動,以及向右或向左移動,以重新排列維度。 若要重新排列特設方格上的維度,請執行下列動作:

- **1.** 選取方格中的維度或成員。
- **2.** 在提供者特設功能區的**分析**區段中,按一下**樞紐分析**下方的箭頭。
- **3.** 選取下列其中一個選項:
	- **上移**
	- **下移**
	- **左移**
	- **右移**

如果您使用「標準」模式的應用程式,POV 維度預設會顯示在有特設方格的工作表 上。[在圖](#page-87-0) 1 中,以黃色顯示的維度就是 POV 維度。您可以把 POV 維度旋轉到方 格,或是使用**左移**選項,把 POV 維度列中的 POV 維度往左移動。然而,網格中的 POV 維度並不支援**右移**選項。

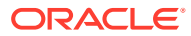

### <span id="page-87-0"></span>**圖 10-1 特設方格,且方格中有 POV 維度**

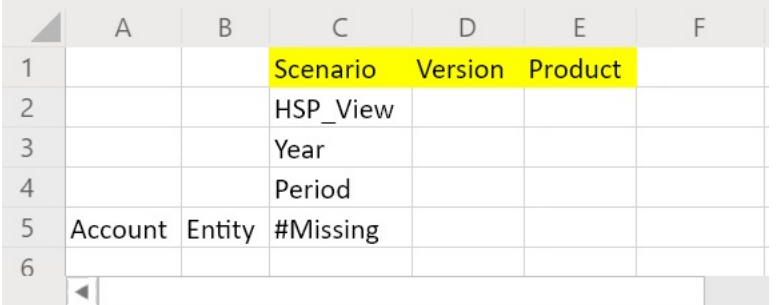

## 保留和移除特設方格中的成員

您可以保留或移除特設方格中的成員及其相關資料。

### **選取要保留的成員**

若要在方格中選取要保留的成員,請執行下列動作:

- **1.** 在特設方格中,選取要保留的成員儲存格。
- **2.** 在提供者特設功能區的**分析**區段中,選取**僅保留**。 這會移除方格中的所有其他成員。

### **選取要移除的成員**

若要在方格中選取要移除的成員,請執行下列動作:

- **1.** 在特設方格中,選取要移除的成員儲存格。
- **2.** 在提供者特設功能區的**分析**區段中,選取**僅移除**。 這會移除方格中所有已選取的成員。

### **備註:**

在「原生」模式中,當您執行**僅移除**或 **僅保留**動作時,之前插入特設方格的所有空 白資料列都會遭到移除。

「原生」模式就是應用程式的**智慧型檢視特設行為**設定。管理員會在 EPM Cloud Web 中設定此選項。當您連結的應用程式以「原生」模式執行時,即代表「智慧型 檢視特設行為」已設定為「原生」。

### **保留和移除的範例**

**僅保留**和**僅移除**的結果取決於所選取的群組如何在方格中評估。包含兩個或以上之維度的群組 在方格內直向成列或橫向成欄。

若要使用**僅保留**或**僅移除**命令,選取的成員必須擁有與其相關聯的成員群組。成員不需要來自 要視為群組的相同維度。選取的成員不應該是群組的最低或最後一個成員。

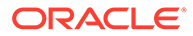

例如,您可以將 New York、Florida、Connecticut 和 New Hampshire 視為所有包含 January 成員的個別群組。我們希望針對這四個州保留 January 的資料。不過,選取 Jan 時,然後按一下**僅保留**,方格不會變更。這是因為 Jan 不在自己本身的群組,它實 際上是源自 Market 維度的群組成員,也屬於 New York、Florida、Connecticut 和 New Hampshire 群組。

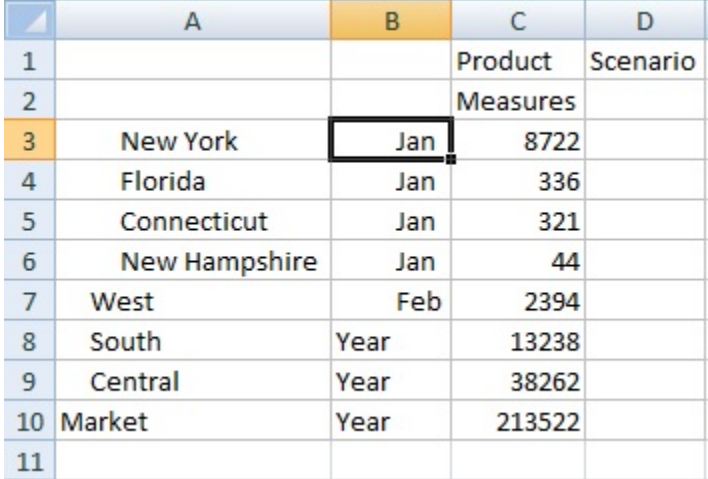

### **圖 10-2 方格 A 欄中有 Market 成員,B 欄中有 Year 成員**

移動 Jan 以重新放置其位置,因此 Jan 目前是群組,而且成員 New York、Florida、 Connecticut 和 New Hampshire 屬於 Jan 群組。

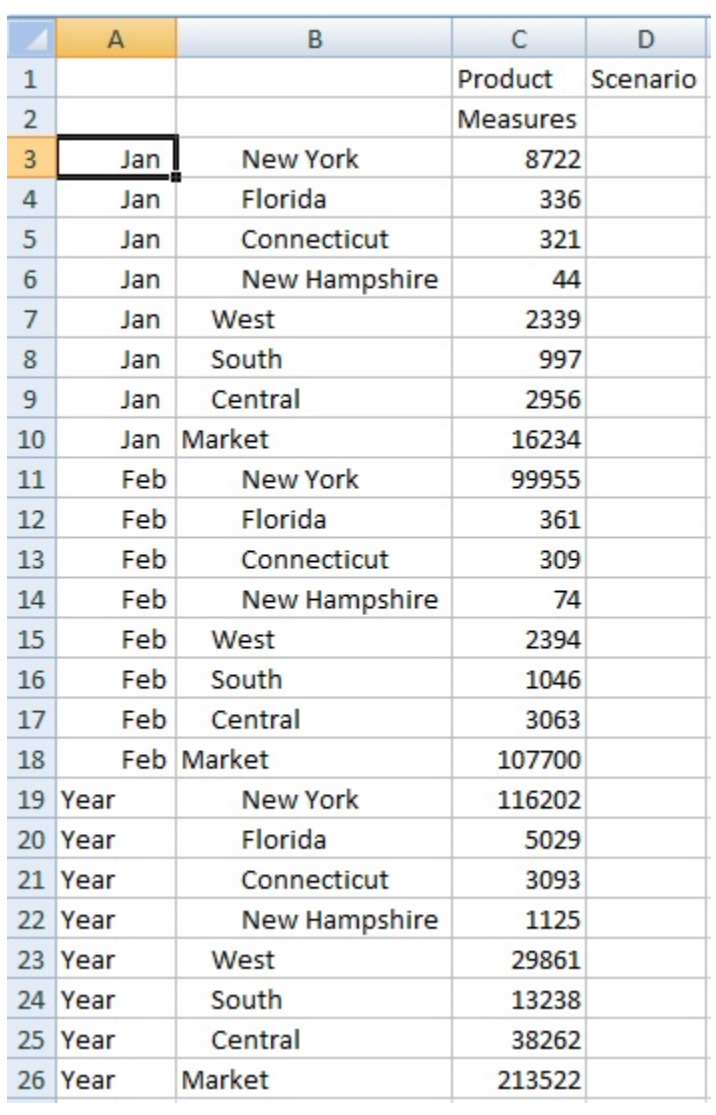

### **圖 10-3 方格 A 欄中有 Year 成員,B 欄中有 Market 成員**

現在選取 Jan 儲存格,並按一下**僅保留**。產生的版面配置僅顯示 Jan 分組下的 Market 維度成 員。

### **圖 10-4 只有 Jan 群組成員的方格**

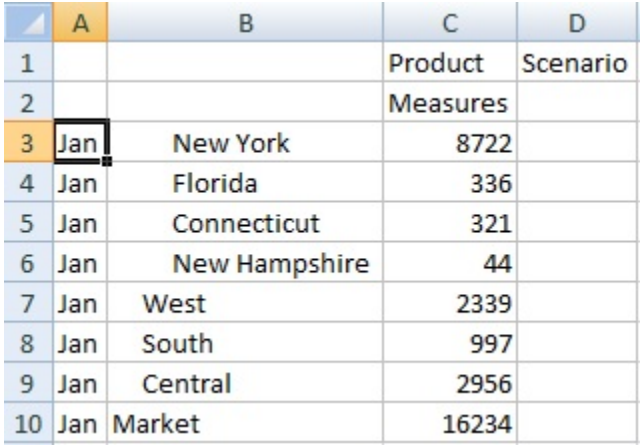

您可以進一步精簡報表,以僅顯示 New York、Florida、Connecticut 和 New Hampshire 成員。選取方格中的成員。

### **圖 10-5 針對「僅保留」選取的成員**

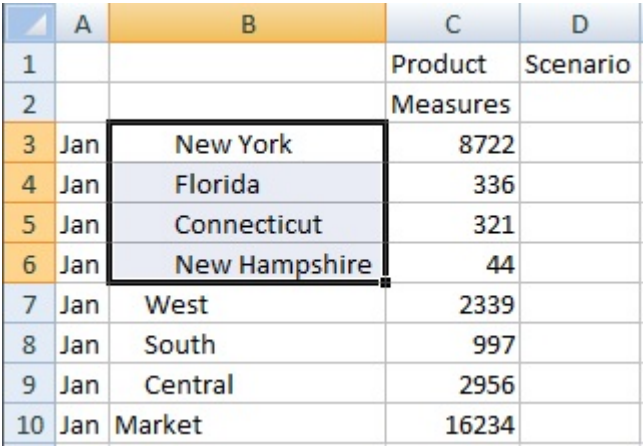

然後按一下**僅保留**。

### **圖 10-6 僅包含 Jan 群組成員 New York、Florida、Connecticut 和 New Hampshire 的方格**

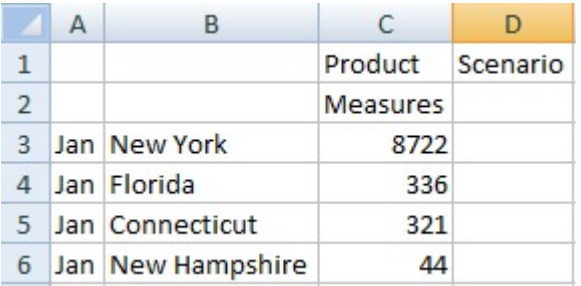

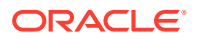

<span id="page-91-0"></span>您可以透過另一種方式達成結果。選取 West、South 和 Central 成員,以及 Market 維度。

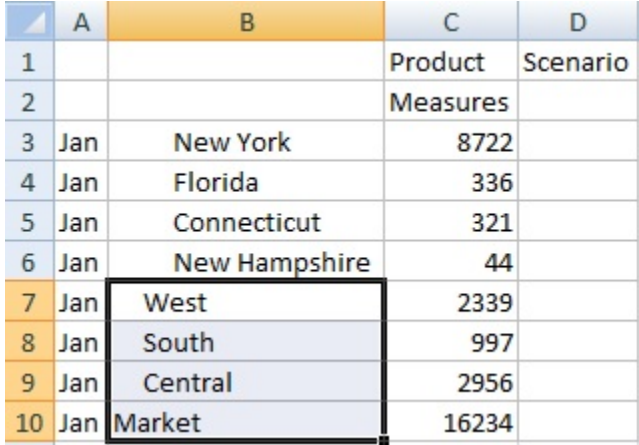

### **圖 10-7 針對「僅移除」選取的成員**

然後按一下**僅移除**。

### **圖 10-8 僅包含 Jan 群組成員 New York、Florida、Connecticut 和 New Hampshire 的方 格**

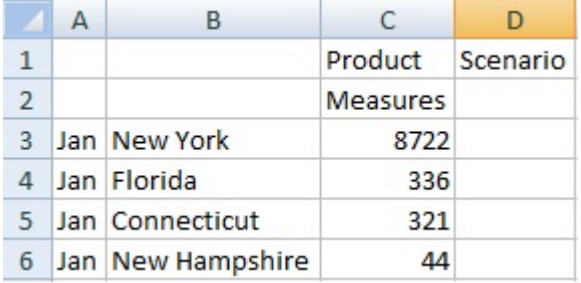

請記得**僅保留**和**僅移除**命令一律會在選取的群組上執行,在方格內評估。

## 插入屬性維度

執行特設分析時,您可以將屬性維度或成員插入工作表。 若要插入屬性維度或成員,請執行下列動作:

- **1.** 開啟特設方格。
- **2.** 在提供者特設功能區的**分析**區段中,按一下**插入屬性**。
- **3.** 在**插入屬性**對話方塊中,選取要新增至工作表的屬性維度。
- 4. 選擇性:若要進一步定義屬性成員,請按一下屬性旁邊的 以開啟成員選取器,然 後選取必要的成員。

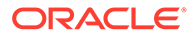

<span id="page-92-0"></span>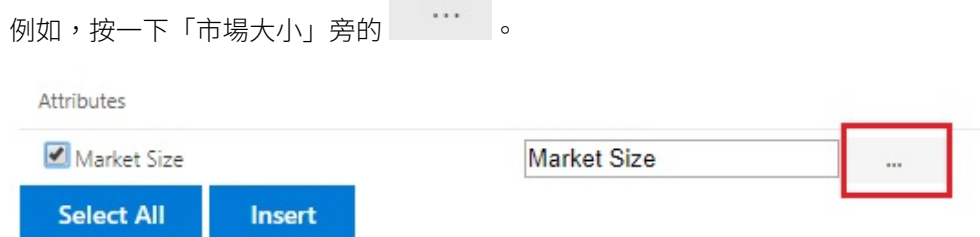

可從其中選取大型市場、中型市場或小型市場。

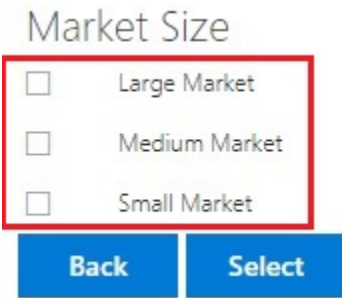

5. 選取**插入**,以將選取的屬性維度新增至方格。

### 插入屬性維度的準則

插入屬性時,請考量下列準則:

- 如果某個屬性已經存在方格上,則該屬性便不是**插入屬性**對話方塊中的可用選擇。
- 方格必須在重新整理狀態下。如果方格在重新整理前為任意格式狀態,則會提示您 手動重新整理。
- 將屬性插入方格時,會自動重新整理該方格。
- 在**插入屬性**對話方塊中:
	- 您可以選取插入整個屬性維度,或插入某個維度的一個屬性成員。
	- 如果在屬性文字方塊中將成員名稱保留空白,則該維度會變成取消選取的狀 態,且不會插入該維度。
- 如果您已使用**插入屬性**命令與對話方塊來插入單一屬性成員,您可使用**成員選擇**, 將相同屬性維度的其他成員新增至方格。
- 多重方格工作表不支援**插入屬性**。
- 在屬性維度中的「第 3 層代」層級篩選屬性時,智慧型檢視僅會顯示到「第 2 層 代」層級止的成員。
- 屬性維度必須在方格中才能刪除。如需詳細資訊,請參閱在方格和 POV [之間進行](#page-84-0) [維度或成員樞紐分析。](#page-84-0)

## 檢視成員儲存格資訊

您可以檢視關於方格中任何成員儲存格的詳細資訊。

顯示的資訊取決於您所連線的資料來源類型。

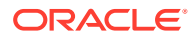

## <span id="page-93-0"></span>**備註:** 若為 Oracle Essbase,除了成員儲存格,您還可以檢視資料儲存格的儲存格資 訊,並變更其解決順序。如需詳細資訊,請參閱變更資料儲存格的解決順序。 • 對於其他資料提供者,您只能檢視成員儲存格的資訊。 若要檢視儲存格資訊,請執行下列動作:

**1.** 選取方格中的成員儲存格。

 $\sim$ 

- **2.** 從提供者特設功能區或 Essbase 功能區的**分析**區段中,選取**儲存格資訊** 嗄
- **3.** 檢視下列頁籤中顯示的資訊。僅顯示適用於成員和連線的頁籤。
	- **資訊:**關於成員 (如維度、層級、層代等等) 的一般資訊清單
	- **別名:**別名表與成員相關之對應別名的清單
	- **屬性:**與成員相關之維度、成員和屬性類型的表格
	- **公式:**與成員相關的公式
	- **註解:**與成員相關的註解清單
	- **使用者定義屬性:**使用者定義屬性的清單 (由管理員定義之成員的屬性)
- **4.** 按一下**確定**,以返回方格。

## 變更資料儲存格的解決順序

您可以檢視關於資料儲存格的詳細資訊,以及變更所選 POV 的解決順序。

#### **適用於:**Oracle Essbase

您可以檢視資料儲存格的相關資訊,例如其 POV 和整合特性。您也可以檢視位於所選成員之 交集或 POV 的資料儲存格解決順序。

解決順序是一個值,代表執行計算時某個成員的順序或優先順序。您可以在**資料儲存格資訊**對 話方塊中編輯解決順序,以檢視和變更解決順序。選取的資料儲存格必須在 POV 中包含動態 成員。

檢視資料儲存格資訊:

- **1.** 在特設方格中,選取一個資料儲存格。
- **2.** 從 Essbase 功能區的**分析**區段中,選取**儲存格資訊**
	- 喝  $\circ$
- **3.** 在**資料儲存格資訊**對話方塊中,檢視下列資訊:
	- 所選資料儲存格的 POV 成員。如果有多個 POV 交集,則會列在個別的列中。
	- 目前的解決順序。您可以變更此順序,以取得不同的結果。

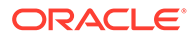

- 作業計算類型。**結果**區段中會顯示目前計算結果的詳細描述。
- <span id="page-94-0"></span>**4.** 若要變更 POV 中成員的解決順序值,請在**解決順序**欄位輸入新的值。

**Note:**

有效的解決順序值介於 0 和 127 之間。如果輸入超過 127 的值,系統會 顯示錯誤訊息,提示您輸入介於 0 和 127 之間的值。請注意,解決順序為 零 0 的成員將不會列在對話方塊中。

**5.** 按一下**確定**以確認所有解決順序變更。

## 保留特設作業中的 Excel 公式

您可以建立 Excel 公式和註解與特設方格中成員和資料儲存格之間的關聯,並設定儲存 格樣式以辨識這類儲存格。依預設,當您執行特設作業時,會保留公式 (樞紐分析除 外)。

如何指定是否要在特設作業中保留公式和註解:

- **1.** 在智慧型檢視功能區的**一般**區段中,按一下**選項**。
- **2.** 選取**成員**頁籤,再向下捲動至**註解和公式**,然後執行下列其中一項:
	- 若要保留特設方格中的公式和註解,請選取**保留特設的公式和註解**核取方塊。
	- 若要停用保留公式和註解,請清除**保留特設的公式和註解**核取方塊。只有在您 不需要保留公式和註解而且您想要執行更快速的查詢時,才執行此動作。
	- 若要保留特設方格中的註解和不明成員,請選取**保留特設的公式和註解**以及**保 留註解與不明成員**核取方塊。必須先選取**保留特設的公式和註解**核取方塊,才 能啟用**保留註解與不明成員**核取方塊
	- 若要停用保留註解與不明成員,請清除**保留註解與不明成員**。只有在您不需要 保留註解與不明成員而且您想要執行更快速的查詢時,才執行此動作。

您所做的選擇適用於成員和資料儲存格中的公式。

## 使用註解與不明成員

您可以使用從「檢視註解」功能區命令中開啟的「註解編輯」對話方塊,輕鬆存取和編 輯特設方格中的註解與不明成員。

### **Related Topics**

- [關於註解與不明成員](#page-95-0) 設定選項以醒目提示特設工作表中的註解與不明成員,然後使用「註解編輯」對話 方塊視需要修改或刪除註解與不明成員。
- [在工作表中啟用註解顯示](#page-95-0) 您可以在 Smart View 中設定選項,以偵測特設工作表上的註解和未知成員。
- [重新整理時顯示「註解編輯」對話方塊](#page-96-0) 您可以設定在每次重新整理工作表時顯示「註解編輯」對話方塊的選項。
- [在工作表中檢視註解](#page-97-0) 您可以檢視特設工作表中的註解。

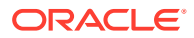

• [編輯與刪除註解與不明成員](#page-98-0) 您可以使用「註解編輯」對話方塊編輯註解與不明成員。

### <span id="page-95-0"></span>關於註解與不明成員

設定選項以醒目提示特設工作表中的註解與不明成員,然後使用「註解編輯」對話方塊視需要 修改或刪除註解與不明成員。

當您連線到提供者時,可以啟用 Smart View 中的選項,以讓您能快速偵測:

- 方格上的不明成員
- 在方格以外輸入的文字;例如,您在工作表上留下的備註

在智慧型檢視中,包含這些文字類型的儲存格稱為註解。

您可以在智慧型檢視中設定可讓您簡單快速地發現註解儲存格的選項,包含方格中無效或不明 的成員或者您可能已經在方格以外的工作表上加入的相關附註。

例如,在 Vision 資料庫中,名稱為 "Total Entities" 的成員被重新命名為 "Total Entity"。如果您 將儲存格樣式定義為呼叫註解,智慧型檢視便會追蹤這項變更並在工作表中向您顯示。然後, 您可以直接在方格中快速註記變更並加以更正,或是按一下「智慧型檢視」功能區中的**檢視註 解**,並且在**註解編輯**對話方塊中修改儲存格。

若要在特設工作表上叫出註解,請開啟特設方格,並在**選項**面板的**格式設定**頁籤中:

- 選取**使用儲存格樣式**核取方塊
- 設定註解的儲存格樣式

您接著可以在特設工作表上輕鬆識別出註解儲存格,然後在**註解編輯**對話方塊中進一步進行選 取和使用它們。

您也可以選取**註解編輯**對話方塊中的**重新整理時永遠顯示**核取方塊,在每次重新整理時啟動。

### 在工作表中啟用註解顯示

您可以在 Smart View 中設定選項,以偵測特設工作表上的註解和未知成員。

若要在特設工作表中啟用註解顯示,請執行下列動作:

- **1.** 在**選項**面板中,執行以下任務:
	- **a.** 在**成員**頁籤中,選取**保留特設的公式和註解**和**保留註解與不明成員**核取方塊。
	- **b.** 在**格式化**頁籤中,選取**使用儲存格樣式**核取方塊。
	- **c.** 按一下**儲存格樣式**按鈕,展開**其他樣式**,然後按一下**註解**。拖曳顏色控制項 (每個顏色 區塊左上角的圓圈),直到您想要的顏色為止。

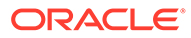

<span id="page-96-0"></span>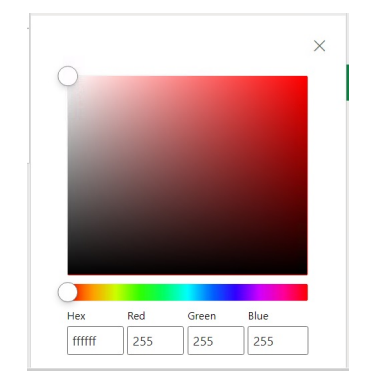

**2.** 按一下右上角的 **X**,關閉**選項**面板。

您現在已可進行[在工作表中檢視註解中](#page-97-0)的步驟。

或者,若要在每次重新整理時檢視**註解編輯**對話方塊,請完成重新整理時顯示「註 解編輯」對話方塊中的步驟。

### 重新整理時顯示「註解編輯」對話方塊

您可以設定在每次重新整理工作表時顯示「註解編輯」對話方塊的選項。

**Note:** 此為選擇性的程序。

若要允許於重新整理時在工作表中顯示註解,請執行下列動作:

- **1.** 將特設方格放置在工作表上。
- **2.** 在提供者特設功能區的**資料**區段中:
	- · 若為 Oracle Enterprise Performance Management Cloud 提供者,按一下**更 多**,然後按一下**檢視註解**。
	- · 若為 Oracle Essbase 提供者,按一下 Essbase 功能區中的**檢視註解**。
- **3.** 在**註解編輯**對話方塊中,選取**重新整理時永遠顯示**核取方塊。

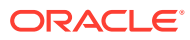

<span id="page-97-0"></span>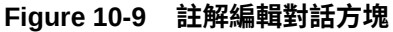

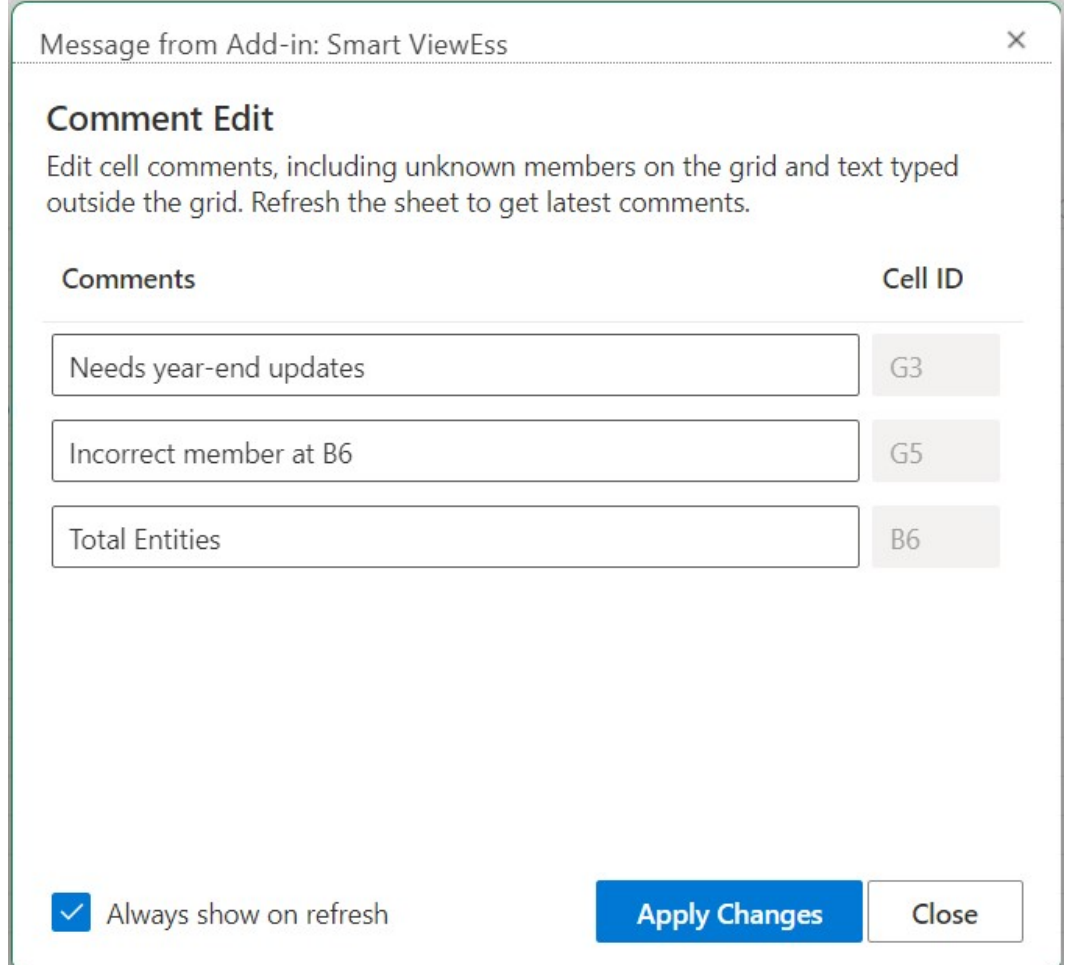

**4.** 按一下**套用變更**。

將會在每次重新整理方格時顯示**註解編輯**對話方塊。

**重新整理時永遠顯示**核取方塊不僅套用於目前的工作表,也會套用於後續開啟的所有新工 作表。您無須在每個工作表逐一設定。

5. 選擇性:若要停用在重新整理時顯示註解編輯對話方塊,請清除重新整理時永遠顯示核取 方塊。

### 在工作表中檢視註解

您可以檢視特設工作表中的註解。

若要檢視特設工作表中的註解儲存格,請執行下列動作:

- **1.** 請確定完成[在工作表中啟用註解顯示中](#page-95-0)的步驟
- **2.** 啟動特設方格,或開啟包含方格的工作簿,然後按一下**重新整理**。
- 3. 在工作表上,注意包含註解和不明成員的儲存格。

在下方顯示的範例中,儲存格 B6 為不明成員,而且 Smart View 將此儲存格標示為註解。 成員名稱在基礎立方體中可能已經變更。此註解樣式向我們指示需要注意這個成員。

### <span id="page-98-0"></span>**Figure 10-10 顯示標示註解樣式的儲存格的方格**

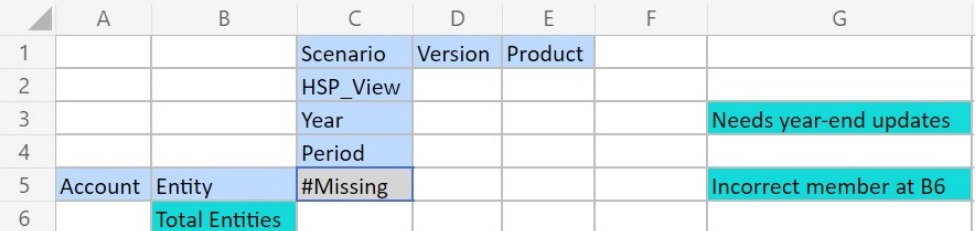

此外,資料欄 G 中的註解會註記成員名稱不正確 (G5)。此註解是某個人在方格之 外留下的註解,向我們確認成員名稱在立方體中已經變更而且需要手動更新方格中 的成員。方格 (G3) 之外的另一個註解,提供關於此方格的一般指示。

**4.** 繼續進行編輯與刪除註解與不明成員。

### 編輯與刪除註解與不明成員

您可以使用「註解編輯」對話方塊編輯註解與不明成員。

開始進行之前,請先完[成在工作表中啟用註解顯示](#page-95-0)中的步驟。

**Note:**

此主題中的程序顯示如何使用**檢視註解**命令以及 Smart View 中的**註解編輯**對 話方塊,編輯特設工作表的註解。您也可以不必使用此主題中的智慧型檢視介 面元素而直接在方格中編輯註解。

若要編輯與刪除特設方格的註解,請執行下列動作:

**1.** 開啟其中內含註解的特設方格,然後按一下**重新整理**。 在下方顯示的範例中,工作表中的方格顯示了一些註解。

### **Figure 10-11 顯示標示註解樣式的儲存格的方格**

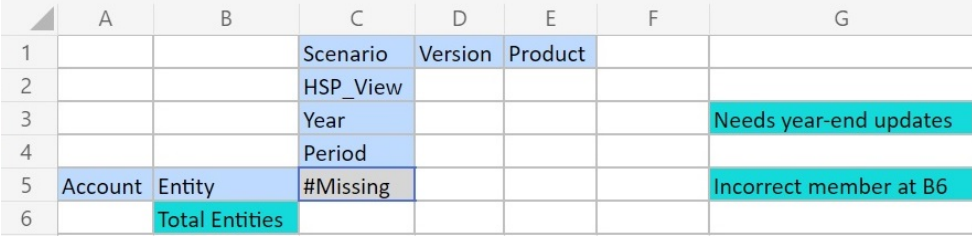

**2.** 在提供者特設功能區的**資料**區段中,依序按一下**更多**及**檢視註解**。 **註解編輯**對話方塊已經啟動。

依據以上範例中的方格,**註解編輯**對話方塊顯示工作表中的註解,而且可以編輯。

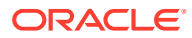

<span id="page-99-0"></span>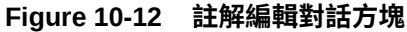

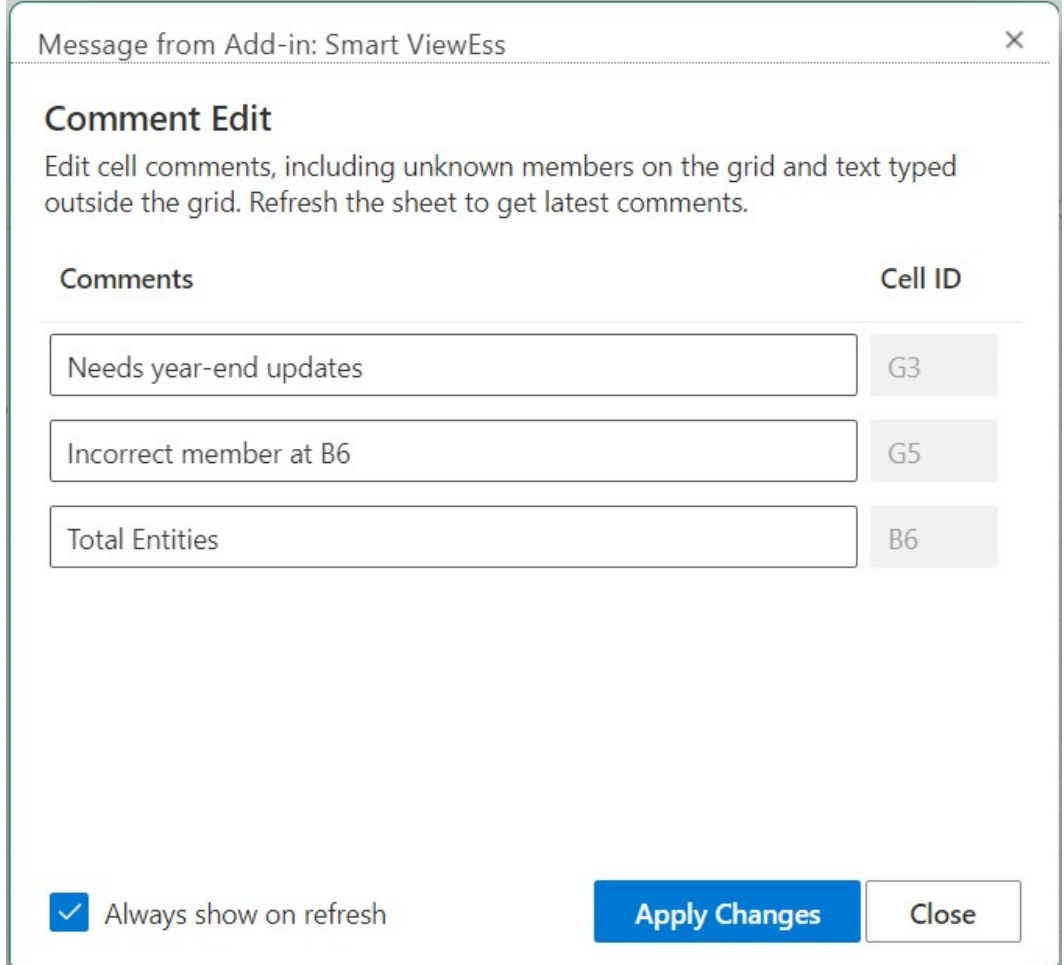

**3.** 若要編輯註解儲存格中的文字,請在**註解編輯**對話方塊中,按一下註解儲存格文字方塊以 編輯,然後依需要來修改文字。

以**註解編輯**對話方塊為例,按一下 "Total Entities" 註解儲存格文字方塊,然後將 "Total Entities" 變更為 "Total Entity"。

**4.** 按一下**套用變更**並記下方格中的變更。

已編輯的儲存格現已標示為已修改儲存格樣式。

在方格範例中,按一下**套用變更**之後,儲存格 B6 將顯示為「已修改儲存格」,而且將保 持此狀態直到重新整理工作表之後為止。

**5.** 按一下**重新整理**;您所編輯的儲存格便會清除已修改儲存格樣式,並套用適當的儲存格樣 式。

在方格範例中,重新整理後的結果將顯示[於圖](#page-100-0) 3,其中儲存格 B6 將顯示適當的儲存格樣 式。

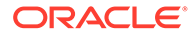

### <span id="page-100-0"></span>**Figure 10-13 重新整理之後的方格,儲存格 B6 中的註解樣式已被清除;成員已 經和立方體同步**

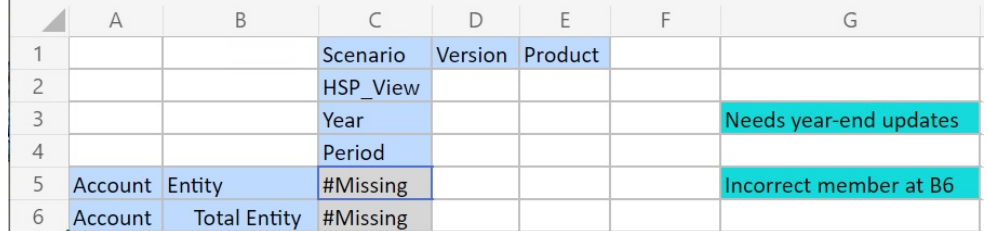

請注意,方格外部的註解仍會以註解樣式顯示。

- **6.** 若要刪除註解,請執行下列動作:
	- **a.** 啟動**註解編輯**對話方塊,在註解儲存格文字方塊中按一下以醒目提示可編輯的 文字;然後按 **Delete** 鍵。

根[據圖](#page-99-0) 2 中的**註解編輯**對話方塊範例,按一下儲存格 G3 中的註解儲存格文字 方塊,並醒目提示該文字,然後按 **Delete** 鍵以移除註解。在儲存格 G5 重複上 述動作。

- **b.** 按一下**註解編輯**對話方塊中的**套用變更**,返回特設方格工作表。
- **c.** 按一下**重新整理**。

根據圖 3 中的範例方格,如圖 4 所示,在刪除儲存格 G3 和 G5 中的註解之 後,方格中便沒有留下任何註解。

### **Figure 10-14 重新整理後的方格,儲存格 G3 和 G5 的註解和儲存格樣式已被 清除**

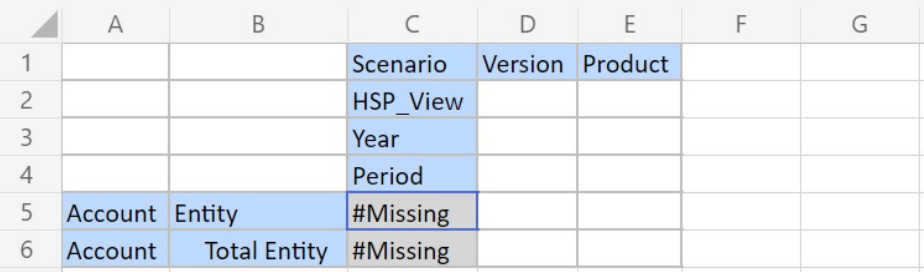

## 重疊顯示的報表

您可以根據特設方格,為報表中一或多個維度的任何或所有成員建立單獨的報表。 然後,您可以在 Excel 工作簿的工作表中單獨重疊顯示這些報表。

若要重疊顯示來自特設方格上的報表,請執行下列動作:

- **1.** 在工作表上開啟特設方格。
- **2.** 在提供者特設功能區的**分析**區段中,選取**串聯**

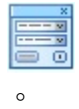

ORACLE®

<span id="page-101-0"></span>**3.** 在工作表右側的**智慧型檢視**面板中,按一下每個維度旁的

...

- ,以啟動**智慧型檢視成員選取器**對話方塊。
- **4.** 為您想要建立報表的維度選取成員,然後按一下**套用**。 對於您選取的每個成員,系統都會為其產生一份報表。
- **5.** 按一下**確定**開始重疊顯示。

產生的報表會建立在目前工作簿中的個別工作表中。每個工作表頁籤會以所包含的報表的 維度和成員來命名。按一下工作表頁籤可檢視報表。

### **備註:**

建立為重疊顯示結果之工作表上的名稱具有 30 個字元限制。超過 30 個以上的字元 會予以截斷。

## 儲存特設方格

您可以將特設方格另存為表單。

若要將特設方格儲存為表單,請執行下列動作:

**1.** 在特設方格處於作用中的情況下,在提供者特設功能區的**分析**區段中,按一下**儲存特設方 格**。

包含屬性的網烙不支援將特設方格儲存為表單。

- **2.** 在**將方格另存為**中,輸入表單的名稱和描述,然後瀏覽至您要儲存方格的位置。
- **3.** 按一下**確定**。

儲存的方格隨即顯示於您在步驟 2 中所選位置的智慧型檢視首頁面板樹狀清單中。

## 在智慧型檢視 (Mac 與瀏覽器) 中使用多重網格工作表

您可以在 Oracle Smart View for Office (Mac 與瀏覽器) 中, 使用單一工作表擷取多個特設方 格。這些方格可連結到相同資料來源,或每個方格可連結到不同的資料來源。

### **另請參閱:**

- 關於工作表上有多個方格
- [建立多重方格工作表](#page-102-0)
- [多重方格工作表上的](#page-103-0) POV 行為

### 關於工作表上有多個方格

當您連結至受支援的 Oracle Smart View for Office (Mac 與瀏覽器) 資料來源時,即可在單一工 作表中建立多個方格。這些方格可連線至相同的資料來源,或連線至不同的資料來源。例如, 有一個方格可以連接至 Planning,另一個可以連接至 Tax Reporting。而它們的資料來源都可 以是立方體。您可以擷取這些方格中的資料,並在工作表上進行移動。

ORACLE

### <span id="page-102-0"></span>**備註:**

**管理員:**您可以為智慧型檢視的使用者啟用多重網格特設的功能,方法是將服 務應用程式設定中的**智慧型檢視特設行為**選項設定為**標準**。如需詳細資訊,請 參閱服務的管理說明文件。

#### **影片**

**您的目標 請觀看此影片**

瞭解如何在智慧型檢視 (Windows) 的單一工作 表中使用多個特設方格。影片中有許多概念也 適用於智慧型檢視 (Mac 與瀏覽器)。

■設定 [Oracle Planning and Budgeting](https://apexapps.oracle.com/pls/apex/f?p=44785:265:0:::265:P265_CONTENT_ID:24481) Cloud [之智慧型檢視的多重特設方格功能](https://apexapps.oracle.com/pls/apex/f?p=44785:265:0:::265:P265_CONTENT_ID:24481)

此影片參照 Planning 作為資料來源,但顯示的是上述指定的所有 Oracle Enterprise Performance Management Cloud 提供者通用的功能。

#### **多重網格工作表的準則與限制**

請注意在支援多個方格之工作表中的以下準則與限制:

- 若要從表單建立特設方格,您必須至少具備使用者角色。檢查個別雲端服務的角色 要求。
- 您一次只能提交一個方格的資料。

如果您嘗試一次提交多個方格的資料 - 也就是說,如果您已選取多個方格的儲存格 範圍 - 則 Excel 傳回的第一個範圍將會用於決定所選取的方格,並且僅限在該方格 才可執行提交。

- 如果成員選項**保留特設作業的公式**已遭選取,您即可在方格內按一下滑鼠右鍵來顯 示**智慧型檢視**操作功能表,然後使用**復原**選項來保留工作表上的公式。此選項僅在 公式新增至工作表後立即執行重新整理之後才提供支援,並僅支援一次復原動作。 對於多重網格工作表,未啟用「智慧型檢視」功能區上的**復原**選項。請參閱[保留特](#page-94-0) [設作業中的](#page-94-0) Excel 公式。
- 請勿使用 Microsoft Excel 的**名稱管理員**或**名稱方塊**,以重新命名具名範圍。請改用 **重新命名範圍**命令來進行。
- 在多連線多重方格工作表中,請確保方格之間有足夠空間,以便在個別方格上進行 樞紐分析和縮放作業,尤其是使用大型方格時。

具有三個或三個以上資料庫連線,而且其中的方格放置太靠近的工作表上可能會發 生中繼資料的遺失。

- 為了確保您重新整理所需的範圍,請使用**文件內容**窗格先選取範圍,然後在窗格中 按一下**重新整理**連結。重新整理之後,請從**文件內容**再次選取範圍,以醒目提示更 新的範圍。
- 智慧型檢視不支援在單一工作表中混合使用「管理擴充功能」方格與特設分析方 格。

### 建立多重方格工作表

若要建立多重網格工作表,請執行下列動作:

**1.** 在 Excel 中,連線至資料來源。

- <span id="page-103-0"></span>**2.** 從工作表中的任何位置,選取儲存格範圍。 您必須選取範圍,而不是僅選取單一儲存格。
- **3.** 按一下智慧型檢視面板上的某個立方體。
- **4.** 在詢問是否要將工作表變更為支援多個方格的提示中,選取**是**。
- **5.** 若要在工作表上建立其他方格,請執行下列動作:
	- **a.** 選取儲存格的不同範圍。
	- **b.** 按一下智慧型檢視面板上的某個立方體。
- **6.** 當您需要在工作表中新增方格時,重複步驟 5。

## 多重方格工作表上的 POV 行為

僅包含一個方格的多重方格工作表已啟用 **POV** 按鈕,可讓您切換按鈕以顯示或隱藏 POV 工具 列。包含多個方格的多重方格工作表上的 **POV** 按鈕為停用狀態。

在包含一個方格的多重方格工作表上,POV 維度同時顯示在方格與工具列中。在一般特設工作 表上,如果 POV 工具列為隱藏,則 POV 維度只顯示在方格中。

## EPM Cloud 中的智慧型檢視 (Mac 與瀏覽器) 行為選項

您的管理員可以在影響 Oracle Smart View for Office (Mac 與瀏覽器) 行為的 Web 介面中設定 選項。

影響智慧型檢視行為的選項為:

- 隱藏模式
- [智慧型檢視特設行為](#page-104-0)

參閱商業流程的管理文件,以取得設定這些選項的指示。例如,如需 Planning 的指示,請參 閱我能指定哪些應用程式和系統設定?

此外,請複查這些主題中的資訊:

- [智慧型檢視特設行為設定和儲存的特設方格](#page-105-0)
- [智慧型檢視特設行為設定與針對有效成員的非管理員存取權](#page-106-0)
- [智慧型檢視特設行為設定和成員選擇](#page-106-0)
- [智慧型檢視特設行為設定和資料列](#page-107-0)/資料欄隱藏選項
- [智慧型檢視特設行為設定和其他「放大」選項](#page-107-0)
- [智慧型檢視特設行為設定和特設作業的多儲存格選取](#page-107-0)

#### **隱藏模式**

**隱藏模式**應用程式設定可搭配智慧型檢視中的**無資料/缺少資料**和**零**隱藏選項一起使用。在 Web 應用程式中,您的管理員可使用**隱藏模式**設定變更隱藏行為。

在智慧型檢視**選項**對話方塊的**資料選項**頁籤中,選取**隱藏資料列**、**隱藏資料欄**或兩者的**無資料/ 缺少資料**和**零**選項。您在智慧型檢視中進行的設定之後會搭配 Web 應用程式中的設定一起使 用。

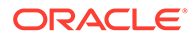

<span id="page-104-0"></span>Web 應用程式中的**隱藏模式**選項與其在智慧型檢視中的效果如下:

- **僅隱藏遺漏值** 在 Web 應用程式中,管理員可啟用此選項以隱藏包含**無資料/缺少 資料**的資料列、資料欄或兩者皆隱藏。
	- **僅隱藏遺漏值** 在 Web 應用程式中,管理員可啟用此選項以隱藏包含**無資料/缺少 資料**的資料列、資料欄或兩者皆隱藏。

例如,如果在 Oracle Smart View for Office 中選取了資料列的**無資料/缺少資料**選 項,而資料列只包含「缺少資料」,則會隱藏該資料列;不會顯示該資料列。如果 在智慧型檢視選取了資料列的**無資料/缺少資料**和**零**隱藏選項,而資料列包含零和缺 少資料,則會顯示該資料列;*不會*隱藏該資料列。

**僅隱藏遺漏值**選項先前稱為「舊版」。

• **隱藏無資料的部分時也隱藏值為零的部分** - 在 Web 應用程式中,管理員可啟用此選 項以隱藏包含所有**無資料/缺少資料**、所有**零**或兩者組合的列或欄。

在智慧型檢視中,您必須啟用**隱藏資料列**、**隱藏資料欄**或兩者的**無資料/缺少資料**和 **零**選項,以便在特設方格中查看結果。

例如,在智慧型檢視中,如果對欄同時選取**無資料/遺漏**和**零**隱藏選項,而且某個欄 同時包含零和「遺漏」標籤,則該欄會隱藏,不 會顯示出來。同樣隱藏僅包含零的 欄和僅包含遺漏標籤的欄;他們將*不*顯示。

**隱藏無資料的部分時也隱藏值為零的部分**選項先前稱為「標準」。

請參閱[資料選項,](#page-24-0)以瞭解智慧型檢視中可用隱藏選項的一般資訊。

#### **智慧型檢視特設行為**

在 21.08 和以上版本,所有新應用程式和所有重新建立的應用程式都只會使用**智慧型檢 視特設行為**選項的**標準**設定。在這些情況下,無法選取**智慧型檢視特設行為**選項。

#### **Note:**

現有和移轉的應用程式不會感受到任何行為變更,**原生**仍然會是預設的**智慧型 檢視特設行為**設定,而**標準**會成為其選項。

**原生**模式**智慧型檢視特設行為**設定最後將會淘汰 (時間表未定)。如果您正在使 用**原生**模式選項,Oracle 建議您規劃將**智慧型檢視特設行為**應用程式設定切 換為**標準**模式。

標準模式應用程式可提供以下特設功能和行為:

- 方格内 POV POV 成員放置在方格上,而非 POV 工具列中。
- **提交資料** 使用智慧型檢視功能區中的預設**提交資料**按鈕會提交方格中的所有儲存 格,包含智慧型清單值、文字值,以及所有已明確修改 (進行變更) 的資料儲存格。 當提交作業完成時,將重新整理整個方格。

如果方格不是處於已重新整理狀態,則智慧型檢視將嘗試執行「提交資料時不重新 整理」作業。

• 任意格式支援 - 支持方格中任何位置的空欄和列,並變更別名表。此外,支援成員 自動重新整理,其中刪除的成員會在重新整理後,傳回方格。

請參閱[任意格式模式。](#page-167-0)

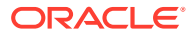

<span id="page-105-0"></span>• 儲存特設方格 — **儲存特設方格**命令啟用後您能儲存特設方格;不過,尚未能使用**提交格式 設定**選項。

請參閱[儲存特設方格](#page-101-0)和智慧型檢視特設行為設定和儲存的特設方格。

多重方格特設 - 支援在相同 Excel 工作表上有多個特設方格。使用多重方格特設,您可以 提交工作表上任何方格中的資料。相同工作表支援以聚總儲存立方體和區塊儲存立方體為 基礎的方格。每個方格是獨立的;例如,如有需要,您可以僅針對工作表上的單一方格變 更別名表。

請參閱在智慧型檢視 (Mac 與瀏覽器) [中使用多重網格工作表。](#page-101-0)

- 其他放大選項 支援以下其他「放大」選項:**同層級**、**相同層級**以及相同層代。 請參閱[智慧型檢視特設行為設定和其他「放大」選項](#page-107-0)。
- 特設作業的多儲存格選取 以下特設作業支援多儲存格選取:**放大**、**縮小**、**僅保留**和**僅移 除**。

請參閱[智慧型檢視特設行為設定和特設作業的多儲存格選取](#page-107-0)。

當**特設行為**選項設為**標準**時,不支援下列功能和特性:

- 建立智慧型表單
- 以標準模式開啟原生模式方格;以原生模式開啟標準模式方格 (請參閱智慧型檢視特設行 為設定和儲存的特設方格)
- 多重方格工作表支援 HSACTIVE
- 放大公式
- 在多重網格工作表中停用「保留公式」

在現有和移轉的 Web 應用程式中,您的管理員可以選擇啟用進階的特設功能與行為。**智慧型 檢視特設行為**選項包括:

- **原生** (預設值) 不啟用增強的特設功能。
- **標準** 啟用增強的特設功能。

#### **智慧型檢視特設行為設定和儲存的特設方格**

您的應用程式的**智慧型檢視特設行為**選項設定會影響使用者可以開啟和使用哪一個儲存的特設 方格。

當管理員在**原生**和**標準**之間切換**智慧型檢視特設行為**選項設定時,可開啟在某個模式建立和儲 存的特設方格,但包含下列表格中註記的限制。

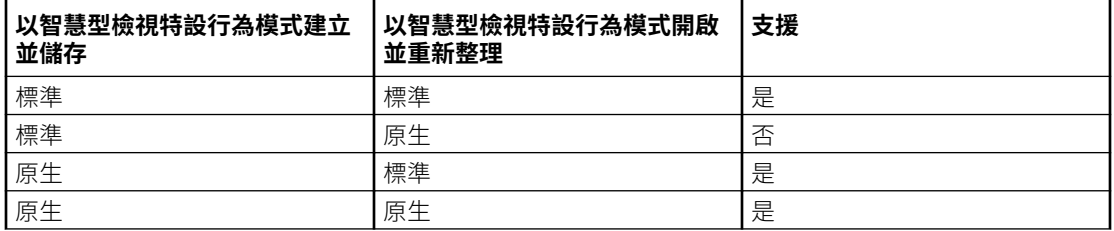

例如:

• 當**智慧型檢視特設行為**選項設定為**標準**時,使用者可開啟和重新整理服務設定為**標準**或**原 生**時建立的已儲存特設方格。

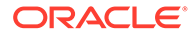

<span id="page-106-0"></span>• 當**智慧型檢視特設行為**選項設定為**原生**時,使用者只可開啟和重新整理服務設定為 **原生**時建立的已儲存特設方格。

嘗試開啟並重新整理在**智慧型檢視特設行為**選項設為**標準**時所建立方格的使用者, 將會看到錯誤訊息。若要開啟或重新整理在**智慧型檢視特設行為**選項設為**原生**時所 建立的特設方格,請確保**智慧型檢視特設行為**選項設為**原生**。

管理員:在您的服務的應用程式組態選項頁面中設定**智慧型檢視特設行為**選項。如需詳 細資訊,請參閱服務的管理說明文件。

#### **智慧型檢視特設行為設定與針對有效成員的非管理員存取權**

在處於標準模式的特設方格中,當非管理員使用者無法存取有效的成員時,系統會以註 解的方式處理此成員,且不會在重新整理時顯示資料。非管理員使用者無法分辨哪些是 其無法存取的成員以及哪些只是註解。

請參考下面在列上有多個維度的案例,其中 C1 是註解或非管理員使用者無法存取的成 員:

**1.** C1 放置在最內層的列維度位置。M1 和 M2 是非管理員使用者可以存取的實際有效 成員。M1 和 M2 放置在與 C1 相同的列上。重新整理之後,將會移除有效的成員; 例如

資料列維度:

M1 M2 C1

重新整理後

空白 空白 C1

**2.** C1 不是 放置在最內層的維度位置。相反地,有效成員 M3 放置在此列的最內層位 置。系統將會在重新整理時移除註解 C1,並將其取代為該維度的前一個頂層有效成 員;例如:

資料列維度:

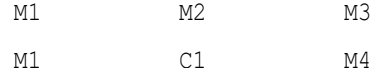

重新整理後

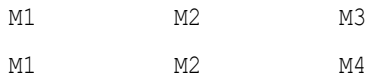

此方式有助於避免在相同列上混用有效成員與註解,混用的情況很容易讓使用者混淆。

請注意下列事項:

- 如果列完全包含空白儲存格和註解,則不會在重新整理時變更。
- 最開始的第一個列或欄是特殊情況,因為它控制方格邊界。在該列或欄上混用並比 對成員和註解可能會導致無效方格的訊息。這是刻意執行的作業。

#### **智慧型檢視特設行為設定和成員選擇**

在智慧型檢視中,當您連線到「標準」模式應用程式時 (20.09 或更新的版本),您呼叫 **成員選擇**的目標維度或成員,在對話方塊中會顯示為已選取的維度。在「標準」模式 中,您沒有必要在選取方格上不同的維度或成員之前,以及在呼叫**成員選擇**之前重新整 理方格。**成員選擇**預設會顯示已選取的維度。

ORACLE

### <span id="page-107-0"></span>**智慧型檢視特設行為設定和資料列/資料欄隱藏選項**

在「標準」模式中,系統並不支援智慧型檢視之「選項」對話方塊中特定的資料列和資料欄隱 藏選項,不過這些選項在該對話方塊中是可選取的。

- 在「標準」模式中不受支援的資料列隱藏選項:
	- 無存取權
	- 無效
	- 底線字元
- 在「標準」模式中不受支援的資料欄隱藏選項:
	- 無資料/缺少資料
	- 零
	- 無存取權

**Note:**

選取資料列或資料欄的**無存取權**隱藏選項,會讓您在重新整理時看到下列錯誤訊息:

不支援無存取權隱藏選項。

### **智慧型檢視特設行為設定和其他「放大」選項**

在標準模式中,可從提供者特設功能區中**放大**按鈕上的下拉功能表取得這些其他命令。

- **同層級** 選取以擷取所選成員同層級或成員的資料。例如,在 Vision 範例資料庫中,Jan 的放大作業,會擷取 Jan、Feb 和 Mar。
- **同層級** 選取以擷取作為所選成員或成員的同層級所有成員資料。例如,在 Vision 範例 資料庫中,Q1 的放大作業,會擷取 Q2、Q3 和 Q4。
- **相等層代** 選取以擷取所選成員相等層代或成員的全部成員資料。例如,在 Vision 範例 資料庫中,Q1 的放大作業,會擷取 Q2、Q3 和 Q4。

### **智慧型檢視特設行為設定和特設作業的多儲存格選取**

在標準模式中,您能選取多個列或欄成員儲存格,然後執行下列任何動作:

- 放大,包含任何縮放選項,例如底層或相同層代。
- **縮小**。縮小會收合下一個上層檢視。
- **僅保留**和**僅移除**。請注意,必須保留方格的完整性和有效性。如果您的選擇導致方格發生 問題,Smart View 會顯示警告訊息來通知您問題,且方格將不會有任何變更。

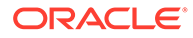
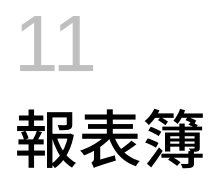

使用 EPM 報表簿擴充功能,您可以將報表簿匯入 Excel 365,並透過變更其 POV 值和重新整 理的方式使用這些報表簿。

#### **Related Topics**

• 關於 EPM 報表簿擴充功能

智慧型檢視中的 EPM 報表簿擴充功能可協助您將可重新整理格式的 EPM Cloud 報表簿匯 入 Excel 365。

• 啟動 EPM [報表簿面板](#page-111-0) 每當您連線至包含報表簿的 Oracle Enterprise Performance Management Cloud 商業流 程,您都可以啟動 EPM 報表簿面板。

#### • [使用報表簿](#page-112-0)

在 EPM 報表簿面板中,您可以檢視報表簿特性、將報表簿匯入並下載到 Oracle Smart View for Office,以及在「工作主控台」中管理匯入工作。

• [管理工作主控台中的工作](#page-117-0)

除了可以在 EPM 報表簿面板的「工作主控台」下載報表簿,您還可以重新整理工作狀 態、移除工作,以及檢視報表簿匯入來源之連線的工作。

## 關於 EPM 報表簿擴充功能

智慧型檢視中的 EPM 報表簿擴充功能可協助您將可重新整理格式的 EPM Cloud 報表簿匯入 Excel 365。

**適用於:**EPM Cloud 資料來源提供者

在 Oracle Enterprise Performance Management Cloud 中,報表簿是一或多個報表、報表簿及 其他文件的組合,您可以將其產生成單一 PDF 或 Excel 輸出 (如需 Excel 輸出須知,請參閱下 方的備註)。

使用 Oracle Smart View for Office (Mac 與瀏覽器) 的 EPM 報表簿擴充功能,您可以將報表簿 匯入 Excel 365,並透過變更 POV 值和重新整理的方式使用這些報表簿。您也可以開啟並使用 已從 Web 應用程式下載的 Excel 格式報表簿。

### **Note:**

在智慧型檢視中開啟或匯入的 Excel 報表簿中只會包含報表。您無法檢視已插入報表 簿的其他文件 (例如 Word 和 PDF 檔案)。

您可以在智慧型檢視的 EPM 報表簿面板中,檢視報表簿的特性,以及將報表簿匯入 Excel。

您匯入的每個報表簿都是一個「工作」。只要查看 EPM 報表簿面板中的**工作主控台**,即可瞭 解工作的狀態。您不需要等待工作完成即可呼叫其他工作,或者在 Smart View 面板或其他地

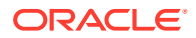

方執行其他作業。您可以在工作主控台中重新整理工作狀態、刪除選取的工作,或刪除 所有已完成的工作。

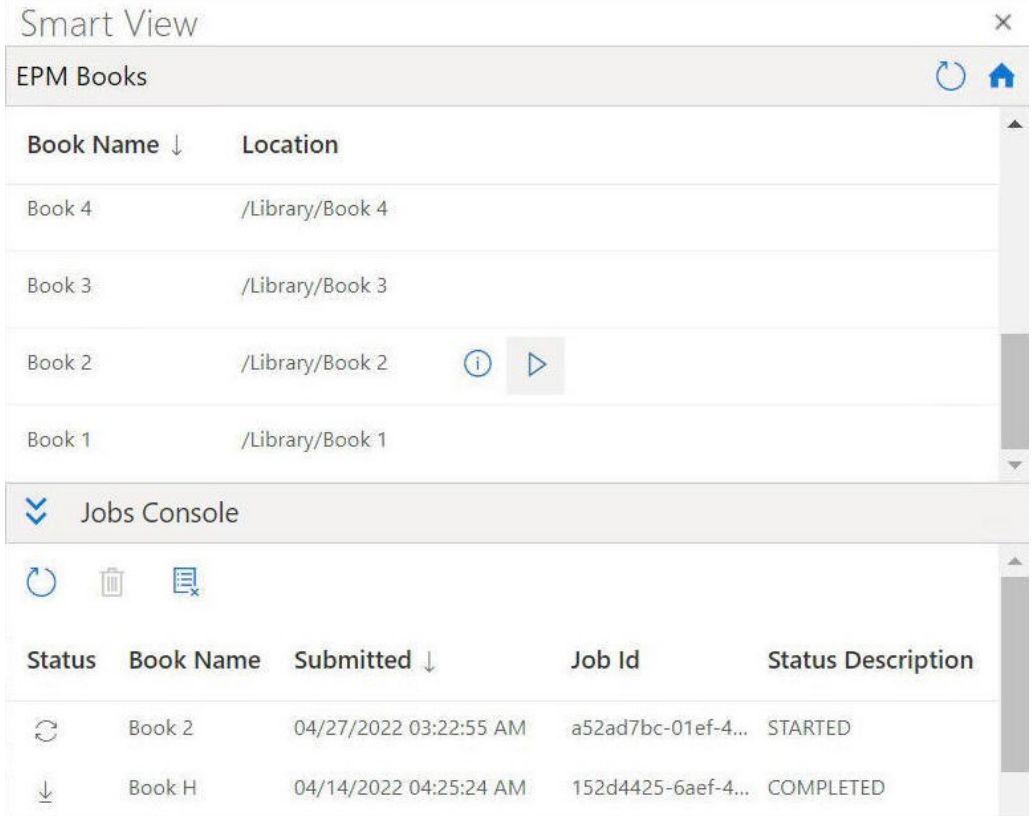

### **Figure 11-1 EPM 報表簿面板的範例**

您可從**工作主控台**將報表簿下載至 Excel。在已下載的報表簿中,每個報表都位於個別 的工作表上。系統會產生目錄工作表,其中有可前往活頁簿中個別報表工作表的連結。 工作表名稱是以在 Web 應用程式中,報表簿設計工具的「特性」面板中定義的 TOC 標 題為基礎。

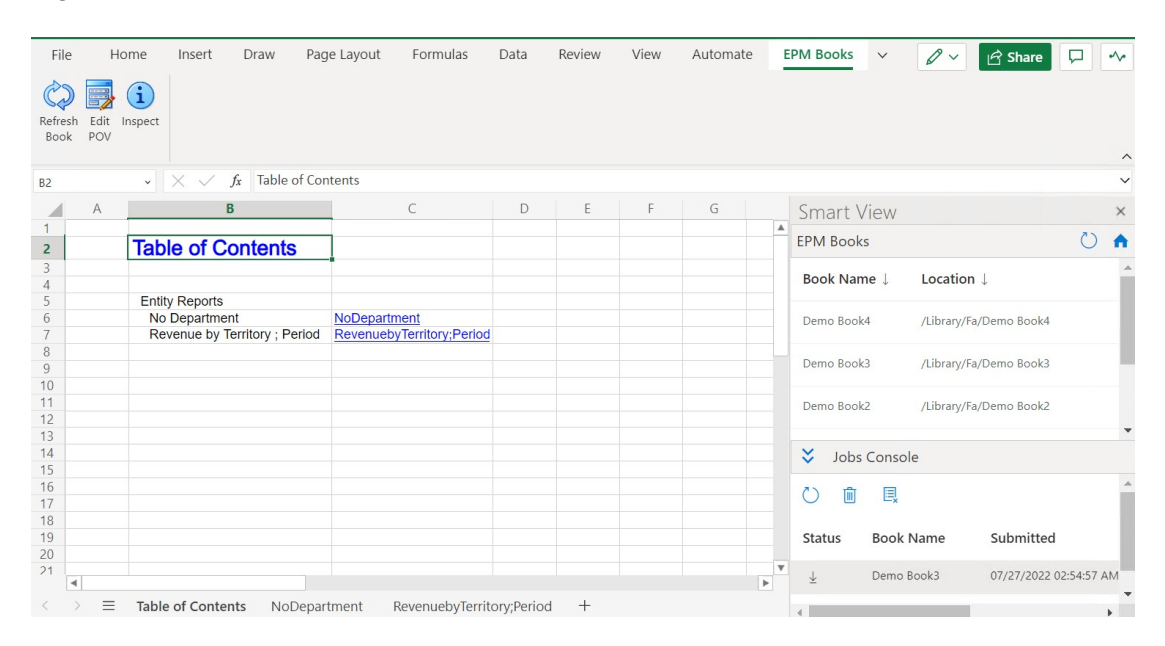

**Figure 11-2 已匯入 Excel 365 之報表簿中的目錄工作表和工作表頁籤範例**

當您將報表簿匯入智慧型檢視後,可以使用 EPM 報表簿功能區中的撰項變更報表簿中報表的 POV,以及重新整理報表簿的內容。您也可以使用「檢查」按鈕來檢視報表簿的特性,包括 POV。

### **Figure 11-3 EPM 報表簿功能區**

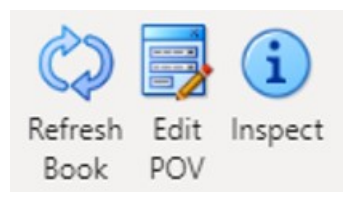

#### **在 Smart View 中使用報表簿的準則**

- 變更 POV:Excel 365 目前並不支援當您將報表簿 POV 定義設定為「全部」時,**選取 POV** 對話方塊中的「成員選擇」功能。
	- 如果報表簿 POV 定義設為「顯示選取的值」,則可供選擇的可用成員清單將顯示在每個 維度的下拉清單中。
- Excel 365 並不支援巢狀報表簿。例如,假設某個報表簿中還有一個報表簿,系統就會隱 藏內部的報表簿。最後產生的 Excel 活頁簿並不會包含與巢狀的內部報表簿相關的內容。
- 不支援已插入報表簿的 PDF 和 Word 文件。當報表簿包含 PDF 或 Word 類型的其他文件 時,系統會在 Excel 活頁簿中省略該文件。

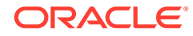

## <span id="page-111-0"></span>啟動 EPM 報表簿面板

每當您連線至包含報表簿的 Oracle Enterprise Performance Management Cloud 商業流 程,您都可以啟動 EPM 報表簿面板。

在您啟動 EPM 報表簿面板之前,請先確定已透過資訊清單檔案啟用 EPM 報表簿擴充 功能。如需詳細資訊,請參閱*部署和管理* Oracle Smart View for Office (Mac 與瀏覽器) 中的啟用智慧型檢視 (Mac 與瀏覽器) 中的擴充功能。

如何啟動 EPM 報表簿面板:

- **1.** 連線至包含報表簿的資料提供者。
- **2.** 在智慧型檢視首頁面板中,按一下**動作** 功能表,然後按一下 **EPM 報表簿**。

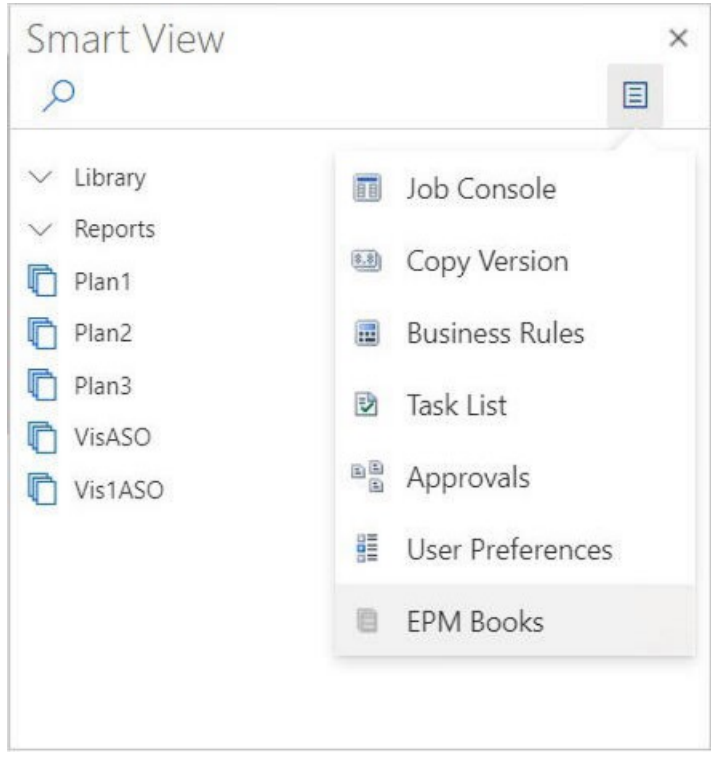

### **Figure 11-4 啟動 EPM 報表簿面板**

此時畫面會顯示 EPM 報表簿面板,如下列範例所示。

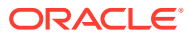

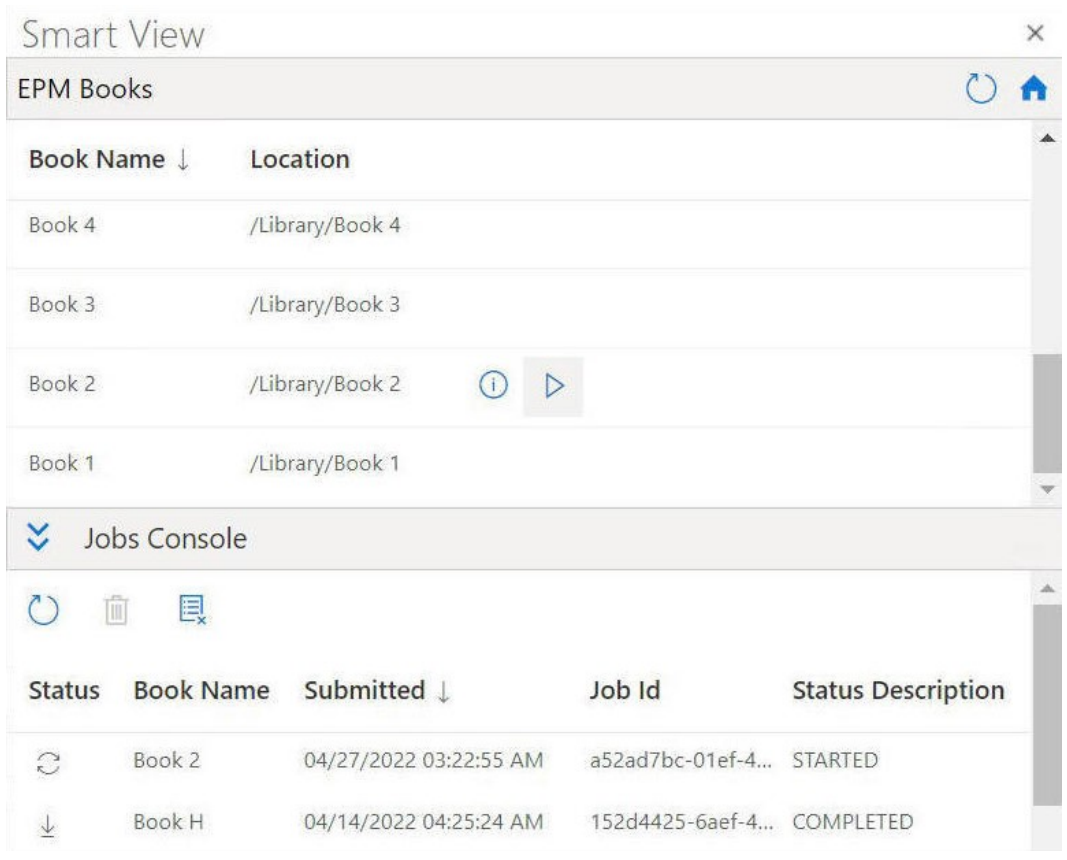

<span id="page-112-0"></span>**Figure 11-5 EPM 報表簿面板的範例**

您可以按一下 EPM 報表簿面板上的

 $\circ$ 

,重新整理可用報表簿的清單。

現在,您已經準備好,可以開始使用 Oracle Smart View for Office (Mac 與瀏覽器)提供的 報表簿功能了。

## 使用報表簿

在 EPM 報表簿面板中,您可以檢視報表簿特性、將報表簿匯入並下載到 Oracle Smart View for Office,以及在「工作主控台」中管理匯入工作。

### **Related Topics**

• [匯入報表簿](#page-113-0)

您可以匯入報表簿以在 Oracle Smart View for Office (Mac 與瀏覽器) 下載和使用這些報表 簿。

• [使用已下載的報表簿](#page-115-0)

匯入之後,您即可檢視報表簿中的報表、變更 POV、檢查報表簿特性,以及重新整理報表 簿以取得最新資料。

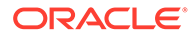

### <span id="page-113-0"></span>匯入報表簿

您可以匯入報表簿以在 Oracle Smart View for Office (Mac 與瀏覽器) 下載和使用這些報 表簿。

開始匯入報表簿之前,您必須已經連線至資料來源,且已啟動 EPM 報表簿面板,[如啟](#page-111-0) 動 EPM [報表簿面板](#page-111-0)中所述。 如何匯入報表簿:

**1.** 在 EPM 報表簿面板的報表簿清單中,按一下您要匯入之報表簿旁的

 $\triangleright$  $\circ$ 

此時匯入程序會開始執行。

系統會針對您匯入的每個報表簿,在EPM報表簿面板的「工作主控台」窗格中新 增一列。下列範例顯示 EPM 報表簿面板,在工作主控台中有兩個工作,其中一個 進行中的工作為「已開始」狀態,另一個工作則為「已完成」狀態。該面板會展開 以便您可以查看工作主控台中的所有欄。

### **Figure 11-6 在工作主控台中顯示工作的 EPM 報表簿面板**

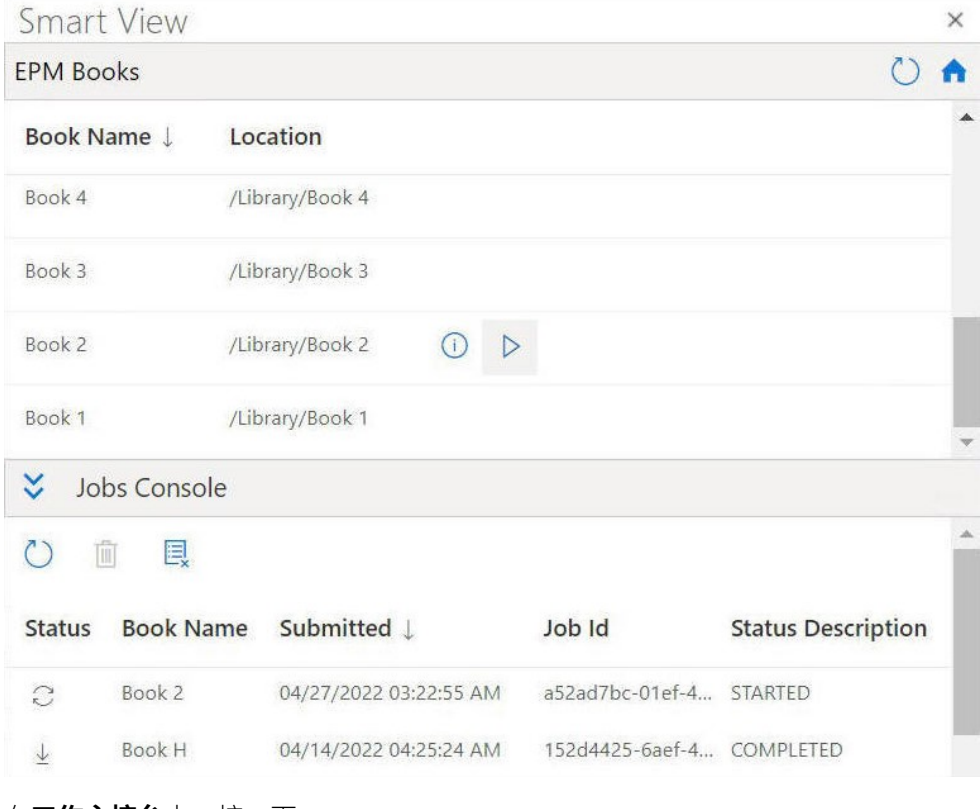

### **2.** 在**工作主控台**中,按一下

C

即可重新整理報表簿匯入程序的工作狀態。

個別工作的工作狀態圖示為:

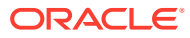

- $\cdot$   $\circ$ — 工作正在進行中。按一下以更新工作狀態。  $\cdot$   $\frac{1}{2}$ — 工作已完成。按一下以下載工作。 •
	- 發生錯誤。按一下以檢視錯誤訊息。

 $\downarrow$ 

**3.** 在「工作主控台」的工作清單中,按一下某個已完成工作旁的

,以便將該報表簿下載到 Oracle Smart View for Office 中,然後在系統提示您確認下載 時,按一下**是**。

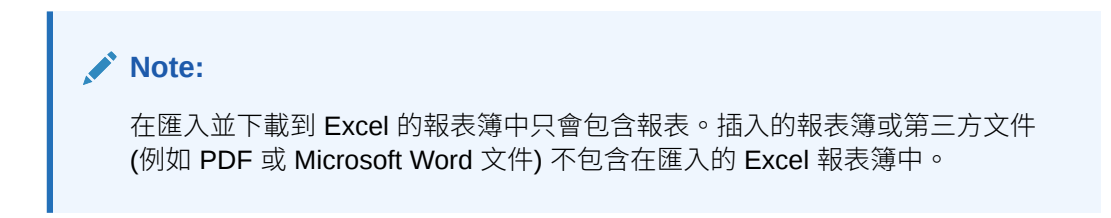

系統會在 Excel 中開啟報表簿,並在該報表簿中產生目錄工作表,其中有可前往活頁簿中 個別報表工作表的連結,如下列範例所示。

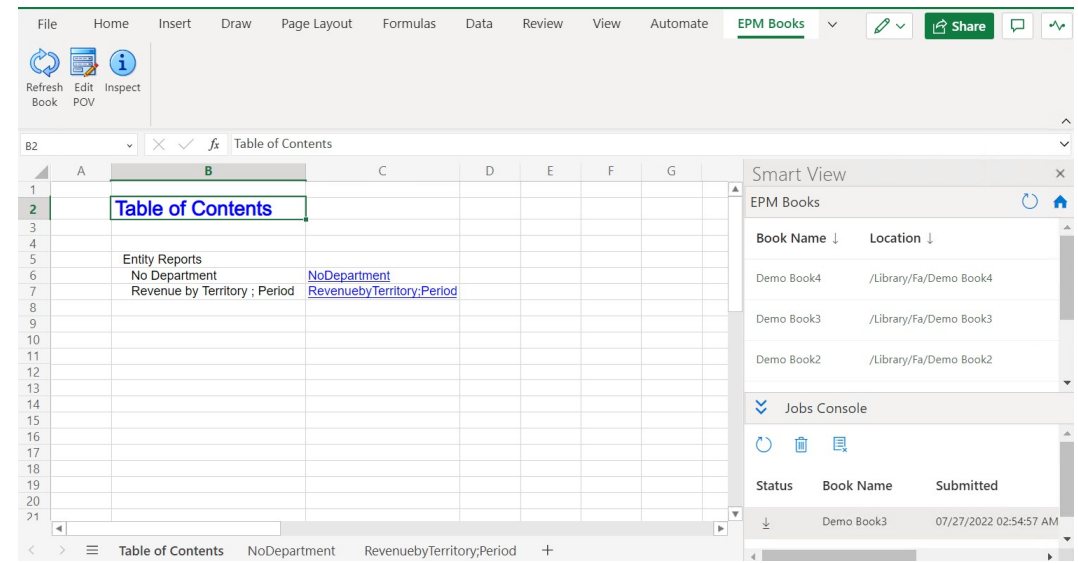

### **Figure 11-7 已下載至 Excel 365 之報表簿中的目錄工作表和工作表頁籤範例**

- **4.** 按一下工作簿頁籤,以檢視已下載的報表簿所包含的報表。
- **5.** 繼續進[行使用已下載的報表簿](#page-115-0)中的步驟。

### <span id="page-115-0"></span>使用已下載的報表簿

匯入之後,您即可檢視報表簿中的報表、變更 POV、檢查報表簿特性,以及重新整理報 表簿以取得最新資料。

如需使用已下載的報表簿,請利用於[匯入報表簿](#page-113-0)中所述的步驟,在 Oracle Smart View for Office (Mac 與報表簿) 中匯入報表簿。EPM 報表簿功能區會顯示報表簿專用的選 項。

如何使用已下載的報表簿:

**1.** 若要檢視包含在報表簿中的報表,請按一下「目錄」頁籤中的連結。 每個工作表頁籤都是一個報表,屬於已匯入並下載至智慧型檢視的報表簿。

您也可以按一下「目錄」頁籤後方的工作表頁籤,以檢視報表簿中的各個報表。

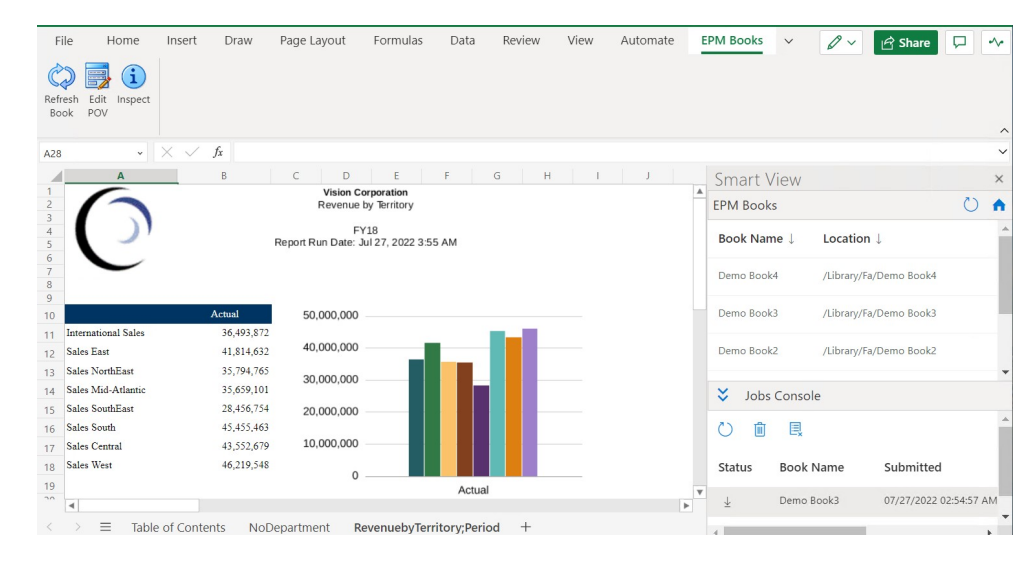

**Figure 11-8 已下載至 Excel 365 之報表簿中的工作表範例**

**2.** 如何變更報表簿的 POV:

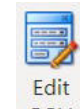

- POV **a.** 在 EPM 報表簿功能區中,按一下**報表簿**區段中的**編輯 POV**。
- **b.** 在**選取 POV** 對話方塊中,在每個維度的下拉清單中進行選擇,然後按一下**確 定**。

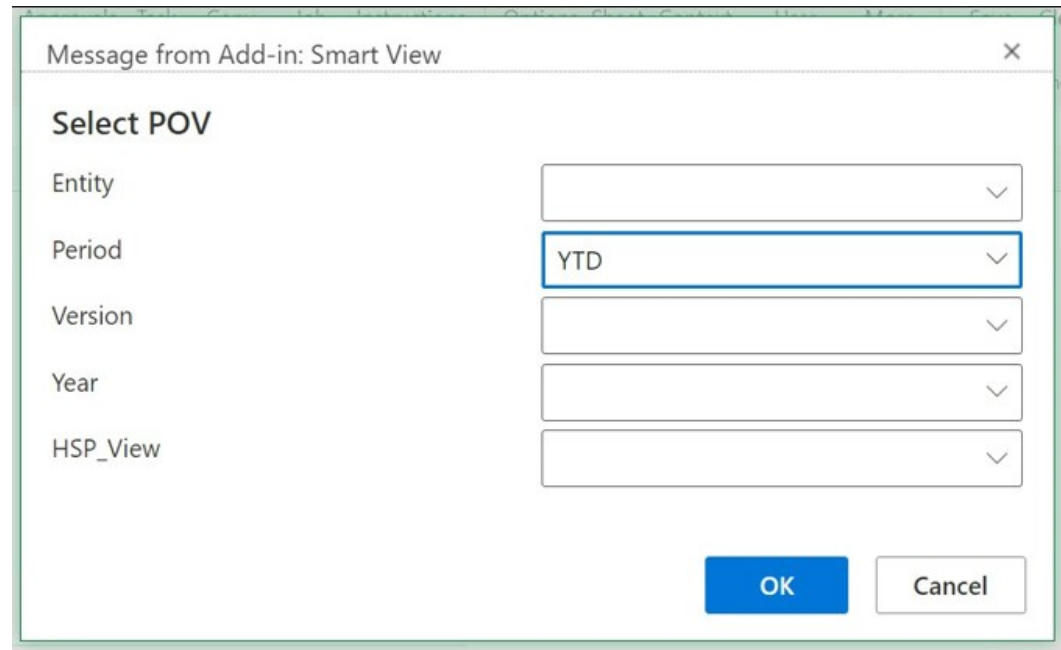

**Figure 11-9 POV 選項的範例**

如果對報表中的維度指定別名,您將在**選取 POV** 對話方塊的下拉選擇清單中看到成員別 名。

系統將會顯示訊息,通知您正在進行新選取 POV 值的重新整理作業。請按一下訊息中的 **確定**。此時會在「工作主控台」中建立新的工作。您可以查看該工作的狀態,以及在該工 作完成之後下載報表簿。新下載的報表簿將會顯示可反映新 POV 值的更新結果。

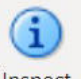

3. 若要檢視報表簿的特性,請按一下 EPM 報表簿功能區中的**檢查** Inspect 。

此時畫面會顯示**報表簿特性**對話方塊,其中有報表簿的特性,以及報表簿的 POV 選項。

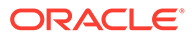

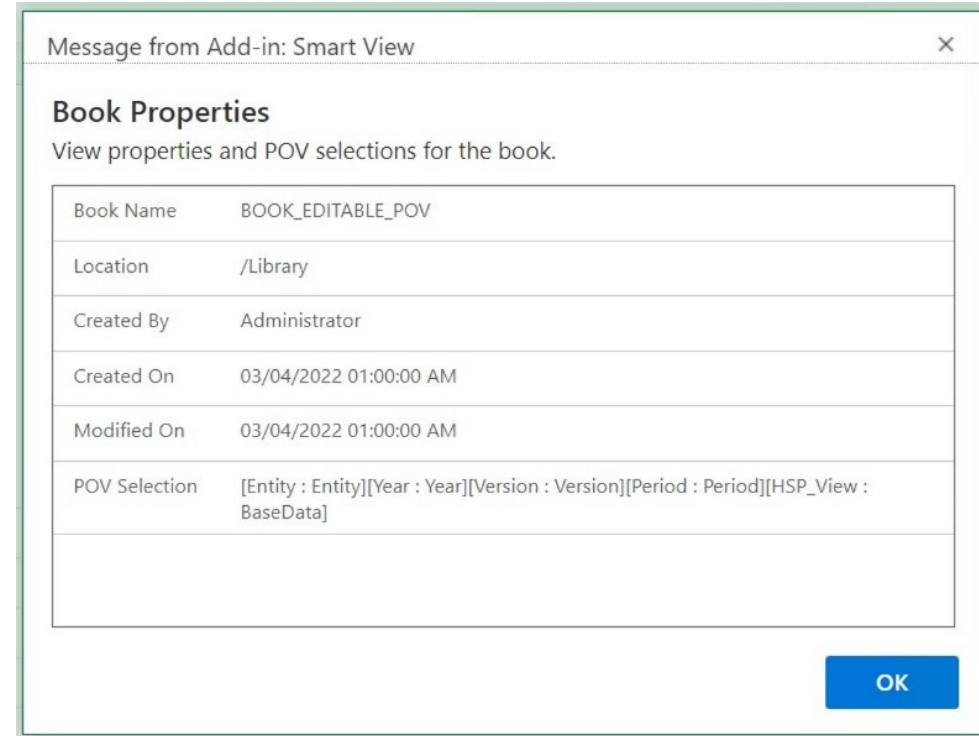

### <span id="page-117-0"></span>**Figure 11-10 報表簿特性的範例**

按一下**確定**以關閉**報表簿特性**對話方塊。

**4.** 若要重新整理目前選取的報表,請按一下 EPM 報表簿功能區中的**重新整理報表簿**

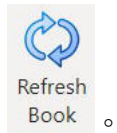

當商業流程中的資料改變時,請使用「重新整理報表簿」命令。例如,當您變更了 Planning 資料時。

此時會在「工作主控台」中建立新的工作。您可以查看該工作的狀態,以及在該工 作完成之後下載報表簿。新下載的報表簿將會顯示重新整理過的資料值。

## 管理工作主控台中的工作

除了可以在 EPM 報表簿面板的「工作主控台」下載報表簿,您還可以重新整理工作狀 態、移除工作,以及檢視報表簿匯入來源之連線的工作。

#### **Related Topics**

• [關於工作主控台](#page-118-0)

工作代表將報表簿匯入 Oracle Smart View for Office (Mac 與瀏覽器) 的程序。EPM 報表簿面板中的「工作主控台」會顯示已連線之資料來源 (報表簿匯入來源) 的工作 清單。

#### • [使用工作主控台中的工作](#page-119-0)

在「工作主控台」中,您可以檢視和重新整理工作的狀態,以及移除您不再需要的 工作。

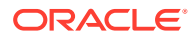

### <span id="page-118-0"></span>關於工作主控台

工作代表將報表簿匯入 Oracle Smart View for Office (Mac 與瀏覽器) 的程序。EPM 報表簿面 板中的「工作主控台」會顯示已連線之資料來源 (報表簿匯入來源) 的工作清單。

在「工作主控台」中,您可以重新整理工作的狀態、將已匯入的報表簿下載到智慧型檢視中, 以及移除工作。

EPM 報表簿面板的頂端部分會列出,在已連線的資料來源中可供匯入的所有報表簿。匯入工 作後,工作即會新增至工作主控台。「工作主控台」中的每一列都列出您已匯入之報表簿的工 作。

下列範例顯示 EPM 報表簿面板,其中有報表簿清單。在這些報表簿中,您已匯入兩個報表 簿,而「工作主控台」會顯示處於各種狀態的工作。

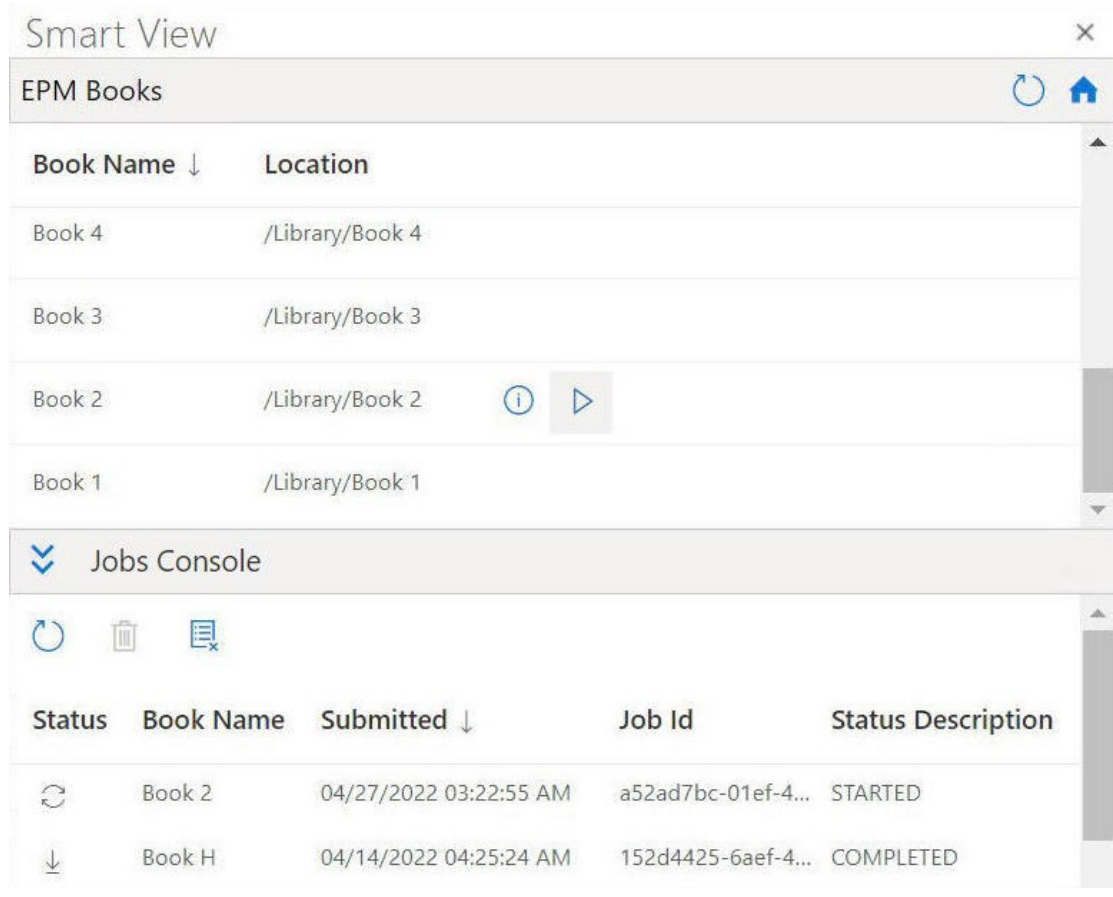

### **Figure 11-11 在工作主控台中列出工作的報表簿面板範例**

對於每個工作,工作主控台提供了下列資訊:

- **狀態** 工作狀態,以圖示表示:
	- $\mathbb{C}$

— 工作正在進行中。按一下以更新工作狀態。

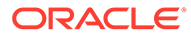

<span id="page-119-0"></span> $\frac{1}{2}$ – — 工作已完成。按一下以下載工作。 – — 發生錯誤。按一下以檢視錯誤訊息。

- **已提交** 提交以匯入工作的日期與時間。
- **報表簿** 已提交進行匯入的報表簿名稱。
- **狀態描述** 有效的狀態描述為:**已開始**、**已完成**和**錯誤**。
- **工作 ID** 商業流程為每個工作發出的內部 ID。

「工作主控台」的工具列位於工作清單上方,提供您用於管理工作的選項,包含重新整 理所有工作、刪除已選取工作,以及刪除所有已完成工作的選項。

**Figure 11-12 工作主控台的工具列**

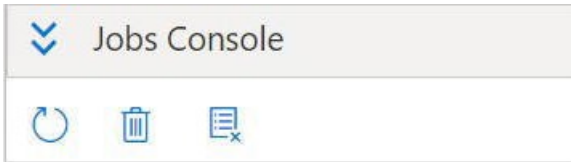

繼續使用工作主控台中的工作以取得使用作業控制台中選項的相關資訊。

### 使用工作主控台中的工作

在「工作主控台」中,您可以檢視和重新整理工作的狀態,以及移除您不再需要的工 作。

您在開始使用「工作主控台」中的工作之前,必須先啟動 EPM 報表簿面板 ([如啟動](#page-111-0) EPM [報表簿面板](#page-111-0)中所述),以及起始報表簿匯入作業 (如[匯入報表簿中](#page-113-0)所述)。 如何管理「工作主控台」中的工作:

**1.** 如果「工作主控台」已收合,按一下

 $\boldsymbol{\mathsf{v}}$ 

以展開「工作主控台」。

**工作主控台**會顯示所有狀態類型的已匯入報表簿工作:進行中的工作、已完成的工 作,以及發生錯誤的工作。

「工作主控台」的工具列也會顯示在工作清單的頂端。

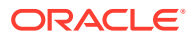

**Figure 11-13 工作主控台的範例**

| Y<br>Jobs Console |                  |                        |                 |                           |
|-------------------|------------------|------------------------|-----------------|---------------------------|
| Ŵ                 | e,               |                        |                 |                           |
| <b>Status</b>     | <b>Book Name</b> | Submitted J            | Job Id          | <b>Status Description</b> |
| $\tilde{C}$       | Book 2           | 04/27/2022 03:22:55 AM | a52ad7bc-01ef-4 | <b>STARTED</b>            |
|                   | <b>Book H</b>    | 04/14/2022 04:25:24 AM | 152d4425-6aef-4 | <b>COMPLETED</b>          |

- 2. 若要重新整理工作主控台中的工作,請執行下列其中一個任務:
	- 若要重新整理**工作主控台**中所有工作的狀態,請按一下「工作主控台」工具列中的  $\circlearrowright$

此時系統會重新整理您已提交之所有工作的狀態。

若要重新整理特定的工作,請選取該工作,然後按一下該工作之資料列中的  $\mathcal{C}$ 

選取的工作狀態將會重新整理。

- 3. 若要刪除工作主控台中的工作,請執行下列其中一個任務:
	- 若要刪除所有已完成的工作,請按一下
		- 圓  $\circ$

 $\circ$ 

 $\Omega$ 

此時,系統會刪除**工作主控台**中已完成的工作。

• 若要刪除特定的已完成工作,請在**工作主控台**中選取該工作的資料列,然後按一下 圃

您可以使用 **Control** 鍵從清單中選取多個連續或非連續的工作,然後按一下 而

 $\circ$ 

 $\circ$ 

選取的工作將從**工作主控台**的工作清單中刪除。

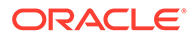

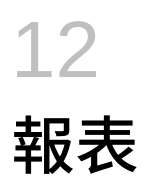

Reports 是以雲端為基礎的報告解決方案,用來建立 Oracle Enterprise Performance Management Cloud 財務與管理報表。

#### **Related Topics**

• 在 Smart View 中使用 Reports

Reports 是以雲端為基礎的報告解決方案,用來建立 Oracle Enterprise Performance Management Cloud 財務與管理報表。此解決方案可讓使用者利用 EPM Cloud 來源 (例如 Planning 或 Financial Consolidation and Close) 將圖表與方格插入報表中。

- 將報表匯入為特設杳詢 您可以在 Oracle Smart View for Office 中將報表匯入為特設查詢,然後在其中執行可用的 特設作業。
- [匯入及使用完整格式化的報表](#page-123-0) 在 Oracle Smart View for Office 中將報表匯入為完整格式化的報表。

## 關於在 Smart View 中使用 Reports

Reports 是以雲端為基礎的報告解決方案,用來建立 Oracle Enterprise Performance Management Cloud 財務與管理報表。此解決方案可讓使用者利用 EPM Cloud 來源 (例如 Planning 或 Financial Consolidation and Close) 將圖表與方格插入報表中。

**適用於:**EPM Cloud 資料來源提供者

報表方格是包含外部資料來源連線資料的表格。管理員會將方格新增至 Reports、定義維度版 面配置、選取成員,然後格式化方格。管理員使用文字、維度、成員和公式來定義方格內容。

使用 Excel 中的 Oracle Smart View for Office, 您能:

• 將報表方格匯入為特設方格。

直接根據資料來源,在方格上執行受支援的特設作業,例如樞紐分析和選取成員。 請參閱[將報表匯入為特設查詢。](#page-122-0)

• 在 Smart View 中將 Reports 匯入為完整格式化的報表。

如果報表中有提示,您可以在匯入時指定提示。

請注意,在 Web 中匯入的報表與在 Excel 中匯入的報表之間會有一些差異,如*設計 Oracle Enterprise Performance Management Cloud* 的報表的 Reports 與在 Excel 中匯入 的報表之間的差異中所述,該文件可在 Oracle 說明中心,EPM Cloud 商業流程的**書籍**頁 籤中取得。

匯入之後,您就可以:

- 在必要時變更 POV,以及重新整理報表資料。
- 編輯提示。
- 以 Excel 檔案的形式將報表散布給其他人員。

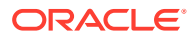

<span id="page-122-0"></span>從報表產生特設方格,然後針對資料分析目的來執行進一步的特設作業。 請參閱[匯入及使用完整格式化的報表](#page-123-0)。

**Note:**

如需詳細資訊,請參閱設計 [Oracle Enterprise Performance Management](https://docs.oracle.com/en/cloud/saas/enterprise-performance-management-common/dmepr/index.html) Cloud [的報表,](https://docs.oracle.com/en/cloud/saas/enterprise-performance-management-common/dmepr/index.html)該文件可在 Oracle 說明中心,您 EPM Cloud 商業流程的**書籍** 頁籤中取得。

## 將報表匯入為特設查詢

您可以在 Oracle Smart View for Office 中將報表匯入為特設查詢,然後在其中執行可用 的特設作業。

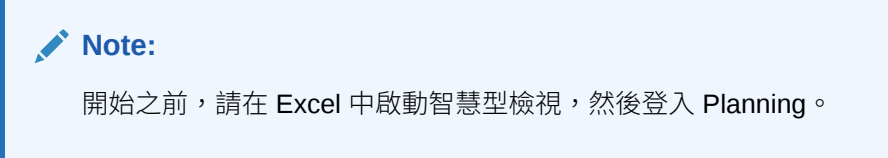

若要在 Smart View 中將報表匯入為特設查詢,請執行下列動作:

- **1.** 在智慧型檢視功能區中,按一下**首頁**以啟動智慧型檢視首頁面板,此處顯示程式庫 資料夾和立方體。
- **2.** 在智慧型檢視面板中,展開樹狀清單並選取**報表**。 提供使用的所有報表都可從**報表**資料夾存取。或者,如果報表儲存在使用者定義的 資料夾中,您可以導覽至該資料夾。
- **3.** 展開報表來檢視可用的方格,然後選取一個方格。
- **4.** 在**動作**面板中,按一下**查詢就緒**。

或者,您可以按兩下選取的方格。

報表方格在 Smart View 中會轉譯為特設查詢。

### **Note:**

系統不會將報表方格文字,以及公式列和欄匯入 Excel;只會匯入資料。

**5.** 視需要執行特設作業。

例如您可以:

- 放大成員
- 如果情況許可,按一下提供者特設功能區中的 **POV** 按鈕,以顯示或隱藏 POV 工具列
- · 樞紐分析 POV 維度或成員至方格
- 使用**成員選擇**來變更方格檢視點

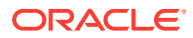

## <span id="page-123-0"></span>匯入及使用完整格式化的報表

在 Oracle Smart View for Office 中將報表匯入為完整格式化的報表。

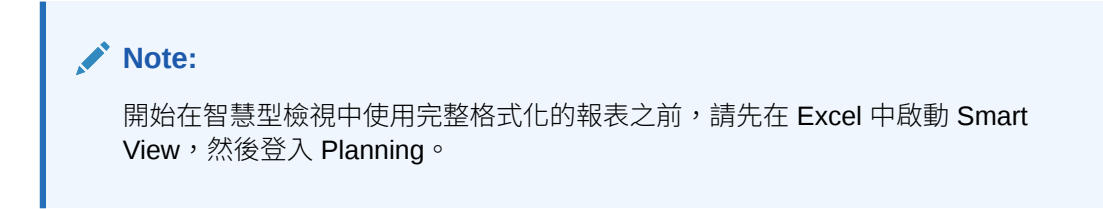

若要匯入及使用完整格式化的報表,請執行下列動作:

- **1.** 在智慧型檢視功能區中,按一下**首頁**以啟動智慧型檢視首頁面板,此處顯示程式庫資料夾 和立方體。
- **2.** 在智慧型檢視面板中,展開樹狀清單並選取**報表**。 提供使用的所有報表都可從**報表**資料夾存取。或者,如果報表儲存在使用者定義的資料夾 中,您可以導覽至該資料夾。
- **3.** 選取某個報表,然後按一下**動作**面板中的**匯入報表**。 系統會將完整格式化的報表轉譯到新的工作簿中。

**Note:**

將顯示確認對話方塊,說明報表將在新工作簿中開啟。

請注意,報表可能包含數個方格、圖表、文字物件及影像,散布在一或多個頁面上。系統 在匯入時,會把這些物件全都匯入到 Excel 工作簿中。

在已匯入的 Excel 工作表中,文字方塊會轉換成影像。在某些情況下,您可能必須手動調 整 Excel 中影像方塊的大小,以符合報表的呈現方式。如要調整影像的大小,請使用 Excel 的影像格式化工具。用滑鼠右鍵按一下影像,然後選取**大小及內容**。在**設定圖片格 式**中,將**調整高度**和**調整寬度**設定為 100%。

如果報表包含提示,請繼續執[行步驟](#page-124-0) 4 。如果報表不包含提示,請繼續執行步驟 5。

### **Note:**

當您編輯提示、編輯 POV,或重新整理報表時,系統會重新整理並重新載入目 前的工作簿。僅重新整理方格中的資料。如果您輸入的資料超出方格,則該資料 仍將保存於工作簿中。

- **4.** 在新工作簿中,從智慧型檢視功能區按一下**首頁**以啟動智慧型檢視首頁面板,此處顯示程 式庫資料夾和立方體。
- **5.** 如果報表包含提示,您可以選擇使用預設提示,方法是按一下**編輯提示**面板中的**確定**;或 者,您可以選擇變更提示,如「[編輯報表中的提示」](#page-124-0)中所述。

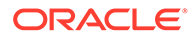

- <span id="page-124-0"></span>**6. 選擇性:**若要編輯已轉譯報表中某個工作表的 POV,請按一下智慧型檢視功能區中 的**編輯 POV** 按鈕,然後依照「[變更報表中的](#page-125-0) POV」中的程序來進行。
- **7.** 如果報表中的基礎資料在您的階段作業中有所變更,且您需要重新整理報表,請按 一下智慧型檢視功能區中的**重新整理報表**按鈕。

如需如何使用特設方格的資訊,請參[閱將報表匯入為特設查詢](#page-122-0)。

**8. 選擇性:**使用 Excel 的**儲存**或**另存新檔**命令來儲存工作簿。

### 編輯報表中的提示

如果報表包含提示,您可以選擇在匯入報表時採用預設提示,也可以變更提示。 若要以預設提示繼續,請在匯入報表時,於**編輯提示**面板中按一下**確定**。

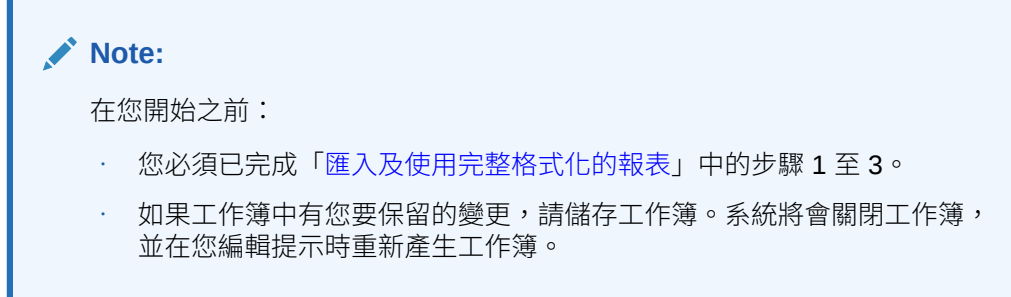

若要變更報表的提示,請執行下列動作:

**1.** 在**編輯提示**面板中,從下拉清單中選取所需的維度。

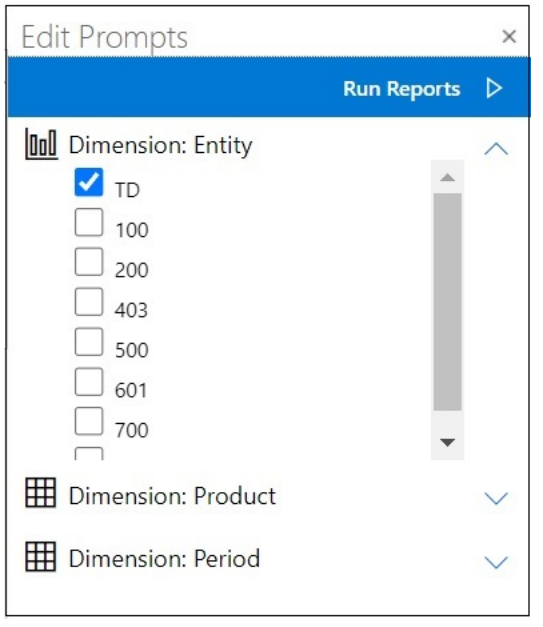

例如,在下列圖例中,已在 Entity 維度選取報表提示類型 2002

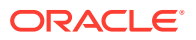

<span id="page-125-0"></span>**Note:** 報表提示類型以長條圖圖示表示 **hul** ; 方格提示類型以方格圖示表示 用

**2.** 針對您要編輯的每個提示選擇重複執行[步驟](#page-124-0) 1,然後按一下**執行報表**來匯入報表。

在產生的工作簿中,工作表將會按字母順序顯示,就像它們在編輯提示面板中列出一樣。 如有必要,您可以手動重新排列 Excel 工作表的順序。

**3.** 當系統已匯入報表之後,若要編輯該報表中的提示,請按一下智慧型檢視功能區中的**編輯 提示**,針對您要編輯的每個提示重複執[行步驟](#page-124-0) 1,然後按一下**執行報表**來匯入報表。

### 變更報表中的 POV

您可以變更報表中的 POV。

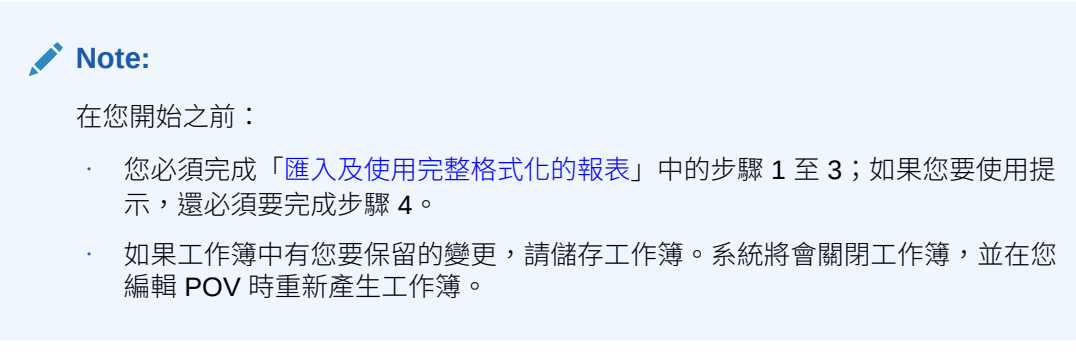

變更已匯入報表中的 POV。

**1.** 按一下智慧型檢視功能區中的**編輯 POV** 按鈕:

這會啟動**編輯 POV** 面板:

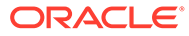

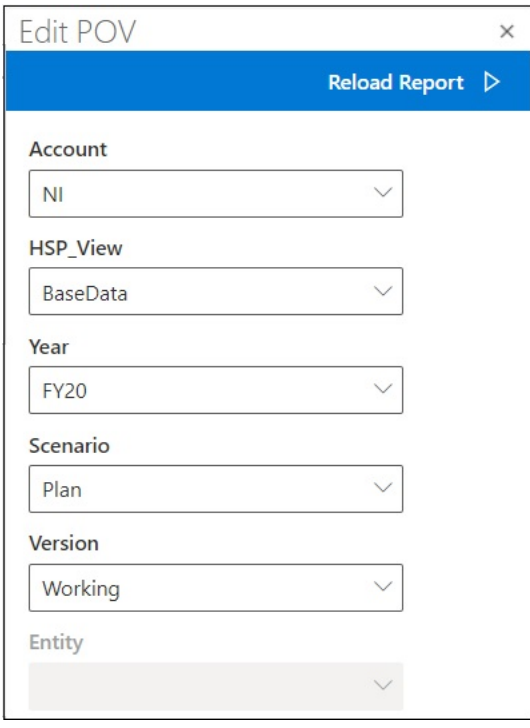

請使用每個欄位的下拉功能表箭號,尋找會找出可變更之維度 POV 的下拉功能 表。

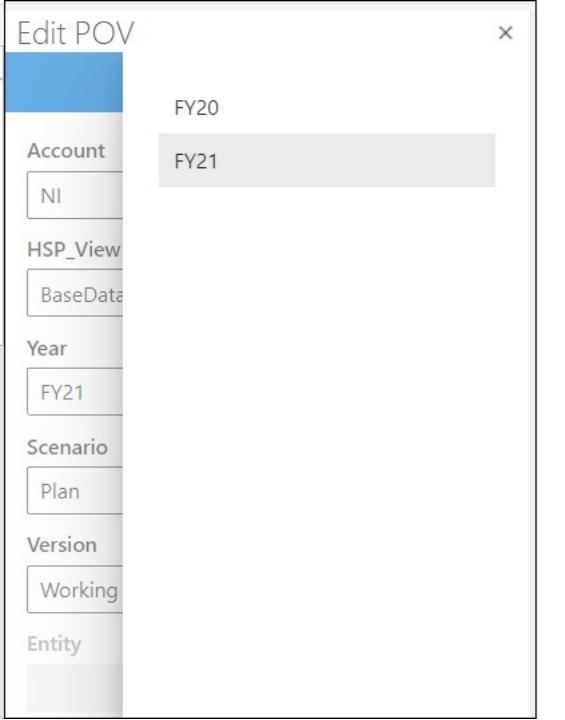

- **2.** 如果下拉清單包含固定的選項清單,請選取該清單中的某個選項。
- **3.** 按一下下拉清單以開啟成員選取。

在[步驟](#page-125-0) 1 的範例中,Year 維度包含選取選項。

**4.** 按一下**重新載入報表**。

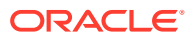

系統隨即會使用已更新的 POV 來重新產生格式化的報表。

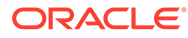

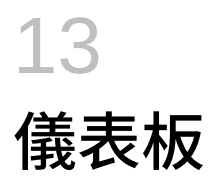

您可以開啟 Oracle Enterprise Performance Management Cloud 儀表板,並檢視和變更其詳細 資料。

### **Related Topics**

• 關於儀表板

儀表板可顯示摘要資料,向使用者提供規劃與預測處理程序的概觀。儀表板在您開始規劃 與預測處理程序時特別有用。

• 使用儀表板 儀表板提供主要資訊的概觀,並可讓您變更和儲存資料。

## 關於儀表板

儀表板可顯示摘要資料,向使用者提供規劃與預測處理程序的概觀。儀表板在您開始規劃與預 測處理程序時特別有用。

**適用於:**EPM Cloud 資料來源提供者

在 Oracle Smart View for Office (Mac 與瀏覽器) 中,儀表板可讓您存取重要資訊,以及輸入、 變更與儲存資料。系統會以表格格式來顯示儀表板物件,且會將每個物件顯示在活頁簿的不同 工作表中。

## 使用儀表板

儀表板提供主要資訊的概觀,並可讓您變更和儲存資料。

您可以在 Oracle Smart View for Office 中開啟 Oracle Enterprise Performance Management Cloud 儀表板。

開啟儀表板:

- **1.** 連線到包含儀表板的 EPM Cloud 資料來源。
- **2.** 從「智慧型檢視首頁」面板的樹狀結構清單中,按一下以下圖示所指示的儀表板:

### 甲

便會在作用中 Excel 工作簿中開啟此儀表板,在個別工作表中以表格格式顯示每個儀表板 物件。例如,如果儀表板包含 4 個物件,則會在作用中工作簿中啟動 4 個額外工作表。無 論作用中工作簿是由一個空白工作表組成的新工作簿、由數個工作表組成或每個工作表都 包含表單或特設方格的使用中工作簿,都會在作用中工作簿的額外工作表上啟動儀表板物 件。

如需儀表板的詳細資訊:

• **管理員:**請參閱雲端商業流程管理手冊中設計儀表板的相關主題。

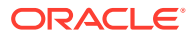

• **一般使用者:**請參閱雲端商業流程使用手冊中使用儀表板的相關主題。

# <span id="page-130-0"></span>14 Planning 核准

### **另請參閱:**

- 關於 Planning 核准 Planning 核准是規劃單位的提交、複查和核准程序。
- 檢視規劃單位
- [尋找規劃單位](#page-132-0) 在「管理核准」面板中,您可以透過搜尋或將篩選條件套用到規劃單位清單,輕鬆地找到 規劃單位。您可以使用自動篩選,或選取成員作為篩選準則。
- [變更規劃單位的狀態](#page-133-0) 您可以一次變更一或多個規劃單位的狀態。
- [檢視規劃單位的升階途徑](#page-134-0) 您可以使用圖形形式檢視規劃單位的升階途徑。
- [為規劃單位新增註釋](#page-135-0) 您可以在已啟動的規劃單位中新增或檢視註解。註釋會隨案例、版本及實體成員的組合而 異
- [設定郵件答錄機助理員](#page-135-0) 您可以設定郵件答錄機助理員,以重新指派您外出時到達的規劃單位。

## 關於 Planning 核准

Planning 核准是規劃單位的提交、複查和核准程序。

### **適用於:** Planning

核准會處理工作流程的結構,並在您準備預算資料時正式確定授權層級。

核准可讓您:

- 複查和核准規劃資料
- 追蹤預算進度
- 識別複查程序中的問題
- 透過註釋來檢視複查者的註解
- 檢視規劃資料的升階途徑
- 確定計畫資料符合資料驗證規則

## 檢視規劃單位

您可以在「管理核准」面板中檢視規劃單位清單。

若要開啟「管理核准」面板並檢視規劃單位,請執行下列動作:

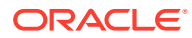

- **1.** 開啟適當的表單。
- **2.** 從規劃功能區選取**核准** ,以開啟**管理核准**面板。 或者,您也可以按一下智慧型檢視首頁面板中的**動作**功能表並選取**核准**。

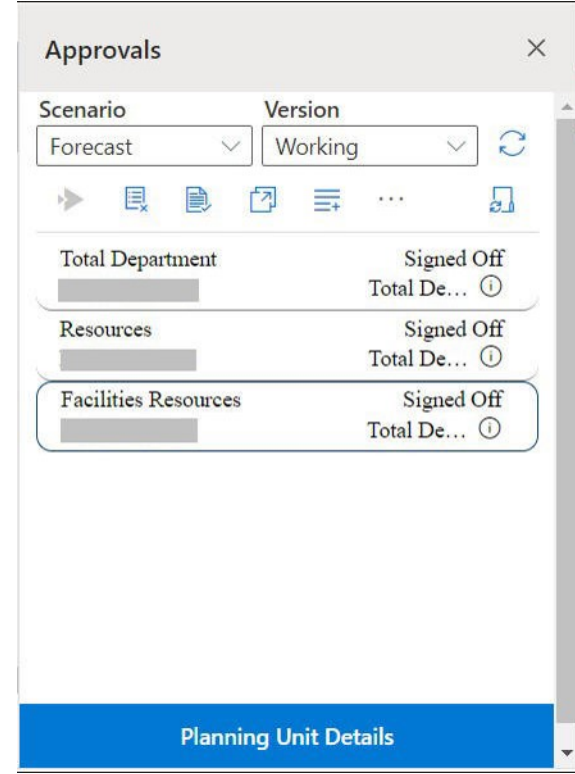

**Figure 14-1 「核准」面板**

- **3.** 在**管理核准**面板中,選取**案例**和**版本**。
- **4.** 按一下 以顯示您有存取權的規劃單位清單。
- **5.** 選取您想要檢視或處理的規劃單位。 如果清單太長,不容易找到規劃單位,您可以搜尋或套用篩選至清單,[如尋找規劃](#page-132-0) [單位中](#page-132-0)所述。
- **6.** 若要檢視所選規劃單位的詳細資料,請按一下**規劃單位詳細資料**。
	- 在**核准狀態**頁籤中,您可以檢視程序狀態、擁有者、採取的動作以及狀態變更 日期和時間的歷史記錄。
	- 在**註釋**頁籤中,您可以檢視針對規劃單位輸入的所有註解。請參閱[為規劃單位](#page-135-0) [新增註釋。](#page-135-0)
- **7.** 按一下**關閉**以返回「管理核准」面板。
- **8.** 使用清單頂端的工具列對規劃單位執行動作。按一下省略符號按鈕即可查看其他動 作。

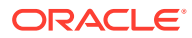

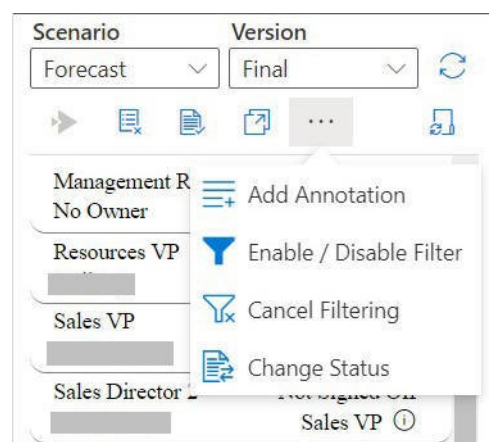

<span id="page-132-0"></span>**Figure 14-2 可用以對規劃單位執行各種動作的工具列**

- — 可將規劃單位從核准程序排除並從清單中移除。
- — 執行由管理員設定的任何資料驗證規則來驗證規劃單位。
- — 檢視規劃單位的升階途徑。
- $\equiv$   $=$   $\frac{1}{2}$   $\equiv$   $\frac{1}{2}$   $\equiv$   $\frac{1}{2}$   $\equiv$   $\frac{1}{2}$   $\equiv$   $\frac{1}{2}$   $\equiv$   $\frac{1}{2}$   $\equiv$   $\frac{1}{2}$   $\equiv$   $\frac{1}{2}$   $\equiv$   $\frac{1}{2}$   $\equiv$   $\frac{1}{2}$   $\equiv$   $\frac{1}{2}$   $\equiv$   $\frac{1}{2}$   $\equiv$   $\frac{1}{2}$   $\equiv$   $\frac{1}{2}$   $\equiv$
- — 使用不同的準則篩選規劃單位清單。
- $\overline{\mathbb{Y}}$  取消對規劃單位清單套用的任何篩選條件。
- — 變更規劃單位的狀態。
- — 設定當您外出時,管理規劃單位的動作。
- **9.** 按一下 以關閉「管理核准」面板並返回智慧型檢視首頁面板。 如果您從**動作**功能表開啟「管理核准」面板,請使用**規劃單位詳細資料**按鈕旁邊的**關閉**按 鈕來關閉「管理核准」面板並返回智慧型檢視首頁面板。

## 尋找規劃單位

在「管理核准」面板中,您可以透過搜尋或將篩選條件套用到規劃單位清單,輕鬆地找到規劃 單位。您可以使用自動篩選,或選取成員作為篩選準則。

若要篩選規劃單位的清單,請執行下列動作:

- **1.** 開啟「管理核准」面板,然後選取**案例**和**版本** ([如檢視規劃單位](#page-130-0)中所述)。
- 2. 按一下 → 以顯示您有存取權的規劃單位清單。
- 3. 按一下 函用篩選。

如果未在工具列中看到此選項,請按一下省略符號功能表來尋找選項。

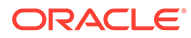

<span id="page-133-0"></span>篩選選項包含篩選工具,會顯示在規劃單位清單的正上方;例如:

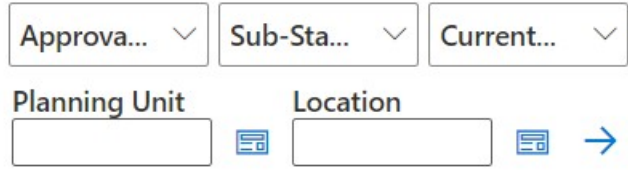

- **4.** 執行下列其中一個程序:
	- **搜尋**

若要搜尋特定的規劃單位,請在**規劃單位**欄位中輸入其名稱。

• **使用自動篩選條件**

從**核准狀態**、**子狀態**以及**目前擁有者**清單中,選取必要的篩選值。

- **依成員選擇篩選**
	- a. 按一下**規劃單位**欄位或**位置**欄位旁邊的 3 ,然後選取規劃單位清單或位置 清單的成員。
	- **b.** 從**成員選取器**對話方塊中選取必要的成員,然後按一下**完成**。 您可以從**核准狀態**、**子狀態**以及**目前擁有者**清單中進行選取,進一步篩選規 劃單位或位置。
- 5. 按一下 → 以套用篩選條件。

系統便會以篩選後的單位重新載入規劃單位清單。

**備註:**

若要取消已套用的篩選條件,請按一下  $\overline{\mathbf{V}}$ 。

## 變更規劃單位的狀態

您可以一次變更一或多個規劃單位的狀態。

若要檢視或變更規劃單位的狀態,請執行下列動作:

- **1.** 從「管理核准」面板中,選取**案例**和**版本**。
- 2. 按一下 以顯示您有存取權的規劃單位清單。
- **3.** 選取您想要變更狀態的規劃單位。
- 4. 按一下省略符號按鈕,然後選取**變更狀態**

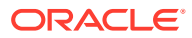

<span id="page-134-0"></span>**備註:**

如果變更父實體的狀態,除非子項已在「已通過第一輪審核」狀態期間遭到排除 或予以核准,否則所有子項將會隨之變更。

- **5.** 在**變更狀態**對話方塊中,選取動作以及規劃單位的下一個擁有者。
- **6. 選擇性:**在**輸入註釋**欄位中,輸入規劃單位的註釋。 您會在**註釋**頁籤的**規劃單位詳細資料**區段中看到此註釋。
- **7.** 按一下**提交**。

您可以從**核准狀態**頁籤的**規劃單位詳細資料**區段中查看更新後的狀態。

8. 選擇性:若要驗證已變更的規劃單位,請按一下 ■ 。您一次只能驗證一個規劃單位。

## 檢視規劃單位的升階途徑

您可以使用圖形形式檢視規劃單位的升階途徑。

規劃單位會根據下列項目,在不同的人員與部門之間移動:

- 指派給規劃單位的擁有者與複查者
- 規劃單位在階層中的位置

若要以圖形檢視規劃單位的升階途徑,請執行下列動作:

- **1.** 從「管理核准」面板中,選取**案例**和**版本**。
- 2. 按一下 C 以顯示您有存取權的規劃單位清單。
- **3.** 選取您想要檢視其升階途徑的規劃單位。
- **4.** 按一下 $\overline{1}$ 。

升階途徑會以圖形格式顯示。在 Chrome 中,升階途徑會顯示在個別頁籤中,例如:

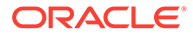

<span id="page-135-0"></span>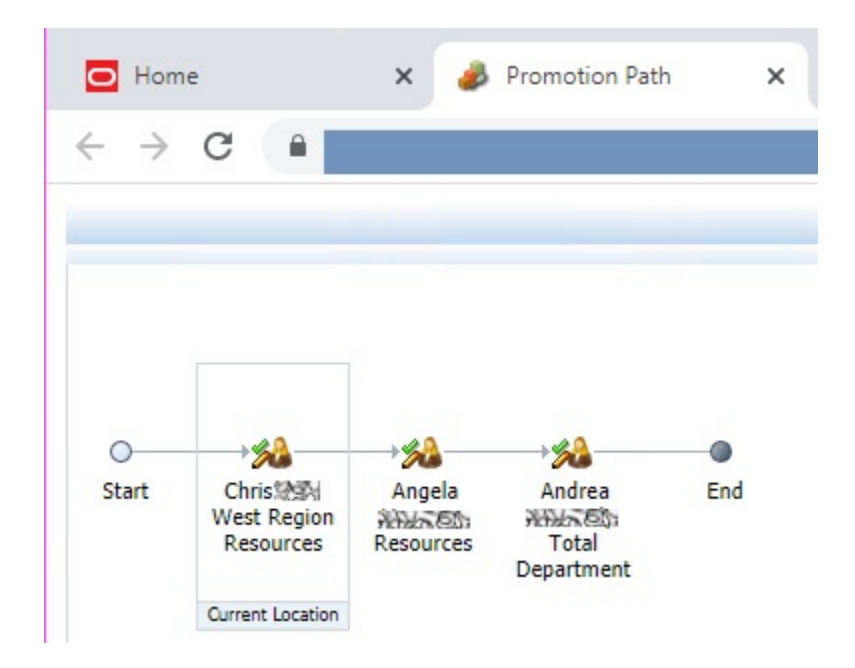

## 為規劃單位新增註釋

您可以在已啟動的規劃單位中新增或檢視註解。註釋會隨案例、版本及實體成員的組合 而異

若要新增規劃單位註釋,請執行下列動作:

- **1.** 從「管理核准」面板中,選取**案例**和**版本**。
- 2. 按一下 → 以顯示您有存取權的規劃單位清單。
- **3.** 選取您要新增註釋的規劃單位,
- **4. 選擇性:**若要檢視所選規劃單位的現有註釋,請按一下**規劃單位詳細資料**,再按一 下**註釋**頁籤。
- 5. 按一下<sup>三+</sup>。

如果未在工具列中看到此選項,請按一下省略符號功能表來尋找選項。

**6.** 在**核准 - 新增註釋**中,輸入標題和註釋。

在**輸入註釋**文字方塊中,您最多可以輸入 1500 個字元。在多位元組系統中, Oracle 建議將註釋限制為 750 個字元。您可以輸入 URL、連結和文字。

**7.** 按一下**提交**。

## 設定郵件答錄機助理員

您可以設定郵件答錄機助理員,以重新指派您外出時到達的規劃單位。

您可以使用「郵件答錄機助理員」設定當您不在時,可以自動對指定給您的規劃單位執 行的下列動作。

• 升級:將規劃單位升級至升階涂徑中的下一個擁有者或層級。

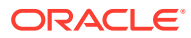

- 拒絕:規劃單位會被拒絕並返回至前一個擁有者。
- 委派:將規劃單位委派給您選擇的使用者。
- 提交:規劃單位會被提交。

若要設定郵件答錄機助理員,請執行下列動作:

- 1. 在**管理核准**面板中,按一下郵件答錄機助理員
- **2.** 在**郵件答錄機助理員**對話方塊中,選取**我目前外出中**核取方塊。
- **3.** 針對您外出時會到達的規劃單位選取動作和管理這些規劃單位的下一個擁有者。 例如若選取**委派**選項,請從**選取下一個擁有者**清單中選取規劃單位必須被委派給的擁有 者。
- **4. 選擇性:**在**輸入註釋**欄位中,輸入規劃單位的註釋。 您會在**註釋**頁籤的**規劃單位詳細資料**區段中看到此註釋。
- **5.** 按一下**提交**。

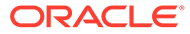

# 15 任務清單

### **另請參閱:**

- 關於任務清單 從 Excel 的 Smart View 面板 開啟及管理任務。
- [開啟任務清單](#page-138-0) 您可以開啟任務清單來檢視其明細,並採取行動。
- [檢視任務清單](#page-138-0) 您可以檢視任務清單中個別任務的明細、對任務採取行動,以及追蹤任務清單的整體完成 狀態。
- [執行任務](#page-141-0) 您可以根據任務的需求來執行未完成的任務。
- [完成任務](#page-142-0) 您可以在任務完成其需求之後,將該任務標示為已完成。
- [建立任務清單報表](#page-142-0) 您可以針對任務方面及任務清單的整體完成狀態,來建立並下載任務清單報表。

## 關於任務清單

從 Excel 的 Smart View 面板 開啟及管理任務。

### **適用於:** Planning

您可以從 Excel 的 Smart View 面板開啟及管理任務。

任務清單能協助您整理、追蹤工作負載,以及設定工作負載的優先順序。例如,可能有某個任 務能協助您完成表單、啟動商業規則,或是將核准單位升級。您也可以透過任務啟動網站或內 部公司頁面。

您可以從任務清單面板開啟及檢視任務清單、執行並完成任務,以及建立任務清單報表。服務 管理員可以管理任務清單及指派任務清單的存取權限。如需詳細資訊,請參閱您的資料來源的 管理文件。

**影片**

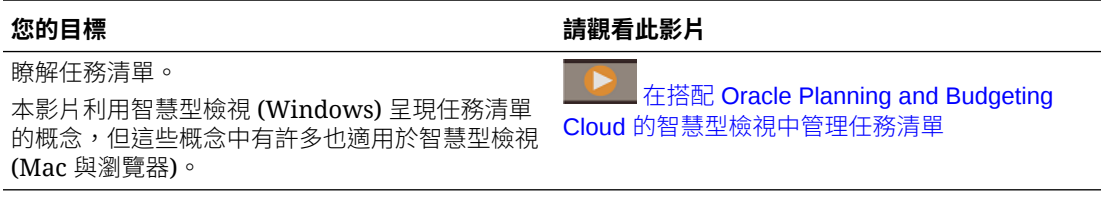

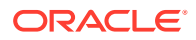

## <span id="page-138-0"></span>開啟任務清單

您可以開啟任務清單來檢視其明細,並採取行動。 若要從 Smart View 開啟任務清單,請執行下列步驟:

- **1.** 連線至您的資料提供者。
- **2.** 開啟表單或特設方格。

您在工作表上必須要有已開啟的表單或特設方格,才能開始使用任務清單。

3. 按一下智慧型檢視首頁面板中的**動作**功能表,然後按一下**任務清單** *D***o**。 這會開啟任務清單面板:

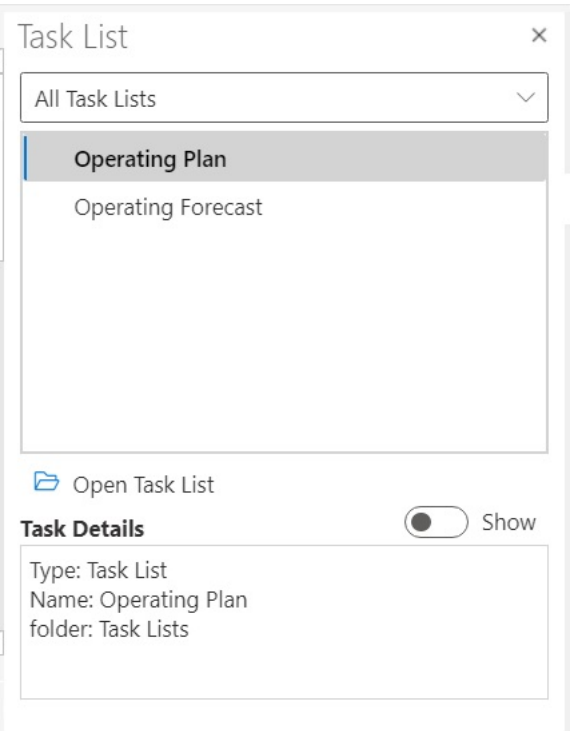

在任務清單面板中,使用**顯示/隱藏**切換按鈕來顯示或隱藏**任務詳細資料**窗格。

任務專用的可用命令會顯示在「動作面板」中,就在任務清單樹狀檢視窗格的下 方,以及**任務詳細資料**窗格的上方。

- **4.** 從任務清單面板中選取任務清單,然後按一下「動作面板」上的**開啟任務清單**。
- **5.** 繼續進行檢視任務清單。

## 檢視任務清單

您可以檢視任務清單中個別任務的明細、對任務採取行動,以及追蹤任務清單的整體完 成狀態。

任務清單面板中的任務清單會顯示下列項目:

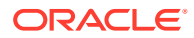

• 任務清單中個別的任務。其中可能包含次要的任務。任務狀態 (完成、未完成或過期) 皆有 色彩編碼表示。

例如:

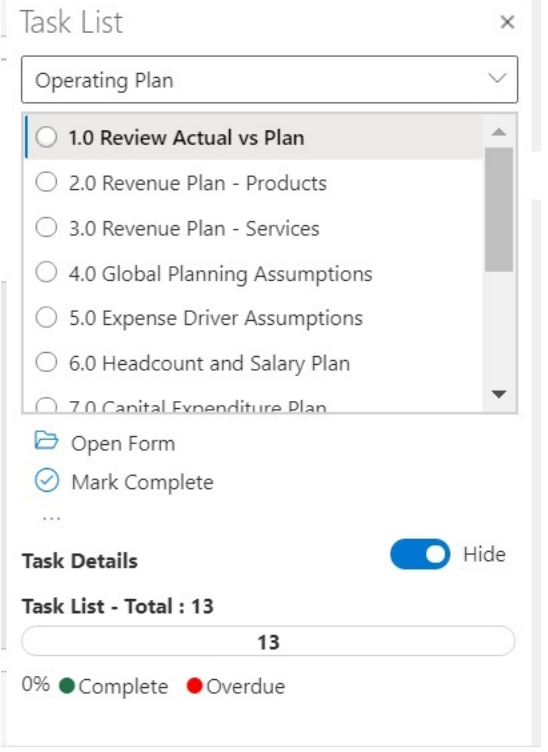

• **任務詳細資料**會提供任務清單中已選取任務的詳細資料,包括任務狀態。 例如:

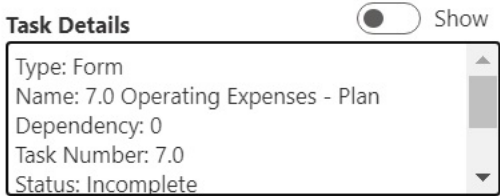

請使用**顯示/隱藏**切換按鈕來顯示或隱藏**任務詳細資料**窗格。

狀態列會提供任務清單狀態的高階檢視。狀態列位於任務清單面板的底部,其中會顯示任 務清單中的任務數量、已完成的數量、已完成任務佔任務清單的百分比,以及待完成 任務的數量;例如:

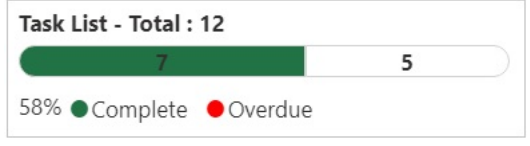

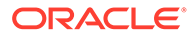

• 「動作面板」會顯示所選任務可使用的動作。

在以上範例中,您可以使用**開啟表單**和**標記完成**命令,還有

同樣地,對於有商業規則的任務,會顯示**啟動規則**命令供用於從任務清單本身選取 及執行商業規則;對於啟動連結或開啟檔案的任務,則會顯示**開啟 URL 或檔案**命 令。

• **更多項目**按鈕 可讓您存取一個下拉功能表,其中有更多可供已選取任務使用 的命令:

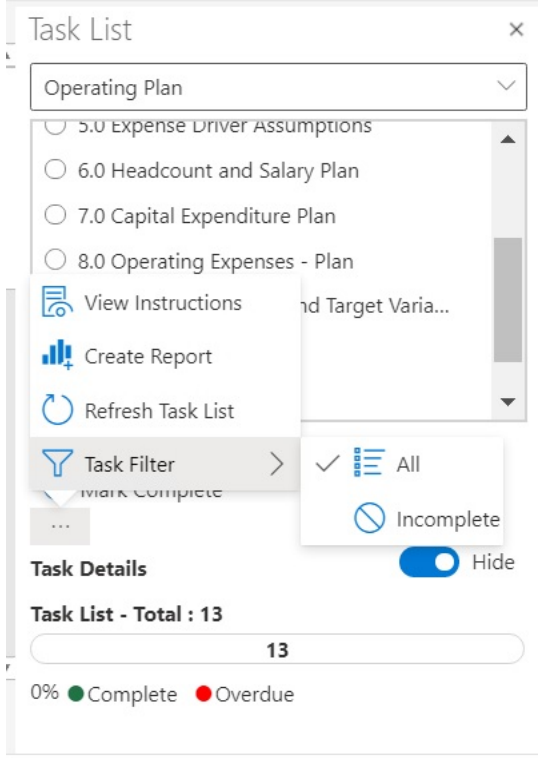

下列為可用的動作:

– 檢**視指示**: 若要檢視某個任務的指示,請按一下**更多項目**按鈕 … ,然後選 取**檢視指示**。此時畫面會顯示對話方塊,其中有該任務專有的資訊;例如:

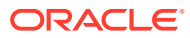

<span id="page-141-0"></span>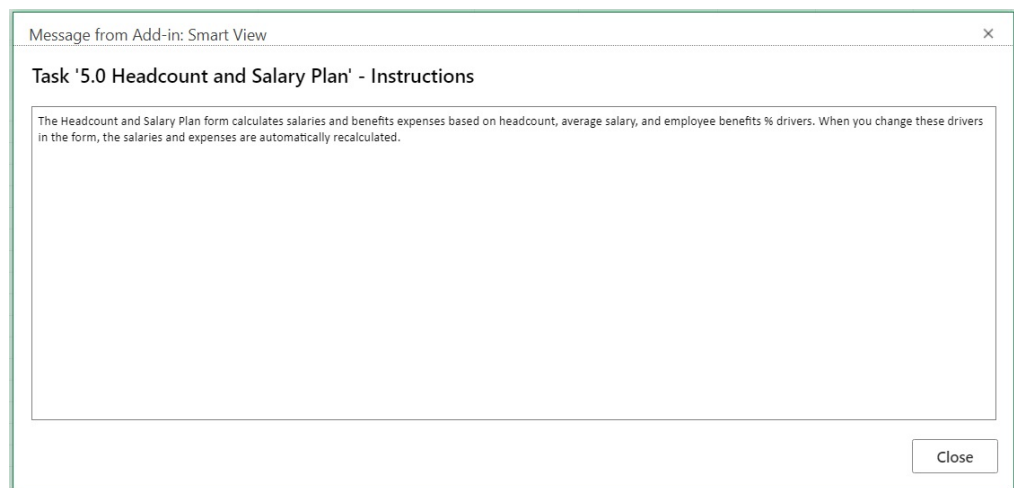

- **建立報表**:請參閱[建立任務清單報表](#page-142-0)。
- **重新整理任務清單**:按一下即可重新整理任務清單,以便納入已加入該清單的所有新 任務,並更新狀態列。
- **任務篩選**:按一下即可檢視子功能表。選取**未完成**即可只檢視清單中未完成的任務。 選取**全部**即可檢視整個任務清單。
- 您可以從任務清單面板頂端的下拉功能表中選取與目前應用程式相關聯的其他任務清單; 例如,按一下箭號後:

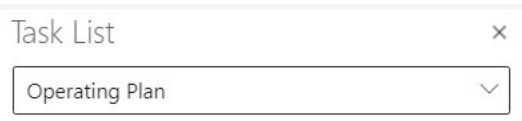

檢視該應用程式可用的其他任務清單。含有逾期任務的任務清單會在其名稱旁邊,以紅色 顯示逾期任務的數量。

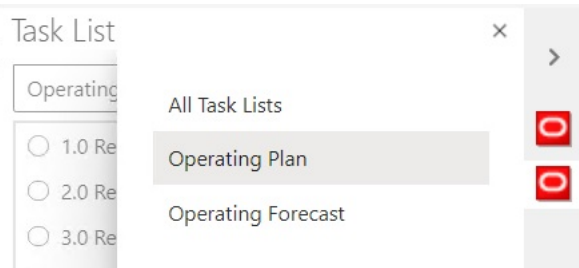

## 執行任務

您可以根據任務的需求來執行未完成的任務。 若要執行任務,請執行下列動作:

- **1.** 開啟包含要執行任務的任務清單。
- **2.** 按一下「動作面板」的**執行任務**。

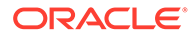

任務的執行會因任務和資料來源而有所不同。

## <span id="page-142-0"></span>完成任務

您可以在任務完成其需求之後,將該任務標示為已完成。 若要完成任務,請執行下列動作:

- **1.** 完成任務的要求。
- **2.** 開啟包含要完成任務的任務清單。
- **3.** 確認其相依的任務已完成。
- **4.** 選取要標示為完成的任務。
- **5.** 按一下「動作面板」的**標示為完成**。

## 建立任務清單報表

您可以針對任務方面及任務清單的整體完成狀態,來建立並下載任務清單報表。

**備註:** 當 Oracle Smart View for Office (Mac 與瀏覽器) 中的「任務清單」首次推出 時,只有在使用 Chrome 瀏覽器上智慧型檢視時才能使用報表功能。

若要建立任務清單報表,請執行下列動作:

- **1.** 開啟任務清單。
- 2. 選取某個任務,然後按一下 … ,再選取**建立報表**。
- **3.** 在**報表精靈**中,使用向右鍵及向左鍵,將要包含在報表中的所有任務從**可用的任務 清單**移動到**所選的任務清單**。

在下列範例中, 「Operating Plan」任務已遭選取,會出現在報表中。

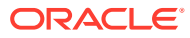

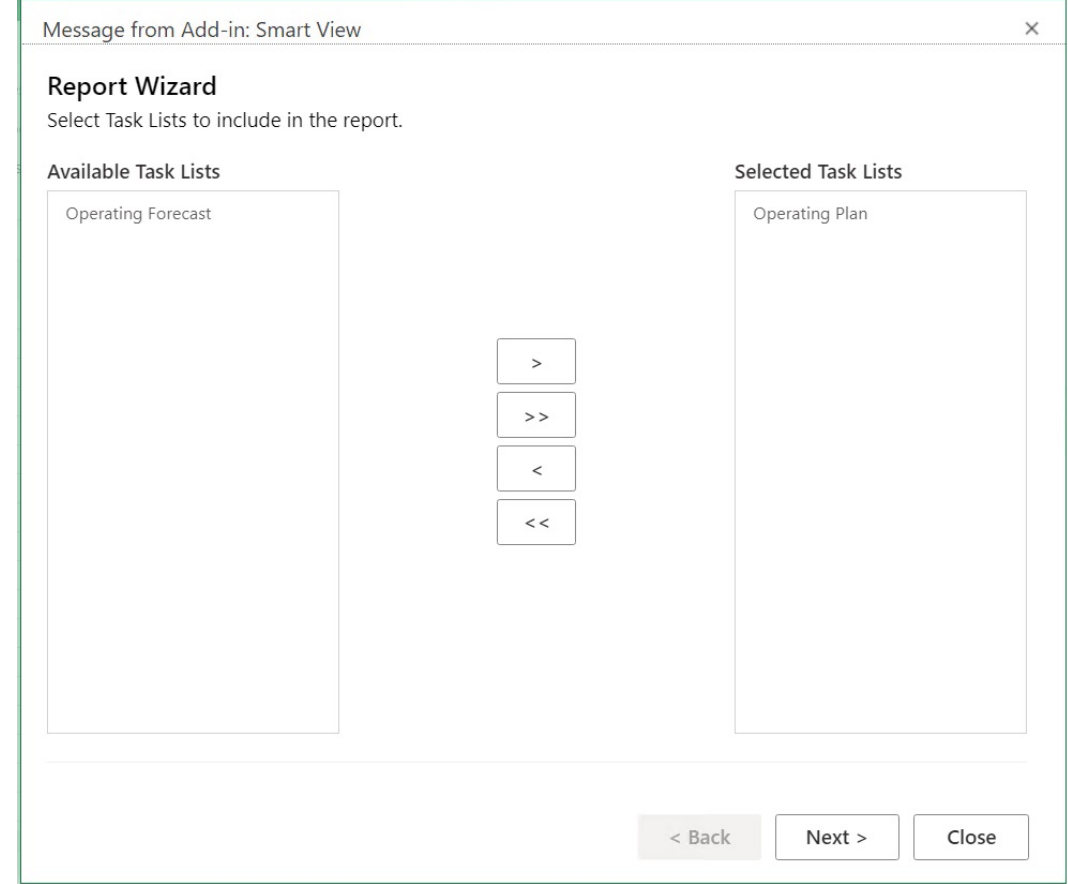

- **4.** 按一下**下一步**。
- **5.** 使用向右鍵及向左鍵,把您要將其狀態納入報表中的使用者,從**可用的使用者**移動到**選取 的使用者**。
- **6.** 按一下**下一步**。
- **7.** 選取您要建立報表的選項。

可用選項如下:

- **群組結果依據**:依照「任務清單」,或依照「使用者」來將報表輸出分組。
- **顯示欄**:使用核取方塊來選取要在報表中顯示的資料欄。
- **報表詳細資料**:使用核取方塊來選取要包含在報表中的詳細資料。系統預設會選取所 有報表詳細資料。

若要選取特定的資料欄,請先清除**在報表中顯示任務清單欄**選項,然後清除您不需要 的個別報表選項。

• **報表類型**:報表的輸出類型:Excel 或 PDF。

在下列的預設範例中,結果會依照「任務清單」來分組、所有顯示欄選項都已選取、所有 報表詳細資料都已選取,目報表輸出類型為 Excel。

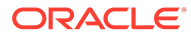
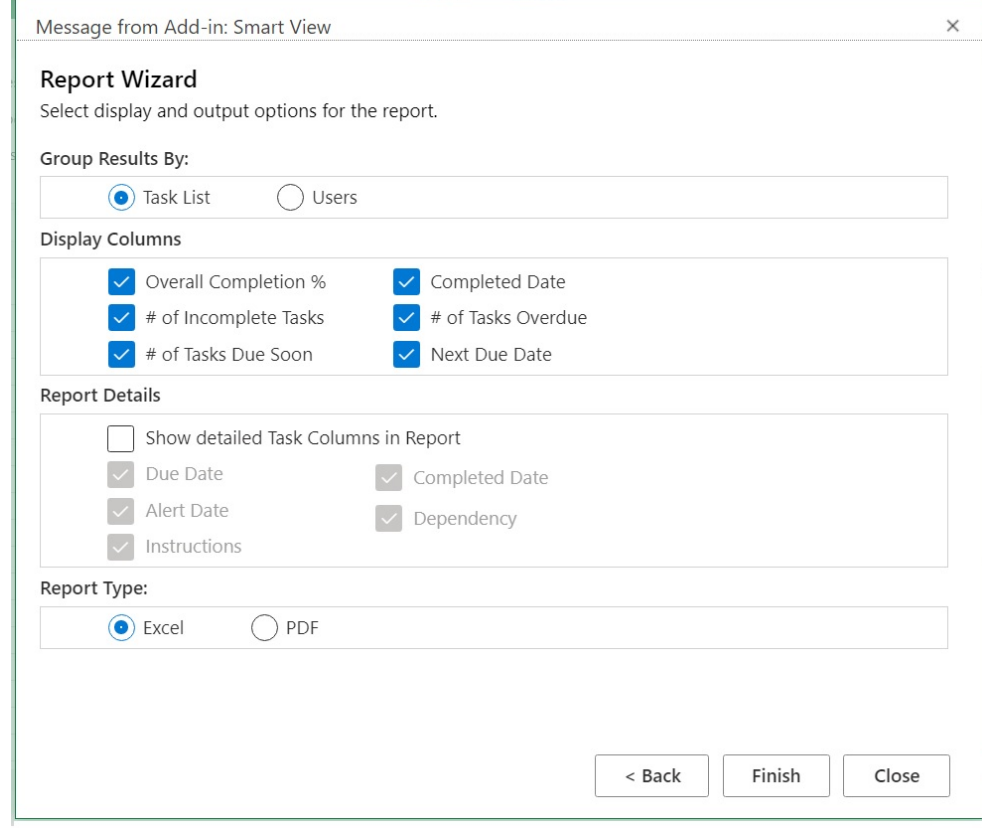

**8.** 按一下**完成**,然後按一下**關閉**。

報表會以 PDF 還是 Excel 格式建立,取決於您在[步驟](#page-143-0) 7 中的選擇。

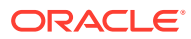

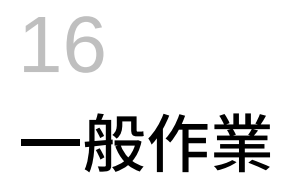

#### **另請參閱:**

- 使用復原與重做 連線至資料來源提供者時,**智慧型檢視**功能區中的「復原」選項會復原使用者在儲存格中 進行的最後一個動作。
- [工作表資訊](#page-147-0) 您可以檢視目前工作表的連線與其他詳細資料。
- [匯入中繼資料](#page-149-0) 您可以將中繼資料匯入至所複製的工作表。中繼資料是由 POV、別名表與連線資訊等智慧 型檢視物件所組成
- [設定使用者偏好設定](#page-150-0) 設定應用程式設定值、顯示器設定值,以及使用者變數的偏好設定。

## 使用復原與重做

連線至資料來源提供者時,**智慧型檢視**功能區中的「復原」選項會復原使用者在儲存格中進行 的最後一個動作。

#### **另請參閱:**

- 關於使用復原與重做
- 指定復原與重做動作數目 您可以指定允許的復原與重做動作次數。當您重新整理或執行鑽研作業之後,設定便會生 效。
- EPM Cloud [中的復原支援](#page-146-0)

### 關於使用復原與重做

使用**復原**與**重做**時,請考量下列準則:

- 在特設分析中,**復原**會復原**放大**、**縮小**、**僅保留**、**僅移除**或**重新整理**,並將先前的資料庫 檢視還原至方格。修改成員資料後執行**重做**,會將工作表返回至上一次重新整理前的狀 態,而不是返回到資料修改前的狀態。
- 在特設方格中,執行**復原**時,不會保留 Excel 格式設定。
- 在表單中,**復原**可復原使用者在儲存格執最後執行的動作。
- 您只能復原在 Oracle Smart View for Office (Mac 與瀏覽器) 中執行的作業。您無法復原在 提供者伺服器上執行的作業,例如計算狀態。

### 指定復原與重做動作數目

您可以指定允許的復原與重做動作次數。當您重新整理或執行鑽研作業之後,設定便會生效。

若要指定允許的復原與重做動作數目,請執行下列動作:

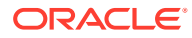

- **1.** 在**智慧型檢視**功能區中,選取**選項**。
- **2.** 在**進階**頁籤**復原動作的次數**中,指定允許的**復原**作業次數 (0 到 100)。

## <span id="page-146-0"></span>EPM Cloud 中的復原支援

### **表格 16-1 EPM Cloud 支援的復原作業 - 特設選項**

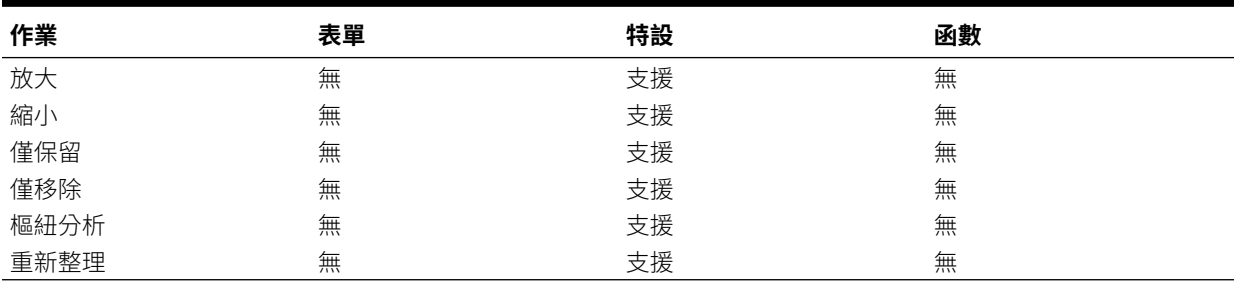

### **表格 16-2 EPM Cloud 支援的復原作業 - 成員選項**

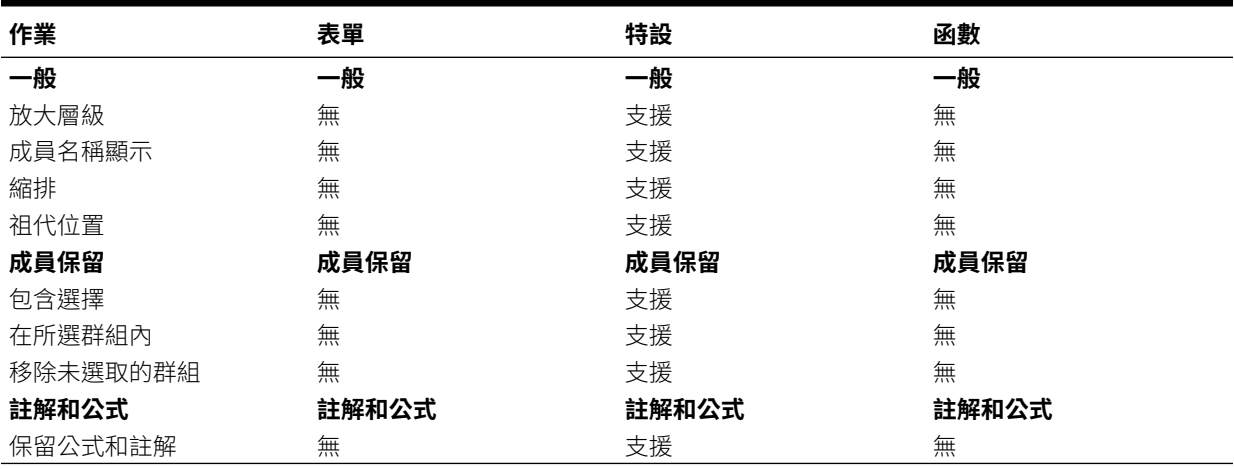

### **表格 16-3 EPM Cloud 支援的復原作業 - 資料選項**

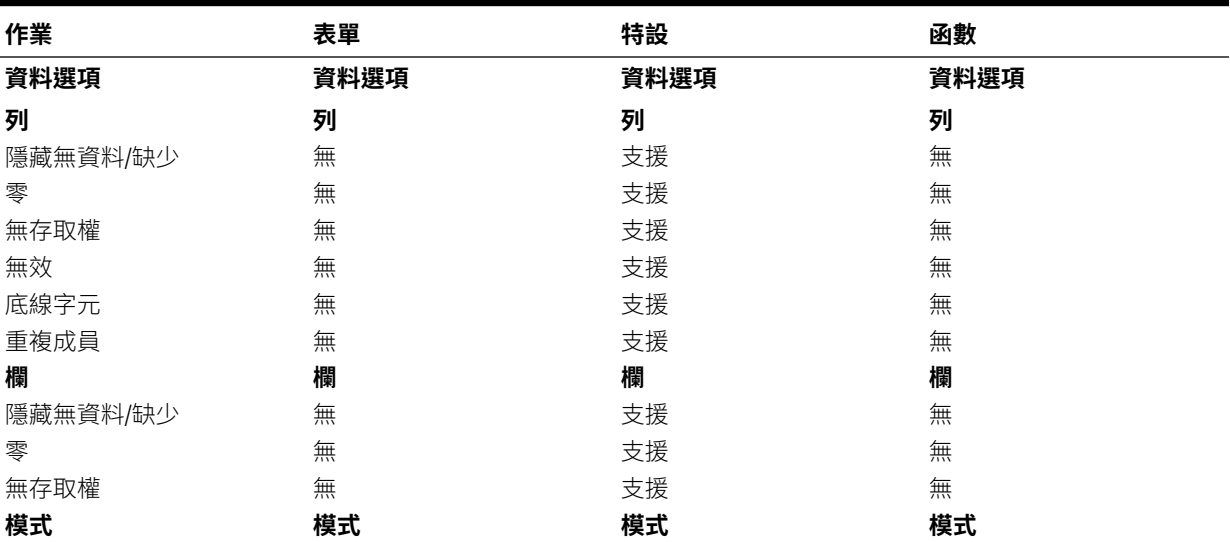

### <span id="page-147-0"></span>**表格 16-3 (續) EPM Cloud 支援的復原作業 - 資料選項**

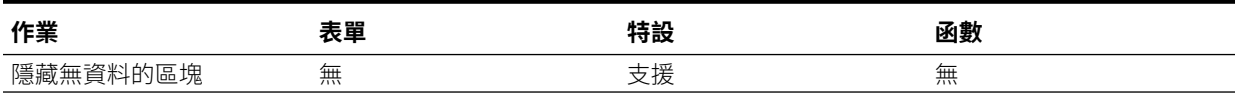

### **表格 16-4 EPM Cloud 支援的復原作業 - 其他動作**

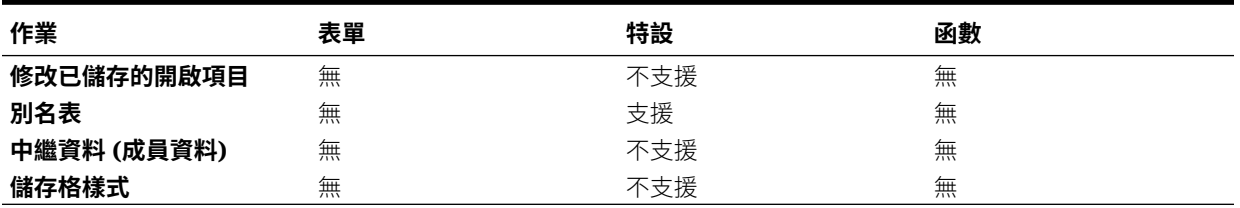

## 工作表資訊

您可以檢視目前工作表的連線與其他詳細資料。

### **另請參閱:**

- 工作表資訊的相關準則 使用工作表資訊時,請考量下列準則。
- 檢視工作表資訊 您可以檢視工作表的相關實用資訊,例如連線詳細資料、連線狀態、工作表類型,以及上 次連線日期與時間。您也可以將此資訊儲存成 HTML 檔案,或在不需要工作表中繼資料時 將中繼資料刪除。
- EPM Cloud [中的工作表資訊支援](#page-148-0)

## 工作表資訊的相關準則

使用工作表資訊時,請考量下列準則。

- 將工作表資訊與多個方格工作表搭配使用時:
	- 若要在多個方格工作表上的所有方格顯示資訊,請在方格邊緣外部的任何地方按一 下,或僅選取方格內的一個儲存格。
	- 若要在多個方格工作表上僅針對一個方格顯示資訊,請選取整個方格,並且不要選取 方格邊緣外部的任何儲存格。
- 連線至 Oracle Enterprise Performance Management Cloud 時,無需使用**設為預設連線**選 項,以將工作表與使用中連接詞建立關聯。連線後,會立即自動建立關聯。
- 當您使用**設定作用中連線**將連線和特設建立關聯時,進行重新整理可能會導致成員從工作 表中消失。請在工作表上執行直接特設分析,而不是關聯連線。

## 檢視工作表資訊

您可以檢視工作表的相關實用資訊,例如連線詳細資料、連線狀態、工作表類型,以及上次連 線日期與時間。您也可以將此資訊儲存成 HTML 檔案,或在不需要工作表中繼資料時將中繼資 料刪除。

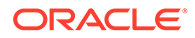

<span id="page-148-0"></span>若要檢視工作表資訊,請執行下列動作:

- **1.** 從 Smart View 功能區選取**工作表資訊**。 如果您看到 Smart View 欲顯示新視窗的通知,請按一下**允許**。
- 2. 依工作表中資料的不同,可在**工作表資訊**對話方塊中檢視以下資訊:
	- **連線**
		- **伺服器:**工作表已連線的伺服器名稱
		- **應用程式:**工作表已連線的應用程式
		- **立方體:**工作表已連線的立方體、模型或資料庫
		- **URL:**工作表已連線之資料來源提供者的 URL 字串
		- **提供者:**工作表已連線的資料來源類型。
		- **別名表:**目前的別名表
		- **表單名稱:**工作表已連線的表單名稱。在 Oracle Enterprise Performance Management Cloud 應用程式中連線至表單時,會套用此特性。
		- **一般**
			- **工作表類型:**特設或表單
			- **已連線:**連線狀態;如果已連線,則為「是」,如果未連線,則為「否」
			- **上次擷取:**上次重新整理工作表的日期與時間
- **3.** 視需要選取下列選項:
	- **刪除:**提供下列選項以供刪除智慧型檢視中繼資料使用:
		- **刪除工作表中繼資料**會刪除使用中工作表中的所有智慧型檢視中繼資料。
		- **刪除工作簿中繼資料**會刪除使用中工作簿中的所有智慧型檢視中繼資料。

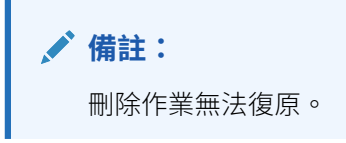

- **儲存:**將工作表資訊內容儲存至 html 檔案。
- **4.** 按一下**關閉**以關閉**工作表資訊**對話方塊。

### EPM Cloud 中的工作表資訊支援

### **表格 16-5 EPM Cloud 支援工作表資訊**

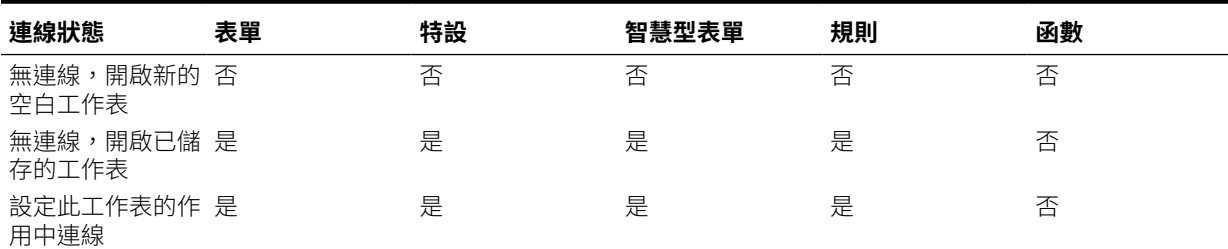

#### <span id="page-149-0"></span>**表格 16-5 (續) EPM Cloud 支援工作表資訊**

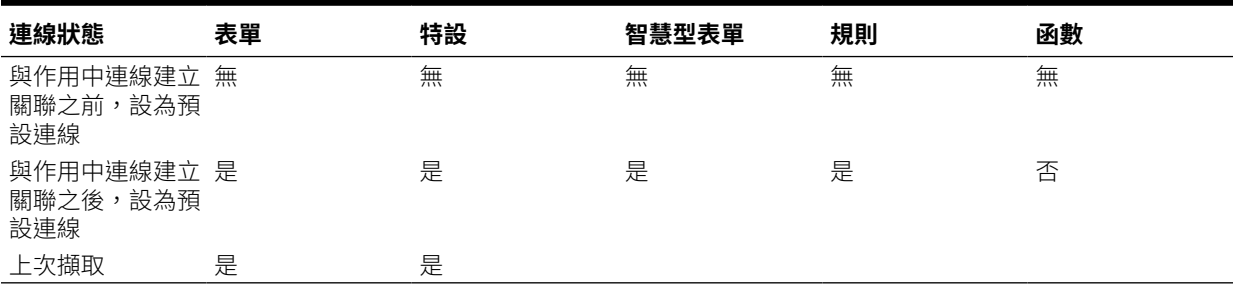

## 匯入中繼資料

您可以將中繼資料匯入至所複製的工作表。中繼資料是由 POV、別名表與連線資訊等智慧型檢 視物件所組成

#### **另請參閱:**

- 關於在智慧型檢視中匯入中繼資料
- 將中繼資料匯入至複製的工作表

### 關於在智慧型檢視中匯入中繼資料

在新的 Excel 工作表中,建議您利用現有工作表中的 Smart View 內容,其中不只包含您需要 的格式設定和版面配置,也包含中繼資料。中繼資料是由 POV、別名表與連線資訊等智慧型檢 視物件所組成您可重複使用已經可用的工作,而不必從頭開始重新建立智慧型檢視內容。

當您使用 Excel 複製並貼上命令在工作表內或之間複製 Smart View 內容時,會一併將靜態資 料和格式設定複製到新工作表中,但不會複製 Smart View 中繼資料。例如,若您在新工作表 中開啟「工作表資訊」,它不會顯示任何連線詳細資料,而是顯示「工作表類型」為「空 白」。

若使用**匯入中繼資料**命令,在複製資料之後,即可將中繼資料從原始工作表匯入相同工作簿中 的新工作表。現在,如果您開啟新工作表的「工作表資訊」,您將會看到相同的連線詳細資 料,而且「工作表類型」為原始的工作表。

若要使用**匯入中繼資料**功能,目前工作簿的至少一個工作表中必須有中繼資料。您可以從包含 表單或特設方格的工作表匯入中繼資料。

### 將中繼資料匯入至複製的工作表

開始進行之前,請確定複查關於在智慧型檢視中匯入中繼資料中的內容。

**備註:** 此作業無法復原。

若要將中繼資料匯入複製的工作表,請執行下列動作:

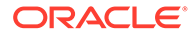

- <span id="page-150-0"></span>**1.** 備份您的工作。
- **2.** 使用 Excel 複製工作表。

這項作業可將來源工作表的可見內容複製到目標工作表,但不會複製中繼資料 (連 線資訊、POV 選擇、別名表格等項目)。

- **3.** 當目標工作表為作用中時,從智慧型檢視功能區選取**更多**,然後選取**匯入中繼資 料**,以顯示所有已開啟工作簿的清單及其對應的已開啟工作表。
- **4.** 在清單中,選取含有您要匯入至目標工作表的中繼資料之工作表。
- **5.** 按一下**確定**。
- **6.** 按一下**重新整理**。

## 設定使用者偏好設定

設定應用程式設定值、顯示器設定值,以及使用者變數的偏好設定。

**適用於:**EPM Cloud 資料來源提供者

若要設定 Oracle Enterprise Performance Management Cloud 應用程式的使用者偏好設 定,請執行下列動作:

- **1.** 從智慧型檢視首頁面板的樹狀清單中,選取立方體或者開啟表單或特設方格。
- **2.** 在提示中,選取選項:
	- **特設分析**—在工作表上放置初始預設特設方格
	- **設定此工作表的作用中連線**—只設定工作表的作用中連線,而不在工作表上放 置方格。

您也可以從開啟的表單或特設方格中存取**使用者偏好設定**。

- **3.** 按一下智慧型檢視首頁面板中的**動作**功能表,然後按一下**使用者偏好設定**。 **使用者偏好設定**會顯示為有以下三個頁籤的面板:**設定**、**顯示**及**變數**。
- **4.** 按一下**使用者偏好設定**面板中的某個頁籤,然後執行某個動作:
	- **設定**頁籤 管理電子郵件選項、指定別名設定,以及設定要用於核准的工作流 程選項。
		- 選取右側的核取方塊,即可使用選項的預設應用程式設定。
		- 選取左側的核取方塊,以置換預設應用程式設定。
		- 針對**別名表**,選取左側下拉清單中的某個別名表來置換預設應用程式設定, 然後選取左側的核取方塊。

**備註:**

您需要重新啟動 Smart View 並重新連線,別名表格的變更才會生 效。

• **顯示**—設定千分位分隔符號、小數分隔符號、負號以及負數顏色的數字格式; 設定記住選取之頁面成員、頁面數目超過您指定之數量時允許搜尋以及設定成 員縮排等的頁面選項;設定顯示整合運算子、指定每頁和每筆記錄上之成員數 量以及設定日期格式等的其他選項。

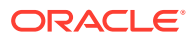

- 選取右側的核取方塊,以使用預設應用程式設定。
- 針對左側的每個可用特性,選取下拉清單中的某個選項,或是直接在文字方塊中輸 入,以置換預設應用程式設定。
- **變數** 管理員設定的變數,用來協助您瀏覽大型表單和方格。

左側的資料欄會顯示使用者變數名稱。將滑鼠游標停留在使用者變數名稱上方,即可 檢視相關聯的維度。

按一下左側資料欄中的某個使用者變數名稱,即可啟動**成員選擇**對話方塊。然後,請 選取某個成員來作為使用者變數的預設設定。

```
備註:
```
在智慧型檢視的表單上不會遵循於 Web 應用程式的表單上設定之地區設定、日 期格式以及小數/數值格式的使用者偏好設定。

**5.** 在頁籤中進行變更之後,請先按一下**使用者偏好設定**面板頂端的**儲存** 日

後,再選取其他頁籤。

**6.** 當您完成設定使用者偏好設定時,按一下面板中的

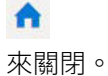

*G* Settings Display Variables 日

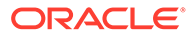

# 17 函數

### **另請參閱:**

- 關於函數 您可以使用 Smart View 中支援的函數,擷取及傳送 Excel 工作表中特定儲存格的資料。
- [建立函數](#page-153-0) 您可以手動建立函數或使用「函數建置器」來建立。
- [執行函數](#page-161-0) 您可以使用**重新整理**命令,自動執行大多數的 Smart View 函數。對於 HsGetValue,使用 **提交資料**命令。
- [為函數中缺少的資料指定標籤](#page-162-0) 您可以使用**選項**面板中的**遺漏標籤**選項,設定使用者定義函數中遺漏資料的值,例如 HsGetValue 或 HsSetValue。
- [修正函數中的連結](#page-162-0) 您可能需要修復函數中失效的連結。
- [函數描述](#page-163-0) 智慧型檢視支援此處所列的函數。按一下函數名稱以存取描述、語法和範例。
- [常見函數錯誤代碼](#page-166-0) 下列為函數中顯示的常見錯誤代碼。

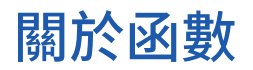

您可以使用 Smart View 中支援的函數,擷取及傳送 Excel 工作表中特定儲存格的資料。

如果您熟悉資料庫內容,則可以使用下列 Smart View 函數,對 Excel 儲存格中的特定資料執 行作業。

### **表格 17-1 Smart View 函數與支援的提供者**

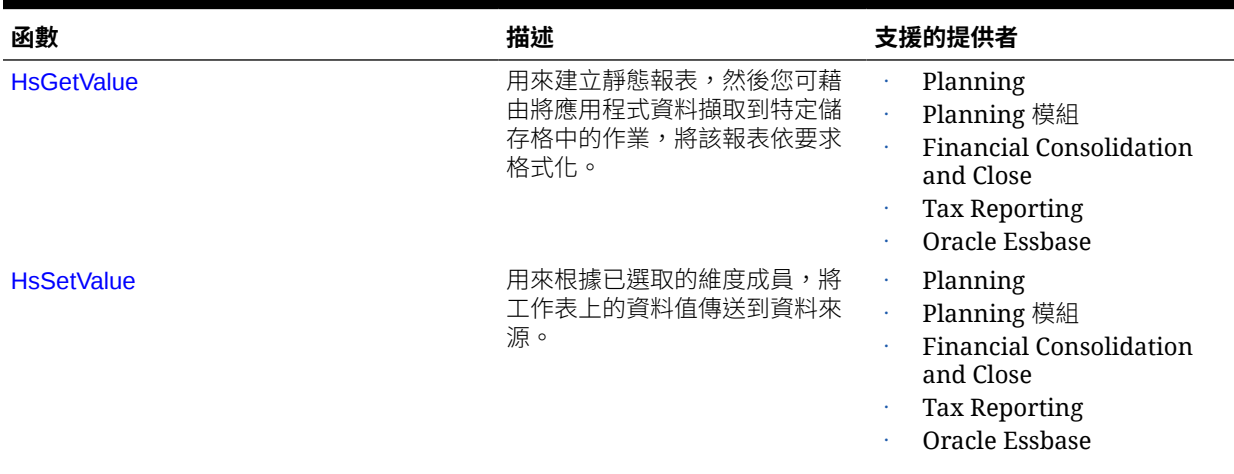

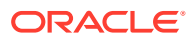

### <span id="page-153-0"></span>**表格 17-1 (續) Smart View 函數與支援的提供者**

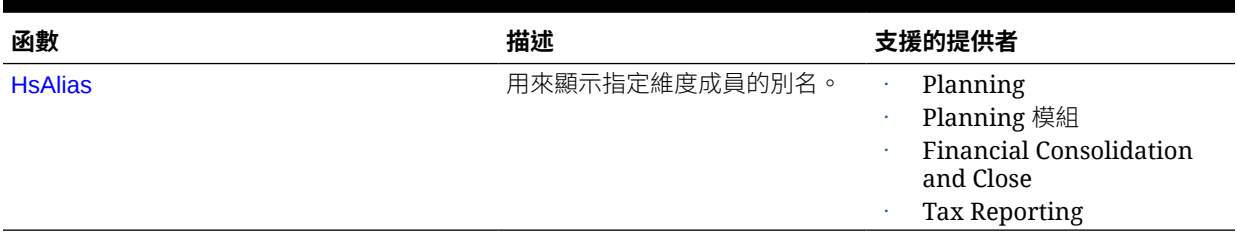

在智慧型檢視中,您可以使用「函數建置器」面板將函數新增到工作表的儲存格中,或 是將這些函數手動輸入工作表的儲存格中 (其中提供連線名稱和 POV),然後在重新整理 時擷取資料。

系統只會在您重新整理工作表時驗證函數。

只要工作表中有任何函數無效,所有函數 (包括有效的函數) 都會顯示 #Error。例如, 無效的維度或成員名稱都會造成函數無效。請複查函數來尋找並修正錯誤,然後再次重 新整理工作表。

**管理員:**若要為 Oracle Smart View for Office (Mac 與瀏覽器) 使用者實作這些函數, 「服務管理員」必須部署已啟用「包含函數支援」選項的資訊清單檔案,請參閱*部署和* 管理 *Oracle Smart View for Office (Mac* 與瀏覽器*)*。側載新的資訊清單或將它部署給使 用者之前,所有使用者都必須清除其瀏覽器快取。

## 建立函數

您可以手動建立函數或使用「函數建置器」來建立。

### **相關主題:**

- 在函數建置器中建立函數
- [手動建立函數](#page-159-0)

### 在函數建置器中建立函數

在「函數建置器」中,您可以選取函數並指定函數要使用的連線和成員。

「函數建置器」接著會使用適當語法建立函數,並將其輸入到撰取儲存格。您可以編輯 這些函數。

所指定「函數建置器」欄位中提供的選取項目會受您在「函數建置器」其他欄位所選取 項目的限制。例如,只會顯示所選函數支援的連線以及所選函數支援的維度。

您可以為每個函數引數選取儲存格參照。每個引數都具有輸入功能。

若要使用「函數建置器」建立函數,請執行下列動作:

- **1.** 連線至資料來源。
- **2.** 選取一個立方體,在顯示的連線對話方塊中選取**設為函數的連線**,然後輸入連線的 名稱。

[在圖](#page-154-0) 1 中,連線名稱為 **MyVision**。

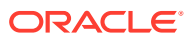

<span id="page-154-0"></span>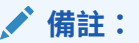

您必須為每個*新的*工作簿建立連線名稱。

連線名稱會隨著工作簿一起儲存。當您重新開啟已儲存的工作簿時,系統將不會 提示您輸入連線名稱。

### **圖 17-1 連線選項與名稱**

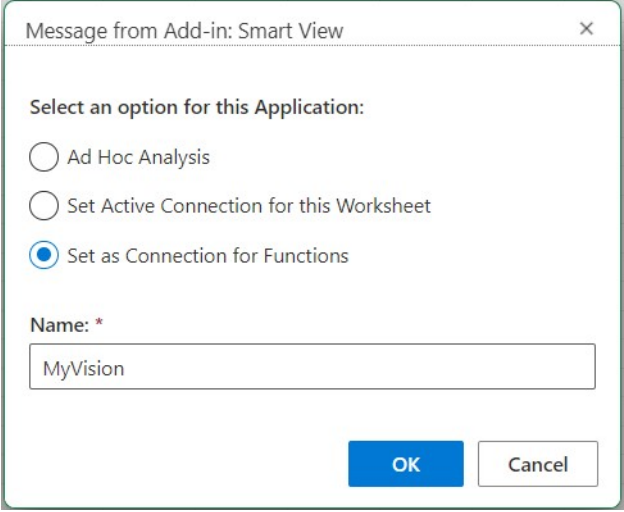

- **3.** 在工作表中,選取您要在其中輸入函數的儲存格。
- **4.** 按一下智慧型檢視功能區中的**函數**,然後按一下**建置函數** 來啟動「函數建置器」面 板。
- **5.** 在「函數建置器」面板中,選擇清單中的某個函數,然後按一下**選取**。

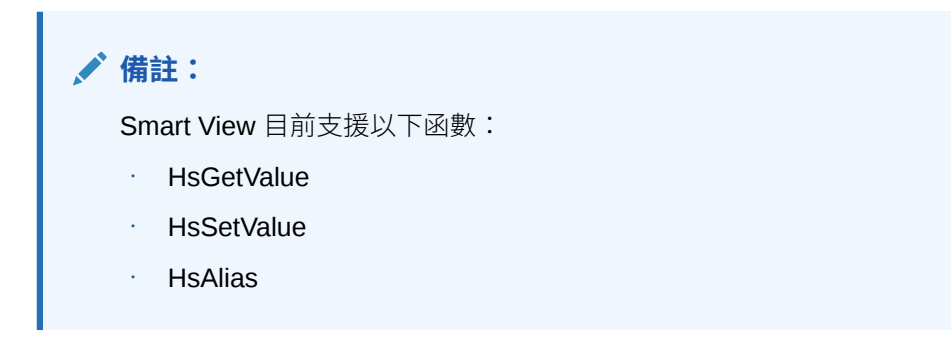

在[圖](#page-155-0) 2 的範例中, HsGetValue 函數已遭到選取。

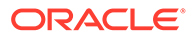

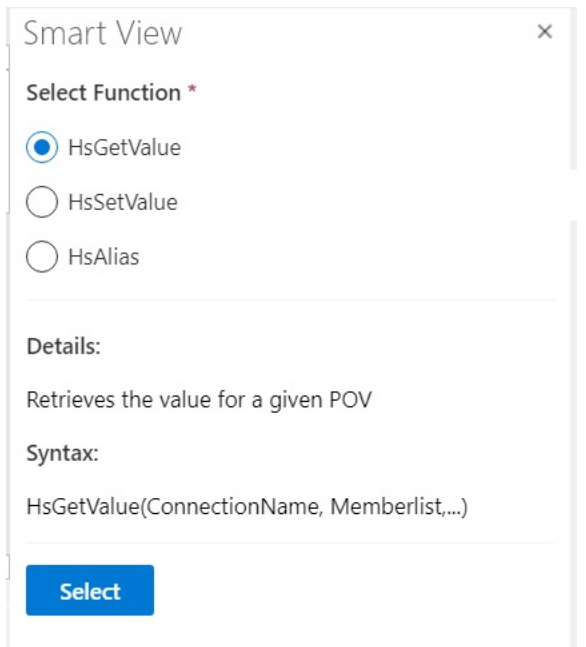

<span id="page-155-0"></span>**圖 17-2 函數建置器面板、受支援的函數清單**

按一下**選取**之後,會在「函數建置器」中顯示所選函數的面板。

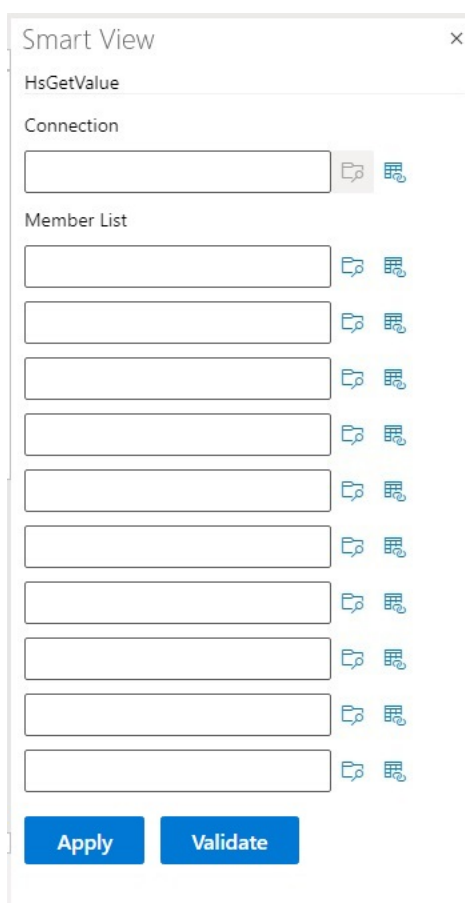

### **圖 17-3 函數建置器面板、成員清單**

- **6.** 在**連線**中,輸入您在[步驟](#page-153-0) 2 中指定的連線名稱。
- **7.** 在**成員清單**中,利用下列任一種方法,為立方體中的每個維度新增引數:
	- · 按一下引數文字方塊旁邊的**選取成員**按鈕 『2,然後在**成員選取器**中,選取維度和成 員。然後,為立方體中的每個維度重複執行此步驟。
	- 手動輸入引數,方法是以下列格式,在文字方塊中輸入一對維度與成員: dimension#member。例如, Year#Otr1 或 Year#Jan。然後,為立方體中的每個維度 重複執行此步驟。
	- 若要使用儲存格參照,請依照[使用儲存格參照中](#page-158-0)的程序。
	- [圖](#page-157-0) 4 顯示 HsGetValue 函數的已完成成員清單。

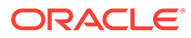

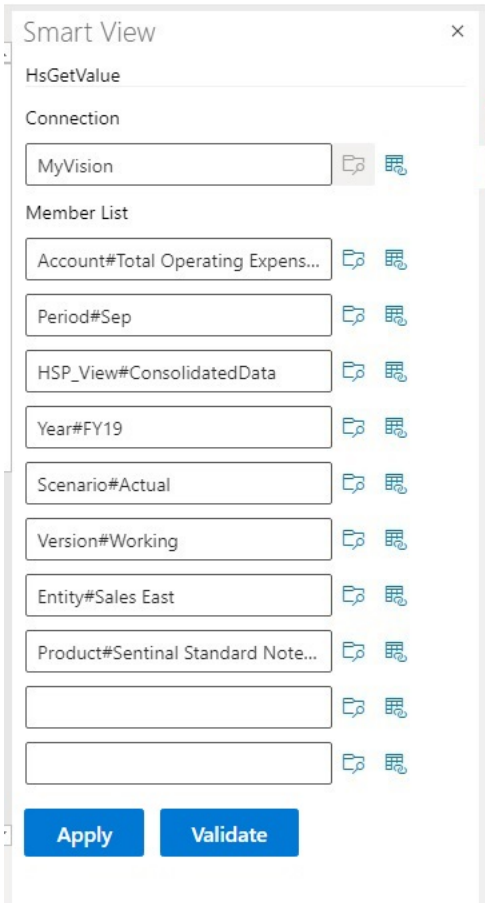

<span id="page-157-0"></span>**圖 17-4 Planning Vision 範例資料庫之 HsGetValue 的函數建置器面板**

**8.** 按一下**驗證**,並修正所有錯誤。

系統會在「函數建置器」面板中,問題區域的旁邊註明錯誤。 以下是您可能看到的部分錯誤:

- 連線離線或無效
- 無效的選擇
- 成員名稱無效或和選取的別名不相符
- 維度名稱無效或和選取的別名不相符
- 未完成 Dimension#Member 組合
- 遺漏引號或其他次要語法錯誤的一般性「錯誤」

例如,[函數建置器驗證錯誤顯](#page-158-0)示簡單的拼字錯誤就導致無效的「連線」名稱、引數 中無效的維度名稱,以及另一個引數中無效的成員名稱。

### <span id="page-158-0"></span>**圖 17-5 函數建置器驗證錯誤**

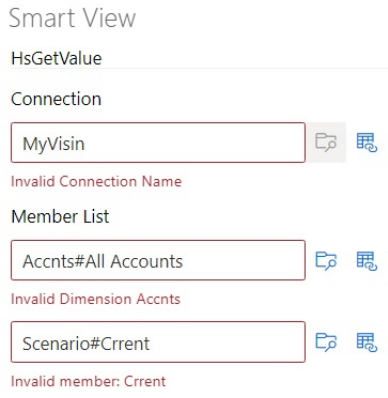

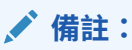

驗證僅適用於手動輸入文字方塊的 dimension#member 組合,不適用於使用**成員 選取器**對話方塊新增的 dimension#members。如果所有 dimension#member 都 是用**成員選取器**輸入,則無論是否顯示這些組合,都不會有任何驗證訊息。如果 連線名稱有拼寫錯誤的情形,您仍然會看到錯誤訊息。如果連線名稱正確,且所 有其他 dimension#member 組合都是使用成員選取器對話方塊新增,則不會顯示 「驗證成功」訊息。如果連線名稱正確,且一或多個手動輸入的 dimension#member 組合正確,則會顯示「驗證成功」訊息。

**9.** 解決錯誤,然後再按一次**驗證**。

當函數驗證正確無誤時,系統就會顯示「驗證成功」訊息。

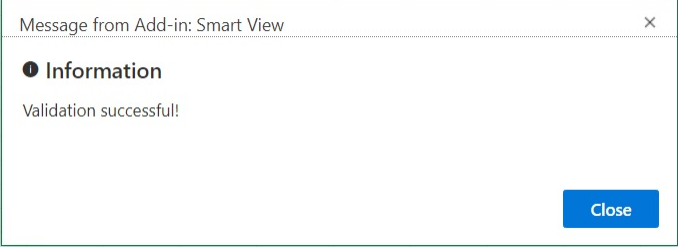

**10.** 若要執行函數,請依[照執行函數](#page-161-0)中的程序。

### 使用儲存格參照

您可以輸入連線、標籤、資料/文字或變數引數之單一儲存格的參照。

若要使用儲存格參照,請執行下列動作:

- **1.** 依照[在函數建置器中建立函數中](#page-153-0)的步驟來開啟**函數建置器**面板。
- **2.** 在**函數建置器**面板中,針對已選取函數的每個引數,選取工作表中要參照的儲存格,然後 按一下**儲存格參照** 按鈕 。

您也可以使用下列語法,手動輸入儲存格參照:

""&<資料欄字母><資料列號碼>&""

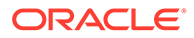

```
例如:
```
""&A3&""

#### **備註:**

· 如果您在此步驟所選取的成員名稱在方格中顯示為 dimension#member, 則代 表引數已選取完畢。例如,若成員在方格的儲存格 A3 中顯示為 Year#Otr 2, 則 ""&A3&"" 已完成。

若方格中只顯示成員名稱,則您必須在第一組的兩個雙引號之間手動輸入後面 接續 # 的維度名稱。例如,若成員在儲存格 A3 中顯示為 Qtr2,則您必須在引 號之間輸入 Year#:"Year#"&A3&""

- 若在您選取參照儲存格之前,引數文字欄位已包含文字,則儲存格參照文字會 附加至此文字。因此,選取要參照的儲存格之前,請先刪除欄位中任何不想要 的文字。
- 如果直接將日期儲存格當作輸入參照,請使用「文字」函數將輸入轉換成適當 的文字格式,如下所示;在此範例中,儲存格 B3 包含適當的日期:

=HsSetValue(TEXT(B3,"dd/mm/yyyy"),"ConnectionName", "dim#member"…)

- **3.** 當儲存格參照輸入完畢之後,請按一下**套用**。
- **4.** 重新整理工作表。

### 手動建立函數

您可以在智慧型檢視中手動建立函數。

若需瞭解 Excel 函數的字元及其他限制,請參閱 Microsoft 說明文件與支援網站。

如何在智慧型檢視中手動建立函數:

- **1.** 連線至資料來源。
- **2.** 選取一個立方體,在顯示的連線對話方塊中選取**設為函數的連線**,然後輸入連線的 名稱。

在[圖](#page-160-0) 1 中,連線名稱為 **MyVision**。

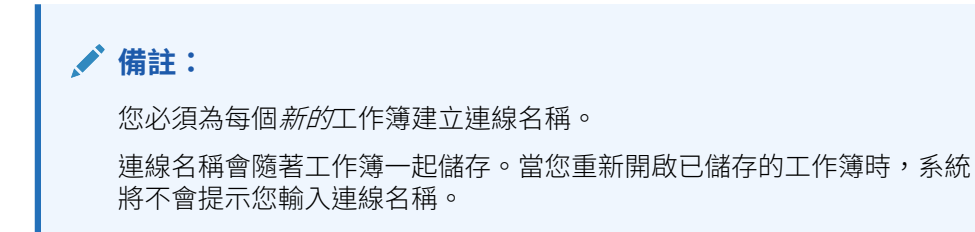

#### <span id="page-160-0"></span>**圖 17-6 連線選項與名稱**

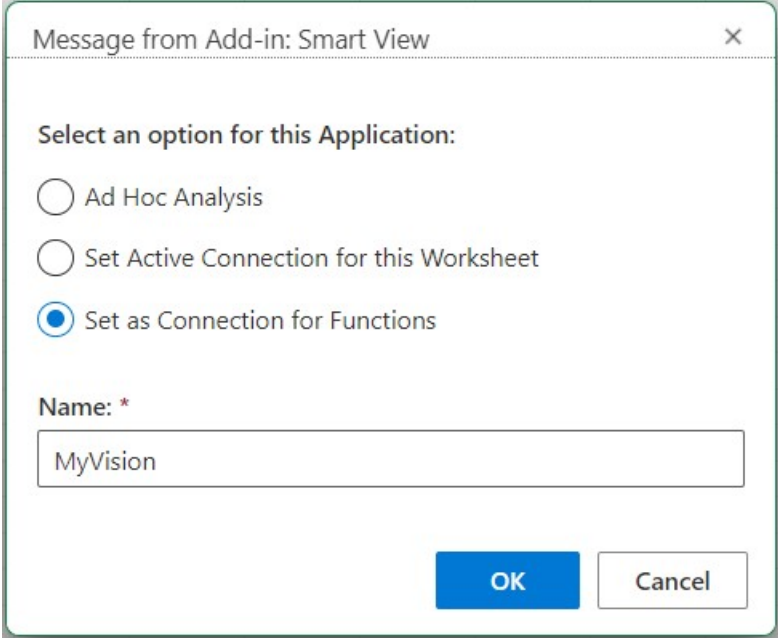

- **3.** 在工作表中,按一下要於其中輸入函數的儲存格。
- **4.** 依序輸入等號及函數名稱,例如:

=HsSetValue

- **5.** 根據語法指導方針中所述的規則,並使[用函數描述](#page-163-0)中每個函數的特定資訊來輸入函數的參 數。
- **6.** 若要在工作表的其他儲存格中新增函數,請重複步驟 4 至 6
- **7.** 若要執行函數,請重新整理工作表。 系統只會在您重新整理工作表時驗證函數。 只要工作表中有任何函數無效,所有函數 (包括有效的函數) 都會顯示 #Error。例如,無效 的維度或成員名稱都會造成函數無效。 請複查函數是否有錯誤,然後再次重新整理工作表。

### 語法指導方針

請使用下列準則來輸入函數的參數。

請參[閱函數描述](#page-163-0),以取得各個函數的語法。

- 連線參數是使用者定義的連線名稱。 連線參數必須在 POV 之前。
- POV 由 *dimension#member* 配對組成,例如:

Entity#Connecticut

**ORACLE®** 

<span id="page-161-0"></span>父子關係以英文句點 (.) 指定;例如:

Entity#UnitedStates.Maine

• 連線和每個 POV *dimension#member* 配對可以分割成個別的函數參數,每個參數 以引號 (") 括住並以逗號 (,) 分隔; 例如:

"MyVision","Entity#UnitedStates","Account#Sales"

智慧型檢視 (Mac 與瀏覽器) 並不支援把分號 (;) 當作 dimension#member 參數分隔 符號的功能。

如果未指定 POV dimension#member,則智慧型檢視會將該維度的頂層成員新增至 函數。例如,在下列 HsGetValue 函數中,沒有指定的 Period 維度和成員:

=HsGetValue("MyVision","Account#Amount","Years#2017","Scenario#Annua l, Contract","Version#Final","Entity#AR02- Argentina-, IS Adjustments", "Package#Depreciation", "Currency#Local Currency")

在此情況下,智慧型檢視會將頂層 Period 成員 (即 Period) 新增至 Period#Period 函數。例如:

=HsGetValue("MyVision","Account#Amount","Period#Period","Years#2017" ,"Scenario#Annual Contract","Version#Final","Entity#AR02-Argentina-IS\_Adjustments","Package#Depreciation","Currency#Local Currency")

• 請勿在函數中,混用維度的名稱和別名。然而,對於成員來說,您可以使用成員名 稱,或是使用該成員在已選取別名表中的別名。

## 執行函數

您可以使用**重新整理**命令,自動執行大多數的 Smart View 函數。對於 HsGetValue,使 用**提交資料**命令。

若要執行函數與擷取值,請執行下列動作:

- **1.** 連線至資料來源。
- **2.** 開啟包含您所要執行函數的工作表。
- **3.** 請執行下列其中一項:
	- 對於 HsSetValue,按一下**提交資料**。
	- 若要執行函數並更新工作簿中的所有工作表,請按一下**重新整理**。

### **備註:**

當您開啟工作簿時,如果該工作簿包含在 Oracle Smart View for Office 中 建立的函數,您就必須執行**修正連結**命令。請參閱[修正函數中的連結。](#page-162-0)

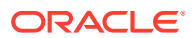

## <span id="page-162-0"></span>為函數中缺少的資料指定標籤

您可以使用**選項**面板中的**遺漏標籤**選項,設定使用者定義函數中遺漏資料的值,例如 HsGetValue 或 HsSetValue。

您能先輸入**遺漏標籤**欄位中的值,再執行任何工作表上的作業,例如指定特設分析或函數的空 白工作表。當您在連線後開啟**選項**時,就可立即使用此選項。您也可以隨時指定**遺漏標籤**選項 的值。

設定**遺漏標籤**選項的值:

- **1.** 連線至資料來源。
- **2. 選擇性:**開啟已包含函數的工作表。
- **3.** 在智慧型檢視功能區中,按一下**選項**按鈕以檢視**進階**頁籤。 此時,**選項**面板僅顯示**進階**頁籤;未提供其他頁籤。
- **4.** 在**選項**面板中捲動至面板底部,然後在**使用者定義函數**底下的**遺漏標籤**文字方塊中輸入 值。

預設值是 #Missing;然而您能依需要指定自訂值,並包含特殊字元或大小寫。

- **5.** 關閉該面板或 (選擇性) 按一下**將目前的選項儲存為預設選項**連結儲存此值以供將來使用, 然後關閉面板。
- **6.** 手動或使用「函數建置器」新增函數至工作表;或在先前開啟且包含函數的工作表進續進 行作業。

## 修正函數中的連結

您可能需要修復函數中失效的連結。

當您開啟的工作簿包含之前在 Oracle Smart View for Office 建立的函數時, Oracle Smart View for Office (Mac 與瀏覽器) 中可能會發生連結失效的情況。在智慧型檢視 (Windows) 建立 的智慧型檢視函數 (例如 HsGetValue 和 HsSetValue) 會使用位於 <SmartViewInstallLocation>/bin/ 資料夾中的 HsTbar.xla 檔案,並將路徑快取到此檔案。 修正連結命令會清除工作表中函數名稱前顯示的這類路徑。例如,在智慧型檢視 (Windows) 建 立的工作表,在 Mac 開啟時,函數名稱前面可能包含 'C:/Oracle/SmartView/bin/ HsTbar.xla' 這樣的路徑。當您按一下**修正連結**時會清除此路徑,讓函數能夠正確執行。

**備註:**

目前,只有 Mac 上的 智慧型檢視 (Mac 與瀏覽器) 支援「修正連結」命令。

若要修復函數中失效的連結,請執行下列動作:

- **1.** 在智慧型檢視 (Mac 與瀏覽器),開啟其中包含之前在智慧型檢視 (Windows) 所建立函數的 工作簿,然後使用[連線至智慧型檢視](#page-18-0) (Mac 與瀏覽器) 中的指示連線至您的資料來源。
- **2.** 按一下智慧型檢視功能區中的**函數**,然後按一下**修正連結**按鈕 。
- **3.** 按一下**重新整理**來執行工作表上的函數。

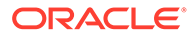

<span id="page-163-0"></span>4. 如果您在工作表中看到 #NoConnection 訊息,請選取立方體,選取**設為函數的連 線**,然後輸入連線的名稱。

您可以為連線提供有意義的名稱。此連線將會自動包含有關您所用環境、應用程式 及立方體的資訊,並對工作簿中的所有工作表都有效。

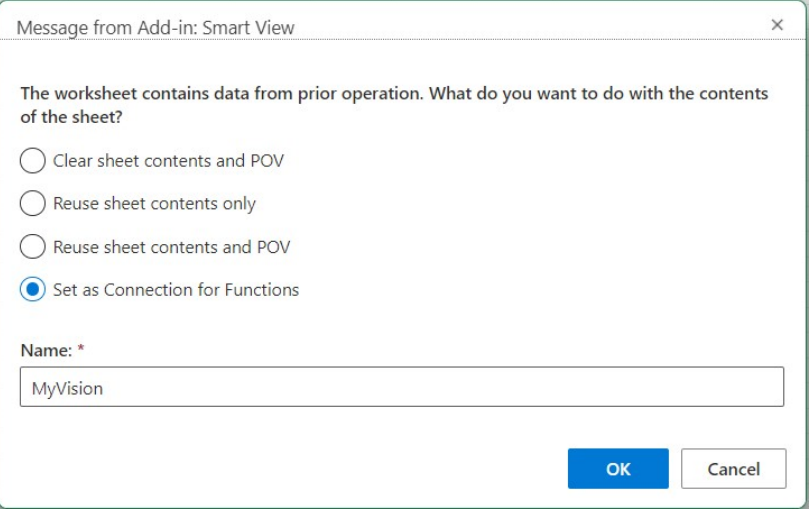

**5.** 關閉系統顯示的所有 Microsoft 警告或訊息。

## 函數描述

智慧型檢視支援此處所列的函數。按一下函數名稱以存取描述、語法和範例。

- HsGetValue:從檢視點之已選取維度成員的資料來源擷取資料。
- [HsSetValue](#page-164-0):將值傳送到檢視點之已選取維度成員的資料來源。
- [HsAlias](#page-165-0):會顯示指定維度成員的別名。

### **HsGetValue**

**適用於:**Planning、Planning 模組、Financial Consolidation and Close、Tax Reporting、Oracle Essbase

#### **描述**

HsGetValue 會從檢視點 (POV) 之已選取維度成員的資料來源擷取資料。

當 HsGetValue 擷取不到資料時,會使用對**缺少/沒有資料標籤**取代選項指定的值 (請參 [閱資料選項](#page-24-0))。

如果 HsGetValue 和 HsSetValue 位於相同的工作表上,而且您選取**重新整理**,則只會 呼叫 HsGetValue。如果您選取**提交**,則會呼叫 HsSetValue。如果成功傳回 HsSetValue,則您必須選取**重新整理**,才能呼叫 HsGetValue。

HsGetValue 支援將一個屬性維度和成員與 Planning、Planning Modules、Financial Consolidation and Close、Tax Reporting 資料來源搭配使用 (請參閱[含屬性的範例](#page-164-0))。

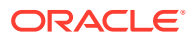

### <span id="page-164-0"></span>**語法**

```
HsGetValue("ConnectionName","POV")
```
如需詳細的語法資訊,請參閱[語法指導方針](#page-160-0)。

### **範例 17-1 不含屬性的範例**

在此範例中, HsGetValue 會從 Vision 應用程式的 Plan1 立方體 (以 MyVision 連線名稱代表) 傳回所指定 POV 的值。

```
=HsGetValue("MyVision","Account#Amount","Period#Jan","Years#2017","Scenario#A
nnual Contract","Version#Final","Entity#AR02-Argentina-
IS_Adjustments","Package#Depreciation","Currency#Local Currency")
```
### **範例 17-2 含屬性的範例**

在此範例中, HsGetValue 會從 Vision 應用程式的 Plan1 立方體 (以 MyVision 連線名稱代表) 傳回值,且 POV 包含屬性維度和成員 Entity\_Regions#NA\_Reg。

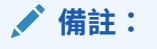

HsGetValue 僅對每個函數支援一個屬性維度和成員。

```
=HsGetValue("MyVision","Account#Amount","Period#Jan","Years#2017","Scenario#A
nnual Contract","Version#Final","Entity#AR02-Argentina-
IS_Adjustments","Package#Depreciation","Currency#Local 
Currency", "Entity Regions#NA Reg")
```
### **HsSetValue**

**適用於: Planning、Planning 模組、Financial Consolidation and Close、Tax Reporting、** Oracle Essbase

#### **描述**

HsSetValue 會將工作表中的資料值傳送到檢視點 (POV) 之已選取維度成員的資料來源。在 HsSetValue 中,屬性維度和成員並不受支援。

若要傳送資料至資料來源,您必須要具有適當的載入規則以及資料來源的寫入存取權。

**語法**

HsSetValue (value,"*ConnectionName*","*POV*")

如需詳細的語法資訊,請參閱[語法指導方針。](#page-160-0)

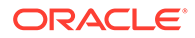

### <span id="page-165-0"></span>**範例 17-3 基本範例**

在此範例中, HsSetValue 會將值 123 傳送給 Vision 應用程式 (以 MyVision 連線名稱代 表)。

```
=HSSETVALUE(123, "MyVision","Account#7110: 
Advertising","Period#x---------
x","HSP_View#BaseData","Year#FY19","Scenario#Forecast","Version#Driver"
,"Entity#International Sales","Product#No Product")
```
### **HsAlias**

**適用於:**Planning、Planning 模組、Financial Consolidation and Close、Tax Reporting

#### **描述**

HsAlias 會顯示指定維度成員的別名。

### **備註:**

HsAlias 並不支援函數巢狀結構化的功能。也就是說,您無法在 HsAlias 函數 中參照另一個 HsAlias 函數的輸出結果。

#### **語法**

```
HsAlias("PrivateConnectionName","Dimension#Member", 
"OutputAliasTable", "MemberNameFromAliasTable", 
"FlagToReturnDistinctName")
```
### **備註:**

如需詳細的語法資訊,請參閱[語法指導方針。](#page-160-0)

### **備註**

- 需要連線和 Dimension#Member 參數。
- OutputAliasTable 參數是可省略的。如果 OutputAliasTable 為空的,則連線層級別 名將用於 OutputAliasTable。
- 指定成員來自哪個別名表格為選擇性。如果 MemberNameFromAliasTable 為空 的,將會使用來自大綱的原始成員名稱。
- · 如果在 MemberNameFromAliasTable 中指定的別名表格找不到成員名稱,將會使 用大綱中的原始成員名稱。
- · 在 HsAlias 函數中的 HsActive 關鍵字只能用在含特設方格的工作表上。
- 不支援從 Smart View 或 Excel 執行複製並貼上。只會貼上靜態文字。

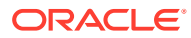

<span id="page-166-0"></span>• 布林引數 FlagToReturnDistinctName 可決定別名輸出為短名稱或完整名稱。預設值為偽。

**範例**

HsAlias("MyVision","Scenario#Actual", "German", "Default", "True")

## 常見函數錯誤代碼

下列為函數中顯示的常見錯誤代碼。

#NO CONNECTION - 您尚未連線或登入資料來源。

#INVALID - 無效的中繼資料。包含值的無效儲存格會將該值顯示為零。

#LOCKED - 該儲存格已鎖定。

#NO ACCESS - 您沒有對此儲存格的存取權。

#NO DATA - 該儲存格含有 NoData。您可以選擇顯示零而不顯示 NoData。儲存格會使用您在 「選項」面板中所指定的「取代文字」。

#INVALID INPUT - 該 HsSetValue 資料值無效,例如:文字串。

#READ ONLY - 儲存格是唯讀時,才可以使用 HsSetValue 函數。

#NEEDS REFRESH - 需要重新整理資料。

#INVALID DIMENSION - 在函數中所指定的維度無效。

#INVALID MEMBER - 在函數中所指定的維度成員名稱無效。

#NAME - Excel 無法辨識公式中的文字。當您將包含函數的工作表轉寄給沒有 Smart View 的 使用者時,這些使用者會看見與工作表上函數相同的資料。當使用者編輯或重新整理函數時, 函數會變更成 #Name。

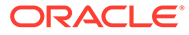

# <span id="page-167-0"></span>18 任意格式模式

### **另請參閱:**

- 關於任意格式模式 在特設分析中,如果您熟悉資料庫的維度和成員,則可直接在儲存格中輸入維度和成員名 稱,以使用*任意格式模式*。
- 以任意格式模式工作的準則 在任意格式模式中作業時,請考量以下準則。
- [建立任意格式報表](#page-168-0) 您可以建立任意格式報表。
- [可能造成未預期行為的動作](#page-168-0)

Oracle Smart View for Office (Mac 與瀏覽器) 會嘗試保留所有備註、公式以及自訂的報表 配置。

## 關於任意格式模式

在特設分析中,如果您熟悉資料庫的維度和成員,則可直接在儲存格中輸入維度和成員名稱, 以使用*任意格式模式*。

您仍然可以在任意格式的方格中,使用 POV 和成員選擇,以及其他特設作業。

### **表格 18-1 智慧型檢視方格元件**

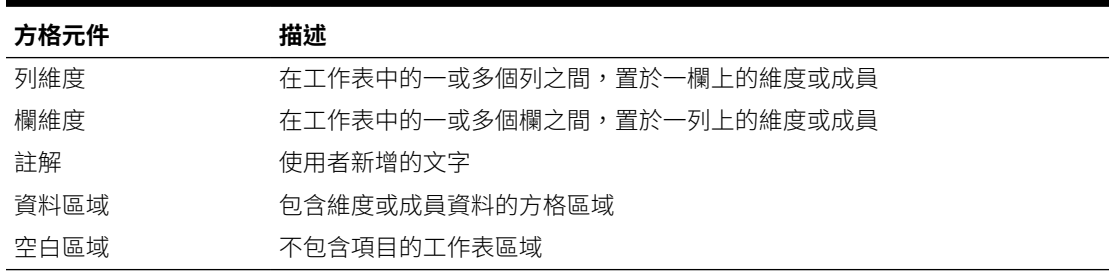

## 以任意格式模式工作的準則

在任意格式模式中作業時,請考量以下準則。

- 在儲存格 A1 中不需要啟動方格。
- 方格必須有至少一個列維度和一個欄維度。
- 每個列維度可以只包含一個維度的成員。每個欄維度可以只包含一個維度的成員。
- · 一個維度的成員只能輸入下列其中*一個*區域中:
	- 在同一列裡
	- 在同一欄裡

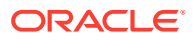

- <span id="page-168-0"></span>• 當您按一下**選項**時,**智慧型檢視**面板之**資料**頁籤中指定的取代標籤會以任意格式模 式套用。
- 在資料區域中,數字項目會識別為資料,而在資料區域之外,則會識別為註解。如 果您想要使用數字做為成員名稱,請在其前面加上一個單引號;例如 '100。
- 在文字間包含空格的成員名稱前面加上一個單引號。
- 連線至支援重複成員名稱的資料庫時,請在 Oracle Smart View for Office (Mac 與 瀏覽器) **選項**之**成員**頁籤的**成員名稱顯示**欄位中,選取**僅相異成員名稱**,以在工作 表中顯示完整格式成員名稱。若要輸入複製成員,請將此語法用於合格的成員名 稱:

```
[Income].[Other]
[Expenses].[Other]
```
- 任意格式方格中允許來自目前別名表的別名,但來自其他別名表的別名會被視為註 解。
- 在特設方格中,如果您插入欄並在新欄中輸入成員名稱並且要變更工作表的別名 表,您必須先重新整理工作表,然後才變更別名表。
- 在任意格式模式下工作時,請考量可能造成未預期行為的動作中所列的例外。

## 建立任意格式報表

您可以建立任意格式報表。

若要建立任意格式報表,請執行下列動作:

- **1.** 開啟工作表並連線至資料來源。
- **2.** 在工作表中,根據指定的規則輸入成員名稱[以任意格式模式工作的準則](#page-167-0) 。
- 3. 重新整理方格,或按一下**分析**

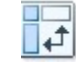

,以啟動特設分析。

**4.** 如果需要,請進一步執行特設作業及格式化。

## 可能造成未預期行為的動作

Oracle Smart View for Office (Mac 與瀏覽器) 會嘗試保留所有備註、公式以及自訂的報 表配置。

執行下列動作時,某些例外可能會造成未預期的行為:

- 放大頁面維度
- 將維度從 POV 旋轉至列或欄
- 從 POV 中拖放維度至工作表
- 將列維度旋轉成欄維度
- 將列維度的位置切換到另一列
- 將欄維度的位置切換到另一欄

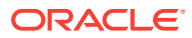

• 使用「變更別名表」命令變更成員別名

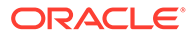